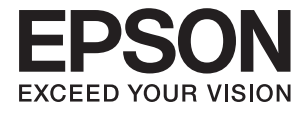

# **DS-790WN Руководство пользователя**

**[Функциональные возможности](#page-13-0) [устройства](#page-13-0)**

**[Общая информация о сканере](#page-17-0)**

**[Характеристики и способы размещения](#page-33-0) [оригиналов](#page-33-0)**

**[Аутентификация для сканирования](#page-161-0)**

**[Обслуживание](#page-189-0)**

**[Решение проблем](#page-205-0)**

# *Содержание*

## *[О данном руководстве](#page-5-0)*

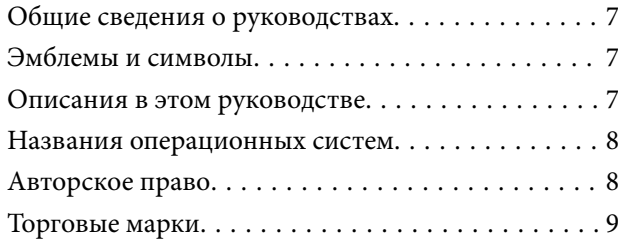

#### *[Важные указания](#page-9-0)*

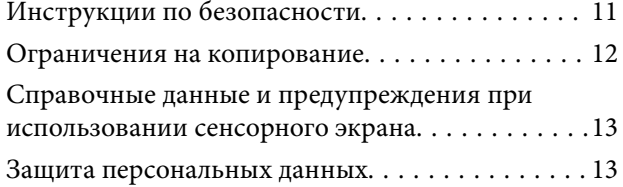

## *[Функциональные возможности](#page-13-0)  [устройства](#page-13-0)*

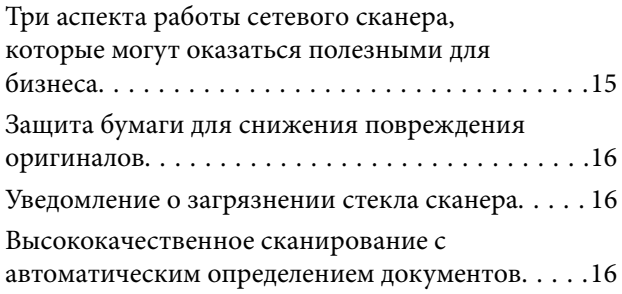

### *[Общая информация о сканере](#page-17-0)*

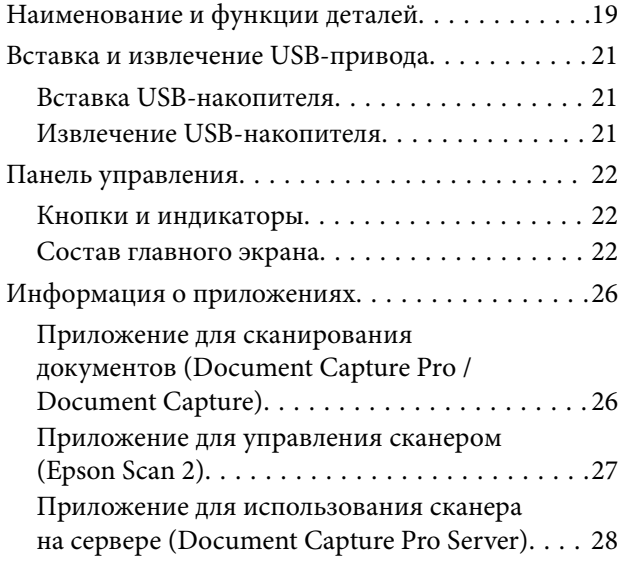

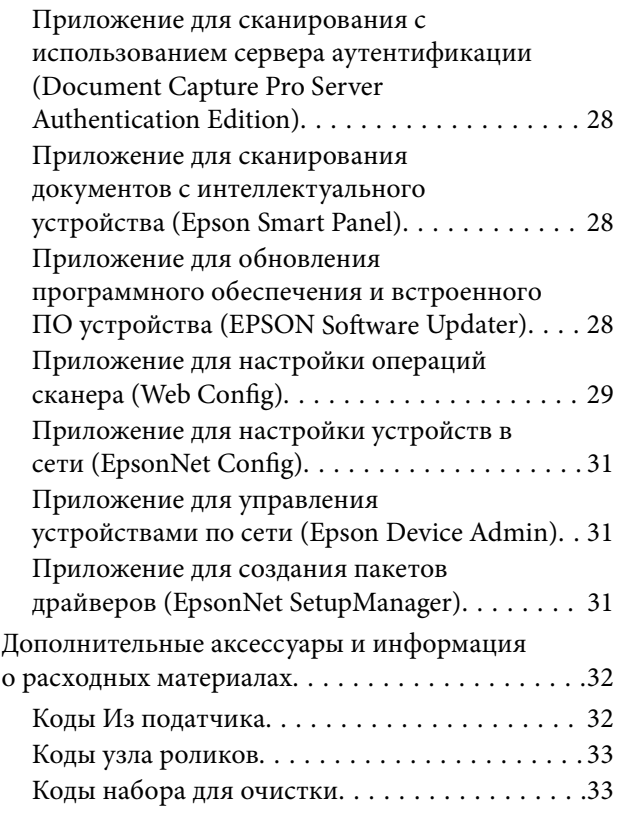

## *[Характеристики и способы](#page-33-0)  [размещения оригиналов](#page-33-0)*

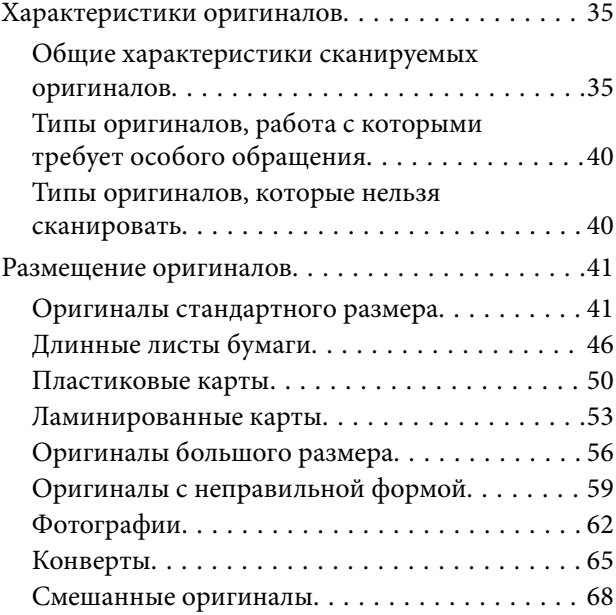

## *[Сканирование](#page-71-0)*

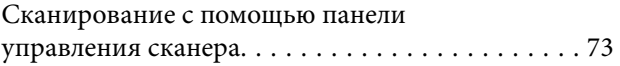

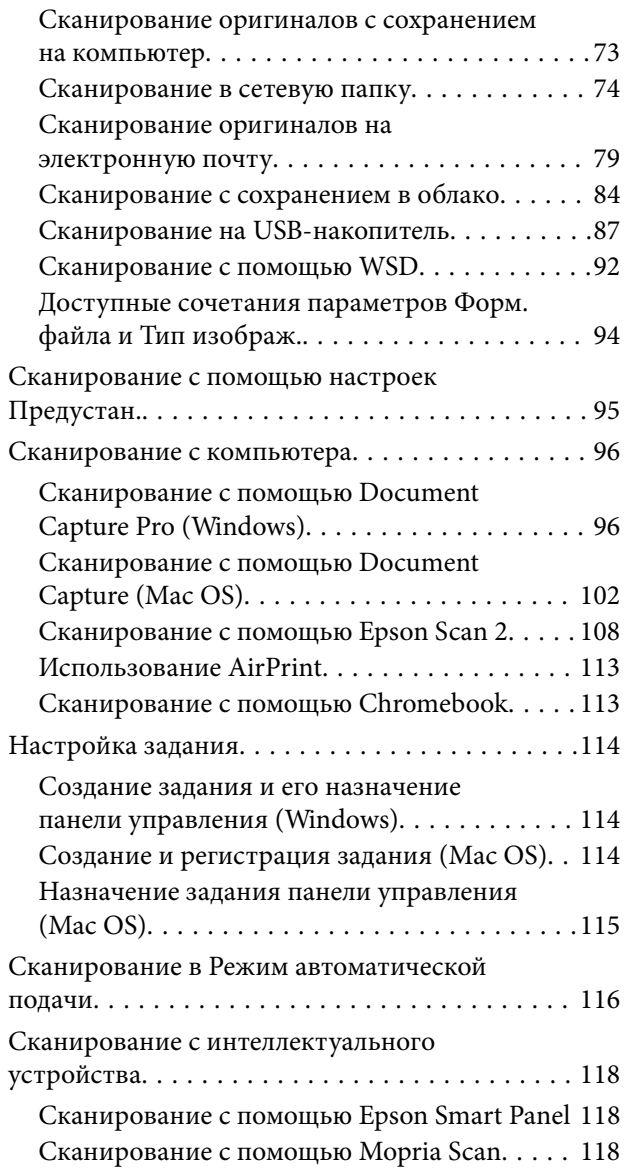

## *[Необходимые настройки](#page-118-0)  [сканирования](#page-118-0)*

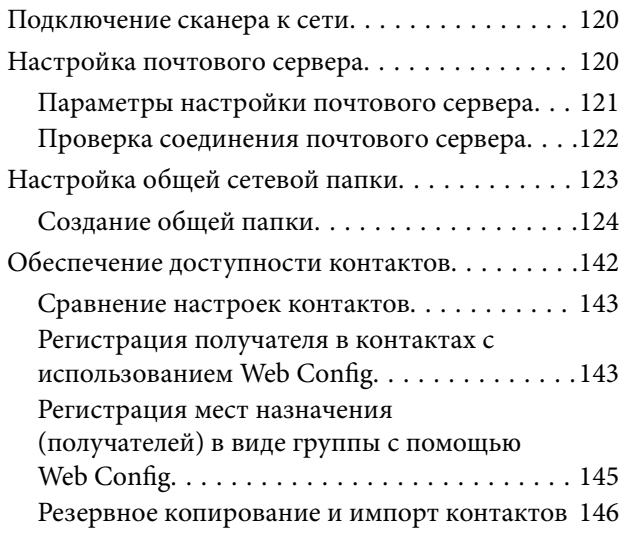

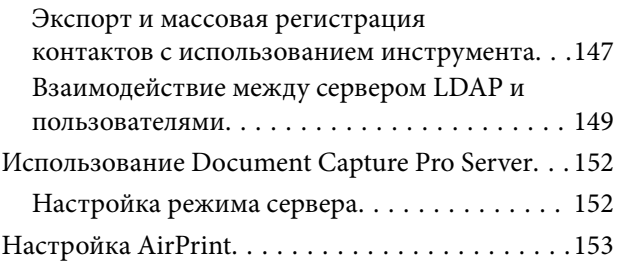

## *[Настройка панели управления](#page-153-0)*

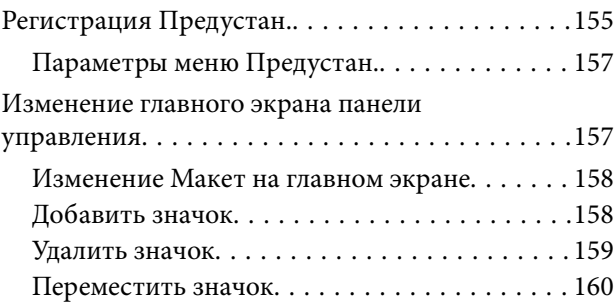

## *[Аутентификация для](#page-161-0)  [сканирования](#page-161-0)*

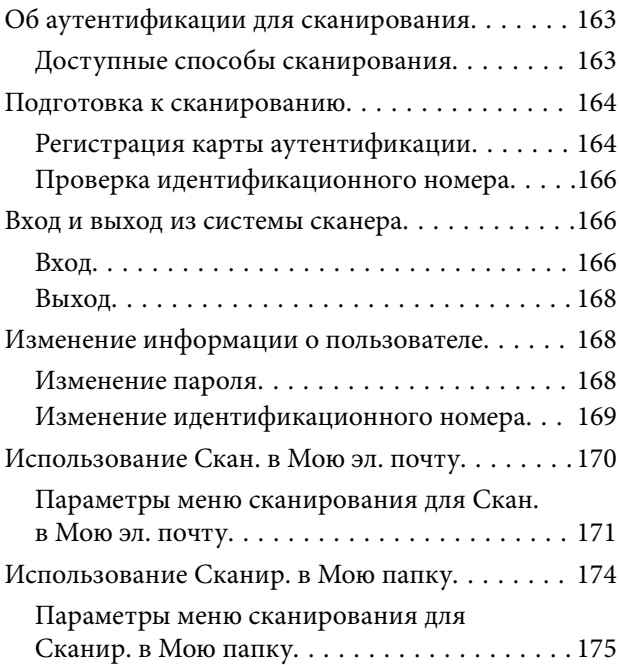

### *[Элементы меню настроек](#page-178-0)*

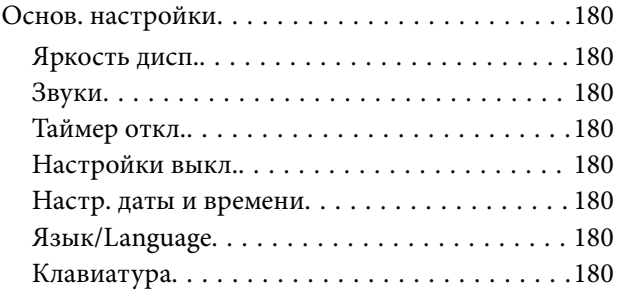

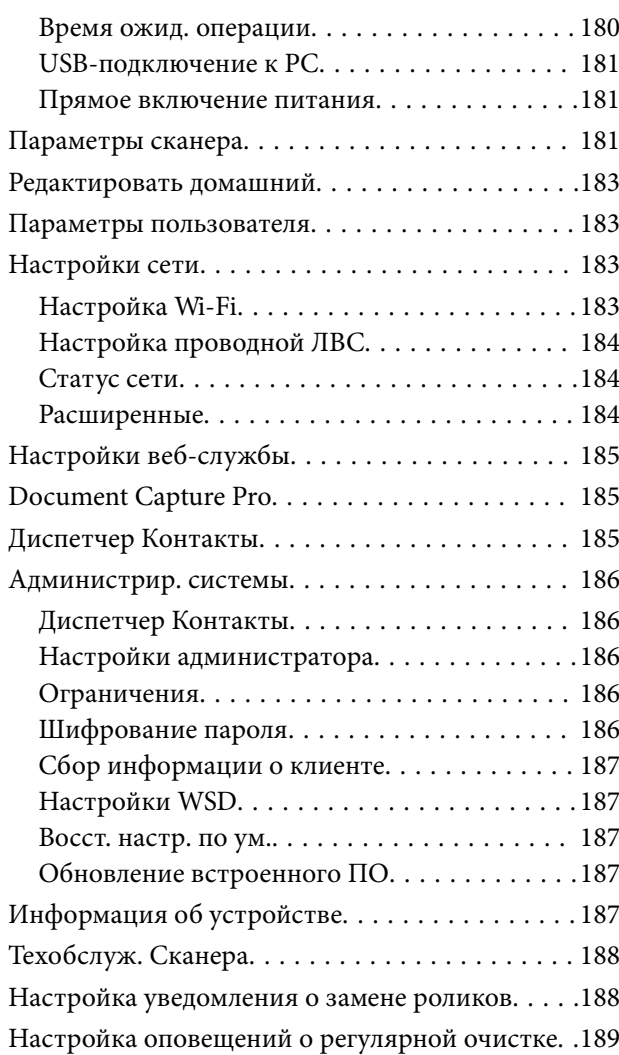

## *[Обслуживание](#page-189-0)*

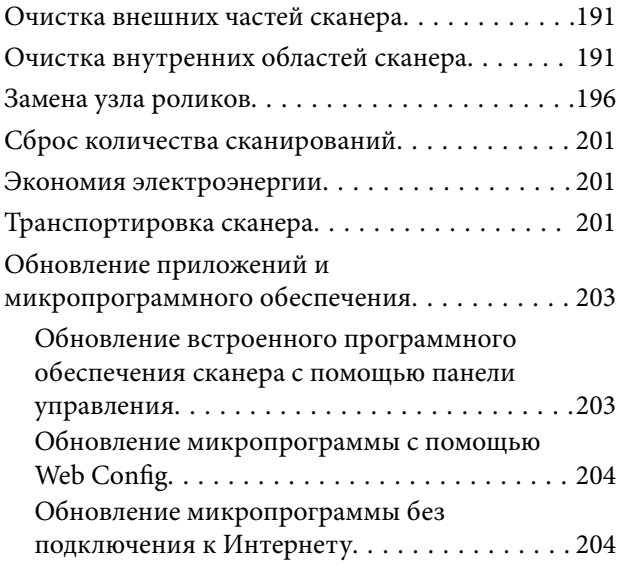

## *[Решение проблем](#page-205-0)*

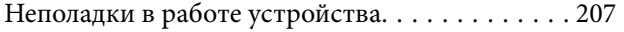

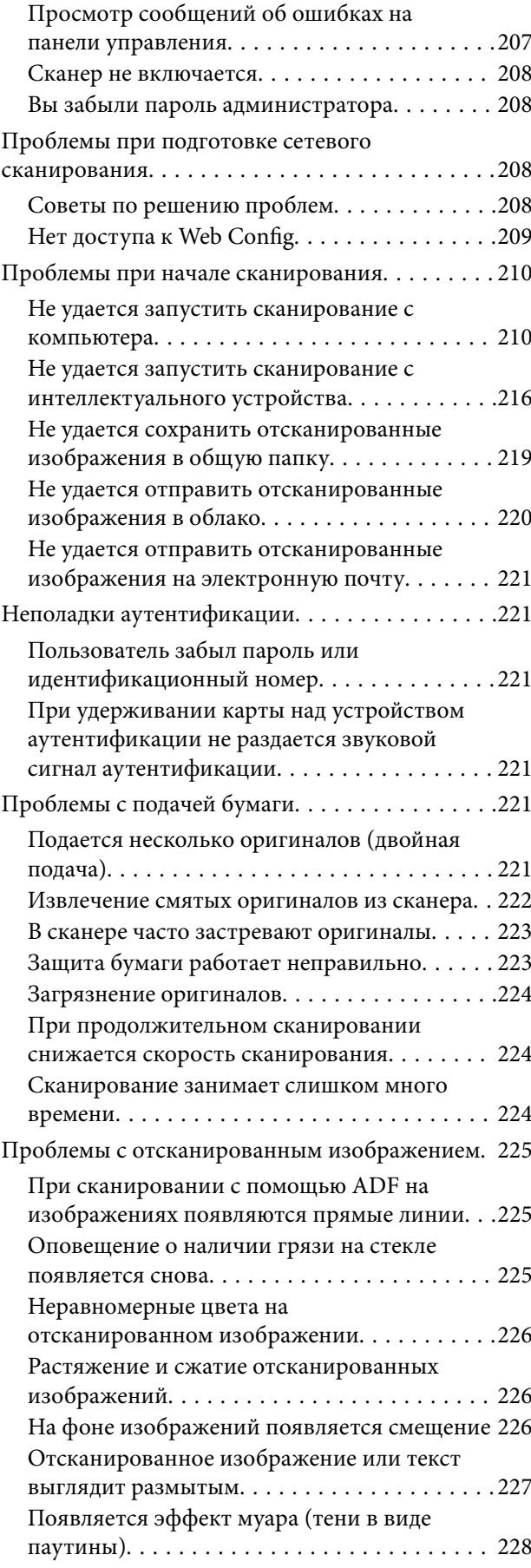

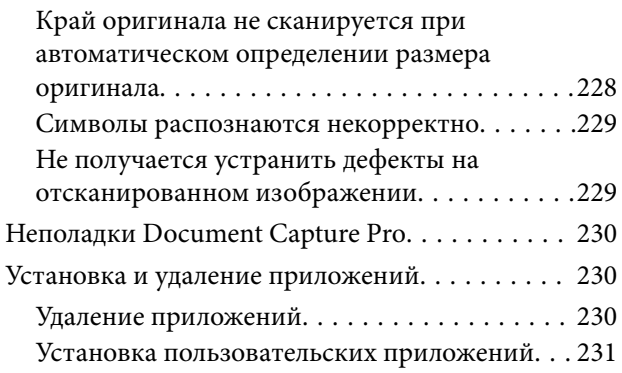

## *[Добавление или замена](#page-232-0)  [компьютера или устройств](#page-232-0)*

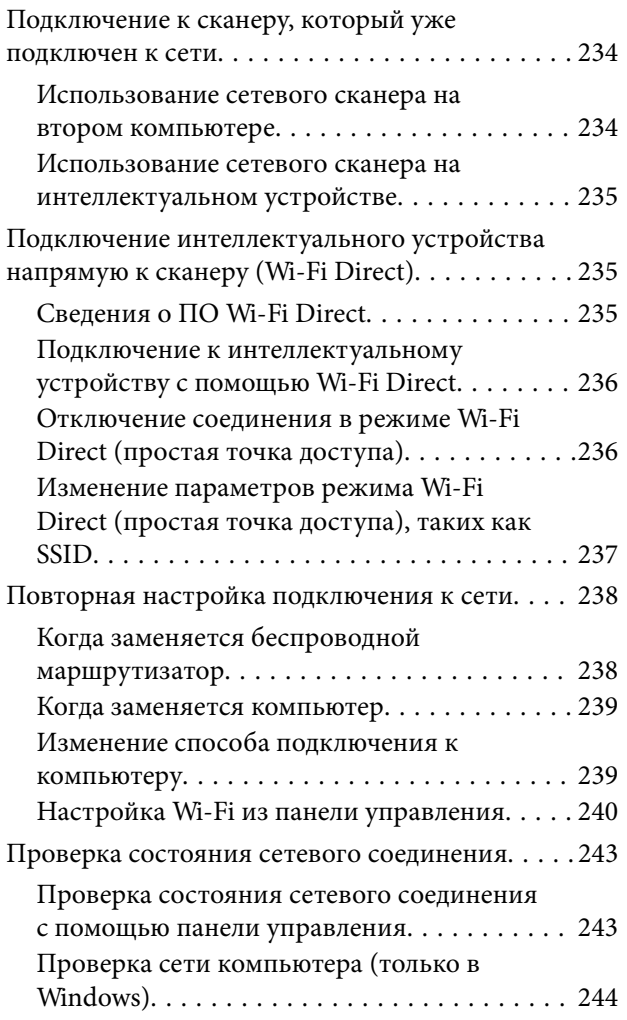

## *[Технические характеристики](#page-245-0)*

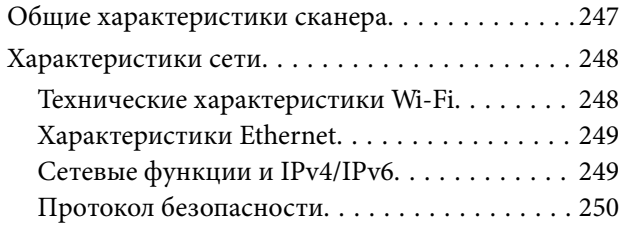

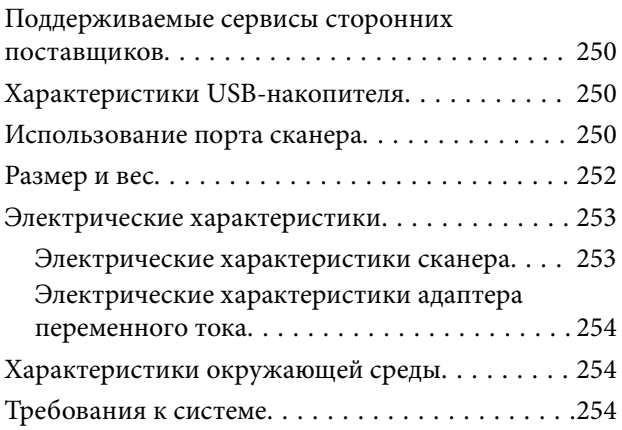

## *[Соответствие стандартам и](#page-255-0)  [допускам](#page-255-0)*

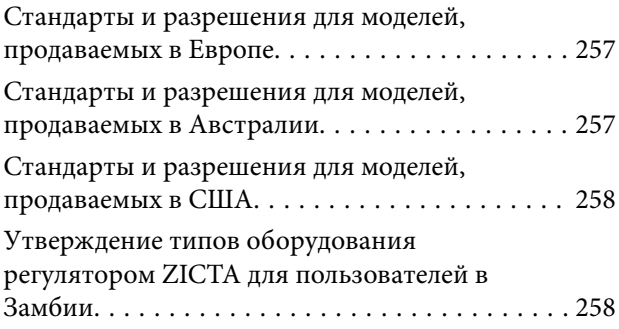

## *[Помощь](#page-258-0)*

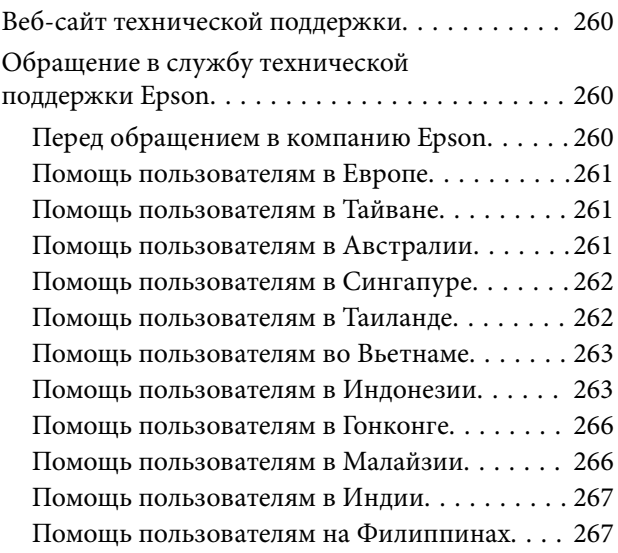

# <span id="page-5-0"></span>**О данном руководстве**

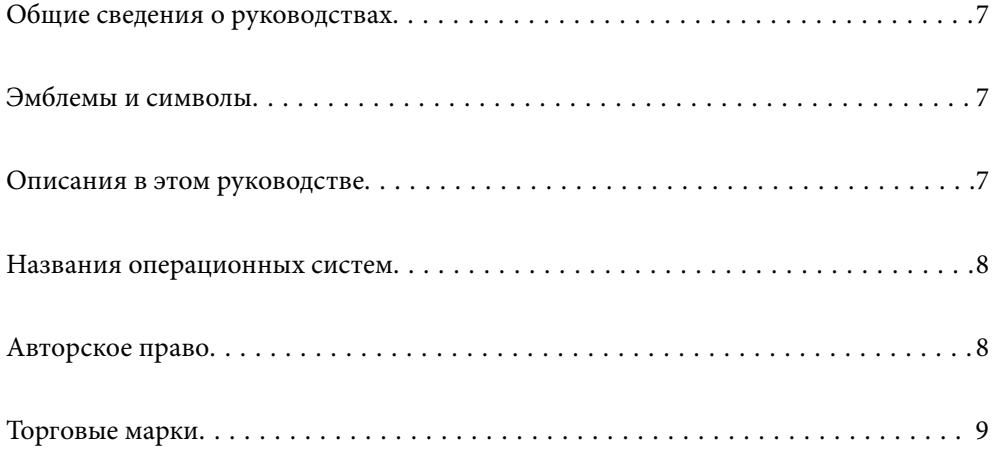

# <span id="page-6-0"></span>**Общие сведения о руководствах**

Последние версии перечисленных ниже руководств доступны на веб-сайте поддержки Epson.

<http://www.epson.eu/support> (Европа)

<http://support.epson.net/> (за пределами Европы)

❏ Установка (печатное руководство)

Содержит информацию об установке устройства и установке приложения.

❏ Руководство пользователя (цифровое руководство)

Содержит инструкции по использованию, обслуживанию устройства и устранению соответствующих неисправностей.

❏ Руководство администратора (цифровое руководство)

Предоставляет инструкции по установке продукта в сетевой среде путем установки настроек безопасности, аутентификации и администрирования продукта.

Помимо приведенных выше руководств, можно просмотреть справку, включенную в различные приложения Epson.

# **Эмблемы и символы**

## !*Предостережение:*

Необходимо соблюдать инструкции во избежание получения травм.

#### c*Важно:*

Необходимо соблюдать инструкции, чтобы не повредить оборудование.

#### *Примечание:*

Дополнительная и справочная информация.

#### **Соответствующая информация**

& Ссылки на соответствующие разделы.

# **Описания в этом руководстве**

- ❏ Снимки экрана приложений взяты из ОС Windows 10 или macOS High Sierra. Содержимое этих экранов различается в зависимости от модели устройства и ситуации.
- ❏ Иллюстрации, используемые в этом руководстве, предназначены исключительно для справки. Несмотря на то, что они незначительно отличаются от фактического устройства, методы выполнения действий остаются такими же.

## <span id="page-7-0"></span>**Названия операционных систем**

#### **Windows**

В данном руководстве такие термины, как Windows 10, Windows 8.1, Windows 8, Windows 7, Windows Server 2019, Windows Server 2016, Windows Server 2012 R2, Windows Server 2012 и Windows Server 2008 R2, относятся к следующим операционным системам. Кроме того, Windows используется для ссылки на все версии, а Windows Server используется для ссылки на Windows Server 2019, Windows Server 2016, Windows Server 2012 R2, Windows Server 2012 и Windows Server 2008 R2.

❏ Операционная система Microsoft® Windows® 10

❏ Операционная система Microsoft® Windows® 8.1

- ❏ Операционная система Microsoft® Windows® 8
- ❏ Операционная система Microsoft® Windows® 7
- ❏ Операционная система Microsoft® Windows Server® 2019
- ❏ Операционная система Microsoft® Windows Server® 2016
- ❏ Операционная система Microsoft® Windows Server® 2012 R2
- ❏ Операционная система Microsoft® Windows Server® 2012
- ❏ Операционная система Microsoft® Windows Server® 2008 R2

#### **Mac OS**

В этом руководстве Mac OS используется для ссылки на macOS Big Sur, macOS Catalina, macOS Mojave, macOS High Sierra, macOS Sierra, OS X El Capitan и OS X Yosemite.

# **Авторское право**

Никакую часть данного документа нельзя воспроизводить, хранить в поисковых системах или передавать в любой форме и любыми способами (электронными, механическими, путем копирования, записи или иными) без предварительного письменного разрешения Seiko Epson Corporation. По отношению использования содержащейся здесь информации никаких патентных обязательств не предусмотрено. Равно как не предусмотрено никакой ответственности за повреждения, произошедшие вследствие использования содержащейся здесь информации. Содержащаяся здесь информация предназначена только для использования с этим продуктом Epson. Epson не несет ответственности за любое использование этой информации по отношению к другим продуктам.

Компания Seiko Epson Corporation и ее филиалы не несут ответственности перед покупателем данного продукта или третьими сторонами за понесенные ими повреждения, потери, сборы или затраты, произошедшие в результате несчастного случая, неправильного использования или нарушения эксплуатации данного продукта или его несанкционированной переделки, ремонта или внесения изменений в данный продукт, или (за исключением США) невозможности строгого следования инструкциям по эксплуатации и техническому обслуживанию Seiko Epson Corporation.

Seiko Epson Corporation не несет ответственности за любые повреждения или проблемы, возникшие из-за использования любых функций или расходных материалов, не являющихся оригинальными продуктами EPSON (Original EPSON Products) или продуктами, одобренными EPSON (EPSON Approved Products).

Seiko Epson Corporation не несет ответственности за любые повреждения, произошедшие в результате влияния электромагнитных помех при использовании любых соединительных кабелей, не содержащихся в реестре одобренных Seiko Epson Corporation продуктов (EPSON Approved Products).

#### <span id="page-8-0"></span>© 2021 Seiko Epson Corporation

Информация, содержащаяся в данном руководстве, и технические характеристики продукции могут быть изменены без предварительного уведомления.

## **Торговые марки**

- ❏ EPSON, EPSON EXCEED YOUR VISION, EXCEED YOUR VISION и соответствующие логотипы являются товарными знаками Seiko Epson.
- ❏ Microsoft®, Windows®, and Windows Server® are registered trademarks of Microsoft Corporation.
- ❏ Apple, Mac, macOS, OS X, Bonjour, Safari, and AirPrint are trademarks of Apple Inc., registered in the U.S. and other countries.
- ❏ Use of the Works with Apple badge means that an accessory has been designed to work specifically with the technology identified in the badge and has been certified by the developer to meet Apple performance standards.
- ❏ Chrome, Chromebook, Google Play and Android are trademarks of Google LLC.
- ❏ The SuperSpeed USB Trident Logo is a registered trademark of USB Implementers Forum, Inc.
- ❏ Mopria® and the Mopria® Logo are registered and/or unregistered trademarks and service marks of Mopria Alliance, Inc. in the United States and other countries. Unauthorized use is strictly prohibited.
- ❏ Firefox is a trademark of the Mozilla Foundation in the U.S. and other countries.
- ❏ Замечание общего характера: прочие названия продуктов упоминаются в документе только для идентификации и могут быть товарными знаками их соответствующих владельцев. Компания Epson отрицает любые права на владение данными знаками.

# <span id="page-9-0"></span>**Важные указания**

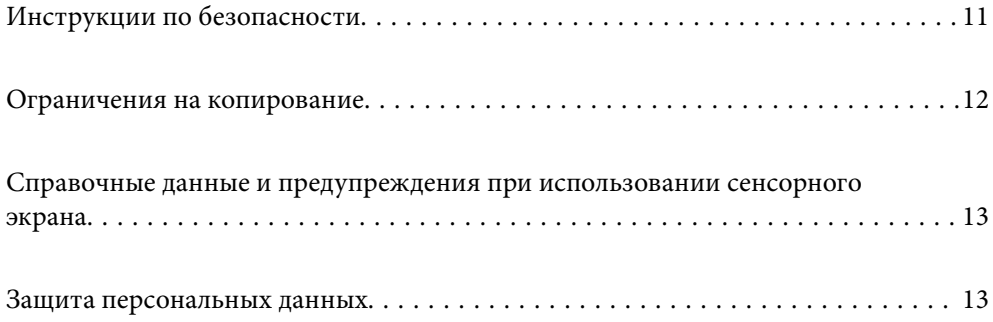

# <span id="page-10-0"></span>**Инструкции по безопасности**

Для безопасного использования устройства и его принадлежностей следует внимательно прочесть и выполнять данные инструкции. Сохраните это руководство для дальнейшего использования. Следуйте всем указаниям и предупреждениям на устройстве и его принадлежностях.

❏ Некоторые символы нанесены на устройство и его принадлежности с целью обеспечения безопасной и правильной работы. Посетите следующий веб-сайт для получения информации о значении символов.

<http://support.epson.net/symbols>

- ❏ Размещайте устройство и его принадлежности на плоской устойчивой поверхности, которая шире основания устройства и его принадлежностей в любом направлении. При установке устройства и его принадлежностей около стены оставляйте между устройством с его принадлежностями и стеной промежуток не менее 10 см.
- ❏ Разместите устройство и его принадлежности вблизи от компьютера, чтобы не натягивать интерфейсный кабель. Не устанавливайте и не храните устройство и его принадлежности или адаптер переменного тока на открытом воздухе, в сильно загрязненных или запыленных местах, рядом с источниками воды и тепла, в местах, подверженных ударам, вибрации или резким изменениям температуры или влажности, при высокой температуре или влажности, на прямом солнечном свете или под сильными источниками света.
- ❏ Не работайте с устройством с мокрыми руками.
- ❏ Устройство и его принадлежности должны находиться рядом с электрической розеткой, от которой шнур питания можно легко отсоединить.
- ❏ Шнуры питания адаптера переменного тока следует прокладывать в местах, где они не будут истираться, изнашиваться, сплющиваться, скручиваться и подвергаться порезам. Не ставьте предметы на шнур питания и следите за тем, чтобы на адаптер переменного тока и шнур питания не наступали и не переступали через них. С особой внимательностью необходимо следить за отсутствием сгибов на конце шнура.
- ❏ Используйте только шнур питания, входящий в комплект устройства. Запрещается использовать шнур питания с любым другим оборудованием. Использование любых других шнуров с устройством, а также использование шнура от устройства с другим оборудованием может привести к пожару или поражению электрическим током.
- ❏ Используйте только адаптер переменного тока, входящий в комплект устройства. Применение любого другого адаптера может привести к пожару, поражению электрическим током или повреждениям.
- ❏ Адаптер переменного тока предназначен для использования только с тем устройством, с которым он поставляется. Не пытайтесь использовать его с другими электронными устройствами, если это не оговорено в инструкции.
- ❏ Используйте только источник питания того типа, который указан на заводской этикетке адаптера переменного тока. Подключайте сканер только к обычной электрической розетке при помощи шнура питания для переменного тока, отвечающего соответствующим местным стандартам безопасности.
- ❏ При подключении данного продукта или его принадлежностей к компьютеру или другому устройству с помощью кабеля убедитесь в правильности ориентации разъемов. Каждый разъем можно подключить лишь одним способом. Если вставить разъем неправильно, можно повредить оба устройства, соединенные кабелем.
- ❏ Не подключайте устройства к розеткам, от которых питаются регулярно включающиеся и выключающиеся фотокопировальные аппараты или системы кондиционирования.
- ❏ Если вы подключаете устройство через удлинитель, убедитесь, что общая нагрузка от всех устройств, подключенных к этому удлинителю, не превышает максимально допустимую. Также убедитесь, что общая нагрузка от всех устройств, подключенных к удлинителю, не превышает максимально допустимую розеткой.
- <span id="page-11-0"></span>❏ Не разбирайте, не вносите изменения и не пытайтесь починить электрический кабель, устройство или его принадлежности своими силами, кроме способов, явно описанных в прилагаемом руководстве.
- ❏ Не вставляйте предметы в любые отверстия устройства, так как они могут прикоснуться к точкам высокого напряжения и вызвать короткое замыкание. Остерегайтесь поражения электрическим током.
- ❏ Если вилка повреждена, замените весь кабель или обратитесь к квалифицированному электрику. Если в вилку устанавливается предохранитель, убедитесь, что вы заменили его предохранителем подходящего размера и номинала.
- ❏ В следующих случаях следует отключить устройство и адаптер переменного тока и отдать на обслуживание квалифицированному сотруднику: в устройство, его принадлежности или адаптер переменного тока попала жидкость; адаптер переменного тока или вилка повреждены; устройство или адаптер переменного тока упали или их корпуса повреждены; устройство, его принадлежности или адаптер переменного тока работают неправильно или заметно снизилась их производительность. (Не пытайтесь сделать регулировки, которые не описаны в инструкции по эксплуатации.)
- ❏ Отключите устройство и адаптер переменного тока перед очисткой. Для очистки используйте только влажную ткань. Не используйте жидкости или аэрозольные средства, если иное не указано в руководствах к устройству.
- ❏ Если вы не планируете использовать устройство в течение долгого периода времени, обязательно отключите адаптер переменного тока от электрической розетки.
- ❏ После замены расходных материалов надлежащим образом утилизируйте их, следуя региональным правилам и нормативам. Не разбирайте их.
- ❏ Держите устройство на расстоянии как минимум 22 см от кардиостимулятора. Радиоволны, излучаемые устройством, могут нарушить работу кардиостимулятора.
- ❏ Не используйте устройство в медицинских учреждениях или рядом с медицинским оборудованием. Радиоволны, излучаемые устройством, могут нарушить работу медицинского электрооборудования.
- ❏ Не используйте устройство рядом с автоматически контролируемыми устройствами, такими как автоматические двери или пожарная сигнализация. Радиоволны, излучаемые устройством, могут нарушить работу этих устройств, что может привести к несчастным случаям.
- ❏ Если ЖК-дисплей поврежден, необходимо обратиться в сервисный центр. При попадании жидкокристаллического раствора на руки необходимо тщательно промыть их водой с мылом. При попадании жидкокристаллического раствора в глаза необходимо немедленно промыть их водой. Если после этого сохранятся неприятные ощущения или ухудшится зрение, необходимо немедленно обратиться к врачу.

## **Ограничения на копирование**

Пользователи сканера обязаны выполнять следующие ограничения, чтобы гарантировать ответственное и законное использование устройства.

Копирование следующих документов преследуется по закону:

- ❏ Банковские векселя, денежные знаки, рыночные государственные ценные бумаги, правительственные и муниципальные долговые обязательства.
- ❏ Непогашенные почтовые марки, проштампованные почтовые открытки и другие официальные почтовые предметы.
- ❏ Правительственные гербовые марки и ценные бумаги, выпущенные в ходе судопроизводства.

Копирование следующих документов требует осторожности:

- <span id="page-12-0"></span>❏ Частные реализуемые ценные бумаги (акции, векселя, чеки и т. д.), ежемесячные пропуска, концессионные документы и т. д.
- ❏ Паспорта, водительские удостоверения, свидетельства о пригодности, дорожные пропуска, акцизные марки, билеты и т. д.

#### *Примечание:*

Копирование следующих документов может преследоваться по закону.

Ответственное использование материалов, защищенных авторским правом:

Устройства могут быть неправомерно использованы для копирования защищенных авторским правом материалов. Если у вас нет разрешения уполномоченного лица, то перед копированием опубликованных материалов необходимо получить разрешение у владельца авторских прав.

# **Справочные данные и предупреждения при использовании сенсорного экрана**

- ❏ На ЖК-экране могут обнаруживаться светлые и темные пятна, и в связи с его свойствами на экране может проявляться неравномерная яркость. Это нормально и никоим образом не означает повреждение.
- ❏ Для очистки используйте только сухую мягкую ткань. Не используйте жидкие и химические чистящие средства.
- ❏ При получении сильного удара внешняя поверхность сенсорного экрана может разбиться. При поломке или появлении трещин на поверхности панели необходимо обратиться в сервисный центр. Запрещается трогать или пытаться убрать осколки самостоятельно.
- ❏ Нажимать на сенсорный экран необходимо пальцами и аккуратно. Не следует нажимать на экран с силой или ногтями.
- ❏ Не используйте острые предметы, например шариковую ручку или острые карандаши для выполнения этих операций.
- ❏ Образование конденсата внутри сенсорного экрана из-за резких изменений температуры и влажности может привести к ухудшению работоспособности.

## **Защита персональных данных**

При передаче сканера третьим лицам или его утилизации удалите всю личную информацию, хранящуюся в памяти сканера, выбрав следующие пункты в меню панели управления.

**Настр.** > **Администрир. системы** > **Восст. настр. по ум.** > **Все настройки**

# <span id="page-13-0"></span>**Функциональные возможности устройства**

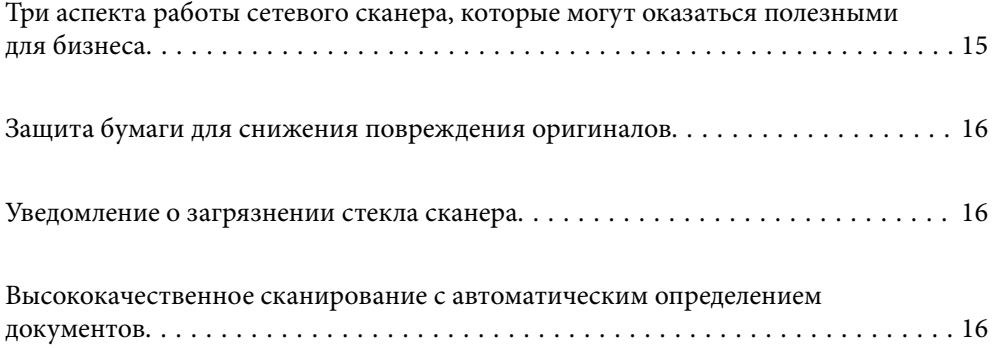

# <span id="page-14-0"></span>**Три аспекта работы сетевого сканера, которые могут оказаться полезными для бизнеса**

Этот сканер является сетевым сканером, характеризующимся тремя аспектами: работой без компьютера, совместным использованием и безопасностью.

#### **Работа без компьютера**

❏ Можно отправить отсканированное изображение в выбранное место (например, в сетевую папку, на адрес эл. почты, в облачную службу или на USB-накопитель) непосредственно с сенсорного экрана сканера.

[«Сканирование с помощью панели управления сканера» на стр. 73](#page-72-0)

❏ Можно также использовать приложение Epson Smart Panel на интеллектуальном устройстве, чтобы настроить параметры сканера, а затем отсканировать и сохранить изображения на устройстве.

[«Приложение для сканирования документов с интеллектуального устройства \(Epson Smart Panel\)» на](#page-27-0) [стр. 28](#page-27-0)

#### **Совместное использование**

- ❏ Этот сканер поставляется с простым в использовании большим сенсорным экраном диагональю 4,3 дюйма.
- ❏ Вы можете настроить экран под ваши нужды сканирования. Изменяя значки и цвета на экране, вы можете настроить экран в соответствии со своими предпочтениями. Эта функция полезна, если сканер используется несколькими пользователями.

[«Настройка панели управления» на стр. 154](#page-153-0)

#### **Безопасность**

❏ Этот сканер имеет функцию аутентификации, обеспечивающую отдельную аутентификацию без сервера. Доступны различные методы аутентификации, например касание экрана ID-картой. Для создания безопасной среды сканирования можно предотвратить случайные операции, зарегистрировав различные предустановки для панели каждого пользователя и используя функцию управления журналами.

Для установки настроек аутентификации см. Руководство администратора.

❏ Также можно создать систему аутентификации, используя сервер аутентификации. Для создания системы используйте Document Capture Pro Server Authentication Edition (сокращенное название — Document Capture Pro Server AE).

Для получения дополнительной информации свяжитесь с местным отделением Epson.

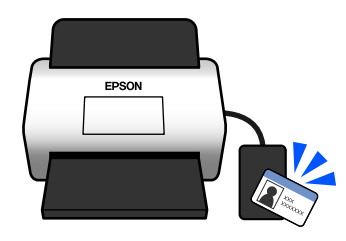

# <span id="page-15-0"></span>**Защита бумаги для снижения повреждения оригиналов**

Этот сканер оснащен функцией защиты бумаги. Эта функция снижает повреждения оригиналов, останавливая сканирование при определении ошибки подачи, например при ошибочном сканировании скрепленных скрепкой документов.

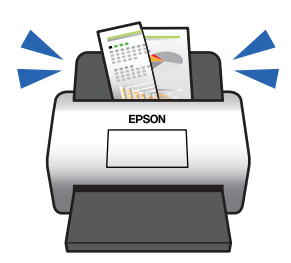

## **Уведомление о загрязнении стекла сканера**

Этот сканер может определить загрязнение стекла сканера и уведомляет о необходимости очистить стекло, прежде чем накопившаяся грязь начнет пачкать отсканированные изображения.

Можно без труда поддерживать стекло сканера чистым, предотвращая ухудшение качества изображения.

По умолчанию эта функция выключена.

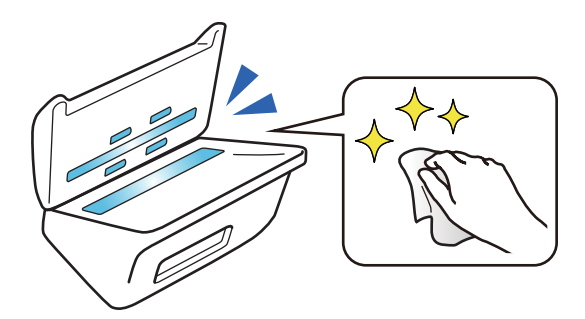

# **Высококачественное сканирование с автоматическим определением документов**

Для автоматического определения цвета оригиналов при сканировании можно использовать следующие параметры автоматического определения: «Цвет», «Оттенки серого» и «Черно-белый». При сканировании цветных и монохромных оригиналов вместе эта функция автоматически выполняет сканирование в наиболее подходящем режиме; цветные оригиналы как цветные изображения, монохромные оригиналы как черно-белые изображения и монохромные оригиналы как изображения в оттенках серого.

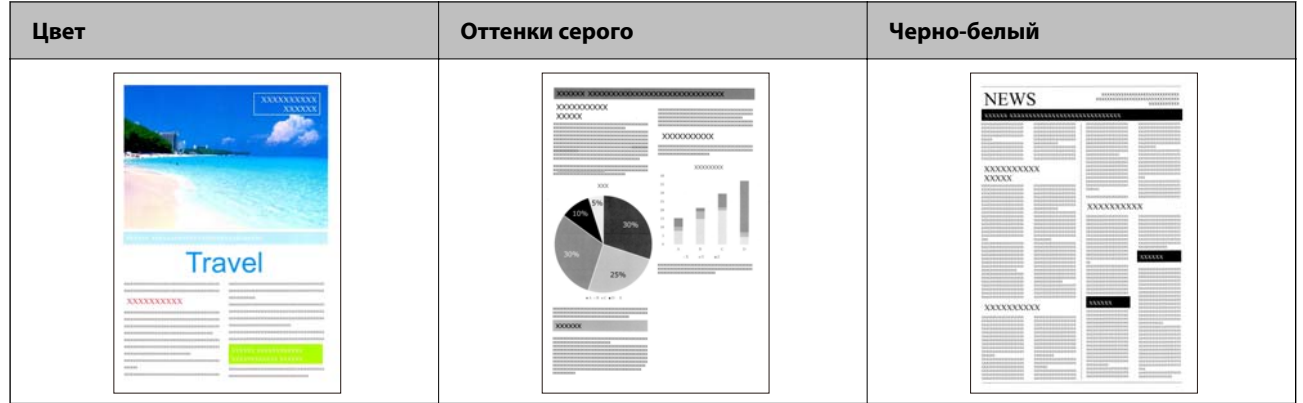

# <span id="page-17-0"></span>**Общая информация о сканере**

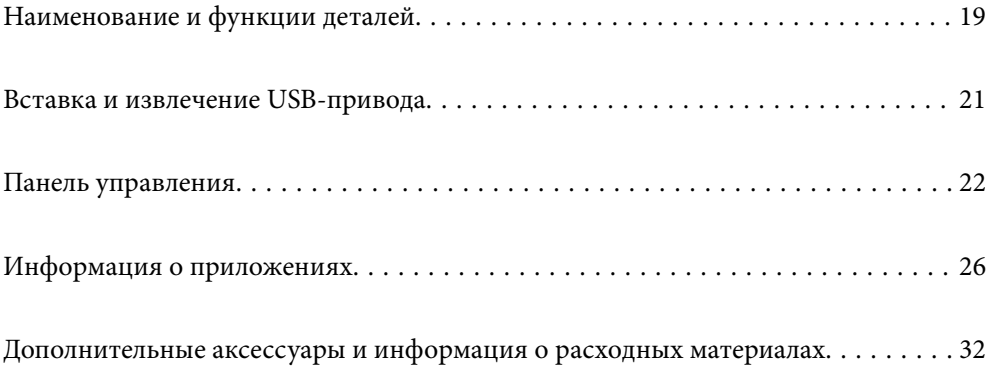

# <span id="page-18-0"></span>**Наименование и функции деталей**

#### **Передняя сторона**

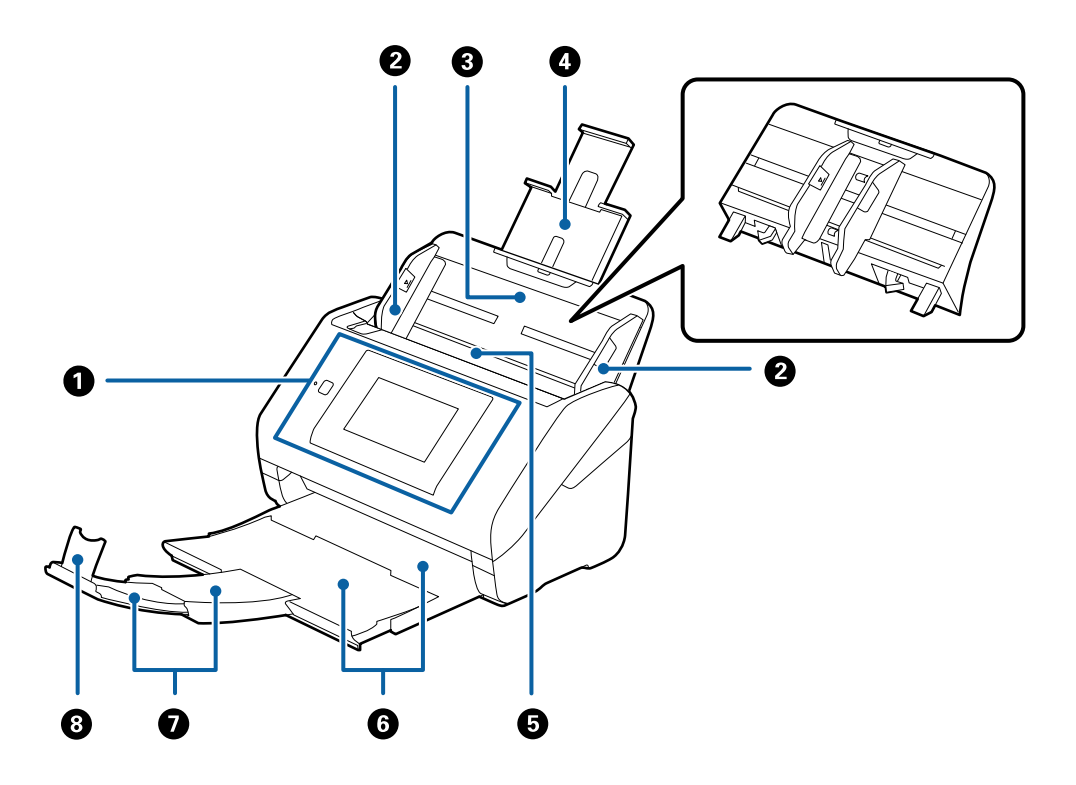

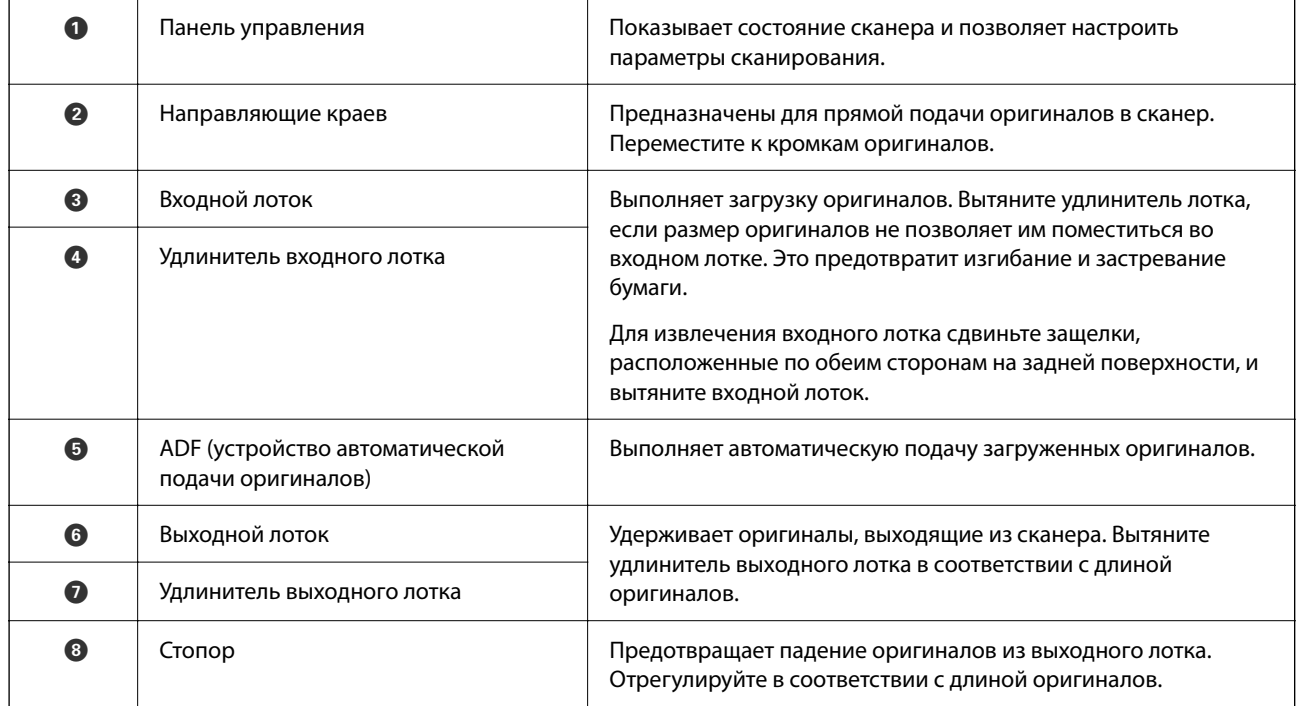

#### **Задняя панель**

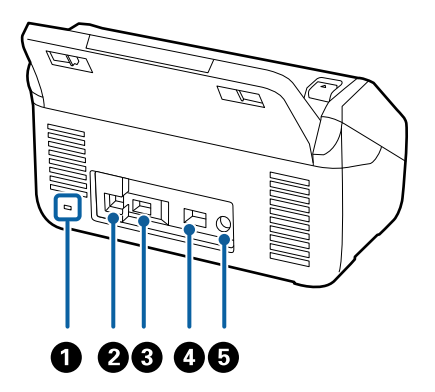

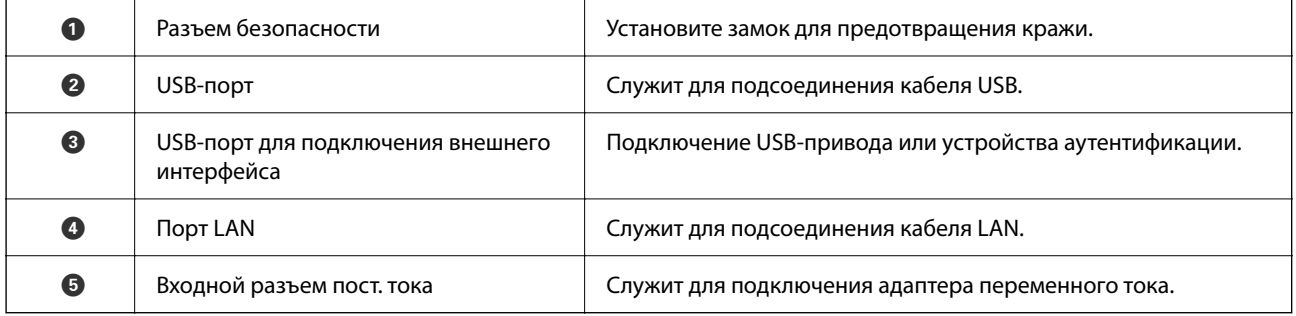

#### **Внутренняя часть**

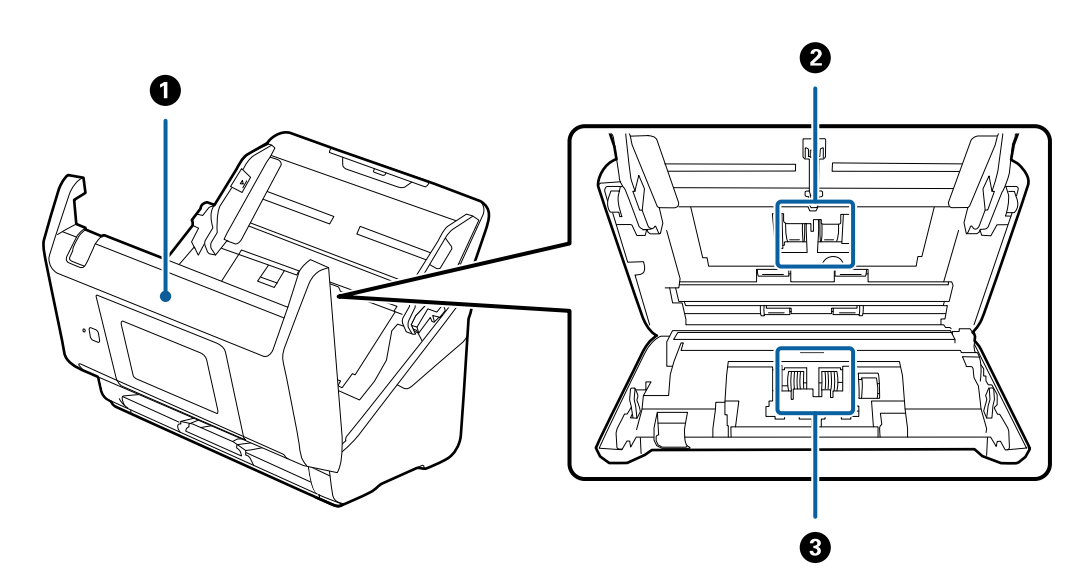

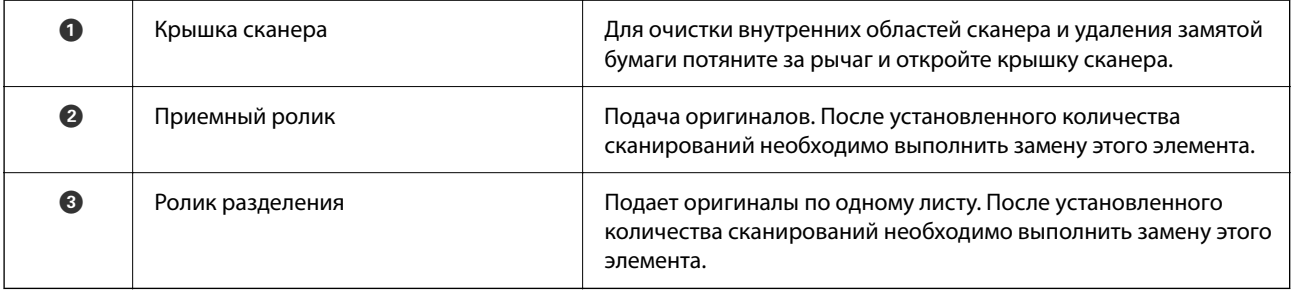

#### <span id="page-20-0"></span>**Соответствующая информация**

- & [«Очистка внутренних областей сканера» на стр. 191](#page-190-0)
- & [«Замена узла роликов» на стр. 196](#page-195-0)

# **Вставка и извлечение USB-привода**

#### *Примечание:*

При подключении устройства аутентификации к USB-порту для подключения внешнего интерфейса нельзя использовать USB-накопитель для сохранения отсканированного изображения.

## **Вставка USB-накопителя**

Вставьте USB-накопитель в USB-порт для подключения внешнего интерфейса.

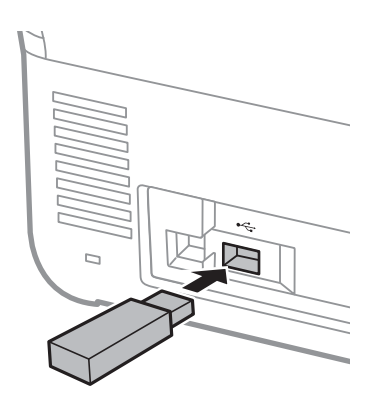

## **Извлечение USB-накопителя**

Извлеките USB-накопитель.

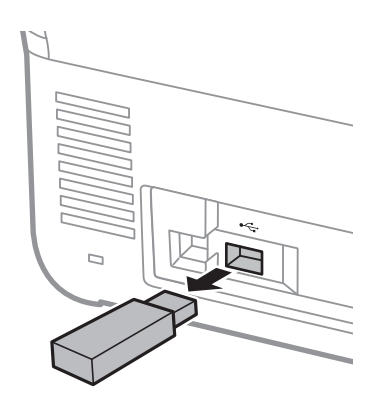

#### c*Важно:*

Если USB-накопитель будет извлечен во время передачи данных на сканер, данные на этом устройстве могут быть потеряны.

<span id="page-21-0"></span>Кроме того, при необходимости сделайте резервную копию данных USB-накопителя на другом носителе.

Данные могут быть утрачены или повреждены в следующих случаях:

- ❏ при воздействии статического электричества или электрических помех;
- ❏ при неправильном использовании устройства;
- ❏ при поломке или починке;
- ❏ при повреждении вследствие стихийных бедствий.

## **Панель управления**

## **Кнопки и индикаторы**

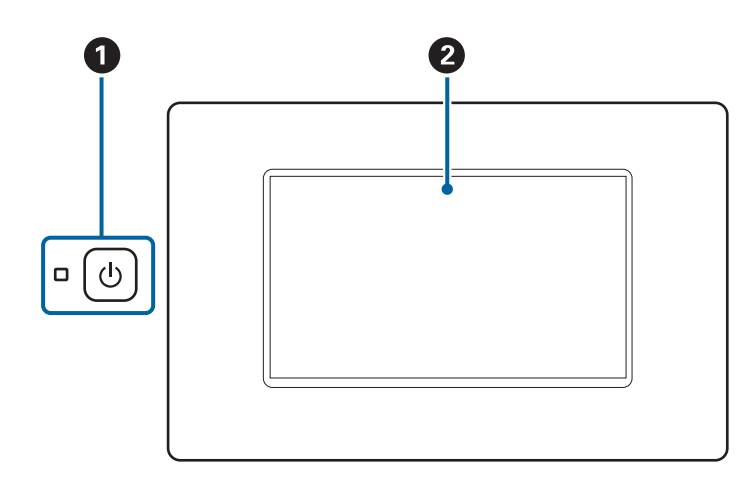

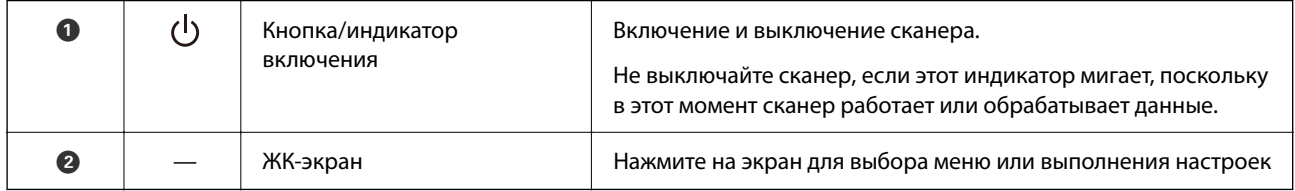

## **Состав главного экрана**

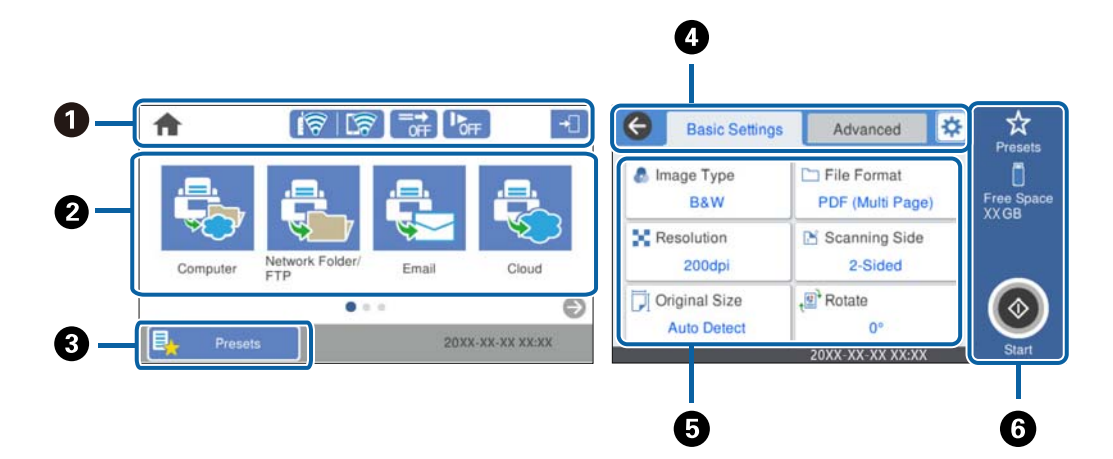

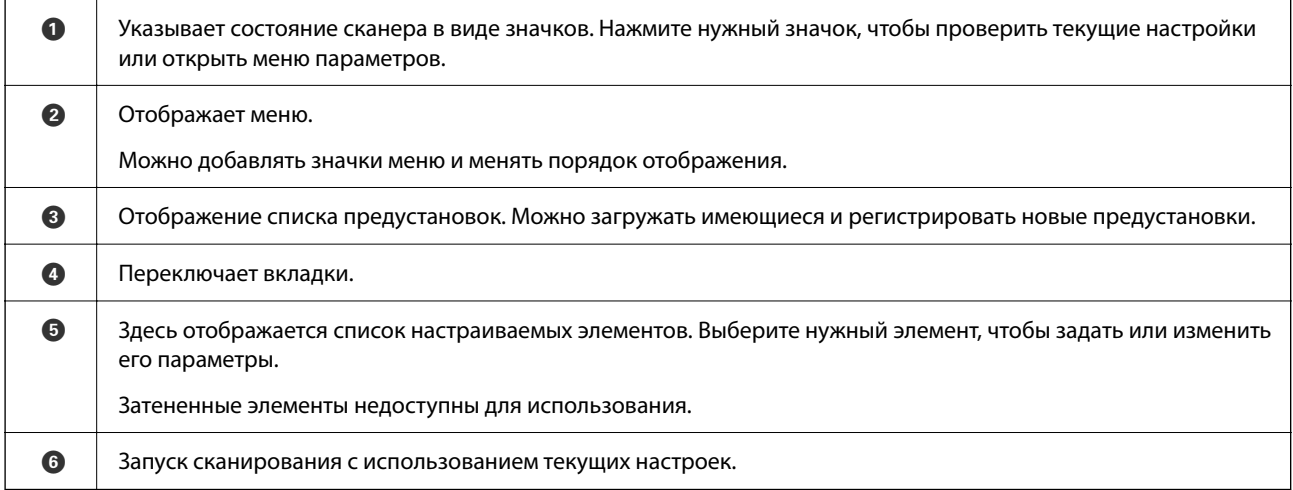

## **Значки, отображаемые на ЖК-экране**

В зависимости от состояния сканера отображаются следующие значки.

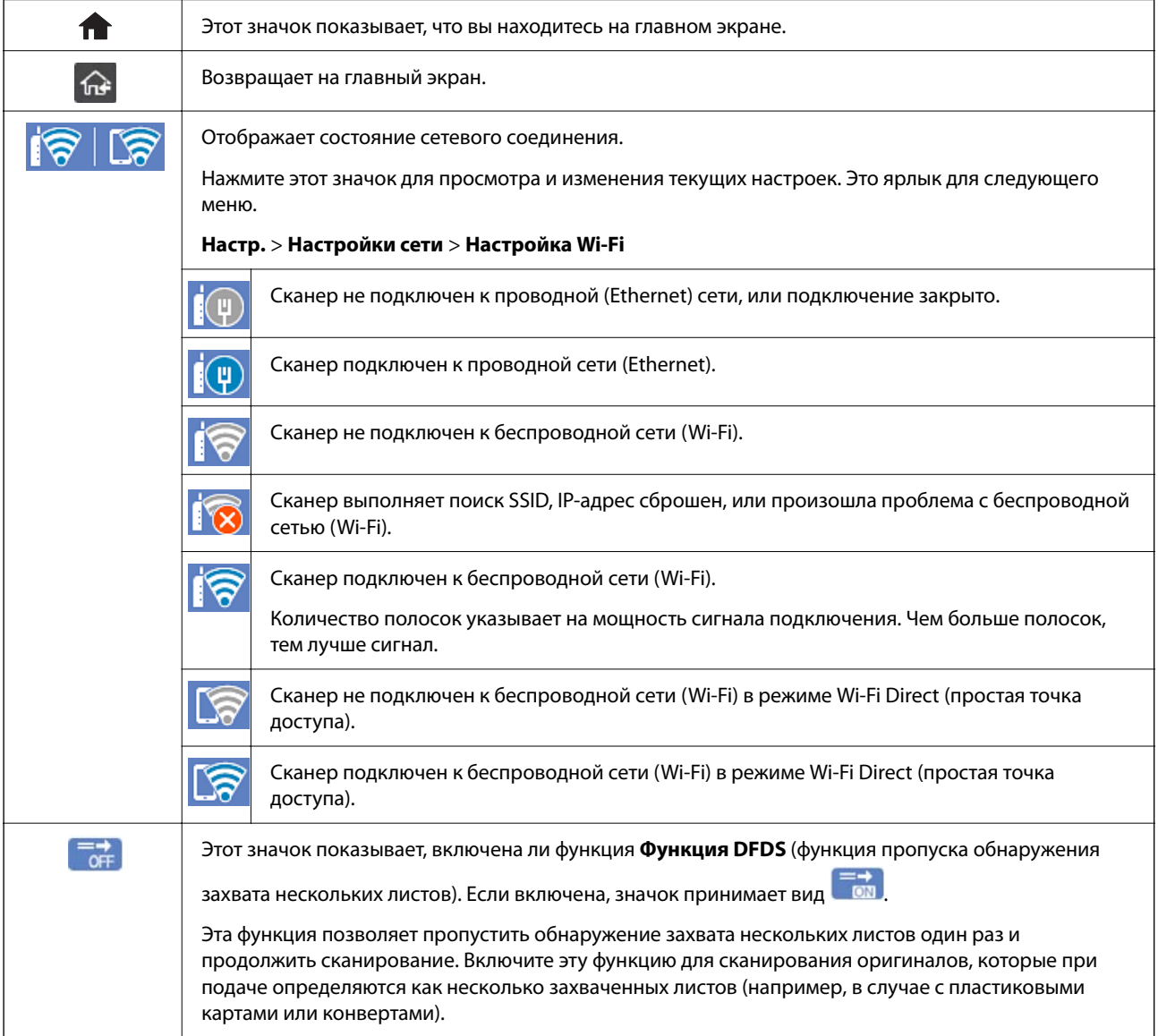

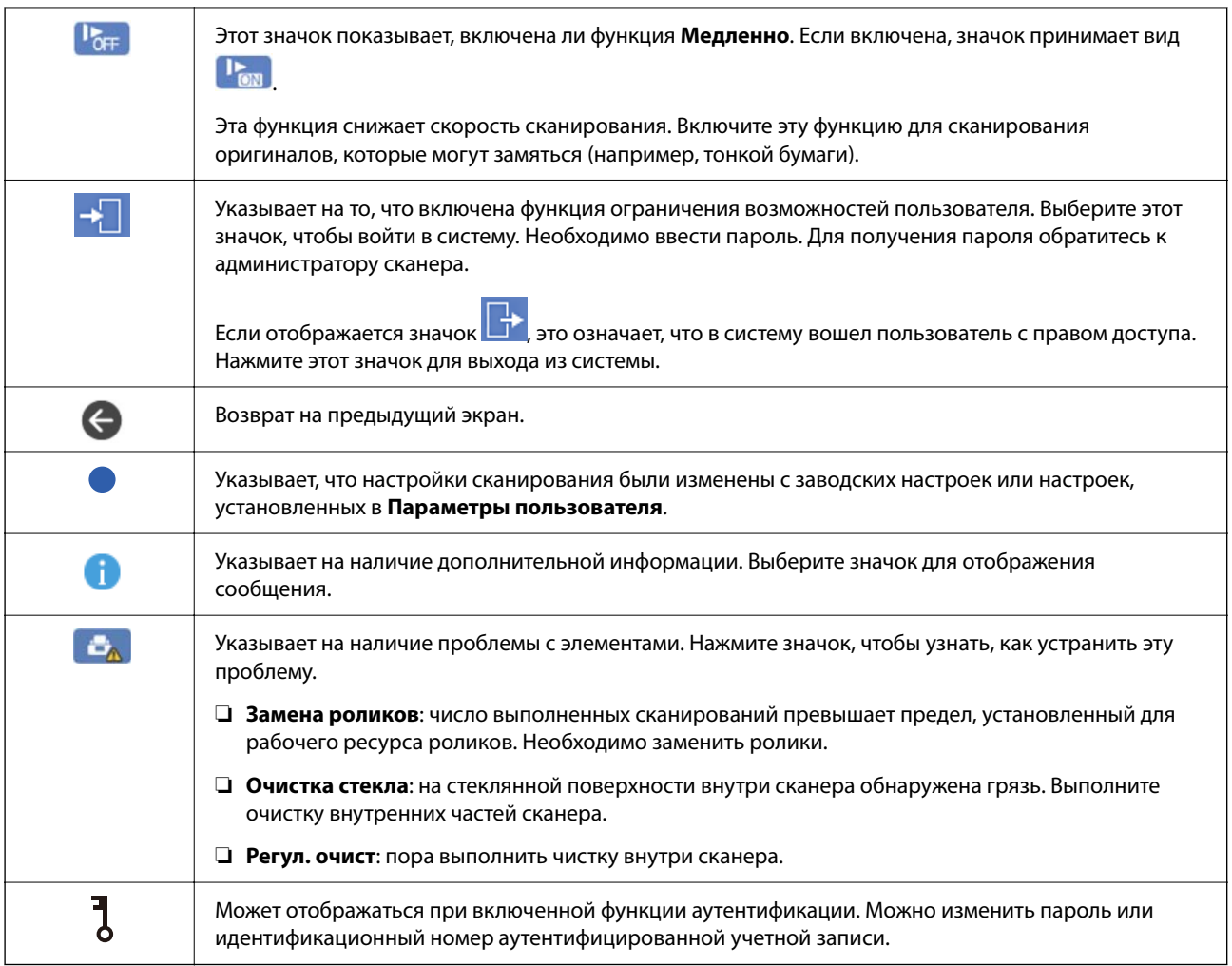

#### **Операции на сенсорном экране**

Сенсорный экран поддерживает следующие операции.

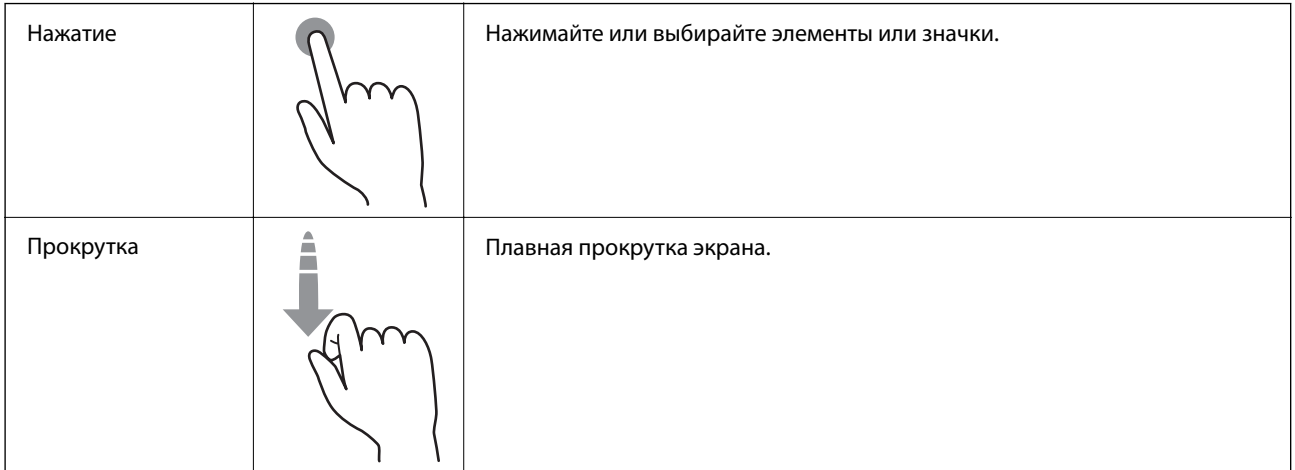

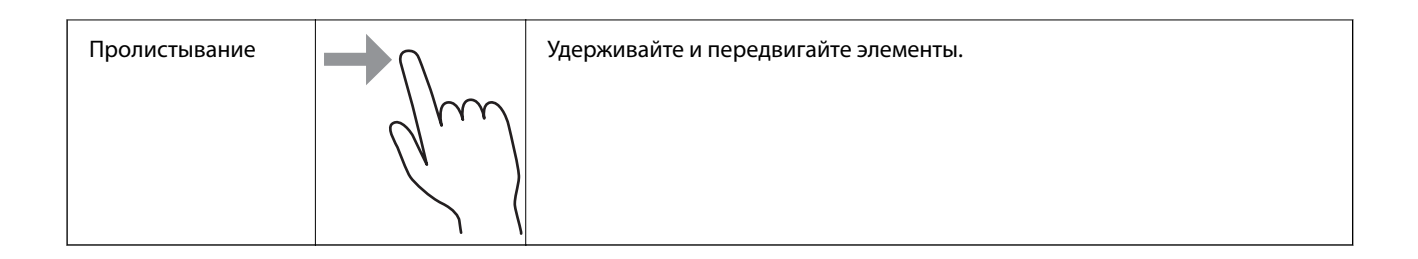

#### **Ввод символов**

При регистрации контактов, настройке параметров сети и т. д. можно вводить символы и знаки с помощью экранной клавиатуры.

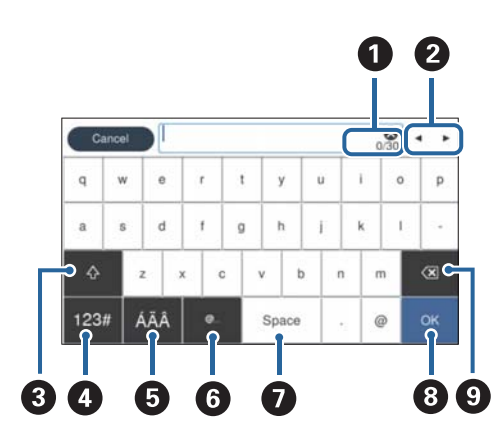

#### *Примечание:*

Доступные значки различаются в зависимости от элемента настройки.

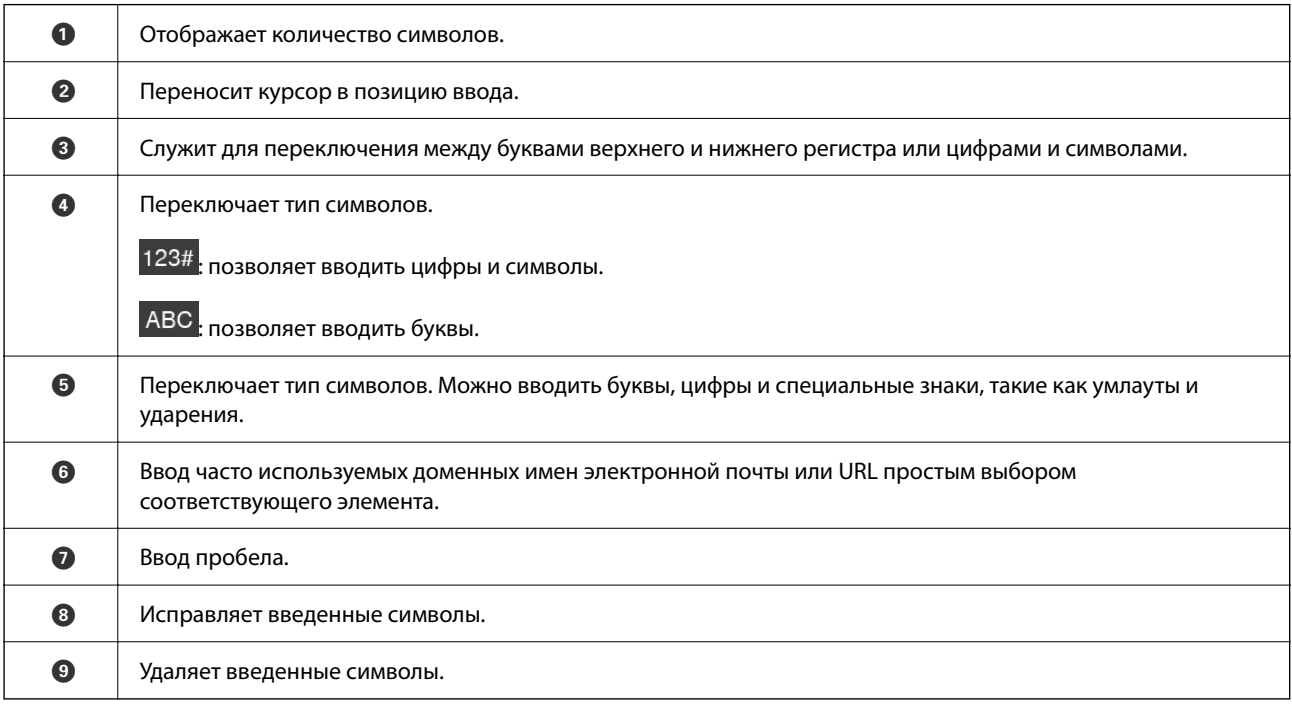

#### <span id="page-25-0"></span>**Просмотр анимаций**

Справочные анимации на панели управления помогут вам правильно загрузить разные типы оригиналов.

- ❏ Выберите **Справка** на главной странице панели управления: отображается экран справки. Нажмите **Как Можно** и выберите элементы, которые необходимо просмотреть.
- ❏ Если нажать **Как Можно** в нижней части рабочего экрана, отобразится анимация, зависящая от контекста. Обратите внимание, что анимация зависит от модели сканера.

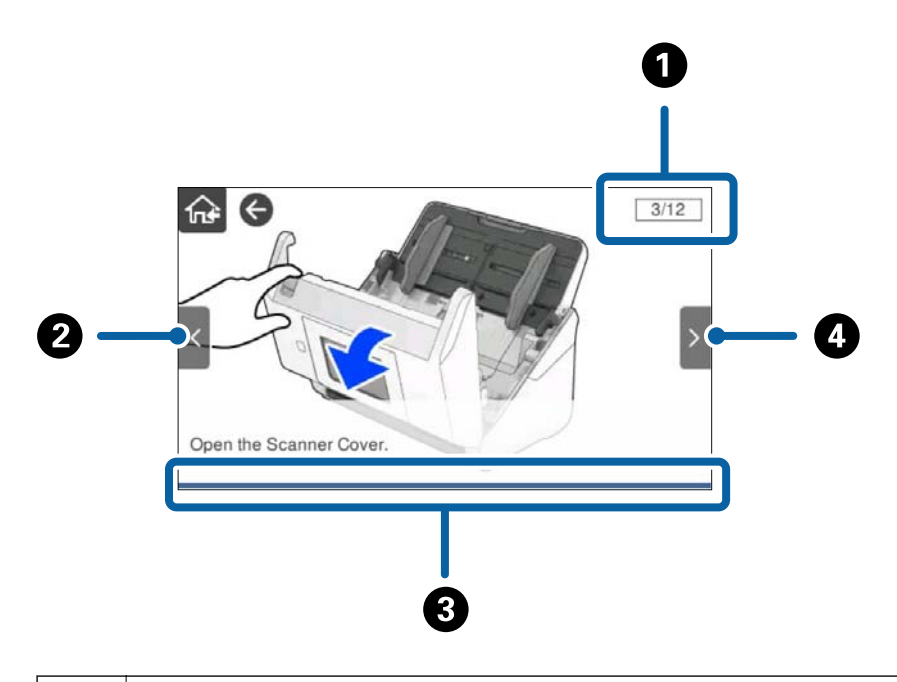

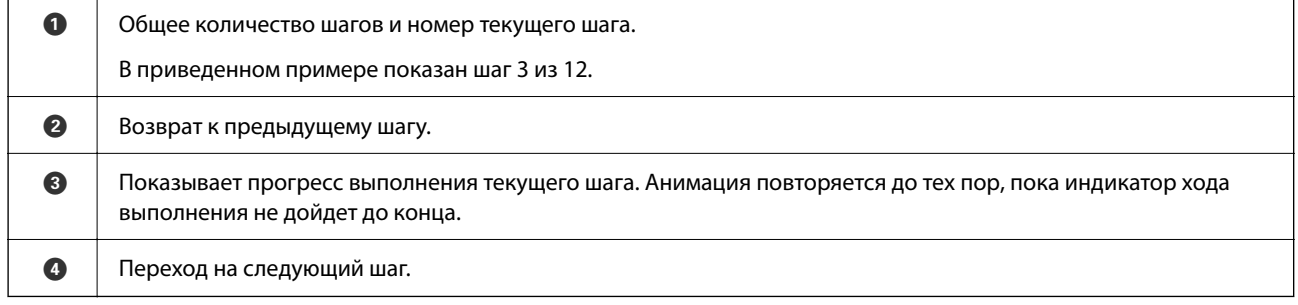

# **Информация о приложениях**

В этом разделе содержится информация о программном обеспечении для сканера. Последние версии приложений можно установить с веб-сайта Epson.

## **Приложение для сканирования документов (Document Capture Pro / Document Capture)**

Document Capture Pro $^\ast$  — приложение, которое позволяет удобно и эффективно сканировать различные оригиналы, например документы.

В качестве задания можно зарегистрировать последовательность операций, например Сканировать — Сохранить — Отправить. Если предварительно зарегистрировать необходимую последовательность

<span id="page-26-0"></span>действий в виде задания, то все эти действия можно выполнить, просто выбрав это задание. Назначив задание панели управления сканера, можно начать выполнение задания с панели управления (Назначение кнопки).

Дополнительные сведения по использованию этого приложения см. в справке для Document Capture Pro (Windows) или Document Capture (Mac OS).

\* Название для Windows. Для Mac OS названием является Document Capture.

#### **Запуск в Windows**

❏ Windows 10

Нажмите кнопку «Пуск» и выберите **Epson Software** > **Document Capture Pro**.

❏ Windows 8.1/Windows 8

С помощью кнопки «Поиск» введите название приложения, после чего нажмите появившийся значок.

❏ Windows 7

Нажмите кнопку «Пуск» и выберите **Все программы** > **Epson Software** > **Document Capture Pro**.

#### **Запуск в Mac OS**

Нажмите **Перейти** > **Приложения** > **Epson Software** > **Document Capture**.

### **Приложение для управления сканером (Epson Scan 2)**

Epson Scan 2 — это драйвер сканера, с помощью которого можно управлять сканером. Позволяет настраивать размер, разрешение, яркость, контраст и качество сканируемого изображения. Это приложение можно запустить из любого приложения для сканирования, поддерживающего протокол TWAIN.

Дополнительные сведения по использованию этого приложения см. в разделе Epson Scan 2.

#### **Запуск в Windows**

#### *Примечание:*

В операционных системах Windows Server убедитесь, что установлен компонент *Возможности рабочего стола*.

❏ Windows 10/Windows Server 2016/Windows Server 2019

Нажмите кнопку «Пуск» и выберите **EPSON** > **Epson Scan 2**.

❏ Windows 8.1/Windows 8/Windows Server 2012 R2/Windows Server 2012

С помощью кнопки «Поиск» введите название приложения, после чего нажмите появившийся значок.

❏ Windows 7/Windows Server 2008 R2/Windows Server 2008

Нажмите кнопку «Пуск», выберите **Все программы** или **Программы** > **EPSON** > **Epson Scan 2** > **Epson Scan 2**.

#### **Запуск в Mac OS**

Нажмите **Перейти** > **Приложения** > **Epson Software** > **Epson Scan 2**.

## <span id="page-27-0"></span>**Приложение для использования сканера на сервере (Document Capture Pro Server)**

Document Capture Pro Server — приложение для Windows Server, позволяющее управлять подключенными к сети сканерами (до 100 устройств) через специальные серверы.

С помощью веб-браузера можно зарегистрироваться и контролировать сканеры или регистрировать задания (**1. Сканировать** > **2. Сохранить** > **3. Отправить**), а также назначать их определенным сканерам. Можно выполнять сканирование, просто выбрав задание на сканере, работающем под управлением Document Capture Pro Server.

Для получения дополнительной информации свяжитесь с местным отделением Epson.

## **Приложение для сканирования с использованием сервера аутентификации (Document Capture Pro Server Authentication Edition)**

Приложение для Windows Server, добавляющее функцию авторизации в Document Capture Pro Server.

Это позволяет предотвратить неправильное использование и повысить эффективность работы путем ограничения функций, к которым имеют доступ конкретные пользователи. При использовании сканера необходима авторизация.

Для получения дополнительной информации свяжитесь с местным отделением Epson.

#### *Примечание:*

Помимо аутентификации с использованием Document Capture Pro Server Authentication Edition также можно использовать функцию аутентификации, использующую только сам сканер. Подробнее см. в Руководство администратора.

## **Приложение для сканирования документов с интеллектуального устройства (Epson Smart Panel)**

Epson Smart Panel — приложение, позволяющее сканировать документы с помощью интеллектуальных устройств, например смартфонов или планшетных компьютеров. Отсканированные данные можно сохранять на интеллектуальных устройствах, в облачных службах и отправлять по электронной почте.

Даже если у вас нет беспроводного маршрутизатора, вы с помощью Wi-Fi Direct можете автоматически подключить к сканеру интеллектуальные устройства с поддержкой Wi-Fi.

## **Приложение для обновления программного обеспечения и встроенного ПО устройства (EPSON Software Updater)**

EPSON Software Updater — это приложение, которое устанавливает новое программное обеспечение и обновляет руководства и встроенное ПО устройств через Интернет. Если требуется регулярно проверять информацию об обновлениях, интервал проверки можно задать в настройках автоматического обновления программы EPSON Software Updater.

#### *Примечание:*

Операционные системы Windows Server не поддерживаются.

#### <span id="page-28-0"></span>**Запуск в Windows**

❏ Windows 10

Нажмите кнопку «Пуск» и выберите **Epson Software** > **EPSON Software Updater**.

❏ Windows 8.1/Windows 8

С помощью кнопки «Поиск» введите название приложения, после чего нажмите появившийся значок.

❏ Windows 7

Нажмите кнопку «Пуск» и выберите **Все программы** > **Epson Software** > **EPSON Software Updater**.

#### **Запуск в Mac OS**

Нажмите **Перейти** > **Приложения** > **Epson Software** > **EPSON Software Updater**.

## **Приложение для настройки операций сканера (Web Config)**

Web Config — это приложение, которое работает в веб-браузере, например Internet Explorer и Safari, на компьютере или интеллектуальном устройстве. Можно просмотреть состояние сканера или изменить параметры сетевой службы и сканера. Чтобы использовать Web Config, подключите сканер и компьютер или устройство к одной сети.

Поддерживаются следующие браузеры.

Microsoft Edge, Windows Internet Explorer 8 или более поздней версии, Firefox\*, Chrome\*, Safari\*

Используйте самую новую версию.

Если приложение Web Config недоступно, сведения см. по ссылке ниже в разделе сопутствующей информации.

#### **Соответствующая информация**

& [«Нет доступа к Web Config» на стр. 209](#page-208-0)

### **Запуск Web Config в веб-браузере**

1. Проверьте IP-адрес сканера.

Выберите **Настр.** > **Настройки сети** > **Статус сети** на панели управления сканера. Затем выберите состояние активного подключения (**Состоя. провод. ЛВС/Wi-Fi** или **Состояние Wi-Fi Direct**) для подтверждения IP-адреса сканера.

2. Откройте веб-браузер на компьютере или интеллектуальном устройстве, затем введите IP-адрес сканера.

Формат: IPv4: http://IP-адрес сканера/ IPv6: http://[IP-адрес сканера]/ Например: IPv4: http://192.168.100.201/ IPv6: http://[2001:db8::1000:1]/

#### *Примечание:*

Так как для доступа по протоколу HTTPS сканер использует самозаверяющий сертификат, то при запуске Web Config в браузере отображается предупреждение. Эта ситуация не указывает на проблему и может быть проигнорирована.

3. Выполните вход в качестве администратора для изменения настроек сканирования.

Щелкните **Вход для администратора** в правой верхней части экрана. Введите **Имя пользователя** и **Текущий пароль** и нажмите **ОК**.

#### *Примечание:*

❏ Ниже приведены первоначальные значения для сведений для администратора Web Config.

·Имя пользователя: нет (пустое)

·Пароль: серийный номер сканера

Серийный номер указан на этикетке снизу сканера.

❏ Если в правой верхней части экрана отображается *Выход для администратора*, вы уже выполнили вход в качестве администратора.

#### **Запуск Web Config в Windows**

При подключении компьютера к сканеру через WSD выполните приведенные ниже действия, чтобы запустить Web Config.

- 1. Откройте список сканеров на компьютере.
	- ❏ Windows 10

Нажмите кнопку «Пуск», затем выберите **Система Windows** > **Панель управления** > **Просмотр устройств и принтеров** в разделе **Оборудование и звук**.

❏ Windows 8.1/Windows 8

Выберите **Рабочий стол** > **Настройки** > **Панель управления** > **Просмотр устройств и принтеров** в разделе **Оборудование и звук** (или **Оборудование**).

❏ Windows 7

Нажмите кнопку «Пуск», выберите **Панель управления** > **Просмотр устройств и принтеров** в разделе **Оборудование и звук**.

- 2. Щелкните правой кнопкой мыши значок нужного сканера и выберите **Свойства**.
- 3. Выберите вкладку **Веб-служба** и щелкните URL-адрес.

Так как для доступа по протоколу HTTPS сканер использует самозаверяющий сертификат, то при запуске Web Config в браузере отображается предупреждение. Эта ситуация не указывает на проблему и может быть проигнорирована.

#### *Примечание:*

❏ Ниже приведены первоначальные значения для сведений для администратора Web Config.

·Имя пользователя: нет (пустое)

·Пароль: серийный номер сканера

Серийный номер указан на этикетке снизу сканера.

❏ Если в правой верхней части экрана отображается *Выход для администратора*, вы уже выполнили вход в качестве администратора.

## <span id="page-30-0"></span>**Приложение для настройки устройств в сети (EpsonNet Config)**

EpsonNet Config — это приложение, позволяющее задавать адреса и протоколы сетевого интерфейса. Подробные сведения см. в руководстве по эксплуатации для EpsonNet Config или в справке приложения.

#### **Запуск в Windows**

❏ Windows 10/Windows Server 2019/Windows Server 2016

Нажмите кнопку «Пуск» и выберите **EpsonNet** > **EpsonNet Config**.

❏ Windows 8.1/Windows 8/Windows Server 2012 R2/Windows Server 2012

С помощью кнопки «Поиск» введите название приложения, после чего нажмите появившийся значок.

❏ Windows 7/Windows Vista/Windows Server 2008 R2/Windows Server 2008/Windows Server 2003 R2/Windows Server 2003

Нажмите кнопку «Пуск», выберите **Все программы** или **Программы** > **EpsonNet** > **EpsonNet Config SE** > **EpsonNet Config**.

#### **Запуск в Mac OS**

**Перейти** > **Приложения** > **Epson Software** > **EpsonNet** > **EpsonNet Config SE** > **EpsonNet Config**.

## **Приложение для управления устройствами по сети (Epson Device Admin)**

Epson Device Admin — это многофункциональное программное обеспечение для управления устройствами по сети.

В нем доступны следующие функции.

- ❏ Мониторинг и управление до 2000 принтеров или сканеров в одном сегменте
- ❏ Создание подробного отчета, например, о расходных материалах или статусе продукта
- ❏ Обновление микропрограммы продукта
- ❏ Добавление устройств к сети
- ❏ Применение одинаковых параметров к нескольким устройствам.

Epson Device Admin можно загрузить на веб-сайте поддержки Epson. Подробную информацию см. в документации или справке по Epson Device Admin.

## **Приложение для создания пакетов драйверов (EpsonNet SetupManager)**

EpsonNet SetupManager — приложение для создания пакета для простой установки сканера, например установки драйвера сканера и т. д. Данное программное обеспечение позволяет администратору создавать уникальные программные пакеты и распределять их между группами.

Для получения дополнительной информации перейдите на региональный веб-сайт Epson.

[http://www.epson.com](http://www.epson.com/)

# <span id="page-31-0"></span>**Дополнительные аксессуары и информация о расходных материалах**

## **Коды Из податчика**

С помощью Из податчика вы можете сканировать оригиналы неправильной формы или фотографии, которые могут быть повреждены. Сканирование оригиналов, превышающих по размеру формат А4, можно выполнить, согнув их пополам и поместив в конверт для сканирования.

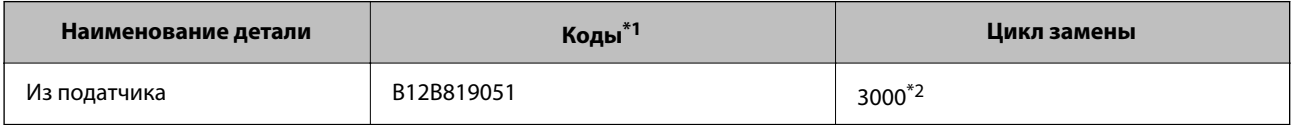

\*1 Разрешается использование конвертов для сканирования только с этим кодом.

\*2 Это число ориентировочно указывает цикл замены. Не следует использовать Из податчика с царапинами.

#### *Примечание:*

Из податчика можно использовать только при сканировании с компьютера либо при сканировании с панели управления сканера с использованием функции *Компьютер*.

Из податчика нельзя использовать при сканировании с панели управления сканера с использованием следующих функций:

- ❏ Сетевая папка/FTP
- ❏ Эл. почта
- ❏ Облако
- ❏ USB-накопитель
- ❏ WSD
- ❏ Скан. в Мою эл. почту
- ❏ Сканир. в Мою папку

#### **Соответствующая информация**

- & [«Общие характеристики сканируемых оригиналов» на стр. 35](#page-34-0)
- & [«Размещение оригиналов большого размера» на стр. 57](#page-56-0)
- & [«Размещение оригиналов неправильной формы» на стр. 60](#page-59-0)
- & [«Размещение фотографий» на стр. 63](#page-62-0)

## <span id="page-32-0"></span>**Коды узла роликов**

Когда количество сканирований превысит установленное значение, необходимо заменить ролики (приемный ролик и ролик разделения). Узнать количество выполненных сканирований можно на панели управления или в программе Epson Scan 2 Utility.

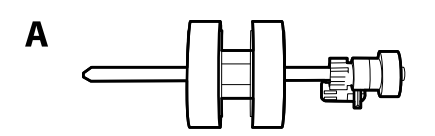

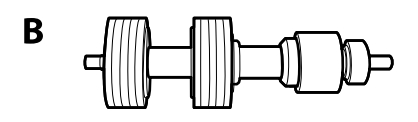

A: приемный ролик, B: ролик разделения

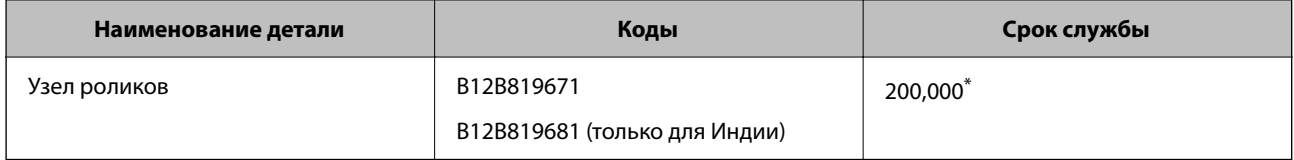

\* Это количество было определено с использованием тестовых оригиналов Epson и является значением, определяющим периодичность замены деталей. Периодичность замены может варьироваться в зависимости от типа бумаги: например, при работе с бумагой, создающей много пыли, либо с бумагой с грубой поверхностью необходимость замены деталей может возникнуть раньше.

#### **Соответствующая информация**

- & [«Замена узла роликов» на стр. 196](#page-195-0)
- & [«Сброс количества сканирований» на стр. 201](#page-200-0)

## **Коды набора для очистки**

Используйте данный набор при очистке внутренних частей сканера. В набор входят чистящая жидкость и ткань для чистки.

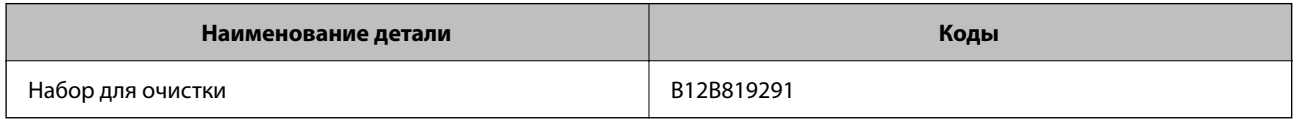

#### **Соответствующая информация**

& [«Очистка внутренних областей сканера» на стр. 191](#page-190-0)

# <span id="page-33-0"></span>**Характеристики и способы размещения оригиналов**

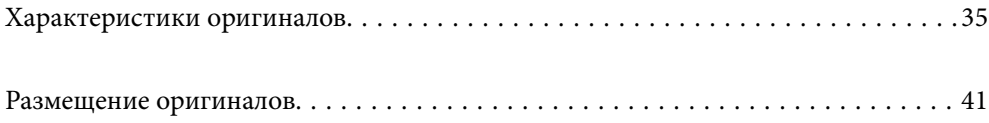

# <span id="page-34-0"></span>**Характеристики оригиналов**

В этом разделе приводятся характеристики и состояние оригиналов, которые могут быть загружены с помощью ADF.

### **Общие характеристики сканируемых оригиналов**

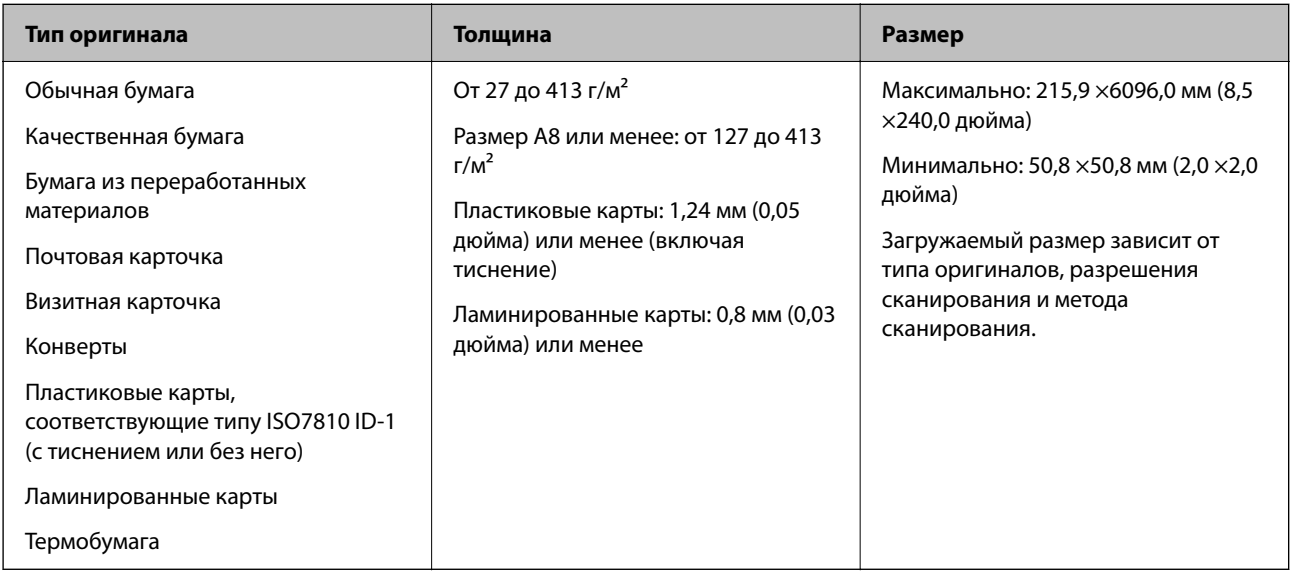

#### *Примечание:*

- ❏ Все оригиналы должны быть ровными с того края, с которого осуществляется подача.
- ❏ Убедитесь, что волнистость края, с которого осуществляется подача оригиналов, находится в допустимых пределах.

Значение  $\bigcirc$  не должно превышать 3 мм.

Значение  $\Omega$  не должно превышать 1 мм, если  $\Omega$  равно или меньше  $\Omega$ . Если значение  $\Omega$  равно размеру  $\Omega$  или более чем в 10 раз превышает его, то значение  $\Omega$  не должно превышать 1 мм.

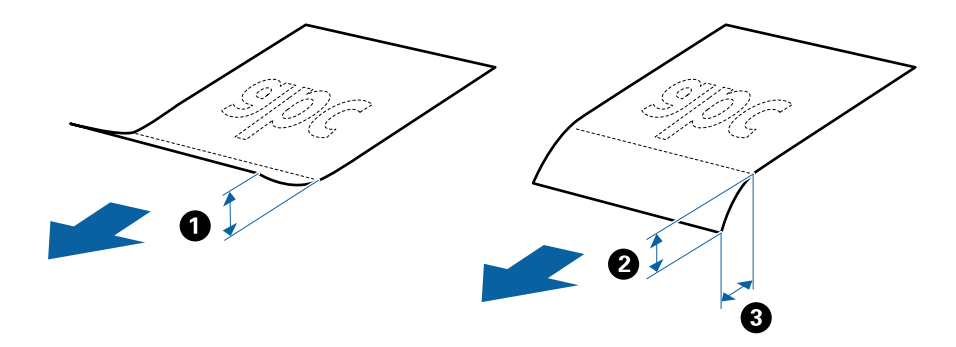

❏ Даже если оригиналы соответствуют требованиям к оригиналам, размещаемым в ADF, в зависимости от свойств и качества бумаги они могут не пройти через ADF либо может снизиться качество сканирования.

#### **Характеристики оригиналов стандартных размеров**

Характеристики оригиналов со стандартным размером листа, которые можно загрузить в сканер.

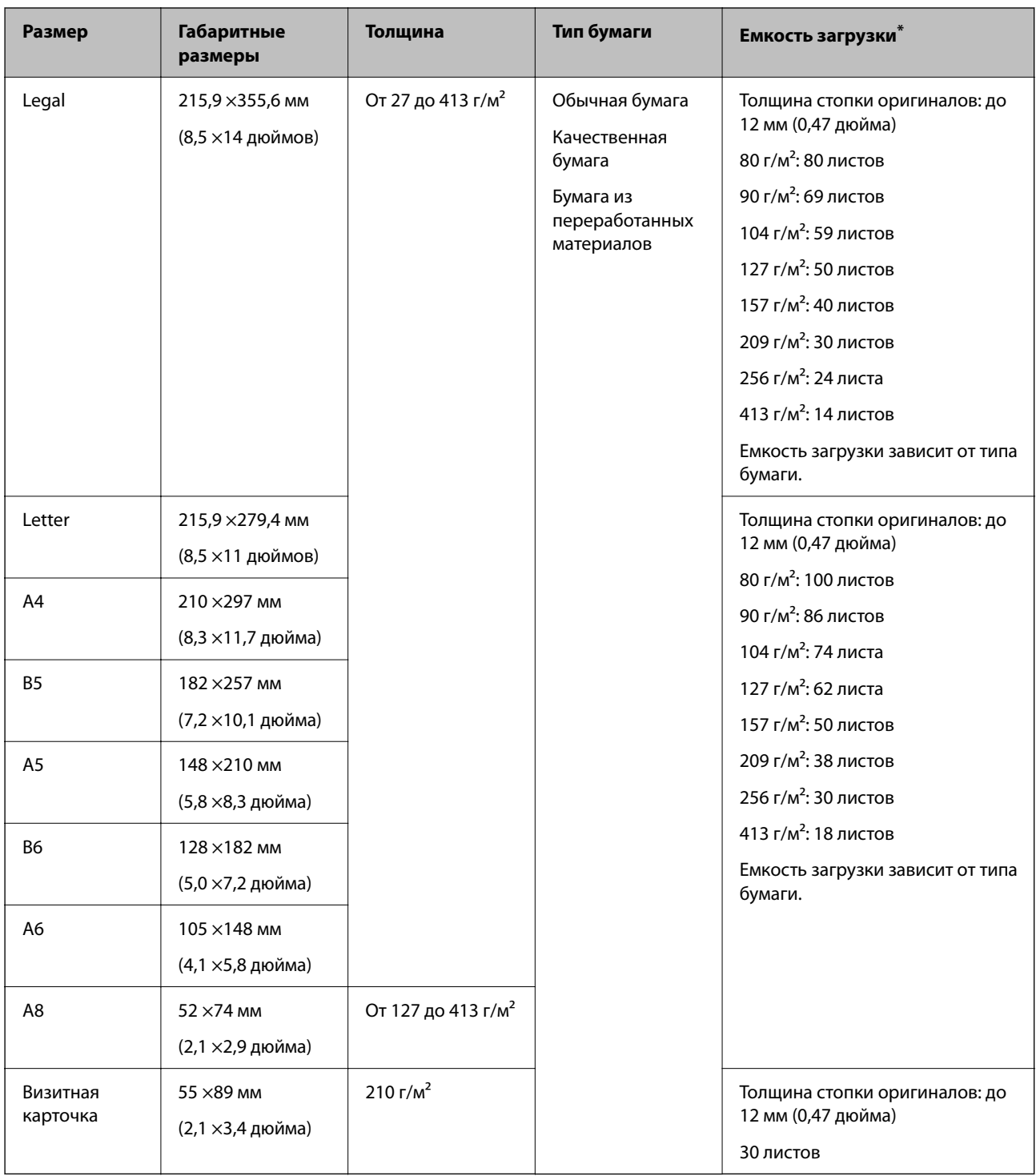

\* Можно во время сканирования пополнять стопку оригиналов до максимальной емкости.

#### **Характеристики длинных листов бумаги**

Характеристики длинных листов бумаги, которые можно загрузить в сканер.

#### *Примечание:*

- ❏ Длинные листы это оригиналы длиной 393,8 мм (15,5 дюйма) и более.
- $\Box$  При сканировании длинных листов бумаги скорость сканирования снижается.
<span id="page-36-0"></span>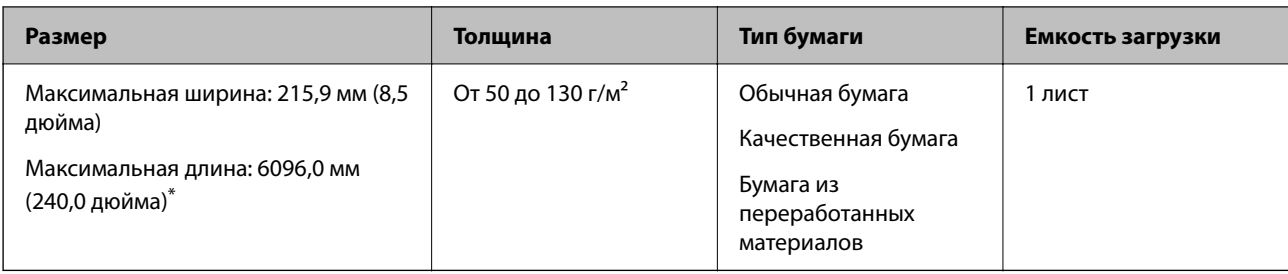

## *Максимальная длина длинных листов бумаги*

Ниже показаны максимальные длины в зависимости от разрешения сканирования и метода сканирования.

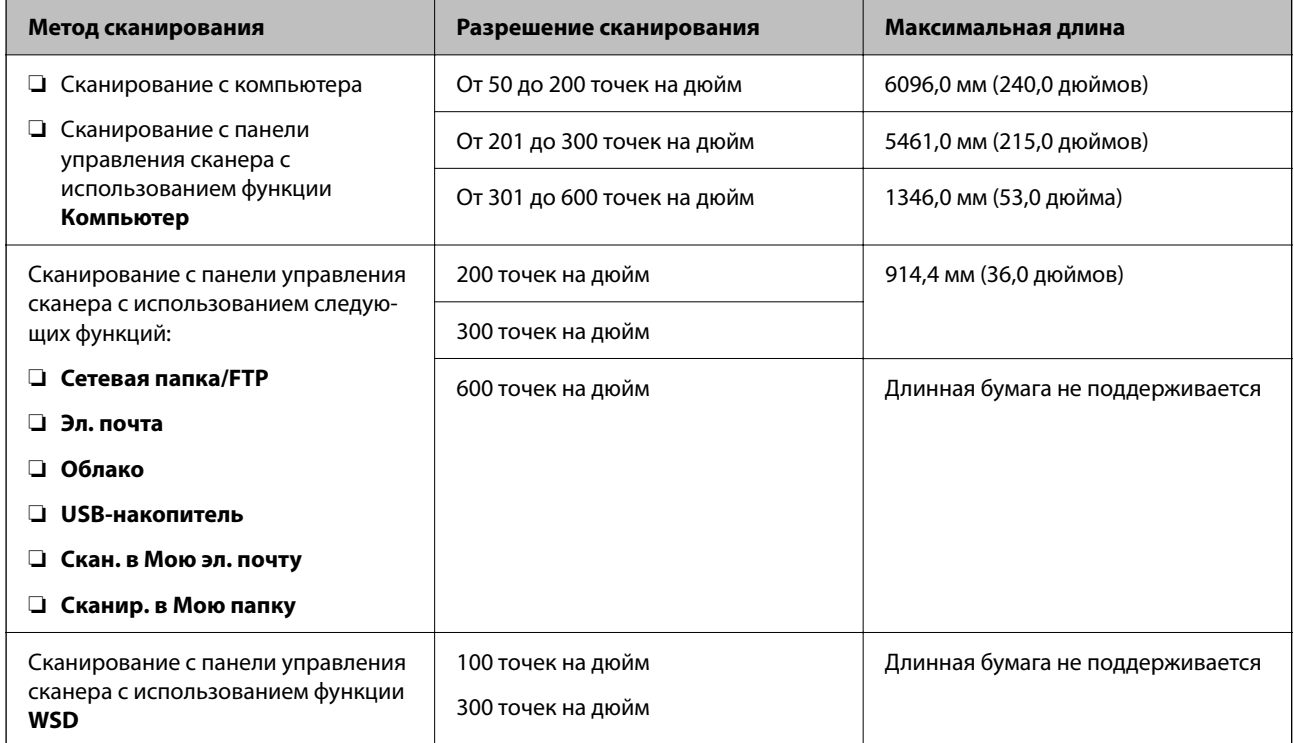

## *Примечание:*

 $\overline{C}$ помощью Epson Smart Panel нельзя сканировать длинные листы бумаги.

# **Характеристики пластиковых карт**

Параметры пластиковых карт, которые можно загрузить в сканер.

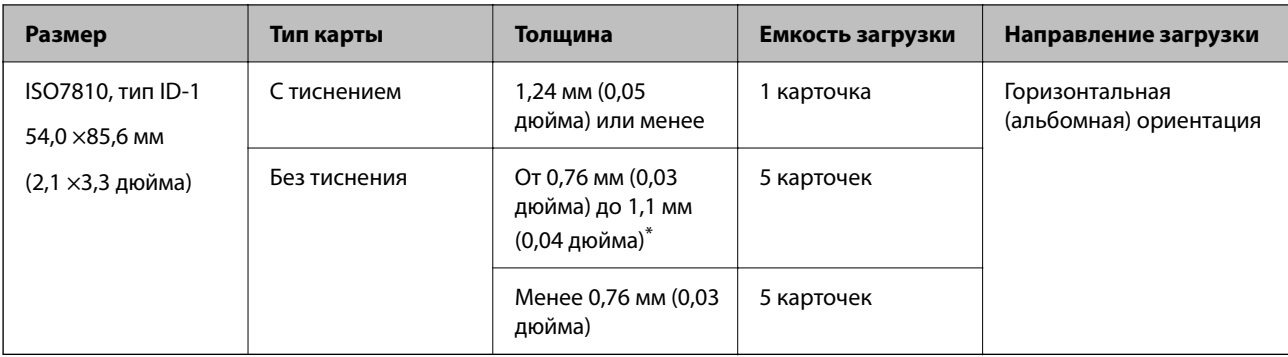

\* Можно сканировать эти карточки, если разрешение не превышает 300 точек на дюйм и отключен режим **Медленно**.

# **Характеристики ламинированных карт**

Характеристики ламинированных карт, которые можно загрузить в сканер.

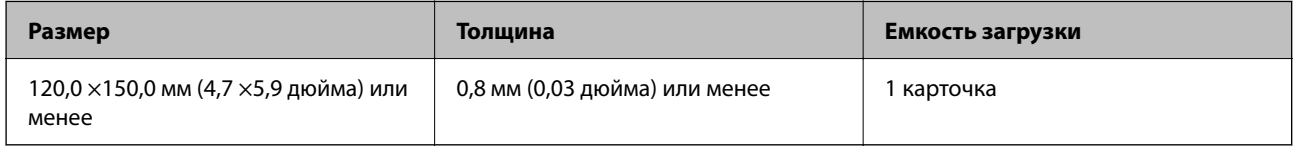

#### *Примечание:*

С помощью Epson Smart Panel нельзя сканировать ламинированные карты.

# **Характеристики оригиналов для использования с Из податчика (конвертами для сканирования)**

Дополнительный аксессуар Из податчика представляет собой специальный лист для подачи оригиналов в сканер. С его помощью можно сканировать оригиналы, превышающие по размеру формат A4/Letter, важные документы или фото, повреждение которых недопустимо, оригиналы на тонкой бумаге, с неправильной формой и т. д.

В следующей таблице приведены условия использования Из податчика.

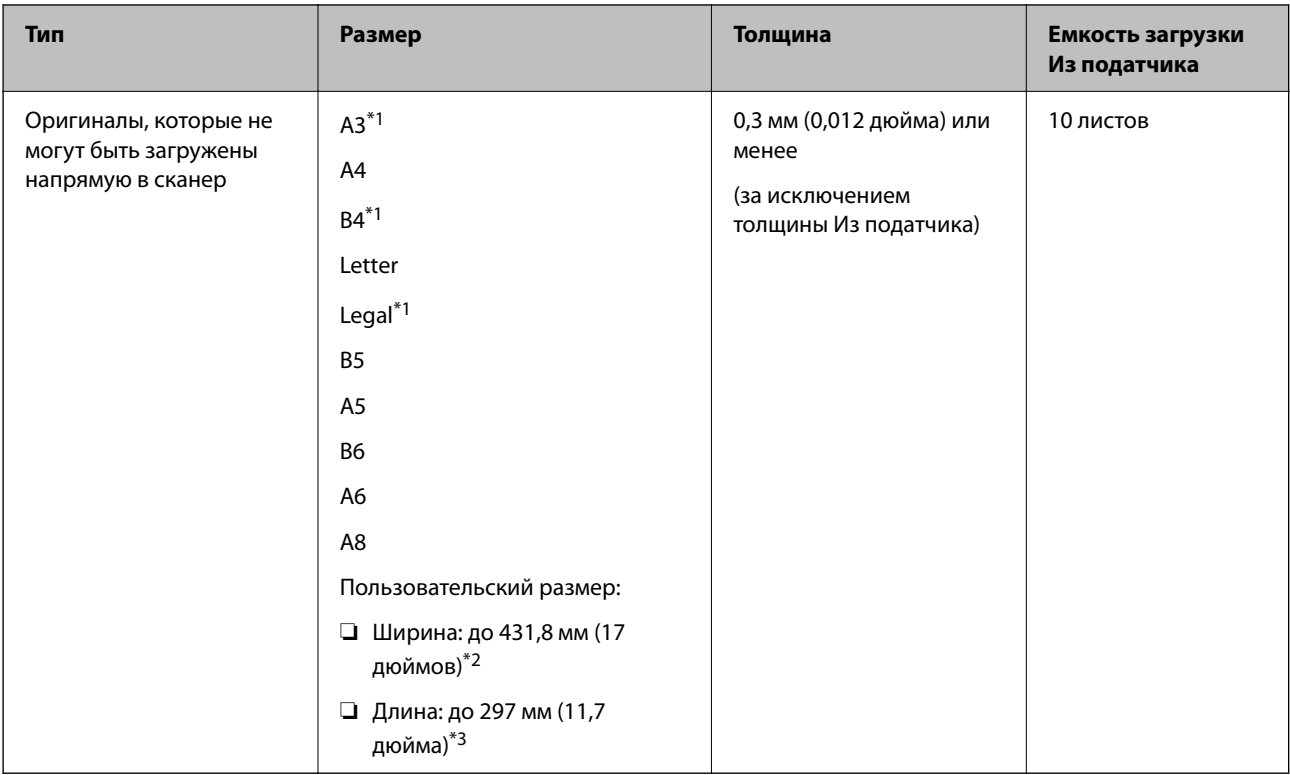

- \*1 Согнуть пополам для установки.
- \*2 Оригиналы, ширина которых превышает 215,9 мм (8,5 дюйма), необходимо согнуть пополам.
- \*3 При сканировании оригинала с длиной примерно 297 мм (11,7 дюйма) передняя кромка оригинала должна располагаться рядом с переплетом Из податчика. В противном случае длина сканируемого изображения может получиться больше ожидаемого, так как сканер будет выполнять сканирование до конца Из податчика, если вы установили значение **Автоопределение** для параметра **Размер документа** в приложении.

Невозможно сканировать оригиналы с помощью Из податчика и Epson Smart Panel на интеллектуальном устройстве.

#### **Соответствующая информация**

& [«Коды Из податчика» на стр. 32](#page-31-0)

## **Характеристики конвертов**

Характеристики конвертов, которые можно загрузить в сканер.

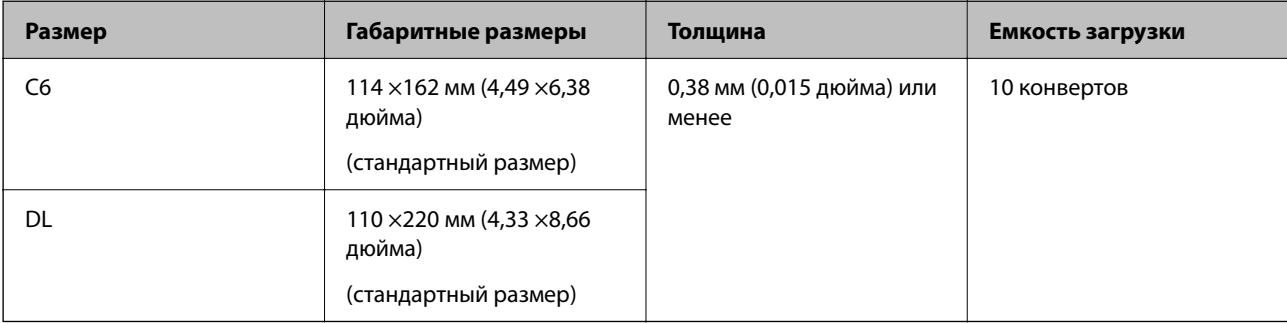

# **Типы оригиналов, работа с которыми требует особого обращения**

Оригиналы следующих типов, возможно, не получится успешно отсканировать.

- ❏ Оригиналы с неровной поверхностью, такие как фирменные бланки для писем.
- ❏ Оригиналы со следами смятия и переломами
- ❏ Оригиналы с перфорацией
- ❏ Оригиналы с ярлыками или наклейками
- ❏ Оригиналы из безуглеродной бумаги
- ❏ Покоробленные оригиналы
- ❏ Бумага с покрытием

## **P** Важно:

Безуглеродная бумага содержит химические вещества, которые могут повредить ролики. Если вы сканируете безуглеродную бумагу, регулярно чистите приемный ролик и ролик разделения. Кроме того, при сканировании безуглеродной бумаги срок службы роликов сокращается быстрее, чем при сканировании обычной бумаги.

#### *Примечание:*

- ❏ Можно улучшить качество сканирования покоробленных оригиналов, если понизить скорость сканирования или разгладить такие оригиналы перед загрузкой.
- ❏ При сканировании тонких оригиналов или оригиналов, которые могут легко смяться, используйте аксессуар Из податчика (продается отдельно).
- ❏ При сканировании оригиналов, подача которых неверно определяется как захват нескольких листов, перед продолжением сканирования установите для параметра *Функция DFDS* (функция пропуска обнаружения захвата нескольких листов) значение *Вкл.* на панели управления или выберите значение *Выключить* для параметра *Определять склеенные* на вкладке *Главные настройки* в окне Epson Scan 2.

При использовании Document Capture Pro вы можете открыть окно, нажав кнопку *Дополнительные настройки* на экране *Параметры сканирования*.

- ❏ Наклейки или ярлыки должны быть надежно приклеены к оригиналам без следов выступающего клея.
- ❏ Перед сканированием попробуйте распрямить покоробленные оригиналы.

#### **Соответствующая информация**

- & [«Общая информация о сканере» на стр. 18](#page-17-0)
- & [«Обслуживание» на стр. 190](#page-189-0)

# **Типы оригиналов, которые нельзя сканировать**

Нельзя сканировать следующие типы оригиналов.

- ❏ Фотографии
- ❏ Буклеты
- ❏ Банковские книжки
- ❏ Паспорта
- <span id="page-40-0"></span>❏ Оригиналы на небумажной основе (прозрачной пленке, ткани, металлической фольге)
- ❏ Оригиналы со скрепками или скобами
- ❏ Оригиналы со следами клея
- ❏ Порванные оригиналы
- ❏ Сильно измятые или покоробленные оригиналы
- ❏ Прозрачные оригиналы, например пленка для проекторов
- ❏ Оригиналы со слоем копировальной бумаги
- ❏ Оригиналы с невысохшими чернилами
- ❏ Оригиналы с наклейками

- ❏ Не загружайте в сканер фотографии, оригиналы картин и рисунков, а также важные документы, которые могут повредиться при непосредственной загрузке в сканер. Неправильная загрузка может привести к замятию и повреждению оригинала. При сканировании таких оригиналов следует использовать конверт для сканирования Из податчика (продается отдельно).
- ❏ Порванные, измятые и покоробленные оригиналы можно сканировать с использованием Из податчика (продается отдельно).

#### **Соответствующая информация**

 $\blacklozenge$  [«Фотографии» на стр. 62](#page-61-0)

# **Размещение оригиналов**

# **Оригиналы стандартного размера**

## **Характеристики оригиналов стандартных размеров**

Характеристики оригиналов со стандартным размером листа, которые можно загрузить в сканер.

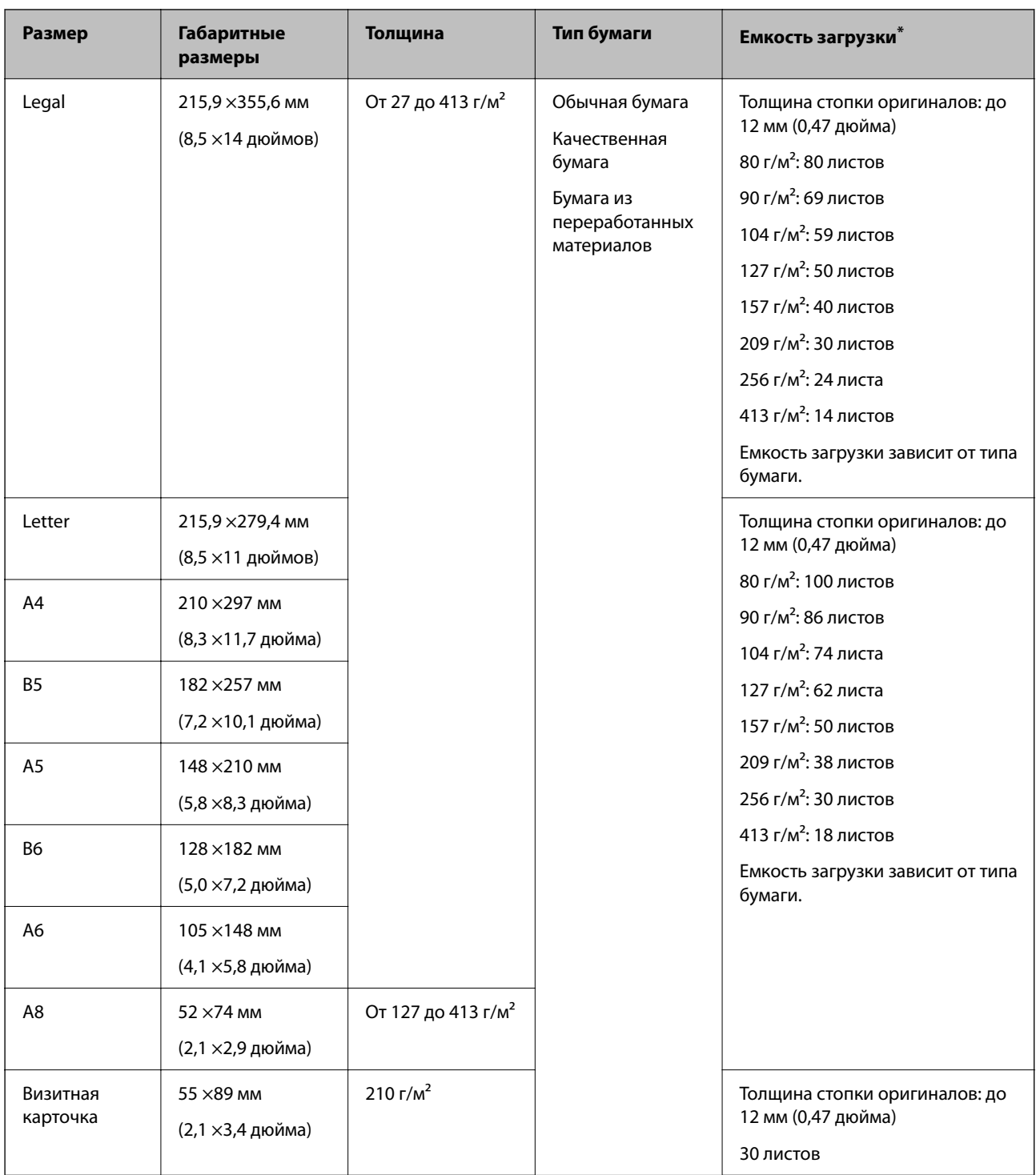

\* Можно во время сканирования пополнять стопку оригиналов до максимальной емкости.

## **Размещение оригиналов стандартного размера**

1. Выдвиньте удлинитель входного лотка. Выдвиньте выходной лоток, вытяните удлинитель выходного лотка и поднимите стопор.

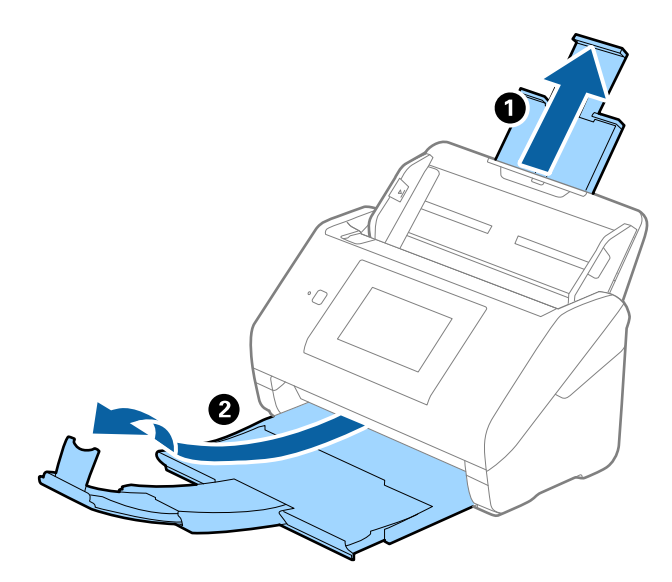

#### *Примечание:*

- ❏ При работе с оригиналами формата А4 и более крупного размера необходимо вытянуть удлинитель входного лотка.
- ❏ Необходимо, чтобы длина удлинителей выходного лотка немного превышала длину оригинала. Поднимите стопор так, чтобы выходящие из сканера оригиналы беспрепятственно размещались в выходном лотке.

При загрузке оригиналов формата A4 выдвиньте выходной лоток, как показано на следующем рисунке.

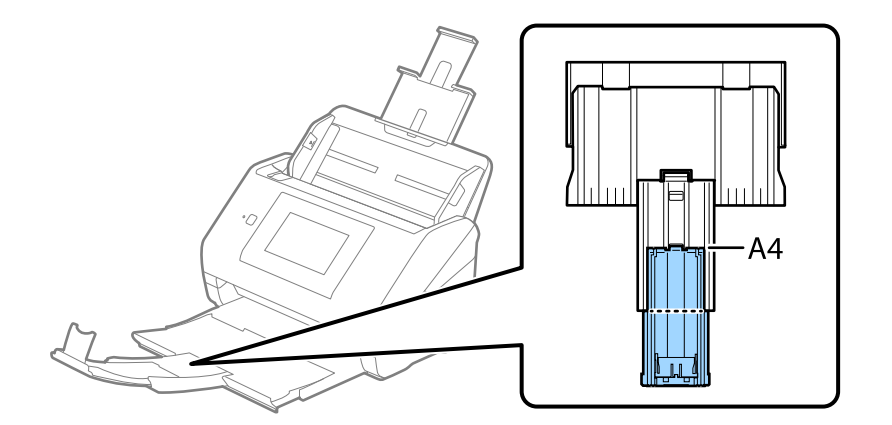

- ❏ Стопор может перемещаться вперед и назад по удлинителю выходного лотка: таким образом можно найти оптимальное положение стопора для удерживания оригиналов.
- ❏ Если оригиналы с большой толщиной выпадают из выходного лотка, снимите выходной лоток и не используйте его для принятия выходящих оригиналов.
- ❏ Если на качество сканируемых изображений влияет падение оригиналов на выходе из сканера, рекомендуется разместить сканер на краю стола, где вы сможете подхватить свободно падающие оригиналы.

2. Выдвиньте направляющие краев входного лотка на всю длину.

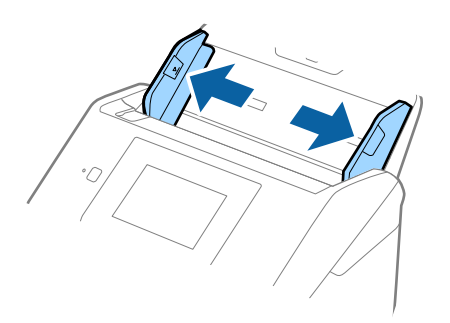

3. Продуйте оригиналы.

Удерживая оригиналы по краям, продуйте их несколько раз.

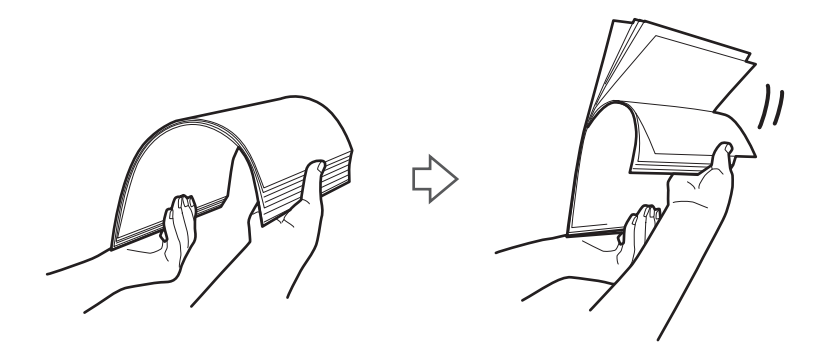

4. Совместите края оригиналов, уложив их изображением вниз, и сдвиньте передний край стопки клином.

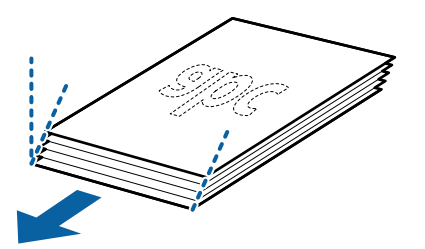

5. Загрузите оригиналы лицевой стороной вниз во входной лоток так, чтобы передний край был направлен в сторону ADF.

Вдвигайте оригиналы в ADF до тех пор, пока не почувствуете сопротивление.

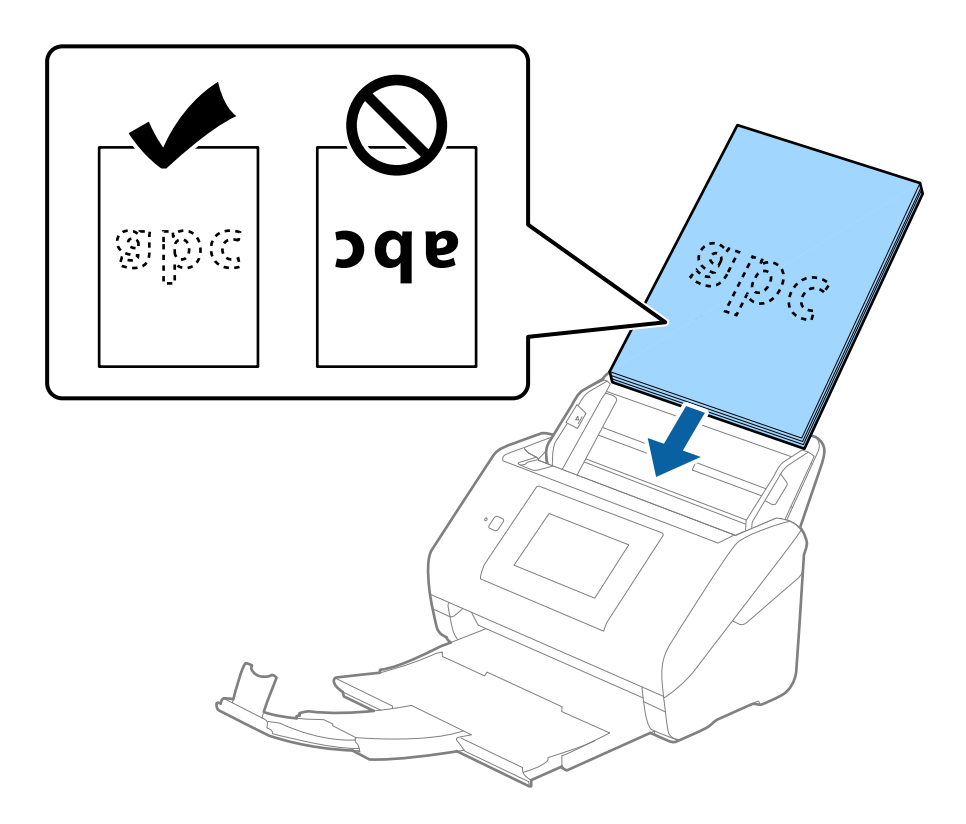

6. Подвиньте направляющие к краю оригиналов и убедитесь, что между направляющими и оригиналами нет зазора. В противном случае оригиналы могут подаваться с перекосом.

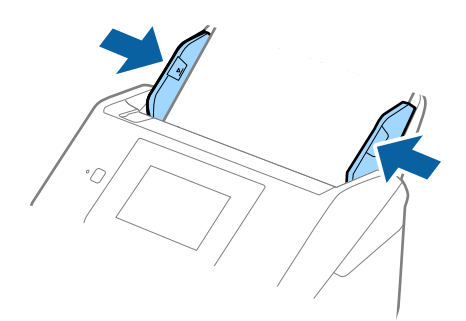

<span id="page-45-0"></span>❏ При сканировании оригиналов с перфорацией, например отрывных или вкладных листов, загружайте такие оригиналы перфорированной стороной вбок или вниз. В центре оригиналов, в пределах полосы шириной 30 мм (1,2 дюйма), не должно быть отверстий. Однако на расстоянии не более 30 мм (1,2 дюйма) от переднего края оригиналов отверстия допустимы. Убедитесь, что на краях отверстий нет зазубрин или завитков.

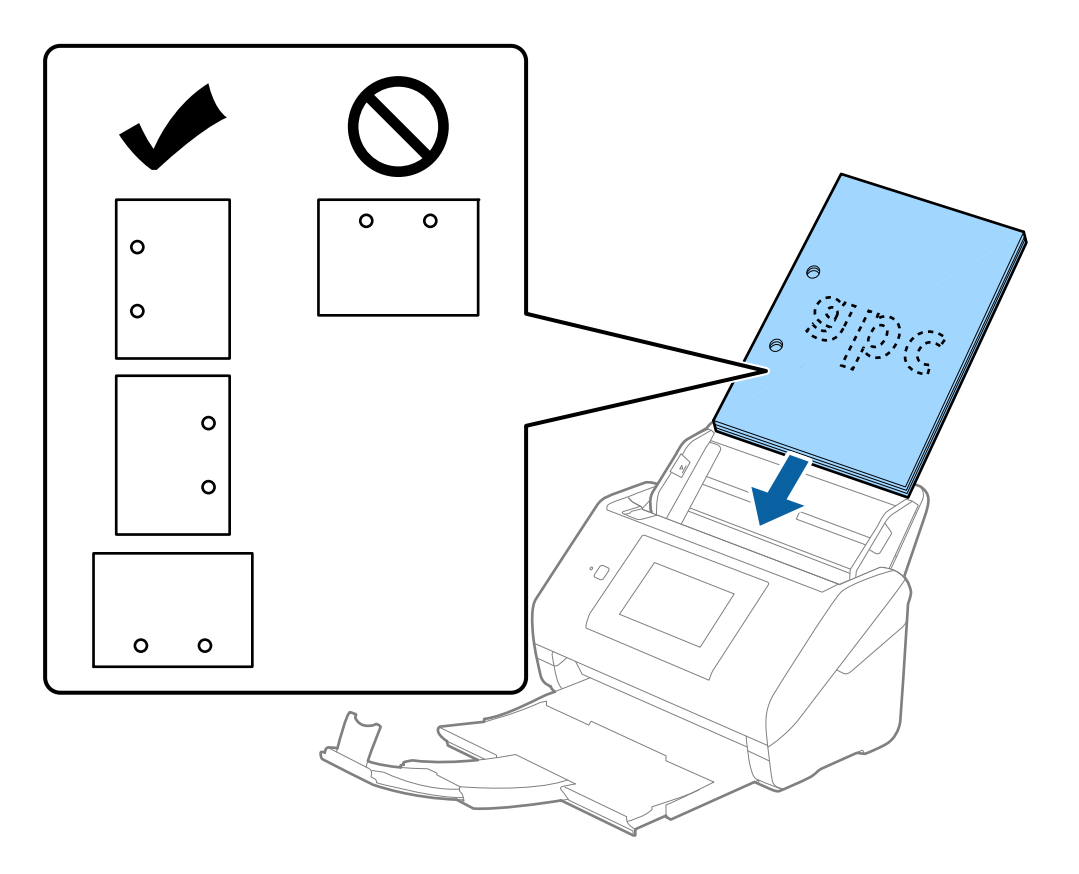

❏ При сканировании оригиналов на тонкой бумаге с загибами, которые могут привести к застреванию оригиналов или захвату нескольких страниц, можно улучшить ситуацию, выбрав параметр *Медленно*. Для этого на панели управления выберите *Настр.* > *Параметры сканера* > *Медленно* и установите для параметра значение *Вкл.*, чтобы уменьшить скорость подачи.

# **Длинные листы бумаги**

## **Характеристики длинных листов бумаги**

Характеристики длинных листов бумаги, которые можно загрузить в сканер.

#### *Примечание:*

- ❏ Длинные листы это оригиналы длиной 393,8 мм (15,5 дюйма) и более.
- ❏ При сканировании длинных листов бумаги скорость сканирования снижается.

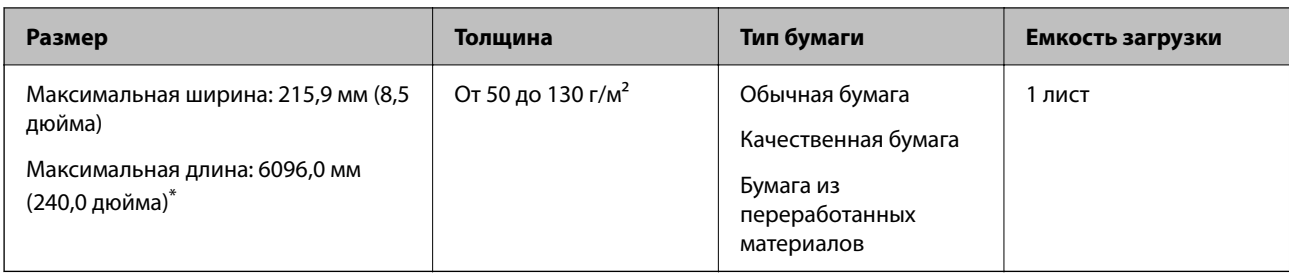

## *Максимальная длина длинных листов бумаги*

Ниже показаны максимальные длины в зависимости от разрешения сканирования и метода сканирования.

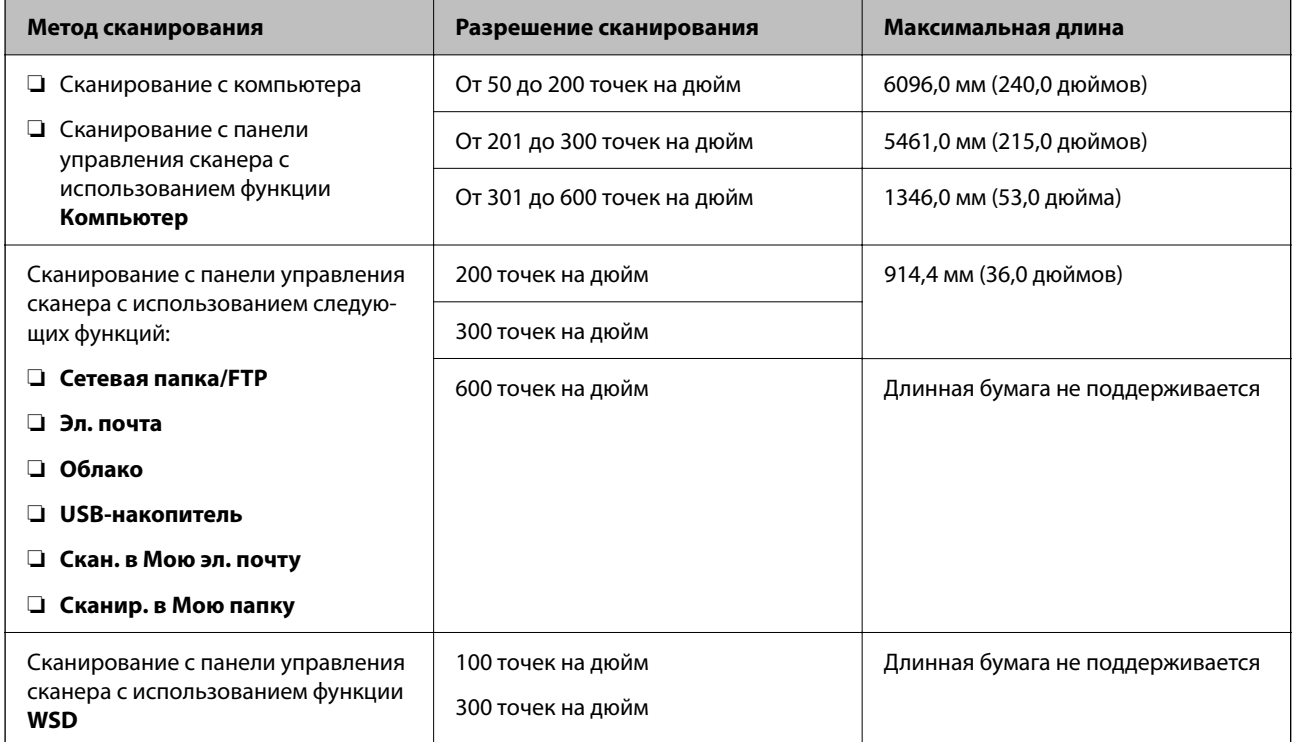

## *Примечание:*

С помощью Epson Smart Panel нельзя сканировать длинные листы бумаги.

# **Размещение длинных листов бумаги**

1. Выдвиньте выходной лоток.

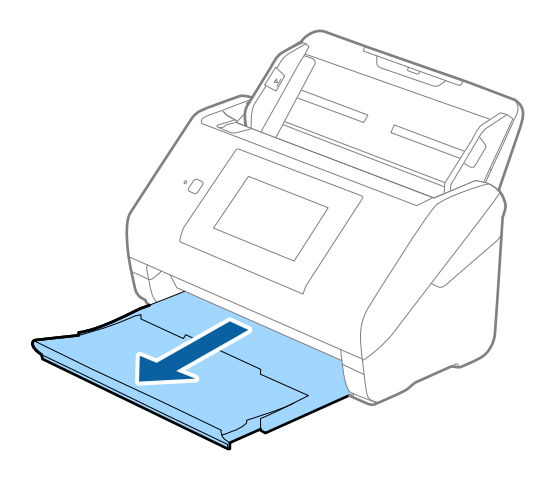

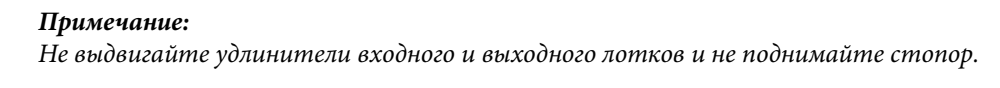

2. Выдвиньте боковые направляющие входного лотка на всю длину.

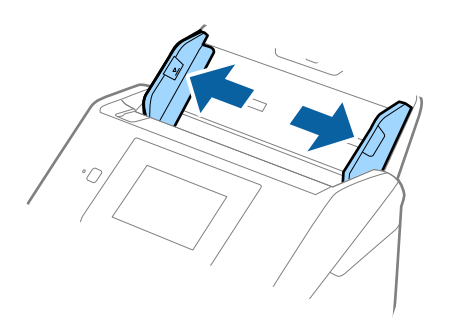

3. Загрузите оригиналы лицевой стороной вниз прямо во входной лоток так, чтобы передний край был направлен в сторону ADF.

Вдвигайте оригинал в ADF до упора.

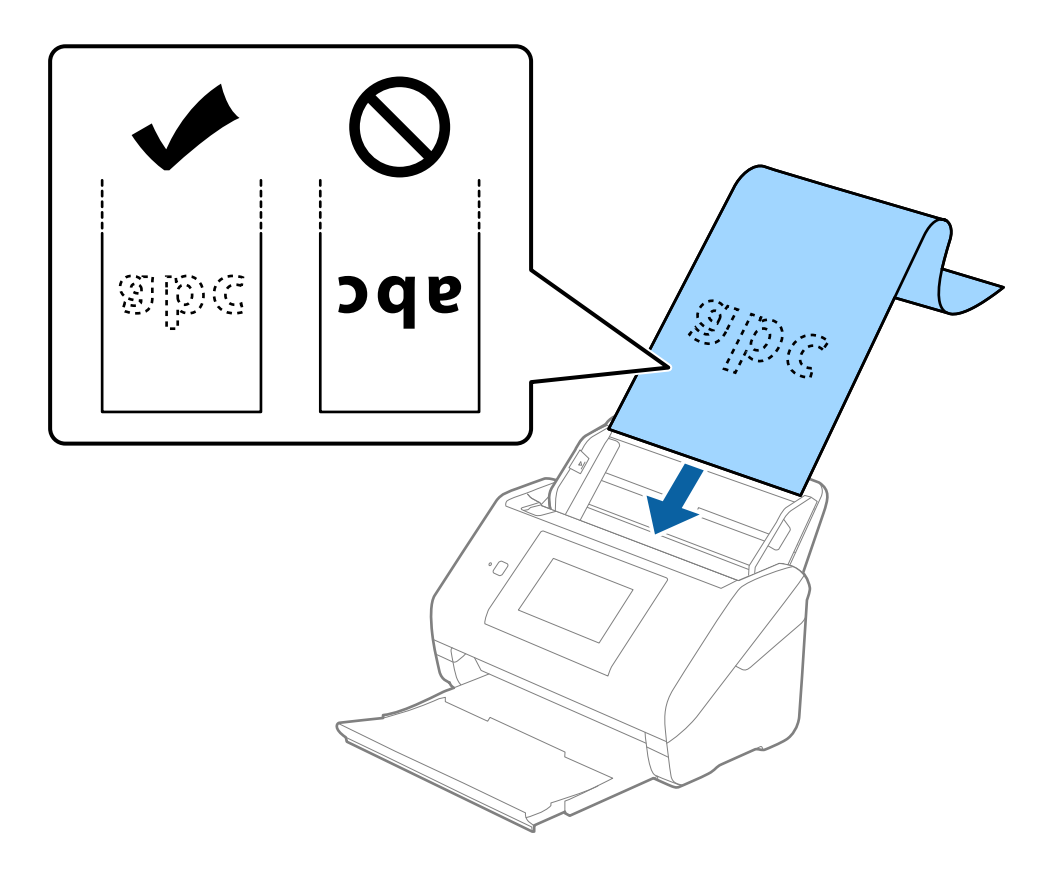

4. Подвиньте направляющие к краю длинных листов бумаги так, чтобы между направляющими и бумагой не было зазора. В противном случае оригиналы могут подаваться с перекосом.

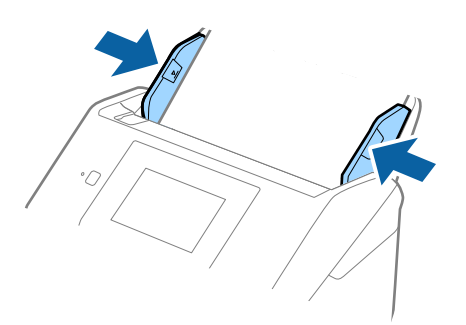

- <span id="page-49-0"></span>❏ Максимальная длина для различных ситуаций указана ниже.
	- [«Максимальная длина длинных листов бумаги» на стр. 37](#page-36-0)
- ❏ Необходимо указать размер бумаги в окне Epson Scan 2.

При использовании Document Capture Pro вы можете открыть окно, нажав кнопку *Дополнительные настройки* на экране *Параметры сканирования*.

Размер бумаги в окне Epson Scan 2 можно указать тремя способами.

Если длина листа не превышает 3048 мм (120 дюймов), можно использовать параметр *Автоопредел. (дл. бум.)* для автоматического определения размера.

Если длина листа превышает 3048 мм (120 дюймов), необходимо выбрать *Пользовательский* и ввести размер листа бумаги. Если длина листа не превышает 5461 мм (215 дюймов), можно использовать параметр *Определить длину бумаги* вместо того, чтобы вводить длину вручную. Если длина листа превышает 5461 мм (215 дюймов), необходимо ввести ширину и длину листа.

❏ Придерживайте длинный лист бумаги со стороны подачи, чтобы он не выпал из устройства ADF, а также со стороны выхода бумаги, чтобы лист не выпал из выходного лотка.

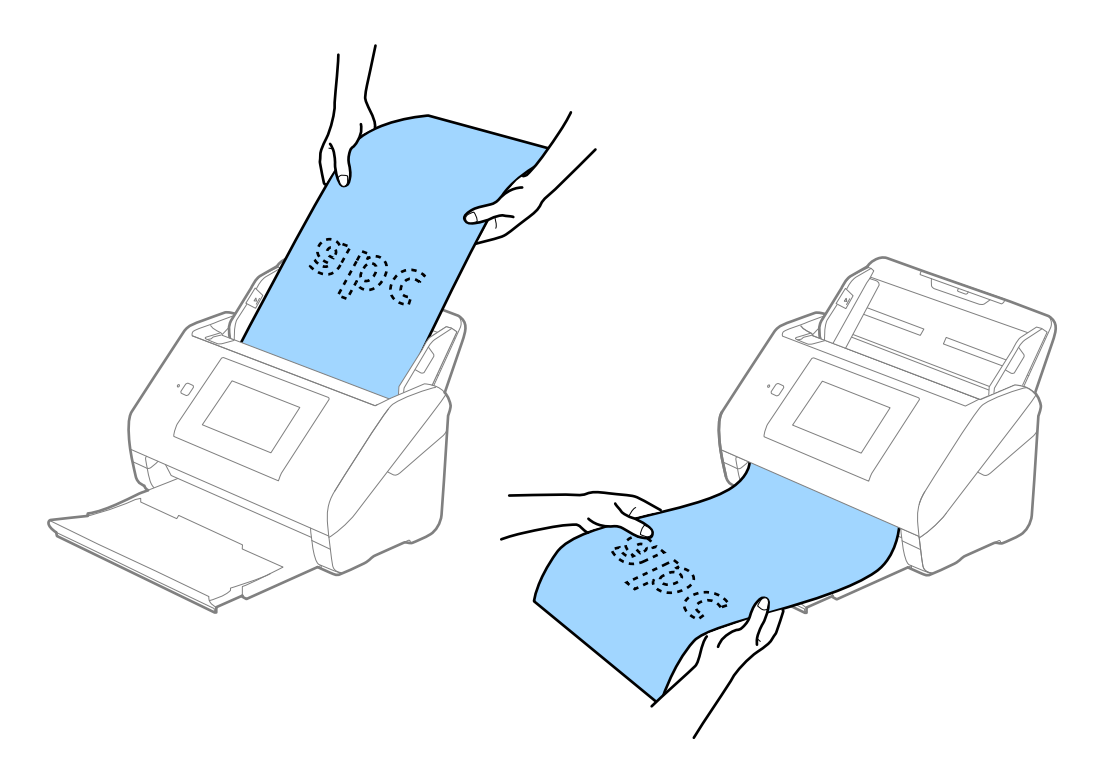

#### **Соответствующая информация**

& [«Необходимые настройки для особых типов оригиналов в окне Epson Scan 2» на стр. 112](#page-111-0)

# **Пластиковые карты**

## **Характеристики пластиковых карт**

Параметры пластиковых карт, которые можно загрузить в сканер.

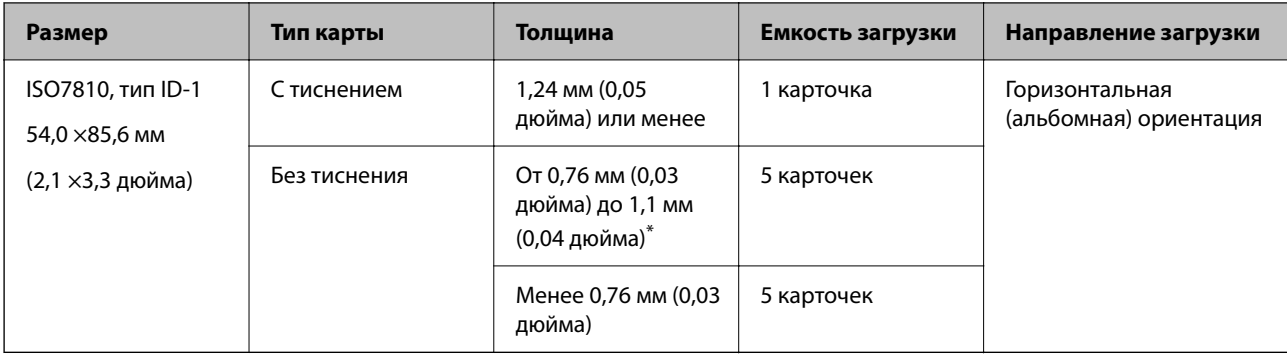

\* Можно сканировать эти карточки, если разрешение не превышает 300 точек на дюйм и отключен режим **Медленно**.

# **Размещение пластиковых карт**

1. Выдвиньте выходной лоток и поднимите стопор.

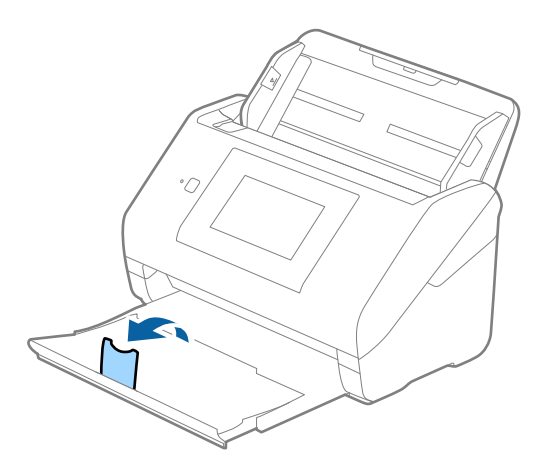

2. Выдвиньте направляющие краев входного лотка на всю длину.

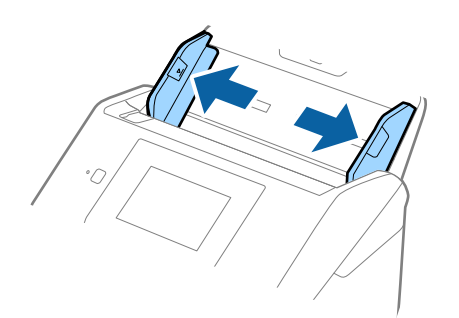

3. Загрузите пластиковые карты лицевой стороной вниз во входной лоток так, чтобы передний край был направлен в сторону ADF.

Вдвигайте пластиковые карты в ADF до упора.

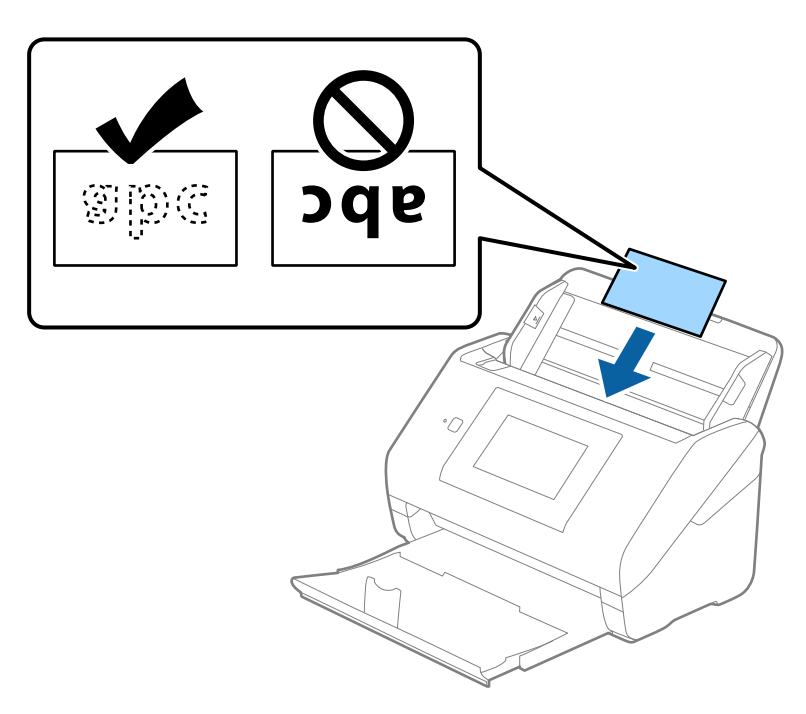

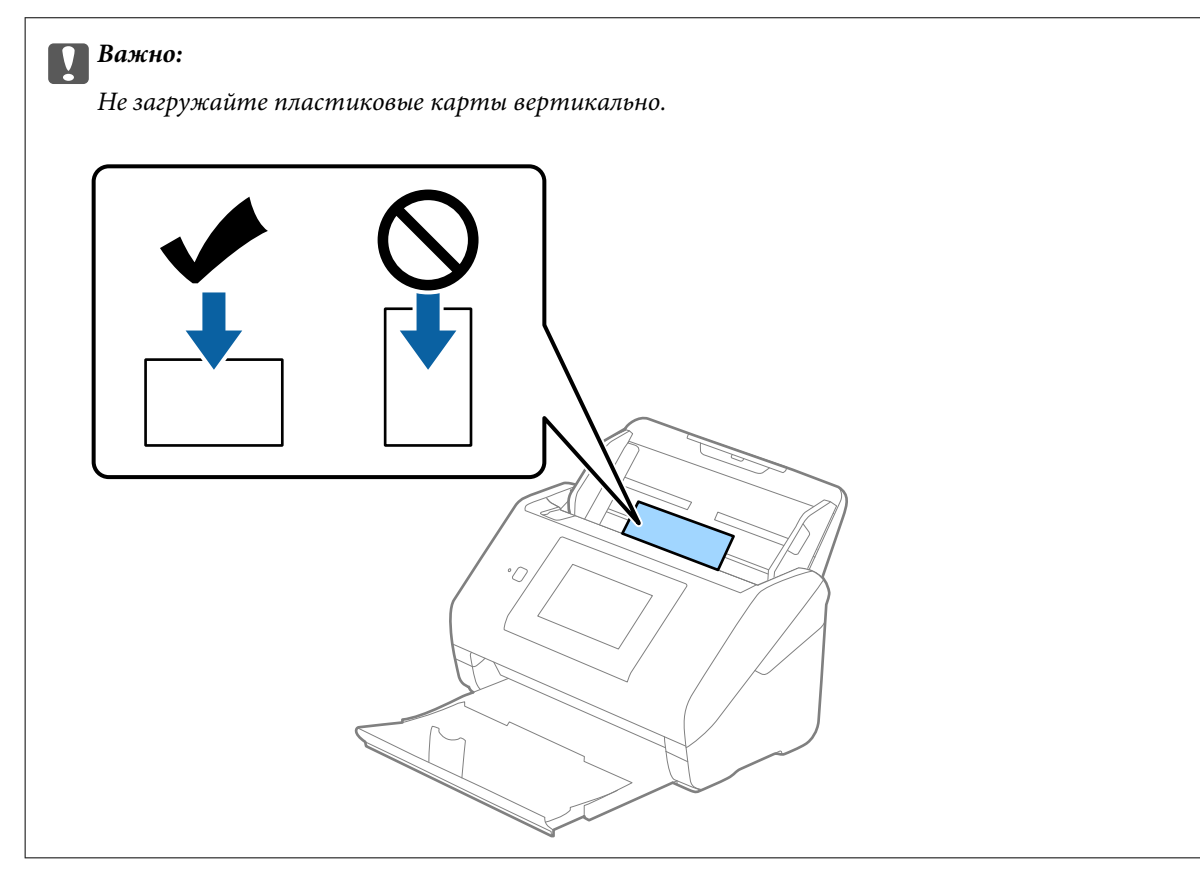

<span id="page-52-0"></span>4. Подвиньте направляющие к краю пластиковых карт.

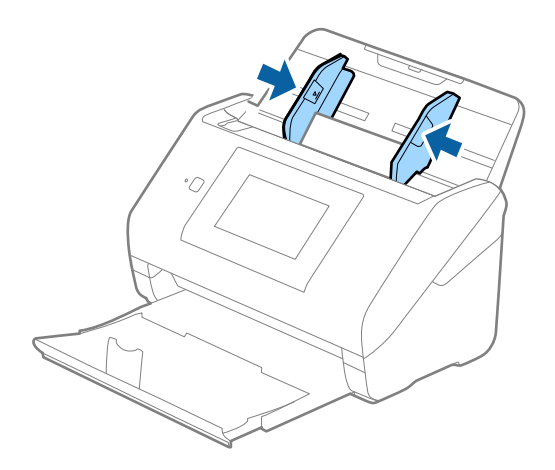

#### *Примечание:*

Для сканирования пластиковых карт установите соответствующий параметр в окне Epson Scan 2.

При использовании Document Capture Pro вы можете открыть окно, нажав кнопку *Дополнительные настройки* на экране *Параметры сканирования*.

Выберите значение *пластиковая карточка* для параметра *Размер документа* или выберите значение *Выключить* для параметра *Определять склеенные* на вкладке *Главные настройки* в программе Epson Scan 2. Дополнительную информацию см. в справке по Epson Scan 2.

Если функция *Определять склеенные* включена в окне Epson Scan 2 и возникает ошибка захвата нескольких листов, извлеките карту из ADF и повторно загрузите его, нажмите *Функция DFDS* на экране панели управления, чтобы установить для этого параметра значение *Вкл.* (это отключит функцию *Определять склеенные* для следующей процедуры сканирования), затем повторите сканирование. *Функция DFDS* (пропуск обнаружения захвата нескольких листов) отключает параметр *Определять склеенные* только для одного листа.

#### **Соответствующая информация**

& [«Необходимые настройки для особых типов оригиналов в окне Epson Scan 2» на стр. 112](#page-111-0)

# **Ламинированные карты**

## **Характеристики ламинированных карт**

Характеристики ламинированных карт, которые можно загрузить в сканер.

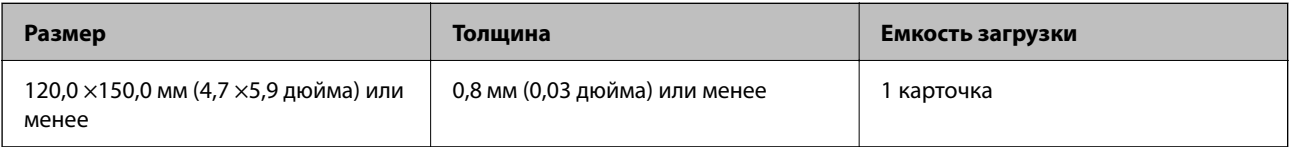

#### *Примечание:*

С помощью Epson Smart Panel нельзя сканировать ламинированные карты.

# **Размещение ламинированных карт**

1. Выдвиньте выходной лоток и поднимите стопор.

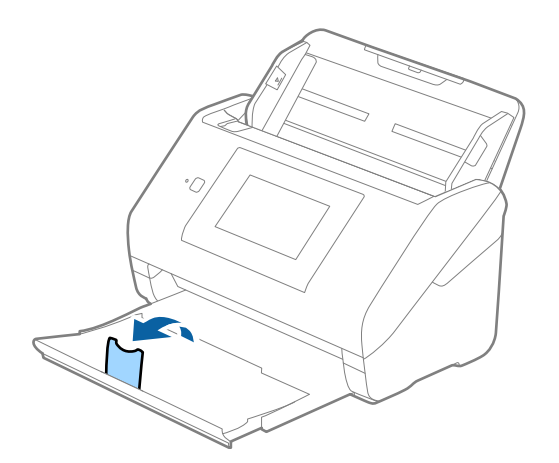

2. Выдвиньте направляющие краев входного лотка на всю длину.

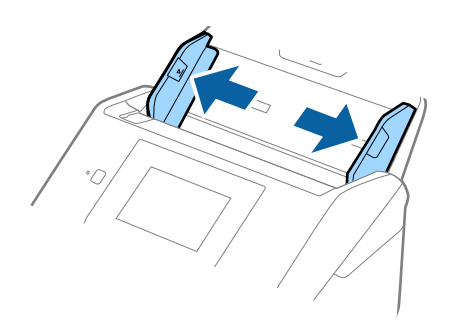

3. Загрузите ламинированные карты лицевой стороной вниз во входной лоток так, чтобы передний край был направлен в сторону ADF.

Вдвигайте ламинированные карты в ADF до упора.

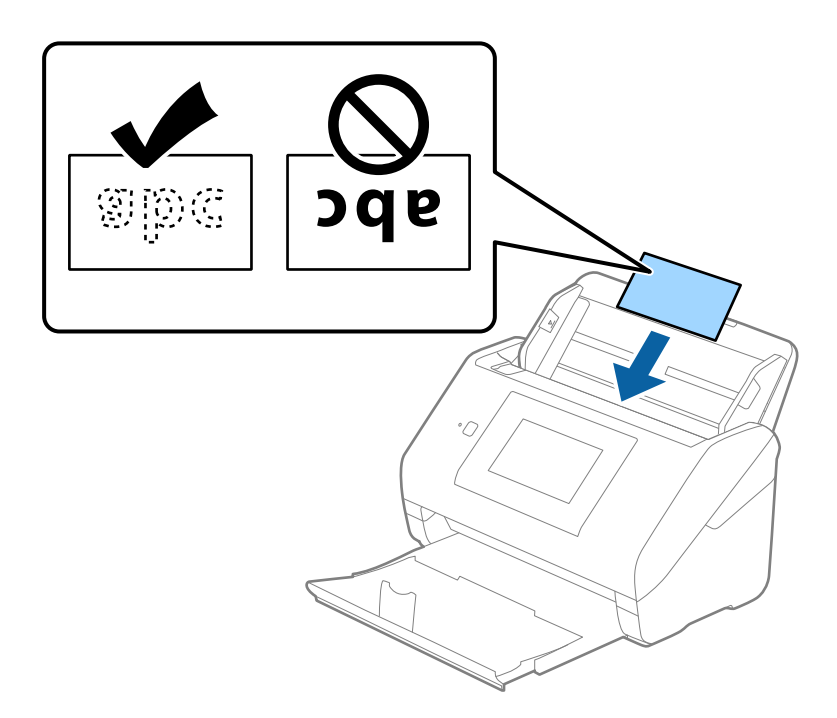

4. Подвиньте направляющие к краям ламинированных карт.

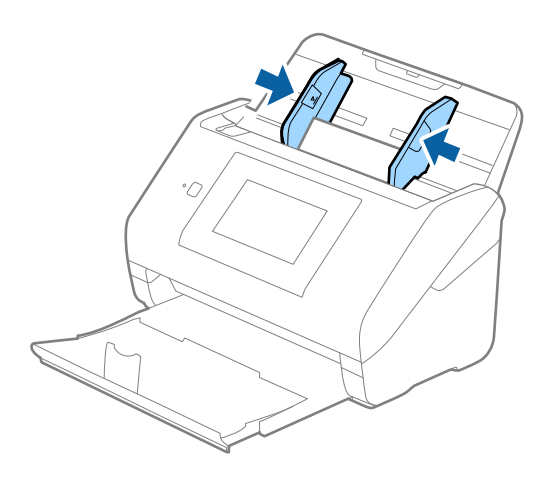

<span id="page-55-0"></span>Для сканирования ламинированных карт установите соответствующий параметр в окне Epson Scan 2.

При использовании Document Capture Pro вы можете открыть окно, нажав кнопку *Дополнительные настройки* на экране *Параметры сканирования*.

- ❏ Чтобы повысить точность автоматического определения размера, выберите вкладку *Главные настройки* > *Размер документа* > *Настройки* > *Сканирование ламинир. карточки*. Дополнительную информацию см. в справке по Epson Scan 2.
- ❏ Выберите вкладку *Главные настройки* > *Определять склеенные* > *Выключить*. Дополнительную информацию см. в справке по Epson Scan 2.

Если функция *Определять склеенные* включена в окне Epson Scan 2 и возникает ошибка захвата нескольких листов, извлеките карту из ADF и повторно загрузите его, нажмите *Функция DFDS* на экране панели управления, чтобы установить для этого параметра значение *Вкл.* (это отключит функцию *Определять склеенные* для следующей процедуры сканирования), затем повторите сканирование. *Функция DFDS* (пропуск обнаружения захвата нескольких листов) отключает параметр *Определять склеенные* только для одного листа.

#### **Соответствующая информация**

& [«Необходимые настройки для особых типов оригиналов в окне Epson Scan 2» на стр. 112](#page-111-0)

# **Оригиналы большого размера**

## **Характеристики оригиналов большого размера**

Благодаря использованию продаваемого отдельно аксессуара Из податчика (конверт для сканирования) и сгибанию оригиналов пополам можно осуществлять сканирование оригиналов, превышающих по размеру формат А4, например форматы А3 или В4.

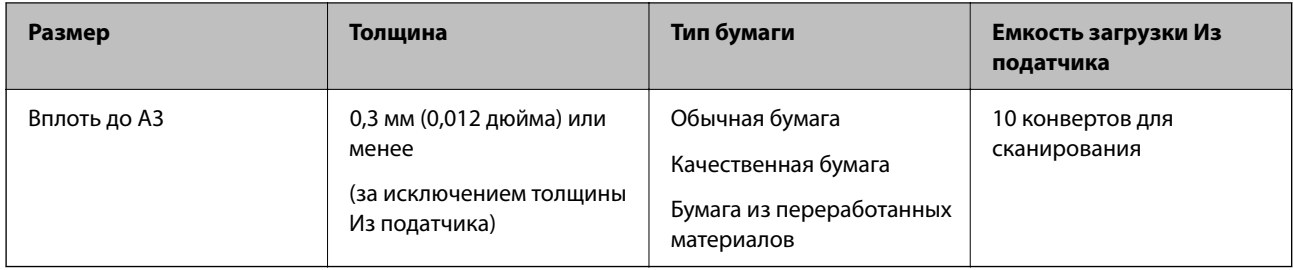

# **Размещение оригиналов большого размера**

1. Выдвиньте удлинитель подающего лотка. Выдвиньте выходной лоток, вытяните удлинитель выходного лотка и поднимите стопор.

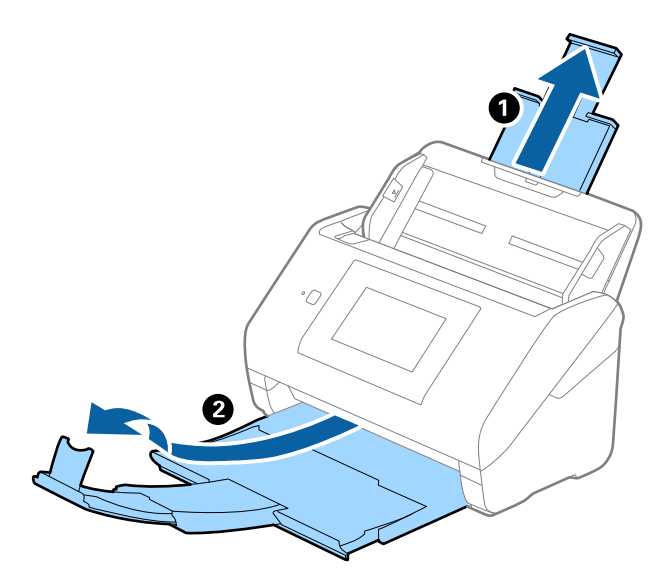

2. Выдвиньте направляющие краев входного лотка на всю длину.

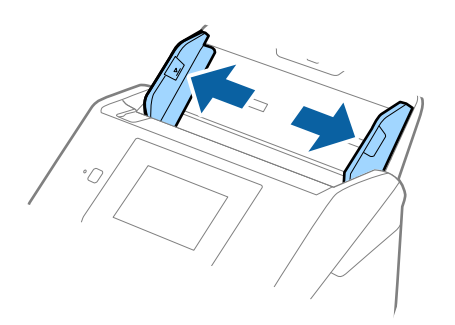

3. Поместите Из податчика так, чтобы иллюстрация на переднем крае была направлена вверх, затем поместите оригинал в конверт для сканирования, согнув его пополам таким образом, чтобы сторона, которая будет сканироваться, была направлена вниз правой стороной вперед.

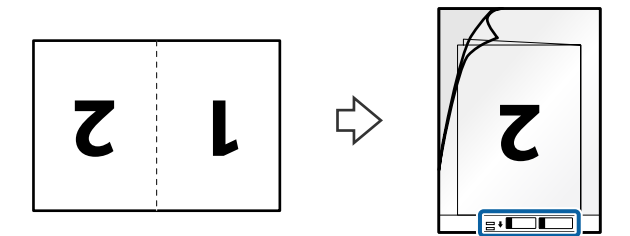

4. Загрузите Из податчика во входной лоток так, чтобы передний край был направлен в сторону ADF. Вдвигайте Из податчика в ADF до упора.

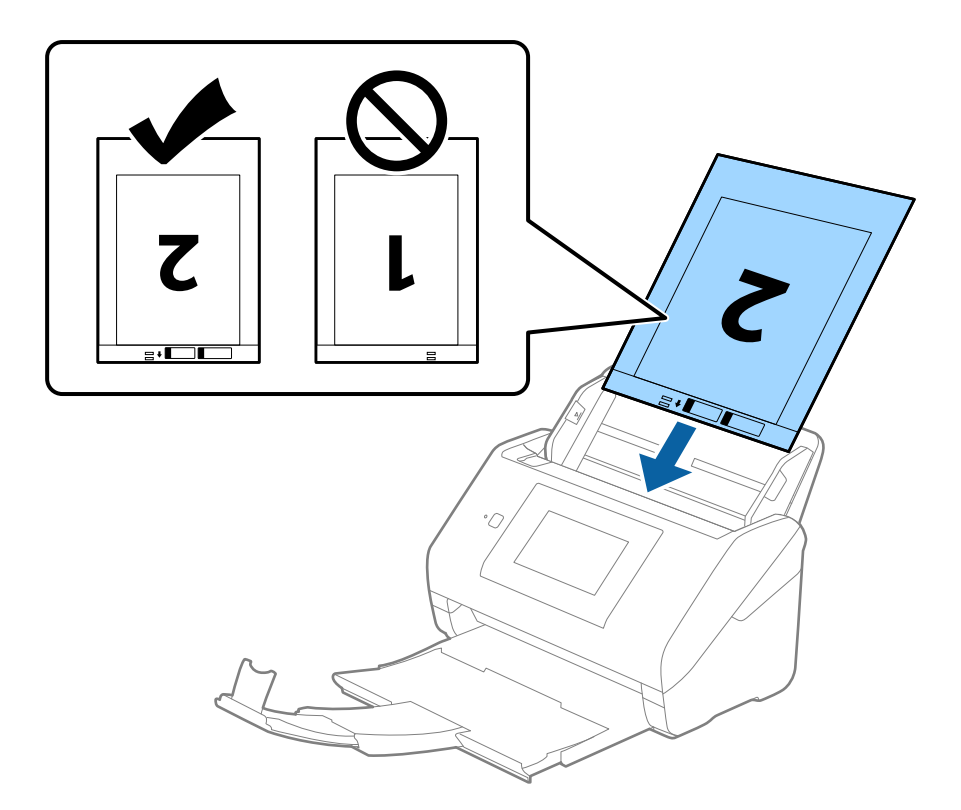

5. Подвиньте направляющие к краю Из податчика так, чтобы между направляющими и Из податчика не было зазора. В противном случае конверт для сканирования может подаваться с перекосом.

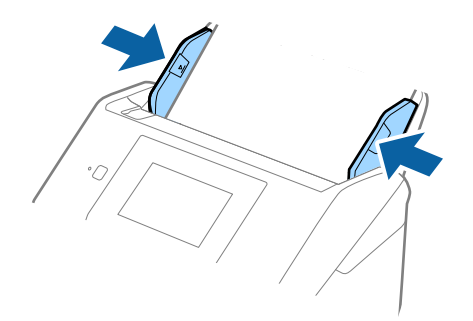

- <span id="page-58-0"></span>❏ Если конверт Из податчика поцарапался или использовался более 3000 раз, его следует заменить.
- $\Box$  Для сканирования и объединения обоих размеров задайте соответствующие параметры в окне Epson Scan 2.

При использовании Document Capture Pro вы можете открыть окно, нажав кнопку *Дополнительные настройки* на экране *Параметры сканирования*.

Выберите *двусторонний* в разделе *Сторона сканирования*, затем выберите *Левый и правый* в разделе *Брошюровка* окна Epson Scan 2. Дополнительную информацию см. в справке по Epson Scan 2.

- ❏ При сканировании с использованием конверта Из податчика, при выборе значения *Автоопределение* для параметра *Размер документа* изображение будет автоматически отсканировано с применением значения *Перекос бумаги* для параметра *Коррекция перекоса документа*.
- ❏ При сканировании оригинала с длиной примерно 297 мм передняя кромка оригинала должна располагаться рядом с переплетом Из податчика. В противном случае длина сканируемого изображения может получиться больше ожидаемого, так как сканер будет выполнять сканирование до конца Из податчика, если вы установили значение *Автоопределение* для параметра *Размер документа* в окне Epson Scan 2.
- ❏ Используйте только конверты Из податчика, предназначенные для вашего сканера. Тип Из податчика автоматически распознается сканером по двум небольшим прямоугольным отверстиям на переднем крае. Не закрывайте эти отверстия и следите, чтобы они не загрязнялись.

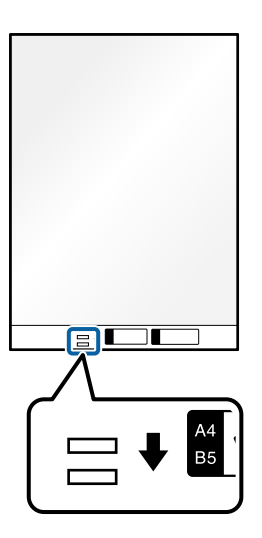

#### **Соответствующая информация**

- & [«Коды Из податчика» на стр. 32](#page-31-0)
- & [«Необходимые настройки для особых типов оригиналов в окне Epson Scan 2» на стр. 112](#page-111-0)

# **Оригиналы с неправильной формой**

## **Характеристики оригиналов с неправильной формой**

С помощью продающихся отдельно конвертов для сканирования (Из податчика) можно сканировать очень тонике, волнистые, измятые оригиналы или оригиналы, имеющие неправильную форму.

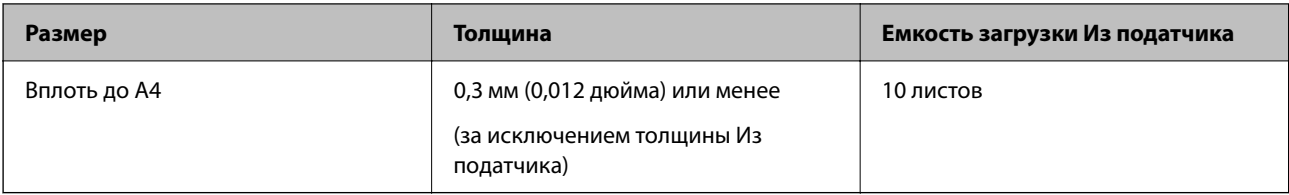

# **Размещение оригиналов неправильной формы**

1. Выдвиньте удлинитель входного лотка. Выдвиньте выходной лоток, вытяните удлинитель выходного лотка и поднимите стопор.

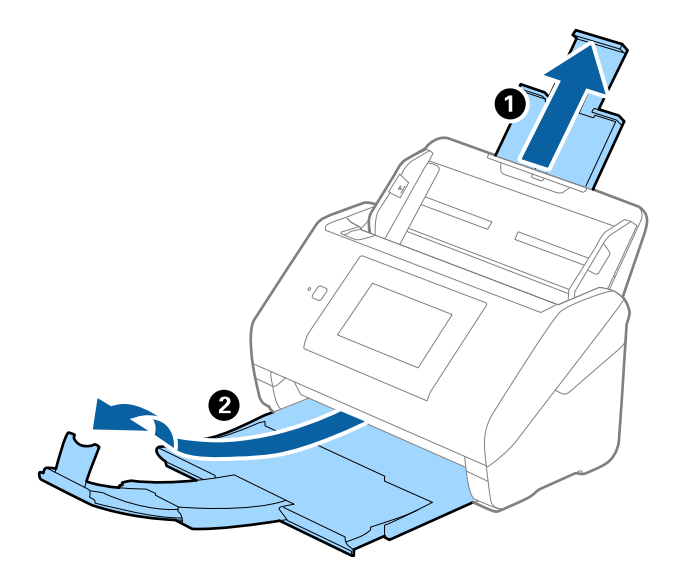

2. Выдвиньте направляющие краев входного лотка на всю длину.

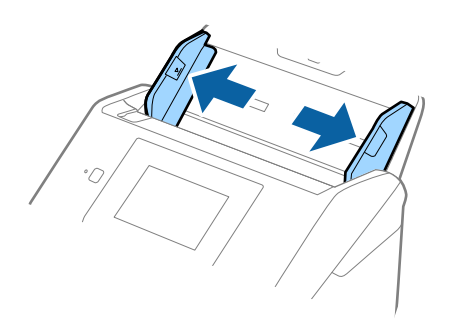

3. Разместите Из податчика изображением на передней кромке вверх и поместите оригинал в центр Из податчика сканируемой стороной вниз.

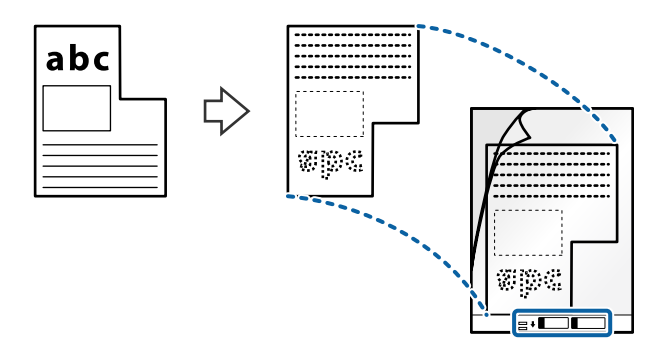

4. Загрузите Из податчика во входной лоток так, чтобы передний край был направлен в сторону ADF. Вдвигайте Из податчика в ADF до упора.

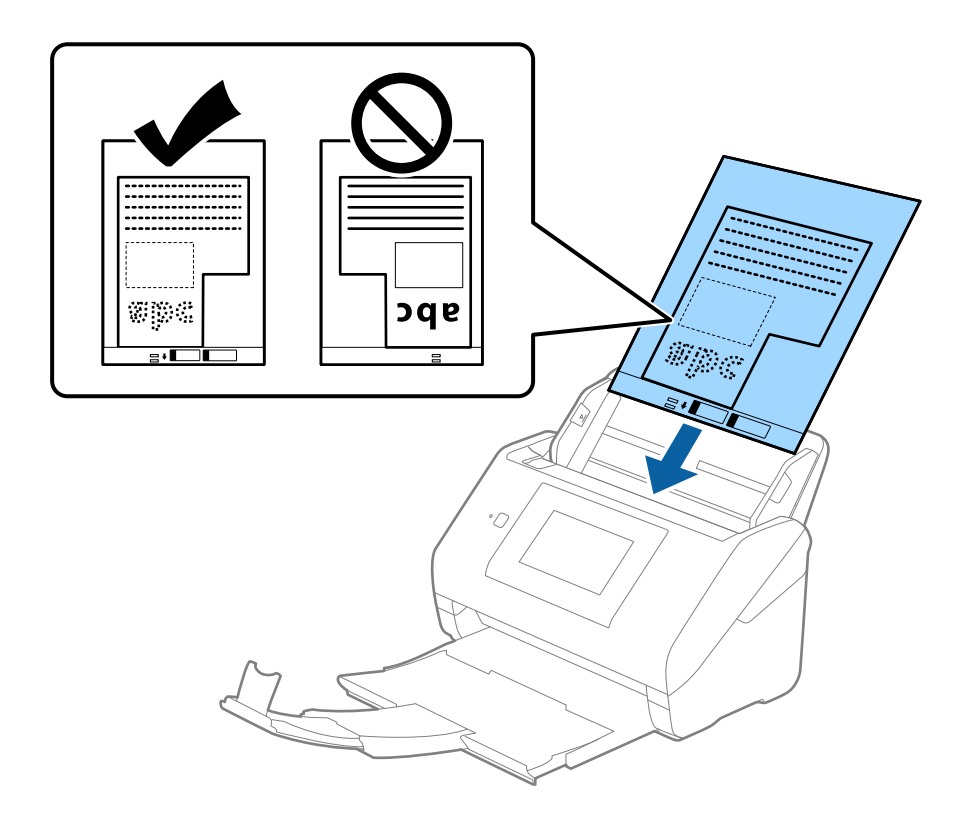

5. Подвиньте направляющие к краю Из податчика так, чтобы между направляющими и Из податчика не было зазора. В противном случае конверт для сканирования может подаваться с перекосом.

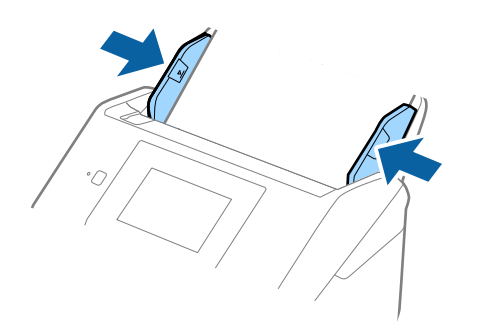

- <span id="page-61-0"></span>❏ Если конверт Из податчика поцарапался или использовался более 3000 раз, его следует заменить.
- ❏ Если вам не удается найти подходящий размер для сканируемого оригинала в списке *Размер документа*, выберите *Автоопределение*.

При использовании Epson Scan 2 вы также можете выбрать *Пользовательский*, чтобы создать пользовательский размер документа.

- ❏ При сканировании с использованием конверта Из податчика и выбором значения *Автоопределение* для параметра *Размер документа* изображение будет автоматически отсканировано с применением значения *Перекос бумаги* для параметра *Коррекция перекоса документа*.
- ❏ Используйте только конверты Из податчика, предназначенные для вашего сканера. Из податчика автоматически распознается сканером по двум небольшим прямоугольным отверстиям на переднем крае. Не заклеивайте эти отверстия и следите, чтобы они не загрязнялись.

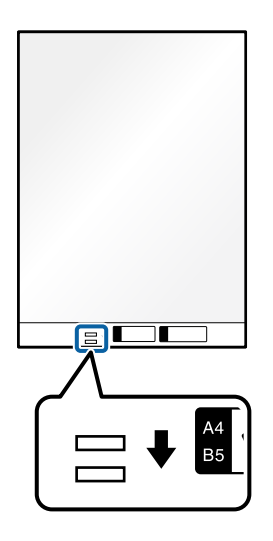

#### **Соответствующая информация**

- & [«Коды Из податчика» на стр. 32](#page-31-0)
- & [«Необходимые настройки для особых типов оригиналов в окне Epson Scan 2» на стр. 112](#page-111-0)

# **Фотографии**

## **Характеристики фотографий**

При использовании дополнительного аксессуара Из податчика можно осуществлять сканирование фотографий без опасений их повреждения.

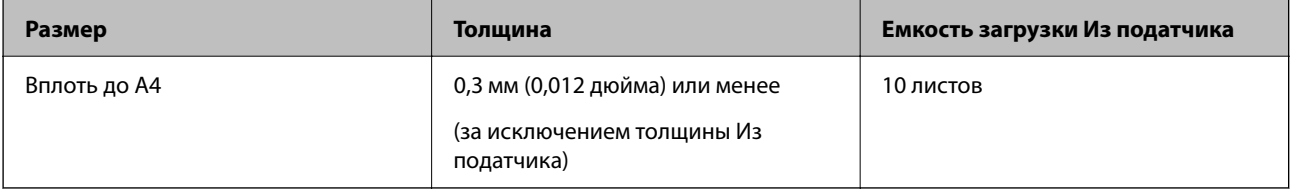

# **Размещение фотографий**

1. Выдвиньте удлинитель входного лотка. Выдвиньте выходной лоток, вытяните удлинитель выходного лотка и поднимите стопор.

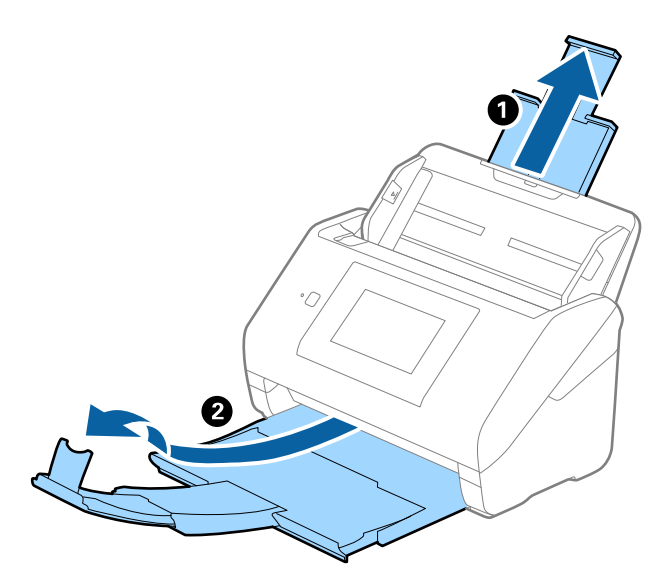

2. Выдвиньте направляющие краев входного лотка на всю длину.

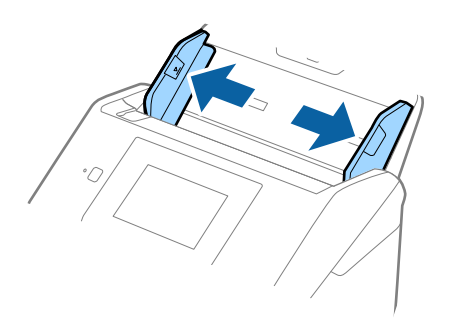

3. Разместите Из податчика изображением на передней кромке вверх и поместите фотографию в центр Из податчика сканируемой стороной вниз.

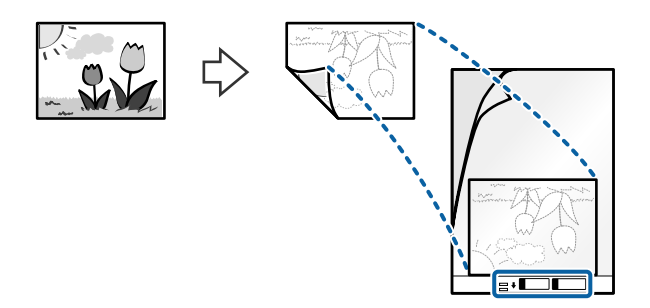

4. Загрузите Из податчика во входной лоток так, чтобы передний край был направлен в сторону ADF. Вдвигайте Из податчика в ADF до упора.

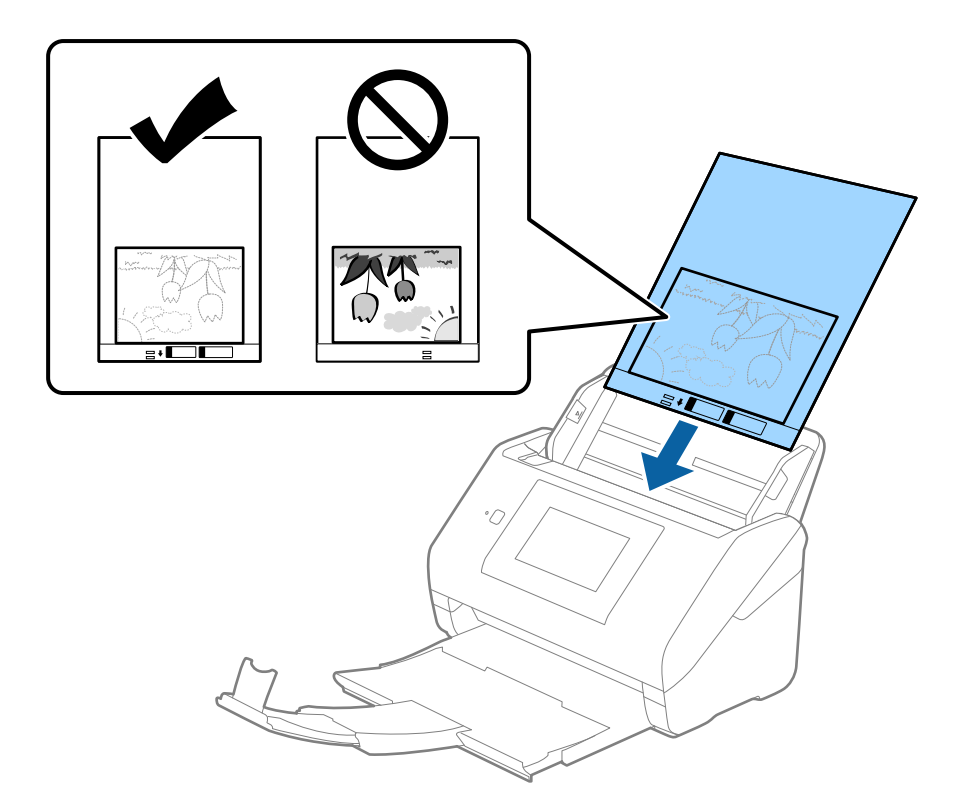

5. Подвиньте направляющие к краю Из податчика так, чтобы между направляющими и Из податчика не было зазора. В противном случае конверт для сканирования может подаваться с перекосом.

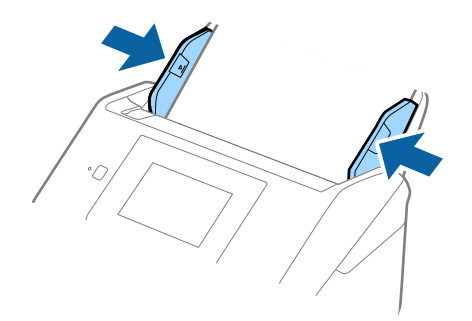

- <span id="page-64-0"></span>❏ Если конверт Из податчика поцарапался или использовался более 3000 раз, его следует заменить.
- ❏ Если вам не удается найти подходящий размер для сканируемого оригинала в списке *Размер документа*, выберите *Автоопределение*.

При использовании Epson Scan 2 вы также можете выбрать *Пользовательский*, чтобы создать пользовательский размер документа.

- ❏ При сканировании с использованием конверта Из податчика и выбором значения *Автоопределение* для параметра *Размер документа* изображение будет автоматически отсканировано с применением значения *Перекос бумаги* для параметра *Коррекция перекоса документа*.
- ❏ Не оставляйте фотографии внутри Из податчика на продолжительный период времени.
- ❏ Используйте только конверты Из податчика, предназначенные для вашего сканера. Из податчика автоматически распознается сканером по двум небольшим прямоугольным отверстиям на переднем крае. Не заклеивайте эти отверстия и следите, чтобы они не загрязнялись.

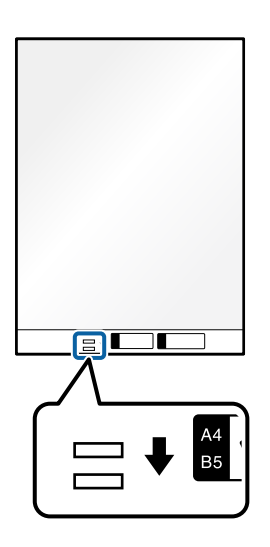

#### **Соответствующая информация**

- & [«Коды Из податчика» на стр. 32](#page-31-0)
- $\blacktriangleright$  [«Необходимые настройки для особых типов оригиналов в окне Epson Scan 2» на стр. 112](#page-111-0)

# **Конверты**

## **Характеристики конвертов**

Характеристики конвертов, которые можно загрузить в сканер.

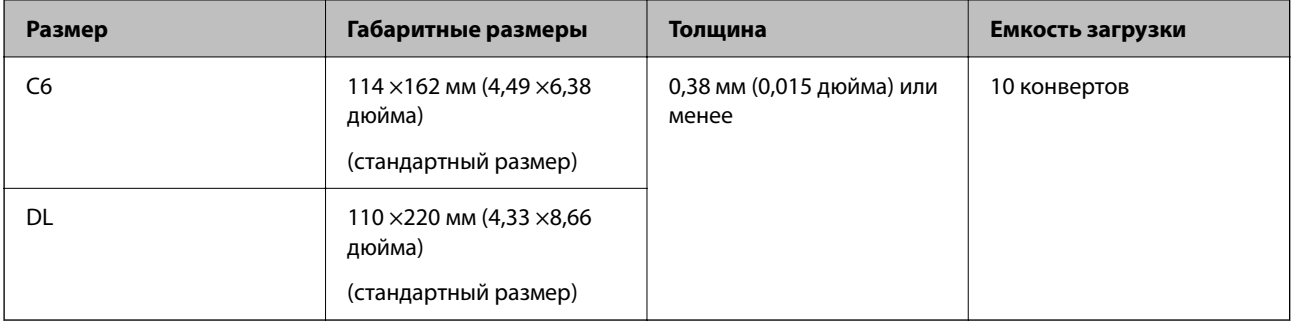

# **Размещение конвертов**

1. Выдвиньте удлинитель подающего лотка. Выдвиньте выходной лоток, вытяните удлинитель выходного лотка и поднимите стопор.

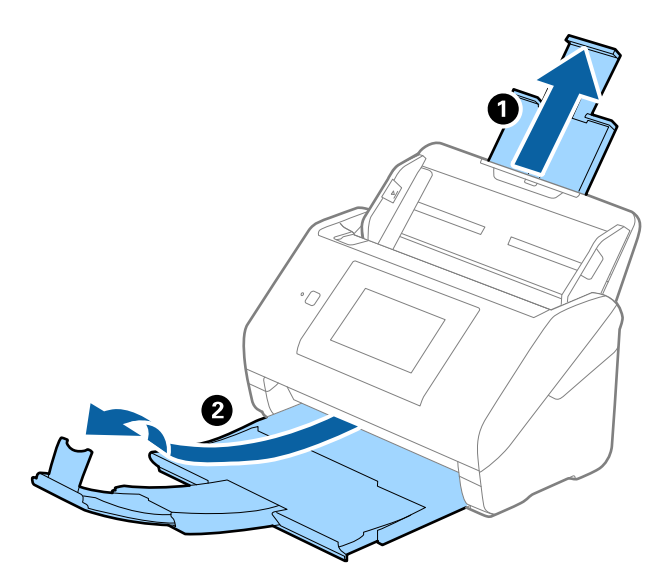

2. Выдвиньте направляющие краев входного лотка на всю длину.

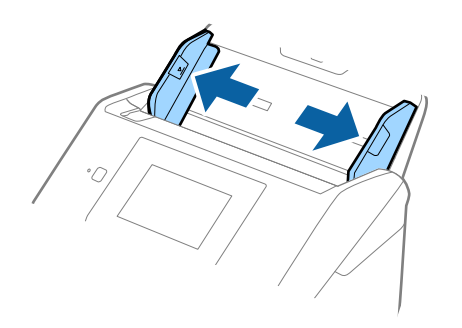

3. Загрузите конверты во входной лоток лицевой стороной вниз таким образом, чтобы клапан конверта находился сбоку. Конверты с клапаном на короткой стороне можно загружать клапаном вверх.

Вдвигайте конверты в ADF до упора.

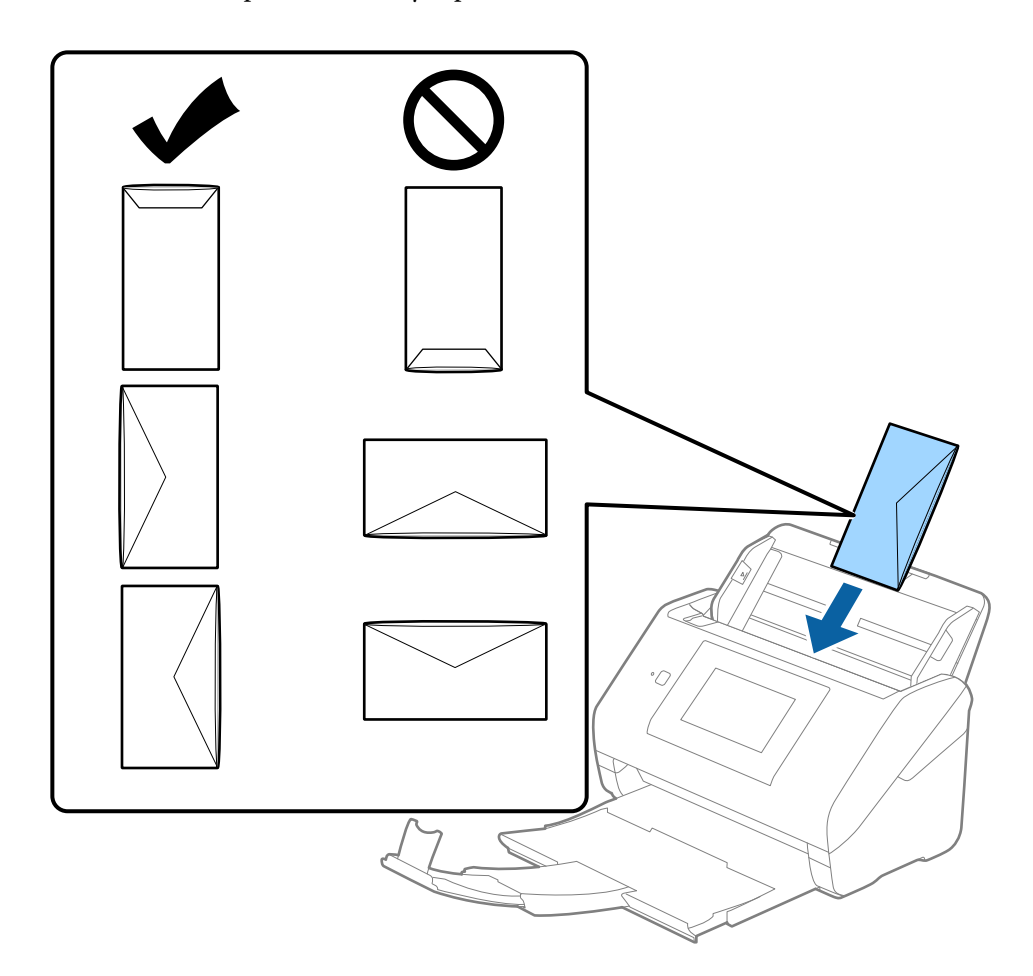

#### **Важно:**

Не загружайте конверты с наклейками.

#### *Примечание:*

- ❏ Конверты, которые не были открыты острым режущим предметом со стороны клапана, могут быть отсканированы неправильно.
- ❏ Незапечатанные конверты могут быть загружены стороной с открытым клапаном вверх.

<span id="page-67-0"></span>4. Подвиньте направляющие к краю конвертов так, чтобы между направляющими краев и конвертами не было зазора. В противном случае конверты могут подаваться с перекосом.

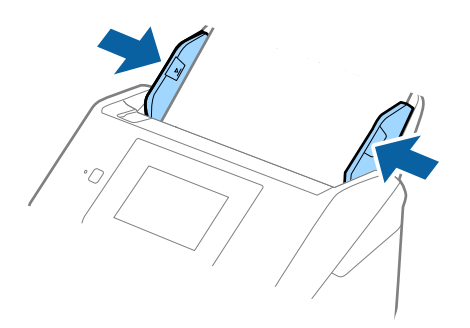

#### *Примечание:*

- ❏ Мы рекомендуем в данном приложении выбрать нужный угол поворота или задать значение *Авто* для параметра *Поворот*.
- ❏ Для сканирования конвертов установите соответствующий параметр в окне Epson Scan 2.

При использовании Document Capture Pro вы можете открыть окно, нажав кнопку *Дополнительные настройки* на экране *Параметры сканирования*.

Выберите вкладку *Главные настройки* > *Определять склеенные* > *Выключить*. Дополнительную информацию см. в справке по Epson Scan 2.

Если функция *Определять склеенные* включена в окне Epson Scan 2 и возникает ошибка захвата нескольких листов, извлеките конверт из ADF и повторно загрузите его, нажмите *Функция DFDS* на экране панели управления, чтобы установить для этого параметра значение *Вкл.* (это отключит функцию *Определять склеенные* для следующей процедуры сканирования), затем повторите сканирование. *Функция DFDS* (пропуск обнаружения захвата нескольких листов) отключает параметр *Определять склеенные* только для одного листа.

#### **Соответствующая информация**

& [«Необходимые настройки для особых типов оригиналов в окне Epson Scan 2» на стр. 112](#page-111-0)

# **Смешанные оригиналы**

## **Требования для оригиналов разного размера**

Можно загружать оригиналы разного размера, от 50,8 ×50,8 мм (2,0 ×2,0 дюйма) до формата А4 (или Letter). Кроме того, можно выполнять загрузку оригиналов с разным типом бумаги и толщиной.

#### c*Важно:*

- ❏ Когда в сканере размещаются и сканируются оригиналы разного размера, они могут подаваться с перекосом, так как не все из них поддерживаются направляющими краев.
- ❏ Оригиналы могут заминаться или подаваться неровно, если они разных типов и очень различаются по размеру. Такое происходит в следующих случаях.
	- · Тонкая бумага подается вместе с толстой бумагой.
	- · Бумага формата A4 подается вместе с бумагой карточного формата.

Если оригиналы подаются неровно, проверьте, доступно ли отсканированное изображение.

- ❏ Если оригиналы заминаются или подаются неправильно, включение режима *Медленно* может улучшить подачу.
- ❏ Кроме того, можно сканировать оригиналы с разным размером и типом бумаги, загружая их по очереди с помощью режима *Режим автоматической подачи*.

## **Размещение оригиналов разных размеров**

1. Выдвиньте удлинитель входного лотка. Выдвиньте выходной лоток, вытяните удлинитель выходного лотка и поднимите стопор.

#### *Примечание:*

Если среди оригиналов есть образцы с большой толщиной, то для предотвращения выпадения их из выходного лотка снимите выходной лоток и не используйте его для приема выходящих оригиналов.

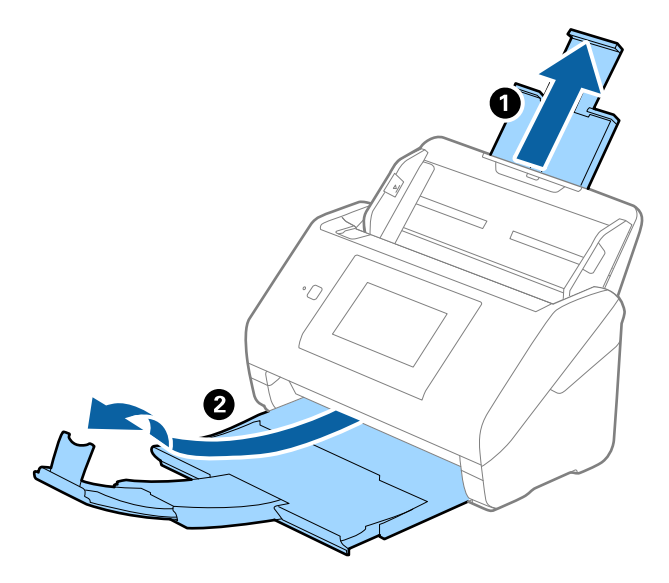

2. Выдвиньте направляющие краев входного лотка на всю длину.

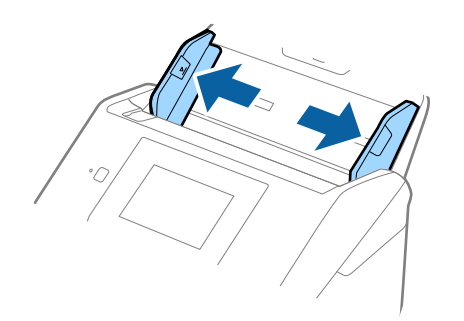

3. Загрузите оригиналы по центру входного лотка в порядке убывания размера. Самые широкие оригиналы должны располагаться снизу, а узкие — сверху.

#### c*Важно:*

При установке разных размеров оригиналов необходимо выполнить следующее.

- ❏ Вдвигайте оригиналы в ADF, выровняв их по переднему краю, до упора.
- $□$  Размещайте оригиналы по центру входного лотка. Ориентируйтесь по отметке ▲ на сканере.
- ❏ Размещайте оригиналы ровно.

В противном случае оригиналы могут подаваться с перекосом или застрять.

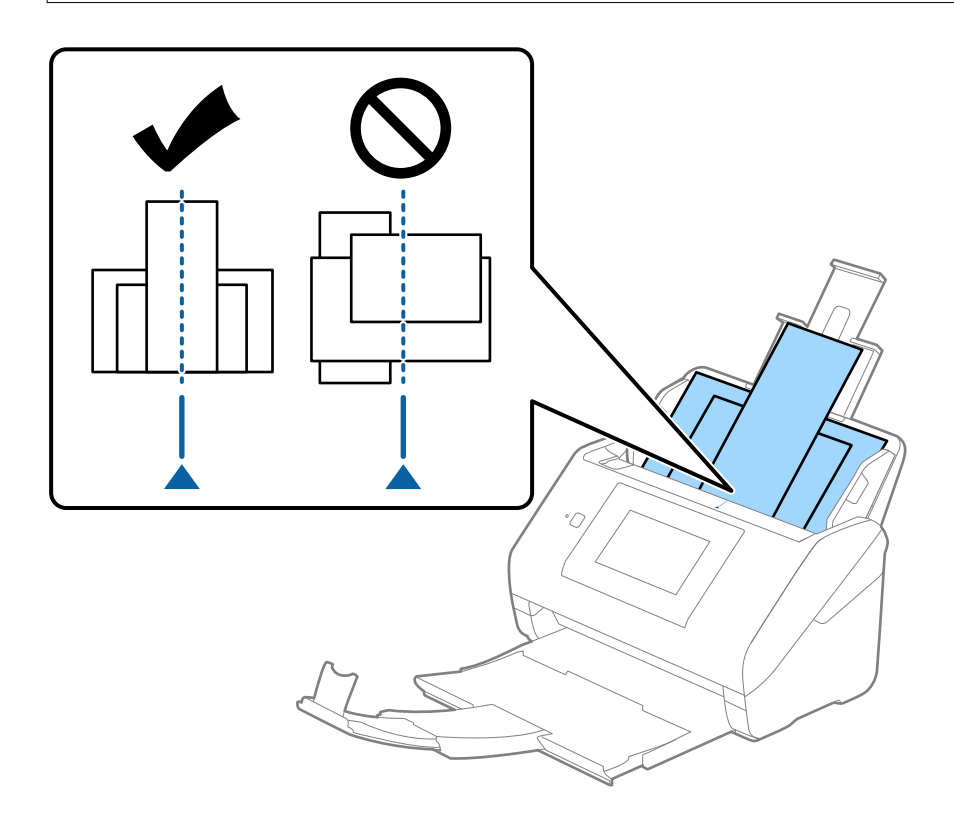

#### *Примечание:*

Загрузите оригиналы во входной лоток лицевой стороной вниз и слегка поверните передние кромки по направлению к ADF.

4. Подвиньте направляющие к краю самого широкого оригинала.

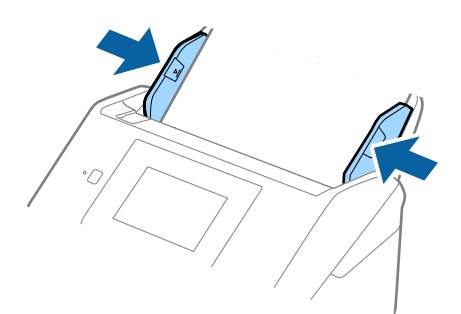

# **Соответствующая информация**

& [«Сканирование в Режим автоматической подачи» на стр. 116](#page-115-0)

# **Сканирование**

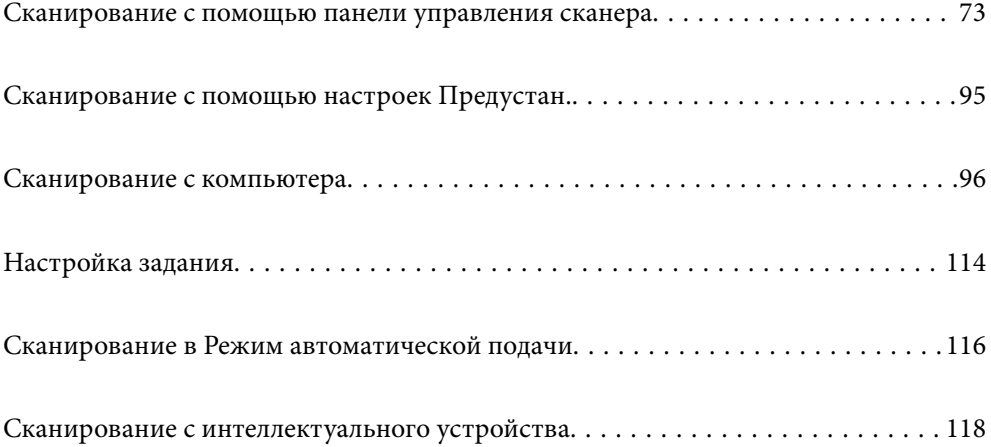
# <span id="page-72-0"></span>**Сканирование с помощью панели управления сканера**

Можно сохранить отсканированные изображения с панели управления сканера в следующие места.

### Компьютер

Можно сохранить отсканированное изображение на компьютере, подключенном к сканеру.

### Сетевая папка/FTP

Отсканированное изображение можно сохранить в заранее настроенную сетевую папку.

### Эл. почта

Отсканированные изображения можно прямо с принтера отправить по электронной почте через предварительно настроенный сервер электронной почты.

### Облако

Отсканированное изображение можно отправить непосредственно в облачные службы, регистрация в которых была выполнена ранее.

### USB-накопитель

Можно сохранить отсканированное изображение напрямую на USB-накопителе, подсоединенном к сканеру.

### **WSD**

Можно сохранить отсканированное изображение на компьютере, подключенном к сканеру, с помощью функции WSD.

### **Соответствующая информация**

- $\blacklozenge$  «Сканирование оригиналов с сохранением на компьютер» на стр. 73
- & [«Сканирование в сетевую папку» на стр. 74](#page-73-0)
- & [«Сканирование оригиналов на электронную почту» на стр. 79](#page-78-0)
- & [«Сканирование с сохранением в облако» на стр. 84](#page-83-0)
- & [«Сканирование на USB-накопитель» на стр. 87](#page-86-0)
- & [«Сканирование с помощью WSD» на стр. 92](#page-91-0)

### **Сканирование оригиналов с сохранением на компьютер**

Можно выполнить сканирование оригиналов с панели управления, воспользовавшись заданиями, созданными в ПО Document Capture Pro (Windows)/Document Capture (Mac OS).

### *Примечание:*

- ❏ Перед сканированием установите Document Capture Pro/Document Capture на компьютере, создайте задание и назначьте его панели управления. Для сохранения сканированных изображений в формате PDF предусмотрено предустановленное задание.
- ❏ Перед сканированием убедитесь, что принтер правильно подключен к компьютеру.
- 1. Разместите оригиналы.
- <span id="page-73-0"></span>2. Выберите **Компьютер** на главном экране или на панели управления сканера.
- 3. Если отображается экран **Выберите компьютер**, выберите компьютер.

### *Примечание:*

- ❏ Панель управления сканера отображает до 111 компьютеров, на которых установлено приложение Document Capture Pro.
- ❏ Если в качестве режима работы установлен *Режим сервера*, нет необходимости выполнять этот шаг.
- 4. Если отображается экран **Выбор задания**, выберите задание.

### *Примечание:*

Если настроено только одно задание, нет необходимости выбирать его. Перейдите к следующему шагу.

5. Подтвердите выбранный компьютер и задание.

### *Примечание:*

Нажмите  $\mathcal{\hat{X}}$  для сохранения текущих настроек в виде предустановки.

6. Нажмите  $\mathcal{D}$ .

На компьютере автоматически запустится приложение Document Capture Pro и начнется сканирование.

### **Соответствующая информация**

- & [«Настройка задания» на стр. 114](#page-113-0)
- $\blacktriangleright$  [«Создание задания и его назначение панели управления \(Windows\)» на стр. 114](#page-113-0)
- $\blacktriangleright$  [«Назначение задания панели управления \(Mac OS\)» на стр. 115](#page-114-0)

## **Сканирование в сетевую папку**

Отсканированное изображение можно сохранить в заданную папку в сети. Путь к папке можно просто ввести вручную, но задача упростится, если зарегистрировать информацию об этой папке в списке контактов.

Перед сканированием необходимо настроить сетевую папку или FTP-сервер.

### *Примечание:*

- ❏ Убедитесь, что на сканере правильно заданы параметры *Дата и время* и *Разница времени*. На панели управления выберите *Настр.* > *Основ. настройки* > *Настр. даты и времени*.
- ❏ Перед сканированием можно проверить параметры сохранения. Выберите *Настр.* > *Параметры сканера*, затем включите *Подтвердить Получателя*.
- 1. Разместите оригиналы.
- 2. Выберите **Сетевая папка/FTP** на главном экране или на панели управления сканера.

3. Укажите папку.

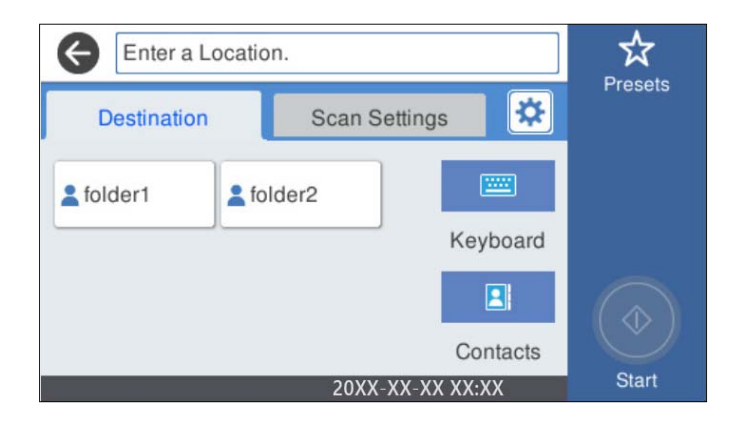

- ❏ Для выбора часто используемых адресов: нажимайте значки на экране.
- ❏ Для ввода пути к папке вручную выберите **Клавиат.**. Выберите **Режим связи**, затем введите путь к папке в качестве **Местополож. (обяз.)**. При необходимости выберите другие параметры.
- ❏ Для выбора элемента из списка контактов: нажмите **Контакты**, выберите нужный контакт, затем нажмите **Закрыть**.

Можно также найти в списке контактов нужную папку. Введите ключевое слово для поиска в поле, расположенном в верхней части экрана.

4. Выберите **Настройки сканир.**, проверьте такие настройки, как формат сохранения, и измените их при необходимости.

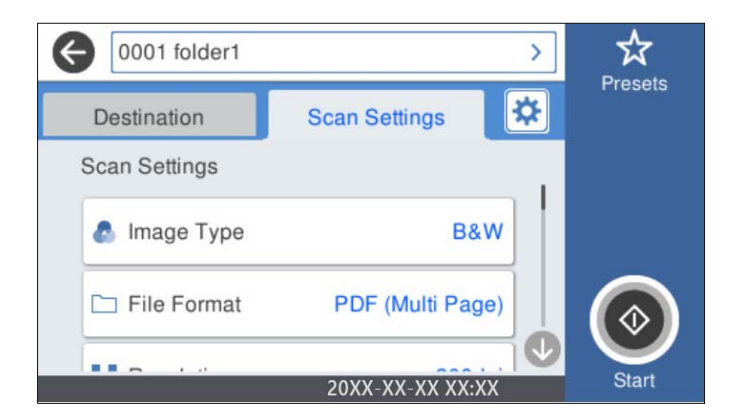

### *Примечание:*

Нажмите  $\mathcal{X}$  для сохранения текущих настроек в виде предустановки.

- 5. Выберите **Ф**, проверьте **Параметры сканера** и измените эти настройки при необходимости. Можно изменить такие настройки, как **Медленно** или **Функция DFDS**.
- 6. Нажмите  $\Phi$ .

### **Соответствующая информация**

& [«Настройка общей сетевой папки» на стр. 123](#page-122-0)

### **Параметры меню назначений сканирования с сохранением в папке**

Клавиат.

Открывает экран **Изменить Местополож**. Введите путь к папке и определите значение каждого элемента на экране.

❏ Режим связи

Выберите режим связи для папки.

❏ Местополож. (обяз.)

Укажите путь к папке для сохранения отсканированного изображения. Введите путь к папке в следующем формате.

При использовании SMB: \\имя хоста\имя папки

При использовании FTP: ftp://имя хоста/имя папки

При использовании FTPS: ftps://имя хоста/имя папки

При использовании WebDAV (HTTP): http://имя хоста/имя папки

При использовании WebDAV (HTTPS): https://имя хоста/имя папки

❏ Имя пользователя

Введите имя пользователя для входа в указанную папку.

❏ Пароль

Введите пароль, соответствующий имени пользователя.

❏ Режим подключения

Выберите режим соединения для папки.

❏ Номер порта

Укажите номер порта для папки.

❏ Наст. прокси-сервера

Выберите, использовать или нет прокси-сервер.

### Контакты

Выбор папки для сохранения отсканированного изображения из списка контактов.

### **Меню сканирования с сохранением в папке**

#### *Примечание:*

В зависимости от других заданных настроек некоторые параметры могут быть недоступны.

### Тип изображ.

Выберите режим цветности отсканированного изображения.

При выборе следующего параметра сканер автоматически определяет цвет оригинала и сохраняет изображения с использованием определенных цветов.

❏ Цветное/Оттенки серого/Черно-белое

Преобразование отсканированного изображения в цветное изображение с 24-битной глубиной цвета, изображение в оттенках серого с 8-битной глубиной цвета или монохромное (двухцветное черно-белое) изображение. При выборе установите чувствительность для определения того, является или оригинал монохромным или в оттенках серого при сканировании нецветного оригинала.

### ❏ Цветной/оттенки серого

Преобразование отсканированного изображения в цветное изображение с 24-битной глубиной цвета или изображение в оттенках серого с 8-битной глубиной цвета.

❏ Цветной/черно-белый

Преобразование отсканированного изображения в цветное изображение с 24-битной глубиной цвета или монохромное (двухцветное черно-белое) изображение.

Доступные типы изображений могут зависеть от выбранного значения Форм. файла. Подробные сведения см. ниже.

[«Доступные сочетания параметров Форм. файла и Тип изображ.» на стр. 94](#page-93-0)

### Форм. файла

Выбор формата для сохранения отсканированного изображения.

Если необходимо сохранить результат в формате PDF, PDF/A или TIFF, укажите, следует ли сохранять все страницы оригинала в одном файле (многостраничном), либо необходимо сохранять каждую страницу оригинала по отдельности (в виде одной страницы).

❏ Степень сжат.

Выбор степени сжатия отсканированного документа.

❏ Настройки PDF

Если в качестве формата сохранения файлов выбран PDF, следующие параметры можно использовать для защиты PDF-файлов.

Для создания PDF-файла, требующего пароль при открытии, установите параметр Пароль открыт. докум.. Для создания PDF-файла, требующего пароль при печати или редактировании, установите параметр Пароль разрешений.

### Разрешение:

Выбор разрешения сканирования.

### Сторона для сканирования

Выберите сторону оригинала, которую необходимо отсканировать.

❏ Переплет(ориг)

Выбор направления переплета оригинала.

### Раз.ориг

Выберите размер размещенного оригинала.

❏ Обрезать поля под размер «Авто»

Отрегулируйте область обрезки при выборе **Автоматическое обнаружение**.

❏ Сканировать ламинированную карту

В случае ламинированных оригиналов прозрачные области вокруг краев также сканируются.

### *Примечание:*

В зависимости от оригинала соответствующие эффекты могут не достигаться.

### Поворот

Поворот отсканированного изображения по часовой стрелке. Выберите угол поворота в зависимости от сканируемого оригинала.

### Плотность:

Выбор контраста отсканированного изображения.

### Уберите Фон

Удаление цвета фона оригиналов с отсканированного изображения.

Для использования этой функции цвет фона оригиналов должен быть самым светлым цветом на оригинале, кроме того, он должен быть равномерным. Эта функция не будет работать должным образом, если на фоне есть узоры или на оригинале присутствуют текст или иллюстрации, более светлые, чем фон.

### Оптимизация текста

Размытые буквы оригинала становятся более четкими и резкими.

❏ Оптимизация углов

Можно выделить кромки текста (границы между текстом и фоном).

При увеличении значения кромки светлого текста становятся черными.

Уменьшите значение, если на отсканированном изображении слишком много помех.

❏ Порог

Можно регулировать границу монохромного бинарного изображения (черного или белого).

При увеличении значения увеличивается размер темных областей, а при уменьшении значения увеличивается размер светлых областей.

❏ Уровень подавления шумов

Регулировка уровня уменьшения шума (ненужных черных точек).

Чем выше уровень, тем сильнее эффект снижения помех.

### Удалить тень

Удаление теней оригинала, которые появляются в отсканированном изображении.

❏ Рамка

Удаление теней по краям оригинала.

#### Коррекция перекоса документа

Исправление перекоса отсканированного изображения.

Эта функция может не помочь с корректировкой документов, имеющих чрезвычайно большой наклон.

### Пропускать пустые страницы

Пропуск пустых страниц при сканировании (если в оригиналах есть пустые страницы).

Если результат не соответствует ожиданиям, измените уровни определения.

### *Примечание:*

❏ Некоторые страницы могут некорректно пропускаться как пустые.

❏ Эта функция недоступна при сканировании сброшюрованных двусторонних оригиналов.

### <span id="page-78-0"></span>Режим автом. подачи

Установите параметр Режим автом. подачи. Эта функция позволяет автоматически продолжать сканирование после сканирования оригиналов. Эта функция полезна при последовательном сканировании разных размеров или типов оригиналов.

- Отрегулируйте направляющие сканера перед размещением каждого нового оригинала.
- ❏ Вкл (полностью автоматически): запуск сканирования при установке оригинала при отображении сообщения о подтверждении продолжения.
- ❏ Вкл (полуавтоматически): запуск сканирования при нажатии кнопки **Начало сканирования** при отображении сообщения о подтверждении продолжения.

### Обнаруж. двойной подачи

Отображение предупреждения при одновременной подаче нескольких оригиналов.

- ❏ Ультразвуковой датчик: определение подачи склеенных листов с помощью ультразвукового датчика. Можно указать диапазон обнаружения.
- ❏ Длина: определение двойной подачи по длине. Если длина второго сканированного оригинала отличается от первого, это считается подачей сдвоенных листов. Можно указать разницу в длине для обнаружения.

### Имя файла:

❏ Префикс имен файлов:

укажите префикс для имени изображений, используя буквы, цифры и специальные символы.

❏ Добавить дату:

добавление даты в имя файла.

❏ Добавить время:

добавление времени в имя файла.

### Очис.все наст.

Сброс настроек сканирования на значения по умолчанию.

### **Сканирование оригиналов на электронную почту**

Можно отправить отсканированное изображение по электронной почте непосредственно со сканера. Перед сканированием необходимо настроить сервер электронной почты.

Адрес электронной почты можно просто ввести вручную, но задача упростится, если зарегистрировать его в списке контактов.

#### *Примечание:*

- ❏ Убедитесь, что на сканере правильно заданы параметры *Дата и время* и *Разница времени*. На панели управления выберите *Настр.* > *Основ. настройки* > *Настр. даты и времени*.
- ❏ Перед сканированием можно проверить параметры сохранения. Выберите *Настр.* > *Параметры сканера*, затем включите *Подтвердить Получателя*.
- 1. Разместите оригиналы.
- 2. Выберите **Эл. почта** на главном экране или на панели управления сканера.

3. Укажите место назначения.

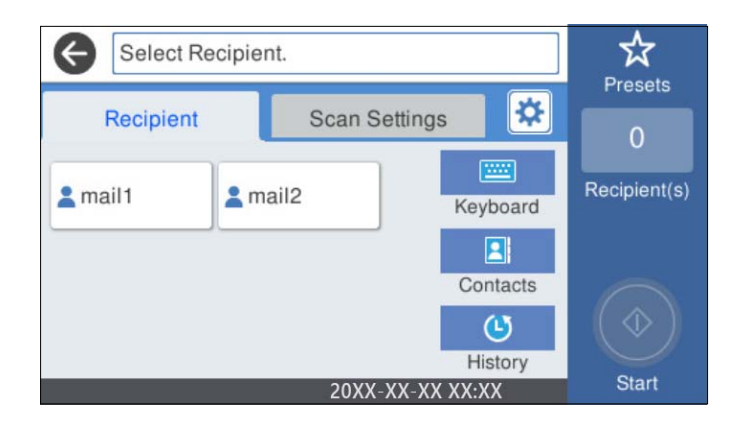

- ❏ Для выбора часто используемых адресов: нажимайте значки на экране.
- ❏ Чтобы ввести адрес электронной почты вручную: выберите **Клавиат.**, введите адрес электронной почты и нажмите **OK**.
- ❏ Для выбора элемента из списка контактов: выберите **Контакты**, выберите контакт или группу, затем нажмите **Закрыть**.

Можно также найти нужный контакт в списке контактов. Введите ключевое слово для поиска в поле, расположенном в верхней части экрана.

❏ Для выбора элемента из списка истории контактов: выберите **История**, выберите контакт, затем нажмите **Закрыть**.

### *Примечание:*

❏ Количество выбранных получателей отображается в правой части экрана. Можно отправлять электронные письма не более чем на 10 адресов и групп.

Если в число получателей включены группы, можно выбрать в совокупности до 200 отдельных адресов с учетом адресов в группах.

- ❏ Выберите поле адреса в верхней части экрана, чтобы отобразить список выбранных адресов.
- 4. Выберите **Настройки сканир.**, проверьте такие настройки, как формат сохранения, и измените их при необходимости.

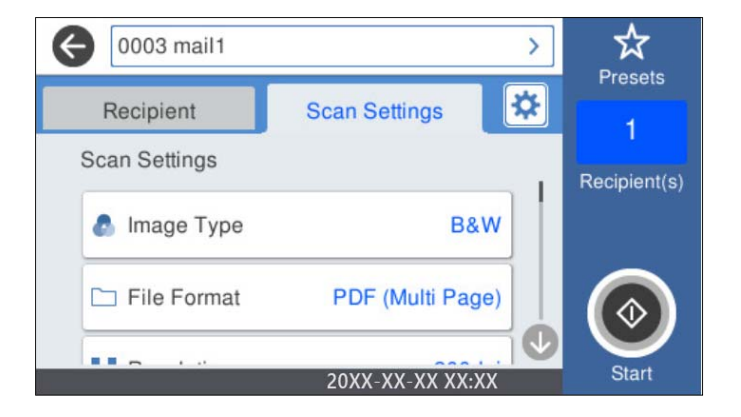

### *Примечание:*

Нажмите  $\mathbf{\hat{x}}$  для сохранения текущих настроек в виде предустановки.

- 5. Выберите **Ф**, проверьте **Параметры сканера** и измените эти настройки при необходимости. Можно изменить такие настройки, как **Медленно** или **Функция DFDS**.
- 6. Нажмите  $\Phi$ .

#### **Соответствующая информация**

& [«Настройка почтового сервера» на стр. 120](#page-119-0)

### **Меню сканирования на электронную почту**

### *Примечание:*

В зависимости от других заданных настроек некоторые параметры могут быть недоступны.

### Тип изображ.

Выберите режим цветности отсканированного изображения.

При выборе следующего параметра сканер автоматически определяет цвет оригинала и сохраняет изображения с использованием определенных цветов.

❏ Цветное/Оттенки серого/Черно-белое

Преобразование отсканированного изображения в цветное изображение с 24-битной глубиной цвета, изображение в оттенках серого с 8-битной глубиной цвета или монохромное (двухцветное черно-белое) изображение. При выборе установите чувствительность для определения того, является или оригинал монохромным или в оттенках серого при сканировании нецветного оригинала.

❏ Цветной/оттенки серого

Преобразование отсканированного изображения в цветное изображение с 24-битной глубиной цвета или изображение в оттенках серого с 8-битной глубиной цвета.

❏ Цветной/черно-белый

Преобразование отсканированного изображения в цветное изображение с 24-битной глубиной цвета или монохромное (двухцветное черно-белое) изображение.

Доступные типы изображений могут зависеть от выбранного значения Форм. файла. Подробные сведения см. ниже.

[«Доступные сочетания параметров Форм. файла и Тип изображ.» на стр. 94](#page-93-0)

### Форм. файла

Выбор формата для сохранения отсканированного изображения.

Если необходимо сохранить результат в формате PDF, PDF/A или TIFF, укажите, следует ли сохранять все страницы оригинала в одном файле (многостраничном), либо необходимо сохранять каждую страницу оригинала по отдельности (в виде одной страницы).

❏ Степень сжат.

Выбор степени сжатия отсканированного документа.

### ❏ Настройки PDF

Если в качестве формата сохранения файлов выбран PDF, следующие параметры можно использовать для защиты PDF-файлов.

Для создания PDF-файла, требующего пароль при открытии, установите параметр Пароль открыт. докум.. Для создания PDF-файла, требующего пароль при печати или редактировании, установите параметр Пароль разрешений.

### Разрешение:

Выбор разрешения сканирования.

### Сторона для сканирования

Выберите сторону оригинала, которую необходимо отсканировать.

❏ Переплет(ориг)

Выбор направления переплета оригинала.

### Раз.ориг

Выберите размер размещенного оригинала.

❏ Обрезать поля под размер «Авто»

Отрегулируйте область обрезки при выборе **Автоматическое обнаружение**.

❏ Сканировать ламинированную карту

В случае ламинированных оригиналов прозрачные области вокруг краев также сканируются.

#### *Примечание:*

В зависимости от оригинала соответствующие эффекты могут не достигаться.

### Поворот

Поворот отсканированного изображения по часовой стрелке. Выберите угол поворота в зависимости от сканируемого оригинала.

### Плотность:

Выбор контраста отсканированного изображения.

### Уберите Фон

Удаление цвета фона оригиналов с отсканированного изображения.

Для использования этой функции цвет фона оригиналов должен быть самым светлым цветом на оригинале, кроме того, он должен быть равномерным. Эта функция не будет работать должным образом, если на фоне есть узоры или на оригинале присутствуют текст или иллюстрации, более светлые, чем фон.

#### Оптимизация текста

Размытые буквы оригинала становятся более четкими и резкими.

❏ Оптимизация углов

Можно выделить кромки текста (границы между текстом и фоном).

При увеличении значения кромки светлого текста становятся черными.

Уменьшите значение, если на отсканированном изображении слишком много помех.

### ❏ Порог

Можно регулировать границу монохромного бинарного изображения (черного или белого).

При увеличении значения увеличивается размер темных областей, а при уменьшении значения увеличивается размер светлых областей.

❏ Уровень подавления шумов

Регулировка уровня уменьшения шума (ненужных черных точек).

Чем выше уровень, тем сильнее эффект снижения помех.

### Удалить тень

Удаление теней оригинала, которые появляются в отсканированном изображении.

❏ Рамка

Удаление теней по краям оригинала.

### Коррекция перекоса документа

Исправление перекоса отсканированного изображения.

Эта функция может не помочь с корректировкой документов, имеющих чрезвычайно большой наклон.

#### Пропускать пустые страницы

Пропуск пустых страниц при сканировании (если в оригиналах есть пустые страницы).

Если результат не соответствует ожиданиям, измените уровни определения.

### *Примечание:*

- ❏ Некоторые страницы могут некорректно пропускаться как пустые.
- ❏ Эта функция недоступна при сканировании сброшюрованных двусторонних оригиналов.

### Режим автом. подачи

Установите параметр Режим автом. подачи. Эта функция позволяет автоматически продолжать сканирование после сканирования оригиналов. Эта функция полезна при последовательном сканировании разных размеров или типов оригиналов.

Отрегулируйте направляющие сканера перед размещением каждого нового оригинала.

- ❏ Вкл (полностью автоматически): запуск сканирования при установке оригинала при отображении сообщения о подтверждении продолжения.
- ❏ Вкл (полуавтоматически): запуск сканирования при нажатии кнопки **Начало сканирования** при отображении сообщения о подтверждении продолжения.

#### Обнаруж. двойной подачи

Отображение предупреждения при одновременной подаче нескольких оригиналов.

- ❏ Ультразвуковой датчик: определение подачи склеенных листов с помощью ультразвукового датчика. Можно указать диапазон обнаружения.
- ❏ Длина: определение двойной подачи по длине. Если длина второго сканированного оригинала отличается от первого, это считается подачей сдвоенных листов. Можно указать разницу в длине для обнаружения.

Тема:

Укажите тему электронного письма, используя буквы, цифры и специальные символы.

<span id="page-83-0"></span>Макс. разм. влож.:

Выбор максимального размера для файла, прикрепляемого к электронному письму.

### Имя файла:

❏ Префикс имен файлов:

укажите префикс для имени изображений, используя буквы, цифры и специальные символы.

❏ Добавить дату:

добавление даты в имя файла.

❏ Добавить время:

добавление времени в имя файла.

### Очис.все наст.

Сброс настроек сканирования на значения по умолчанию.

# **Сканирование с сохранением в облако**

Можно также отправлять отсканированные изображения в облачные службы. Перед использованием этой функции настройте необходимые параметры с помощью Epson Connect. Подробности см. на веб-сайте портала Epson Connect.

### <https://www.epsonconnect.com/>

[http://www.epsonconnect.eu](http://www.epsonconnect.eu/) (только Европа)

- 1. Разместите оригиналы.
- 2. Выберите **Облако** на главном экране или на панели управления сканера.
- 3. Нажмите в верхней части экрана и выберите место сохранения.
- 4. Задайте настройки на вкладке **Основ. настройки**, например формат сохранения.

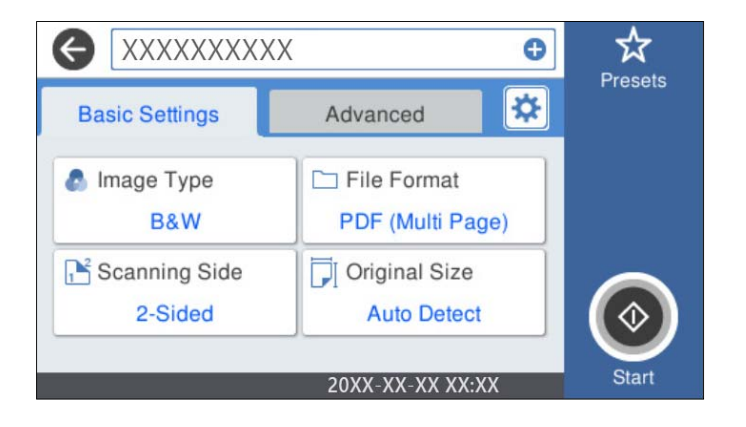

5. Откройте вкладку **Расширенные**, проверьте там настройки и измените их при необходимости.

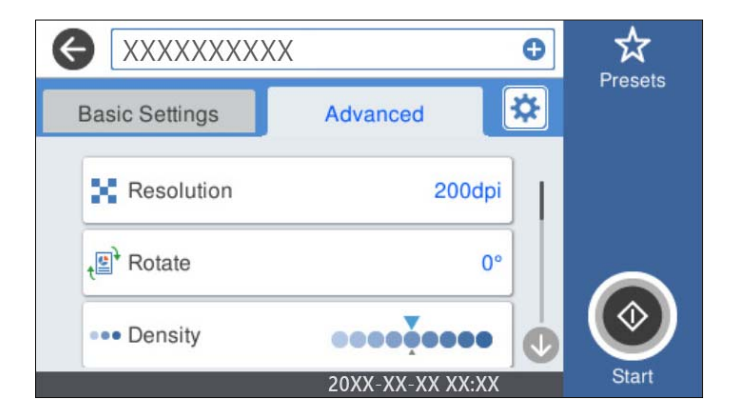

### *Примечание:*

Нажмите  $\overline{X}$  для сохранения текущих настроек в виде предустановки.

- 6. Выберите **Ф**, проверьте **Параметры сканера** и измените эти настройки при необходимости. Можно изменить такие настройки, как **Медленно** или **Функция DFDS**.
- 7. Нажмите  $\Phi$ .

### **Базовые меню сканирования с сохранением в облако**

### *Примечание:*

Некоторые пункты могут быть недоступны в зависимости от других настроек.

### Тип изображ.

Выберите режим цветности отсканированного изображения.

При выборе следующего параметра сканер автоматически определяет цвет оригинала и сохраняет изображения с использованием определенных цветов.

### ❏ Цветной/оттенки серого

Преобразование отсканированного изображения в цветное изображение с 24-битной глубиной цвета или изображение в оттенках серого с 8-битной глубиной цвета.

Доступный режим Тип изображ. зависит от выбранного значения параметра Форм. файла. Подробные сведения см. ниже.

[«Доступные сочетания параметров Форм. файла и Тип изображ.» на стр. 94](#page-93-0)

### Форм. файла

Выбор формата для сохранения отсканированного изображения.

Если необходимо сохранить результат в формате PDF, укажите, следует ли сохранять все страницы оригинала в одном файле (многостраничном), либо необходимо сохранять каждую страницу оригинала по отдельности (в виде одной страницы).

### Сторона для сканирования

Выберите сторону оригинала, которую необходимо отсканировать.

❏ Переплет(ориг)

Выбор направления переплета оригинала.

### Раз.ориг

Выберите размер размещенного оригинала.

❏ Обрезать поля под размер «Авто»

Отрегулируйте область обрезки при выборе **Автоматическое обнаружение**.

❏ Сканировать ламинированную карту

В случае ламинированных оригиналов прозрачные области вокруг краев также сканируются.

### *Примечание:*

В зависимости от оригинала соответствующие эффекты могут не достигаться.

### **Дополнительные меню сканирования с сохранением в облако**

#### *Примечание:*

Некоторые пункты могут быть недоступны в зависимости от других настроек.

### Разрешение:

Выбор разрешения сканирования.

### Поворот

Поворот отсканированного изображения по часовой стрелке. Выберите угол поворота в зависимости от сканируемого оригинала.

### Плотность:

Выбор контраста отсканированного изображения.

#### Уберите Фон

Удаление цвета фона оригиналов с отсканированного изображения.

Для использования этой функции цвет фона оригиналов должен быть самым светлым цветом на оригинале, кроме того, он должен быть равномерным. Эта функция не будет работать должным образом, если на фоне есть узоры или на оригинале присутствуют текст или иллюстрации, более светлые, чем фон.

### Оптимизация текста

Размытые буквы оригинала становятся более четкими и резкими.

❏ Оптимизация углов

Можно выделить кромки текста (границы между текстом и фоном).

При увеличении значения кромки светлого текста становятся черными.

Уменьшите значение, если на отсканированном изображении слишком много помех.

❏ Порог

Можно регулировать границу монохромного бинарного изображения (черного или белого).

При увеличении значения увеличивается размер темных областей, а при уменьшении значения увеличивается размер светлых областей.

<span id="page-86-0"></span>❏ Уровень подавления шумов

Регулировка уровня уменьшения шума (ненужных черных точек).

Чем выше уровень, тем сильнее эффект снижения помех.

### Удалить тень

Удаление теней оригинала, которые появляются в отсканированном изображении.

❏ Рамка

Удаление теней по краям оригинала.

### Коррекция перекоса документа

Исправление перекоса отсканированного изображения.

Эта функция может не помочь с корректировкой документов, имеющих чрезвычайно большой наклон.

### Пропускать пустые страницы

Пропуск пустых страниц при сканировании (если в оригиналах есть пустые страницы).

Если результат не соответствует ожиданиям, измените уровни определения.

### *Примечание:*

❏ Некоторые страницы могут некорректно пропускаться как пустые.

❏ Эта функция недоступна при сканировании сброшюрованных двусторонних оригиналов.

### Режим автом. подачи

Установите параметр Режим автом. подачи. Эта функция позволяет автоматически продолжать сканирование после сканирования оригиналов. Эта функция полезна при последовательном сканировании разных размеров или типов оригиналов.

Отрегулируйте направляющие сканера перед размещением каждого нового оригинала.

- ❏ Вкл (полностью автоматически): запуск сканирования при установке оригинала при отображении сообщения о подтверждении продолжения.
- ❏ Вкл (полуавтоматически): запуск сканирования при нажатии кнопки **Начало сканирования** при отображении сообщения о подтверждении продолжения.

### Обнаруж. двойной подачи

Отображение предупреждения при одновременной подаче нескольких оригиналов.

- ❏ Ультразвуковой датчик: определение подачи склеенных листов с помощью ультразвукового датчика. Можно указать диапазон обнаружения.
- ❏ Длина: определение двойной подачи по длине. Если длина второго сканированного оригинала отличается от первого, это считается подачей сдвоенных листов. Можно указать разницу в длине для обнаружения.

### Очис.все наст.

Сброс настроек сканирования на значения по умолчанию.

## **Сканирование на USB-накопитель**

Отсканированное изображение можно сохранить на USB-накопитель.

- 1. Разместите оригиналы.
- 2. Вставьте USB-накопитель в USB-порт для подключения внешнего интерфейса сканера.
- $3.$ Выберите USB-накопитель на главном экране или на панели управления сканера.
- $\overline{4}$ . Задайте настройки на вкладке Основ. настройки, например формат сохранения.

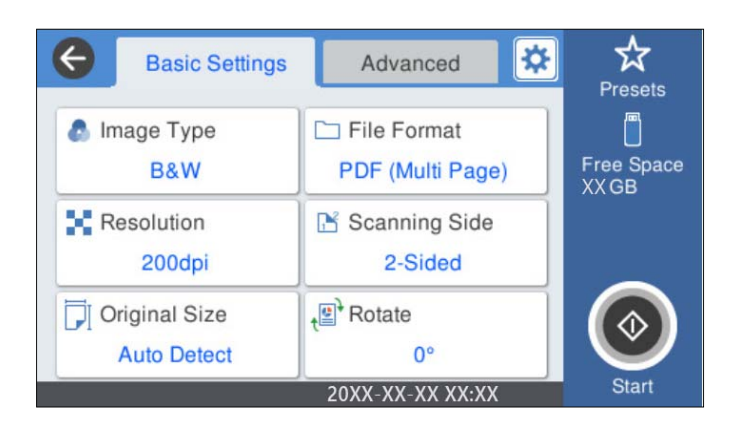

5. Откройте вкладку Расширенные, проверьте там настройки и измените их при необходимости.

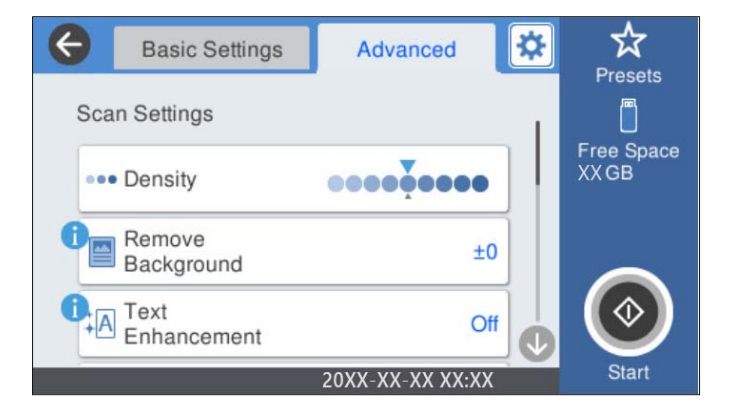

### Примечание:

Нажмите  $\boxtimes$  для сохранения текущих настроек в виде предустановки.

- 6. Выберите **3**, проверьте **Параметры сканера** и измените эти настройки при необходимости. Можно изменить такие настройки, как Медленно или Функция DFDS.
- 7. Нажмите  $\Phi$ .

### Соответствующая информация

• «Вставка и извлечение USB-привода» на стр. 21

### **Базовые меню сканирования на USB-накопитель**

#### *Примечание:*

В зависимости от других заданных настроек некоторые параметры могут быть недоступны.

Тип изображ.

Выберите режим цветности отсканированного изображения.

При выборе следующего параметра сканер автоматически определяет цвет оригинала и сохраняет изображения с использованием определенных цветов.

❏ Цветное/Оттенки серого/Черно-белое

Преобразование отсканированного изображения в цветное изображение с 24-битной глубиной цвета, изображение в оттенках серого с 8-битной глубиной цвета или монохромное (двухцветное черно-белое) изображение. При выборе установите чувствительность для определения того, является или оригинал монохромным или в оттенках серого при сканировании нецветного оригинала.

❏ Цветной/оттенки серого

Преобразование отсканированного изображения в цветное изображение с 24-битной глубиной цвета или изображение в оттенках серого с 8-битной глубиной цвета.

❏ Цветной/черно-белый

Преобразование отсканированного изображения в цветное изображение с 24-битной глубиной цвета или монохромное (двухцветное черно-белое) изображение.

Доступные типы изображений могут зависеть от выбранного значения Форм. файла. Подробные сведения см. ниже.

[«Доступные сочетания параметров Форм. файла и Тип изображ.» на стр. 94](#page-93-0)

### Форм. файла

Выбор формата для сохранения отсканированного изображения.

Если необходимо сохранить результат в формате PDF, PDF/A или TIFF, укажите, следует ли сохранять все страницы оригинала в одном файле (многостраничном), либо необходимо сохранять каждую страницу оригинала по отдельности (в виде одной страницы).

❏ Степень сжат.

Выбор степени сжатия отсканированного документа.

❏ Настройки PDF

Если в качестве формата сохранения файлов выбран PDF, следующие параметры можно использовать для защиты PDF-файлов.

Для создания PDF-файла, требующего пароль при открытии, установите параметр Пароль открыт. докум.. Для создания PDF-файла, требующего пароль при печати или редактировании, установите параметр Пароль разрешений.

### Разрешение:

Выбор разрешения сканирования.

### Сторона для сканирования

Выберите сторону оригинала, которую необходимо отсканировать.

❏ Переплет(ориг)

Выбор направления переплета оригинала.

### Раз.ориг

Выберите размер размещенного оригинала.

❏ Обрезать поля под размер «Авто»

Отрегулируйте область обрезки при выборе **Автоматическое обнаружение**.

❏ Сканировать ламинированную карту

В случае ламинированных оригиналов прозрачные области вокруг краев также сканируются.

### *Примечание:*

В зависимости от оригинала соответствующие эффекты могут не достигаться.

### Поворот

Поворот отсканированного изображения по часовой стрелке. Выберите угол поворота в зависимости от сканируемого оригинала.

## **Дополнительные параметры меню сканирования на USB-накопитель**

### *Примечание:*

В зависимости от других заданных настроек некоторые параметры могут быть недоступны.

### Плотность:

Выбор контраста отсканированного изображения.

#### Уберите Фон

Удаление цвета фона оригиналов с отсканированного изображения.

Для использования этой функции цвет фона оригиналов должен быть самым светлым цветом на оригинале, кроме того, он должен быть равномерным. Эта функция не будет работать должным образом, если на фоне есть узоры или на оригинале присутствуют текст или иллюстрации, более светлые, чем фон.

### Оптимизация текста

Размытые буквы оригинала становятся более четкими и резкими.

❏ Оптимизация углов

Можно выделить кромки текста (границы между текстом и фоном).

При увеличении значения кромки светлого текста становятся черными.

Уменьшите значение, если на отсканированном изображении слишком много помех.

❏ Порог

Можно регулировать границу монохромного бинарного изображения (черного или белого).

При увеличении значения увеличивается размер темных областей, а при уменьшении значения увеличивается размер светлых областей.

❏ Уровень подавления шумов

Регулировка уровня уменьшения шума (ненужных черных точек).

Чем выше уровень, тем сильнее эффект снижения помех.

### Удалить тень

Удаление теней оригинала, которые появляются в отсканированном изображении.

### ❏ Рамка

Удаление теней по краям оригинала.

### Коррекция перекоса документа

Исправление перекоса отсканированного изображения.

Эта функция может не помочь с корректировкой документов, имеющих чрезвычайно большой наклон.

### Пропускать пустые страницы

Пропуск пустых страниц при сканировании (если в оригиналах есть пустые страницы).

Если результат не соответствует ожиданиям, измените уровни определения.

### *Примечание:*

❏ Некоторые страницы могут некорректно пропускаться как пустые.

❏ Эта функция недоступна при сканировании сброшюрованных двусторонних оригиналов.

### Режим автом. подачи

Установите параметр Режим автом. подачи. Эта функция позволяет автоматически продолжать сканирование после сканирования оригиналов. Эта функция полезна при последовательном сканировании разных размеров или типов оригиналов.

Отрегулируйте направляющие сканера перед размещением каждого нового оригинала.

- ❏ Вкл (полностью автоматически): запуск сканирования при установке оригинала при отображении сообщения о подтверждении продолжения.
- ❏ Вкл (полуавтоматически): запуск сканирования при нажатии кнопки **Начало сканирования** при отображении сообщения о подтверждении продолжения.

### Обнаруж. двойной подачи

Отображение предупреждения при одновременной подаче нескольких оригиналов.

- ❏ Ультразвуковой датчик: определение подачи склеенных листов с помощью ультразвукового датчика. Можно указать диапазон обнаружения.
- ❏ Длина: определение двойной подачи по длине. Если длина второго сканированного оригинала отличается от первого, это считается подачей сдвоенных листов. Можно указать разницу в длине для обнаружения.

### Имя файла:

❏ Префикс имен файлов:

укажите префикс для имени изображений, используя буквы, цифры и специальные символы.

❏ Добавить дату:

добавление даты в имя файла.

❏ Добавить время:

добавление времени в имя файла.

<span id="page-91-0"></span>Очис все наст.

Сброс настроек сканирования на значения по умолчанию.

# Сканирование с помощью WSD

### Примечание:

- $\Box$  Эта функция доступна только для компьютеров, работающих под управлением Windows 10/Windows 8.1/ Windows 8.
- $\Box$  Если вы используете Windows 7, то перед использованием этой функции необходимо выполнить настройку компьютера.
- 1. Разместите оригиналы.
- 2. Выберите WSD на главном экране или на панели управления сканера.
- 3. Выберите компьютер.
- $4.$ Нажмите ∕Ф.

## Настройка порта WSD

В этом разделе приводится информация о настройке порта WSD в Windows 7.

### Примечание:

При использовании Windows 10/Windows 8.1/Windows 8 настройка порта WSD производится автоматически.

Для настройки порта WSD должны выполняться следующие условия.

- □ Сканер и компьютер должны быть подключены к сети.
- На компьютере должен быть установлен драйвер сканера.
- 1. Включите сканер.
- 2. Щелкните кнопку «Пуск» на компьютере, затем щелкните Сеть.
- 3. Щелкните правой кнопкой мыши на сканере и выберите Установить. Щелкните Продолжить, когда появится экран Управление учетной записью пользователя.

 $\begin{array}{|c|c|c|c|c|}\hline \multicolumn{1}{|c|}{-}& \multicolumn{1}{|c|}{\mathbf{X}}\hline \end{array}$  $\boxed{\Theta}$  > Network >  $\overline{\bullet}$   $\overline{\bullet}$   $\overline{\bullet}$  Search Network م  $\rightarrow$  $\frac{E}{M}$   $\frac{E}{N}$  $\Box$  $\circledcirc$ Uninstall Network and Sharing Center Organize -Add a printer  $\rightarrow$ **TA** Favorites  $\triangle$  Computer (1) Desktop **Downloads SEL Recent Places** Scanners (1) **Exercise** EPSON XXXXXX (XX-XXXX) Documents  $\bigwedge$  Music **Install** 画 Pictures View device webpage Videos Create shortcut Computer Properties **Gu** Network **A** *HELDRIGHT* EPSON XXXXXX (XX-XXXX) Categories: Scanners Network location:

Щелкните **Удалить** и начните снова, если отображается экран **Удаление**.

### *Примечание:*

На экране сети отображаются установленное вами сетевое имя сканера и название модели (EPSON XXXXXX (XX-XXXX)). Установленное сетевое имя сканера можно узнать на панели управления сканера.

4. Щелкните сообщение о готовности принтера к использованию, отображаемое на компьютере.

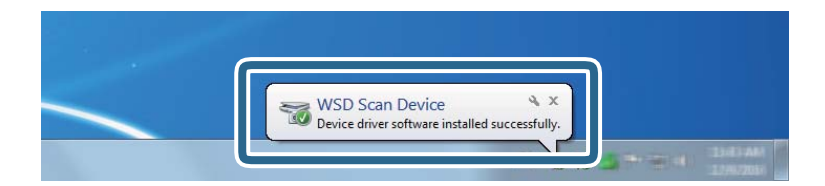

5. Прочтите сообщение на экране и щелкните **Закрыть**.

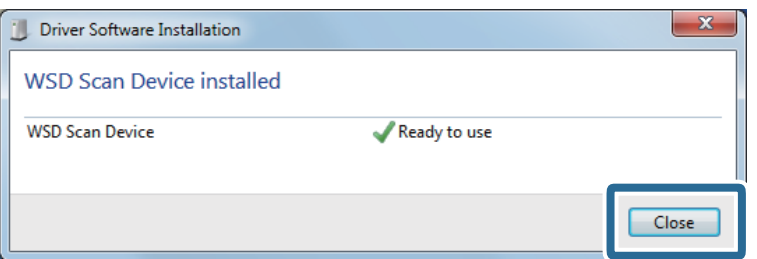

6. Откройте экран **Устройства и принтеры**.

Щелкните «Пуск» > **Панель управления** > **Оборудование и звук** (или **Оборудование**) > **Устройства и принтеры**.

<span id="page-93-0"></span>7. Убедитесь, что значок с именем сканера отображается в сетевом окружении.

Выберите имя сканера при использовании WSD.

# **Доступные сочетания параметров Форм. файла и Тип изображ.**

Можно выбрать следующие типы изображений в зависимости от значения параметра Форм. файла и места назначения.

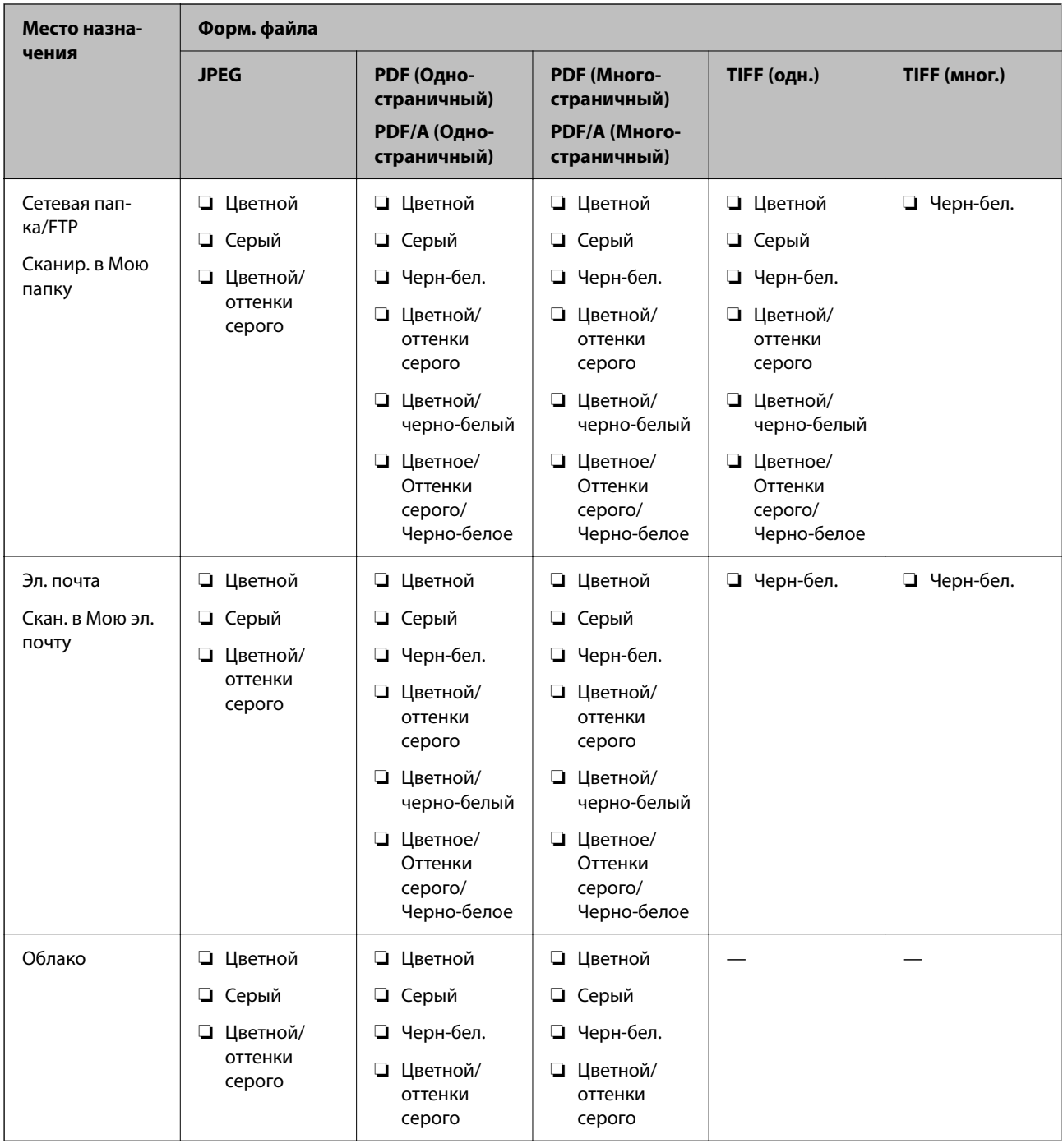

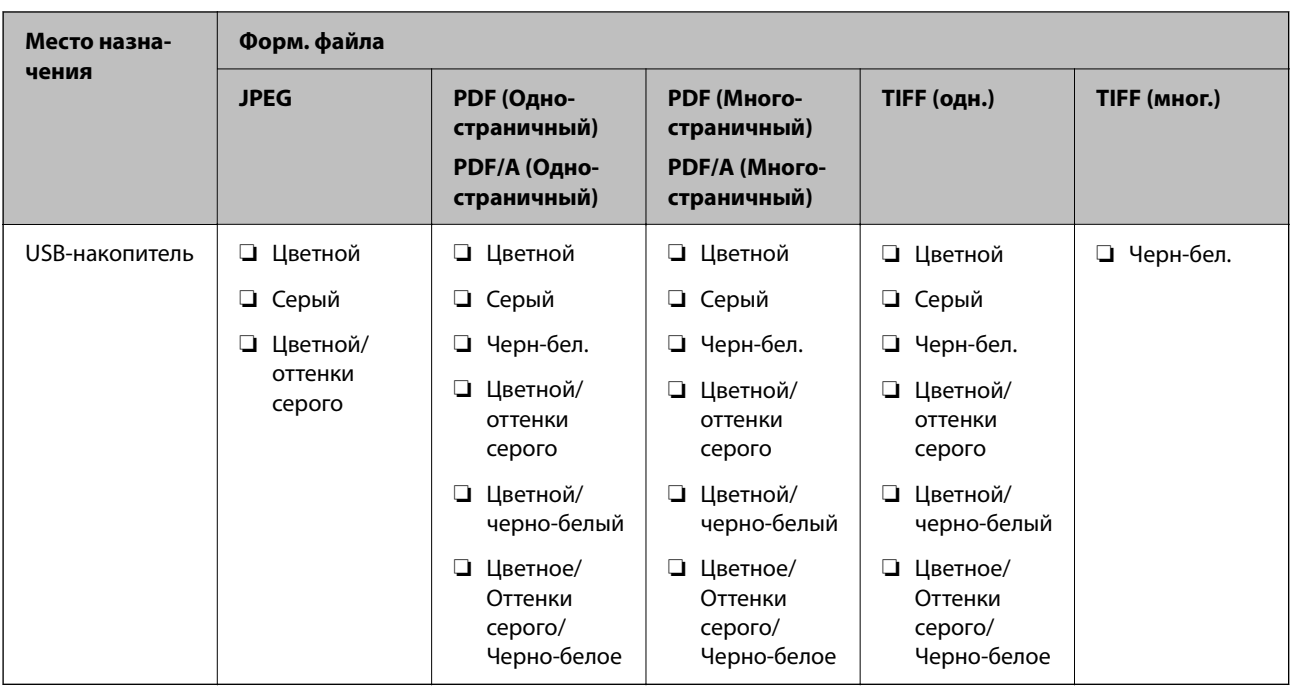

# **Сканирование с помощью настроек Предустан.**

Можно загрузить предварительно настроенные параметры **Предустан.**, которые следует использовать для сканирования.

- 1. Используйте один из следующих методов, чтобы загрузить **Предустан.**.
	- ❏ Выберите **Предустан.** на главном экране панели управления сканера, затем выберите настройку в списке.
	- ❏ Выберите в меню сканирования, выберите **Загрузить Предустановки.**, затем выберите настройку в списке.
	- ❏ Если на главный экран был добавлен значок **Предустан.**, выберите этот значок на главном экране.

### *Примечание:*

Если вы включили *Быстрая отправка* в настройках предустановок, при выборе предустановки сразу же начинается сканирование.

- 2. Если отображается экран подтверждения загрузки, выберите **Закрыть**, чтобы закрыть экран.
- 3. Проверьте загруженные настройки **Предустан.**.
- 4. Нажмите  $\Phi$ .

### **Соответствующая информация**

& [«Регистрация Предустан.» на стр. 155](#page-154-0)

# <span id="page-95-0"></span>**Сканирование с компьютера**

# **Сканирование с помощью Document Capture Pro (Windows)**

Document Capture Pro позволяет просто и эффективно оцифровывать оригиналы и формы в соответствии с вашими требованиями.

В программе Document Capture Pro доступны следующие функции.

- ❏ Вы можете настраивать и выполнять последовательность операций, например операций сканирования документов и сохранения результатов. Такая последовательность операций называется «заданием».
- ❏ Можно настроить задание по сохранению отсканированных изображений в различных форматах (PDF/BMP/JPEG/JPEG2000/TIFF/Multi-TIFF/PNG/DOCX/XLSX/PPTX).
- ❏ Можно сортировать задания автоматически, вставляя разделительную бумагу между оригиналами или используя штрихкоды на оригиналах.
- ❏ Можно выводить отсканированные сведения или элементы, важные для отсканированного материала, в виде данных индексирования.
- ❏ Можно задавать несколько мест сохранения.
- ❏ Можно сканировать, используя простые операции, без необходимости создания задания.

С помощью этих функций можно более эффективно оцифровывать бумажные документы, например сканировать большое количество документов или использовать эти документы по сети.

### *Примечание:*

- ❏ Подробную информацию об использовании Document Capture Pro можно найти по следующему адресу: <https://support.epson.net/dcp/>
- ❏ Document Capture Pro не поддерживает Windows Server.

### **Что такое задание сканирования?**

С помощью регистрации ряда часто используемых операций в качестве задания можно будет выполнять эти операции, просто выбрав задание.

Назначив задание кнопкам панели управления сканера, можно также выполнить задание с панели управления.

### **Выполнение задания сканирования**

В этом разделе описывается рабочий процесс сканирования с использованием существующего задания.

1. На верхнем экране Document Capture Pro выберите сканер, который следует использовать. При запуске программного обеспечения оно автоматически подключается к последнему использованному сканеру.

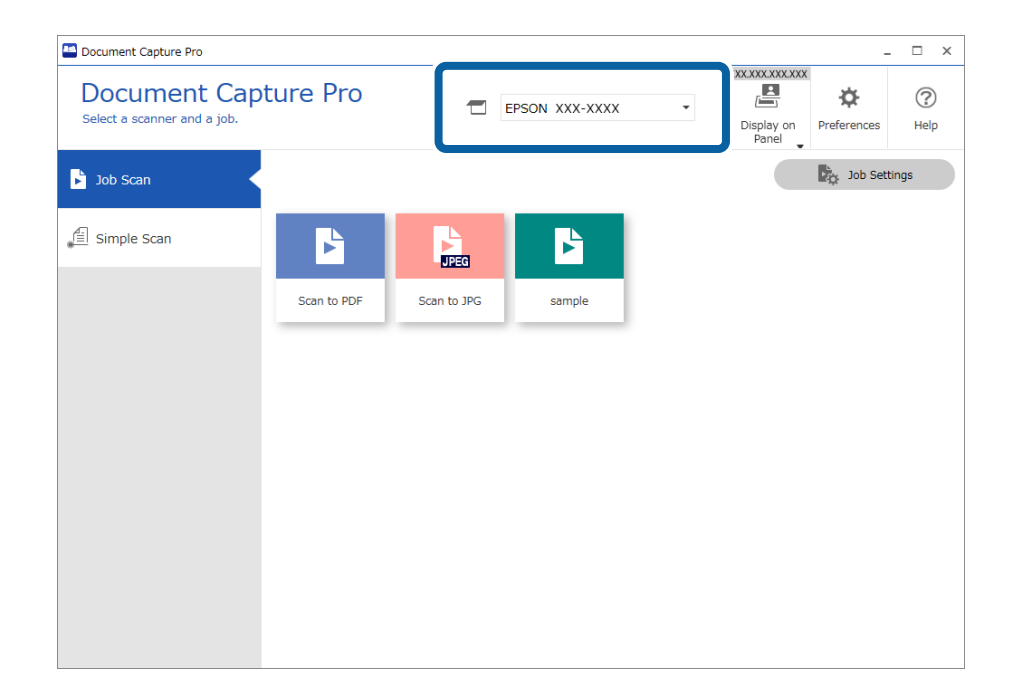

2. Перейдите на вкладку **Сканировать задание**, затем щелкните значок задания, которое необходимо выполнить.

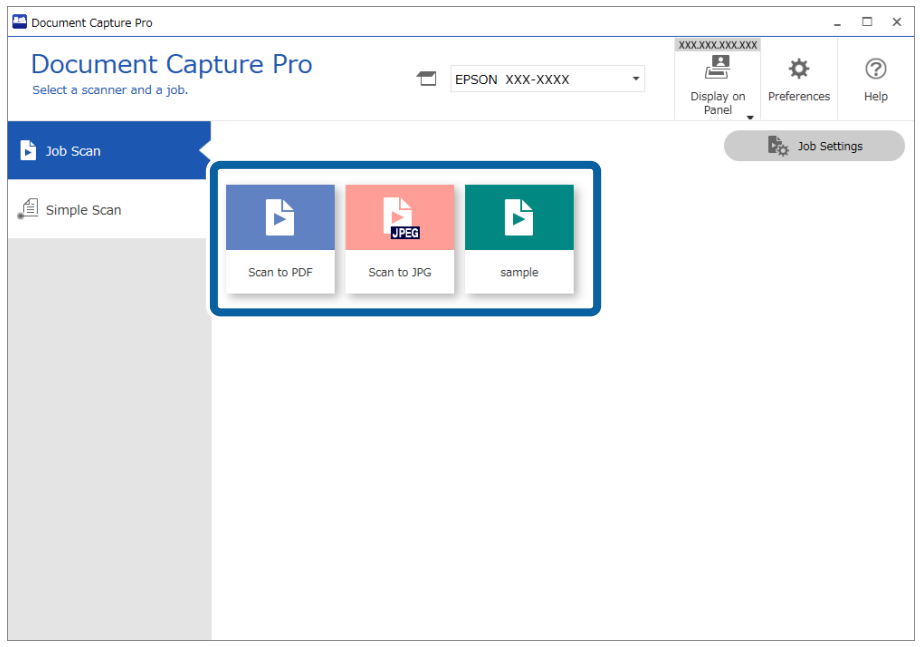

Выполняется выбранное задание.

При выполнении задания, для которого в настройках сканирования был выбран параметр **Показывать пробное изображение в процессе сканирования**, во время сканирования отображается экран предварительного просмотра.

- $3.$ Если вы выполнили задание, содержащее следующие элементы в настройках имени файла, настройках разделения или настройках определенного пользователем индекса в разделе настроек сохранения, а элементы определяются на странице сканирования, то область определения отображается на изображении в качестве области сканирования. Если необходимо, вручную измените результаты распознавания или измените область и повторно выполните распознавание.
	- $\Box$  OCR
	- П Штрихкод
	- □ Форма

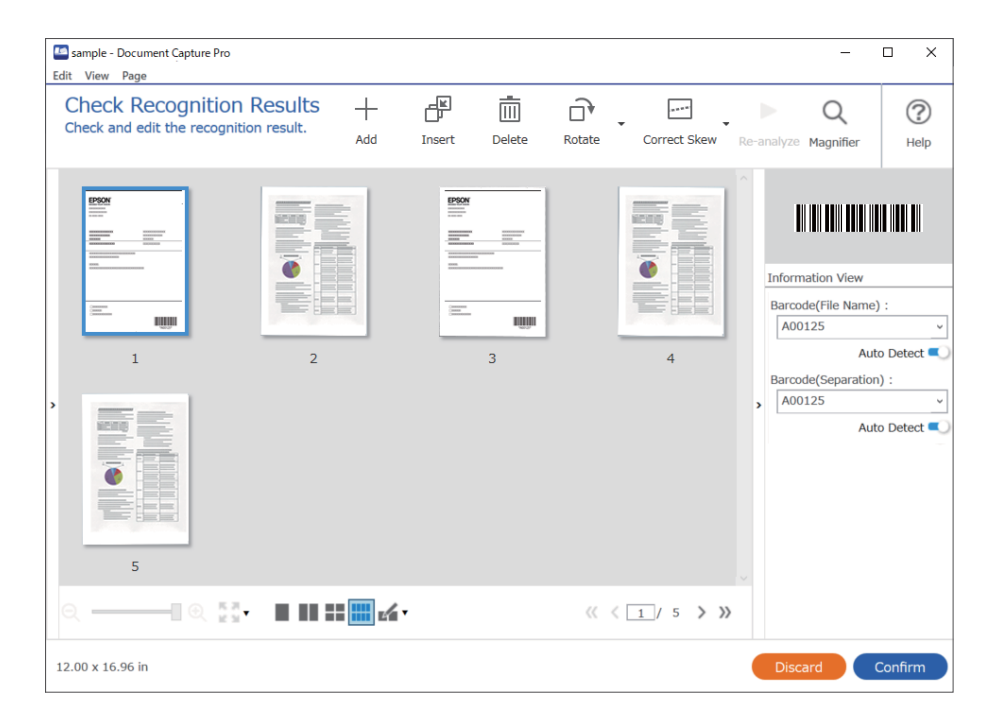

 $4.$ Для заданий с выбранным в настройках сканирования параметром Показать диалоговое окно «Изменение страницы» перед сохранением можно после сканирования просмотреть результаты на экране Изменение результатов сканирования и при необходимости внести изменения.

На экране Изменение результатов сканирования можно просмотреть и изменить следующее.

- Результаты разделения
- Отсканированные изображения

• Данные индексирования

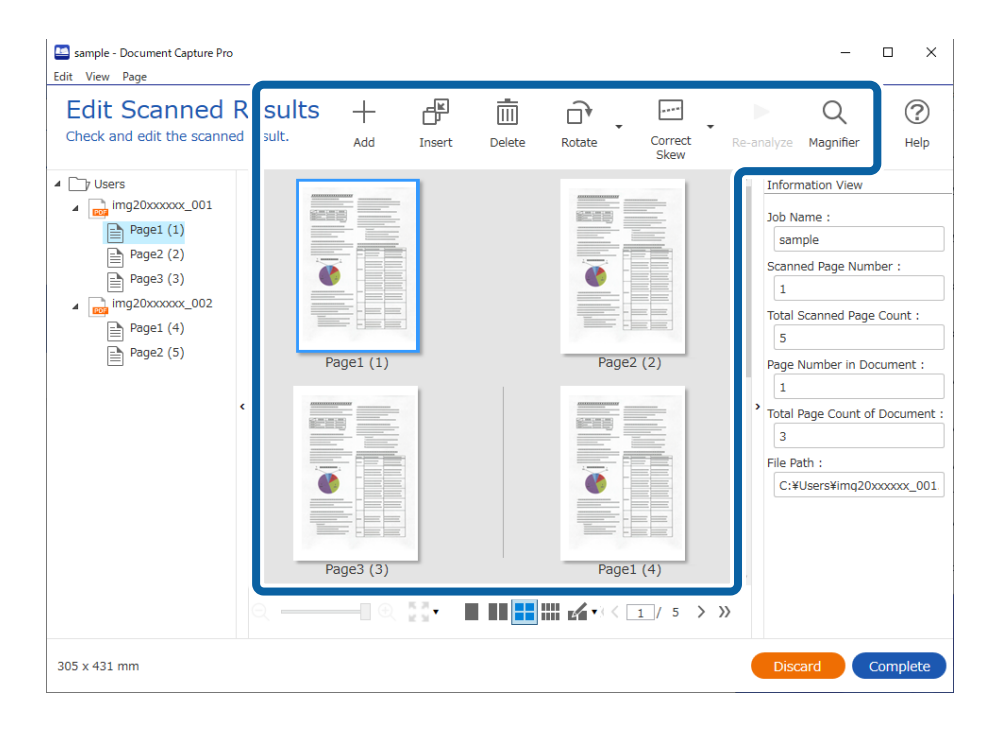

5. Щелкните Завершить, чтобы завершить выполнение задания сканирования.

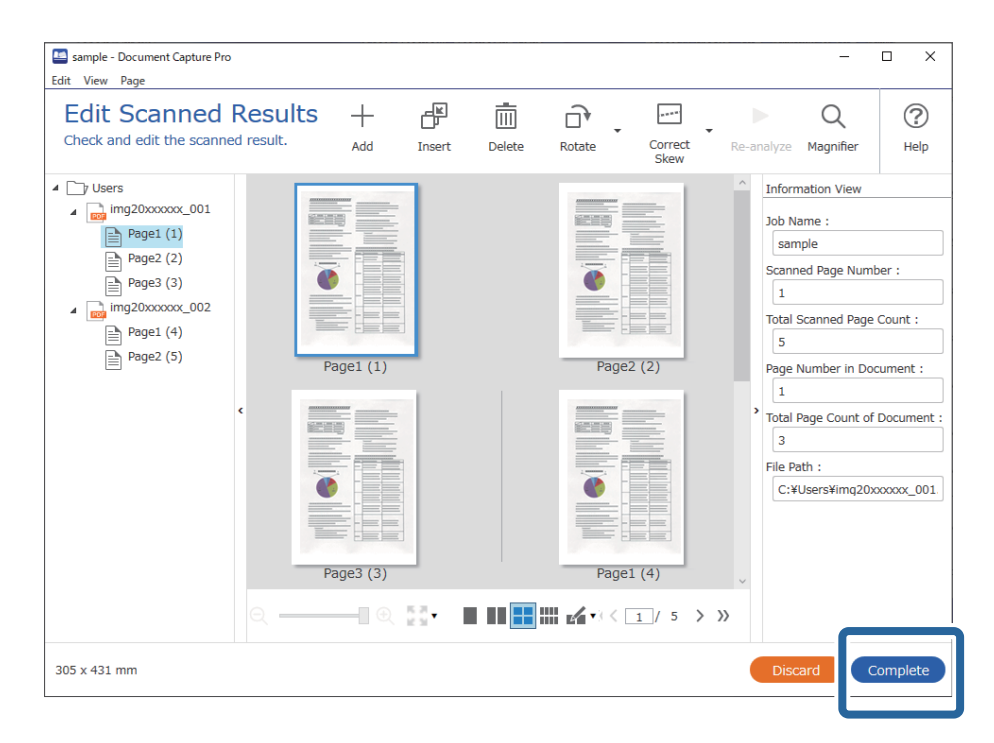

### Что такое простое сканирование?

Документы можно сканировать без создания задания. Проверьте результаты после сканирования, затем сохраните или задайте местоположение.

Назначив настройки простого сканирования кнопкам панели управления сканера, можно также выполнить простое сканирование с панели управления.

### **Выполнение простого сканирования**

В этом разделе описывается рабочий процесс сканирования без использования задания.

1. На верхнем экране Document Capture Pro выберите сканер, который следует использовать. При запуске программного обеспечения оно автоматически подключается к последнему использованному сканеру.

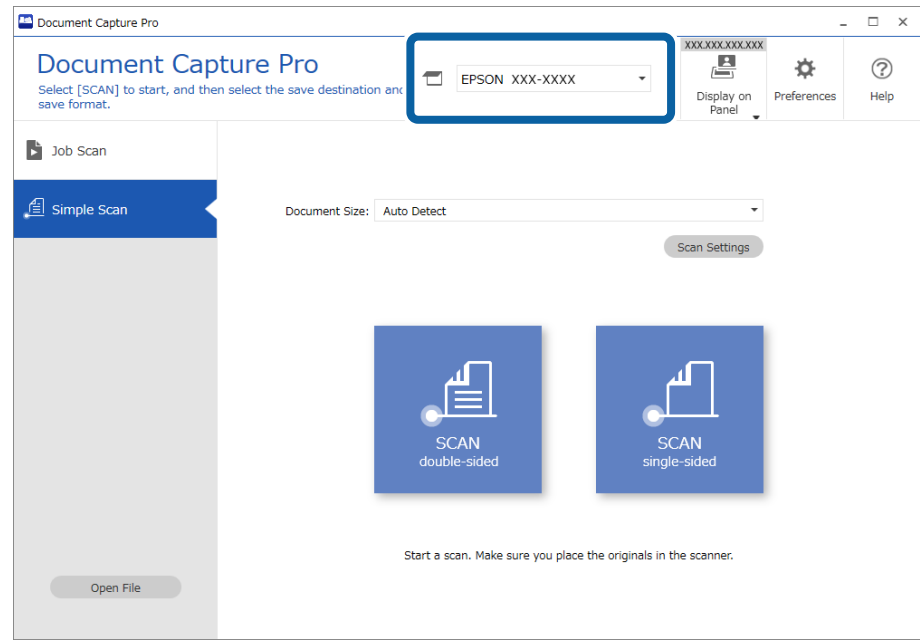

2. Перейдите на вкладку **Простое сканирование**, выберите **Размер документа**, затем щелкните значок **СКАНИРОВАТЬдвухстороннее** или **СКАНИРОВАТЬодностороннее**.

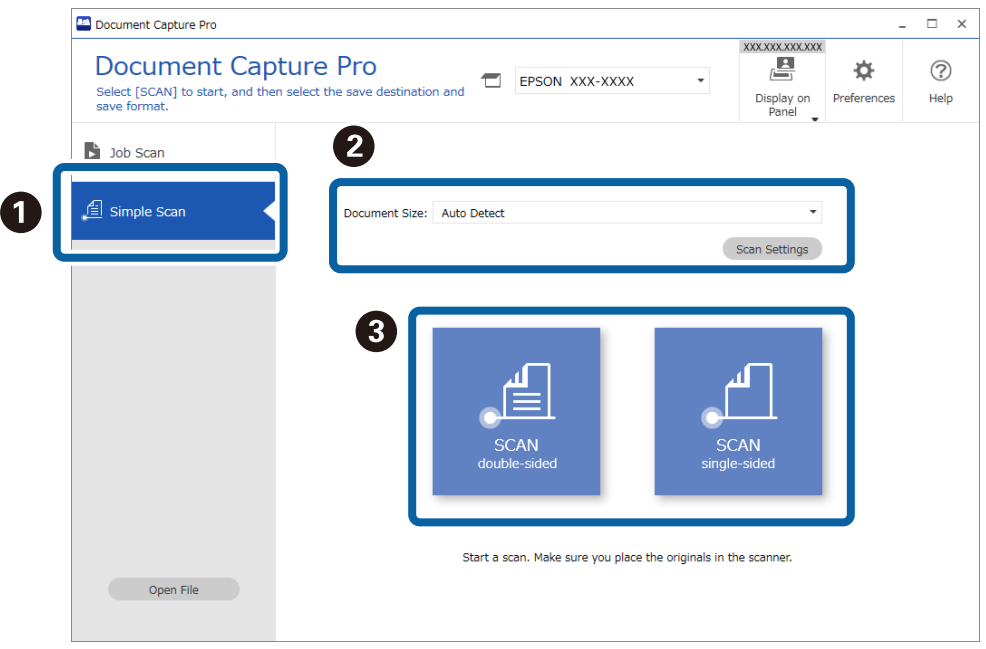

### *Примечание:*

Щелкните *Параметры сканирования*, чтобы установить разрешение. С помощью ПО Epson Scan 2 можно более подробно задать настройки.

Отображается отсканированное изображение.

3. Проверьте результаты сканирования на экране Изменение результатов сканирования, при необходимости внесите изменения, затем нажмите кнопку Следующая.

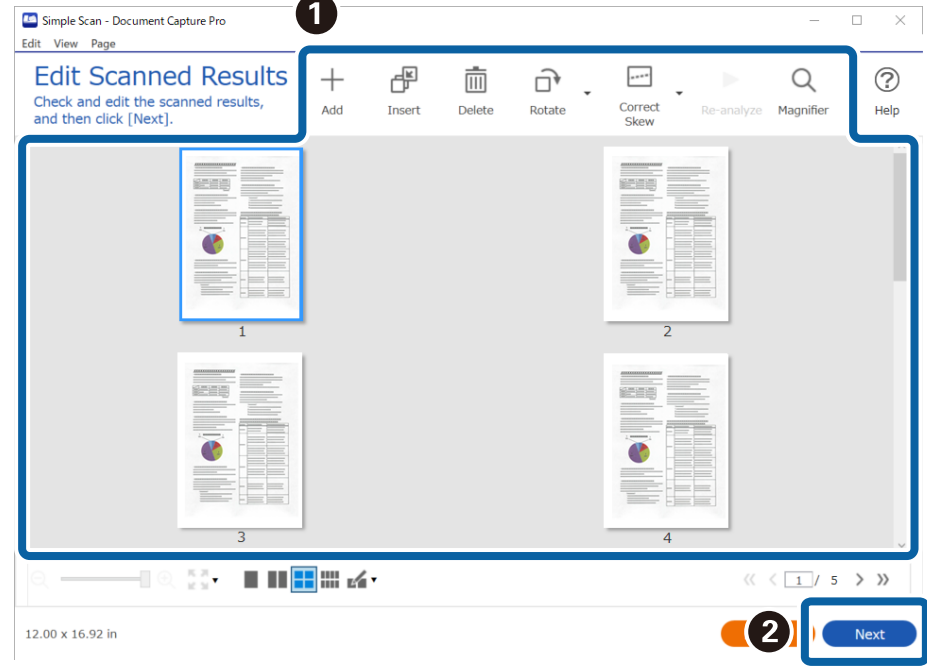

4. Выберите конечное место для вывода или сохранения отсканированных данных на экране Выбор местоположения.

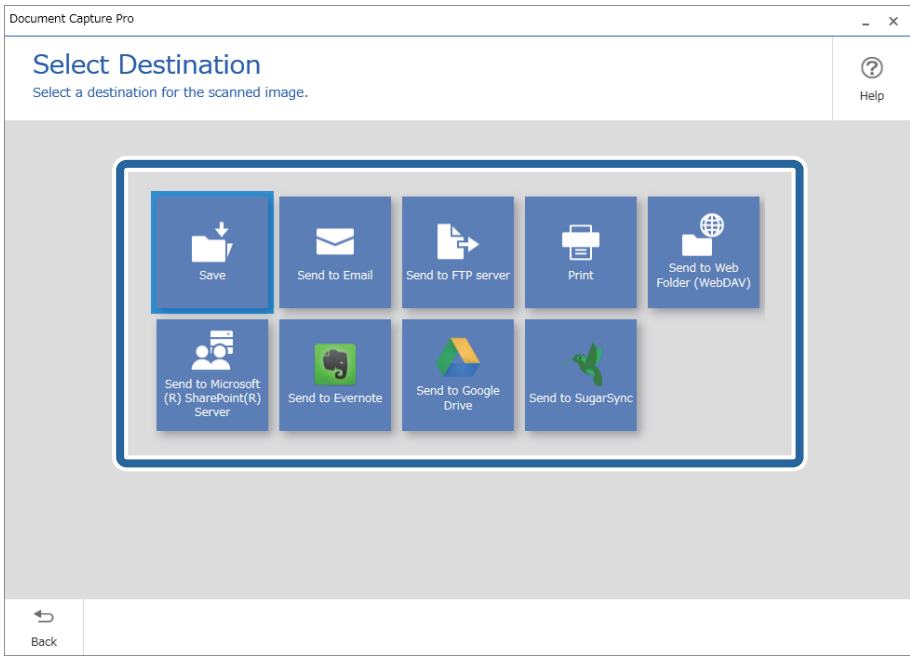

<span id="page-101-0"></span>5. На экране Настройки местоположения укажите файл, который следует сохранить, и формат этого файла. Можно также внести более детальные настройки в соответствии с местоположением.

Отображаемые элементы зависят от местоположения. При выборе Сохранить отображается следующий экран.

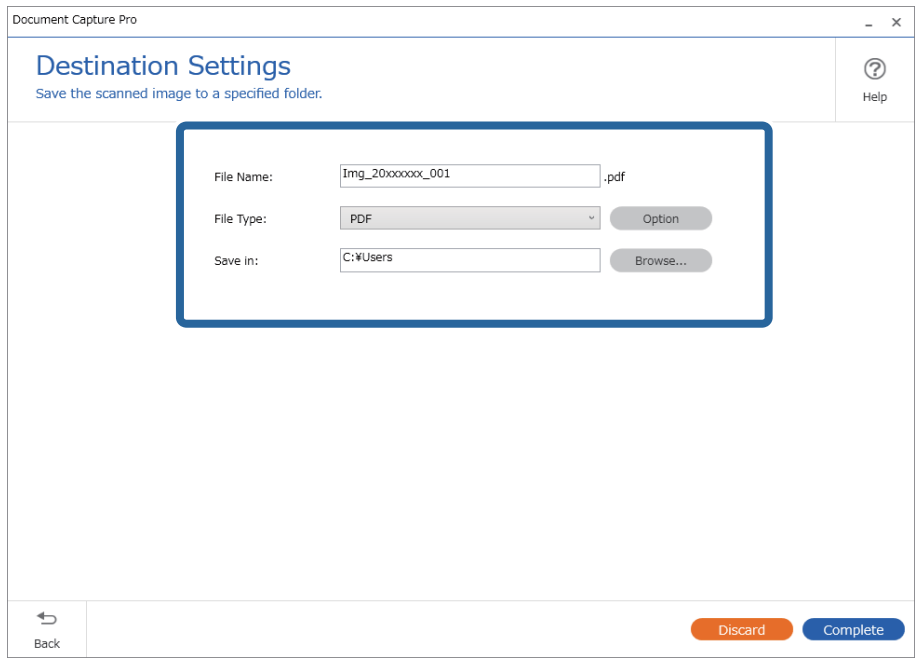

6. Щелкните Завершить, чтобы завершить выполнение простого сканирования.

# Сканирование с помощью Document Capture (Mac OS)

Это приложение позволяет выполнять различные задачи, например сохранение изображения на компьютере, отправку его по электронной почте, печать и передачу на сервер или в облачный сервис. Также можно зарегистрировать настройки сканирования для определенного задания, что позволит упростить процедуру сканирования.

Дополнительные сведения по использованию этой функции см. в разделе Document Capture.

### Примечание:

Не используйте функцию быстрого переключения пользователей во время работы со сканером.

1. Запустите Document Capture.

Выберите **Finder** > **Перейти** > **Приложения** > **Epson Software** > **Document Capture**.

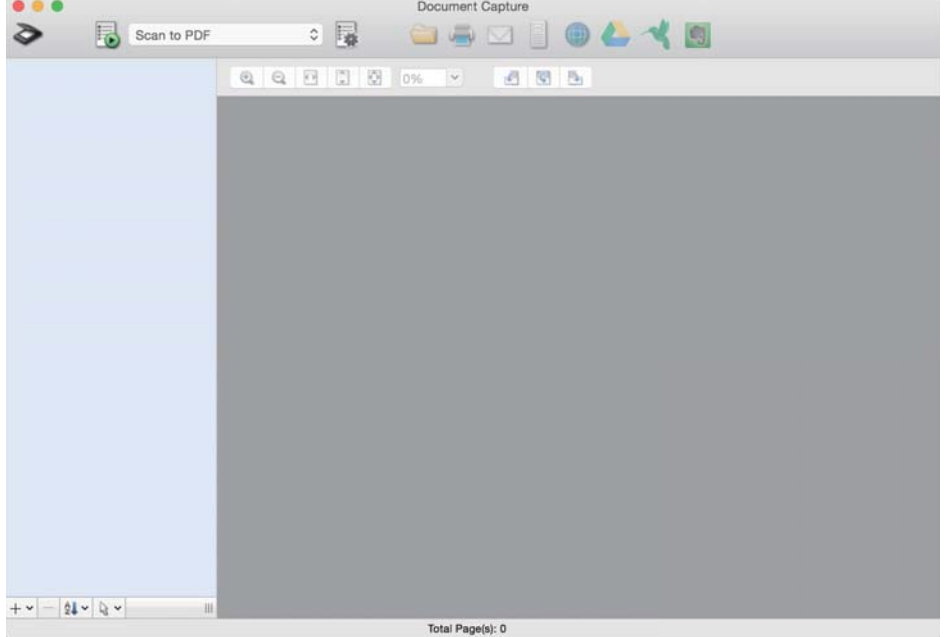

### *Примечание:*

Может потребоваться выбрать нужный сканер в списке сканеров.

2. Щелкните  $\overline{\mathbb{R}}$ .

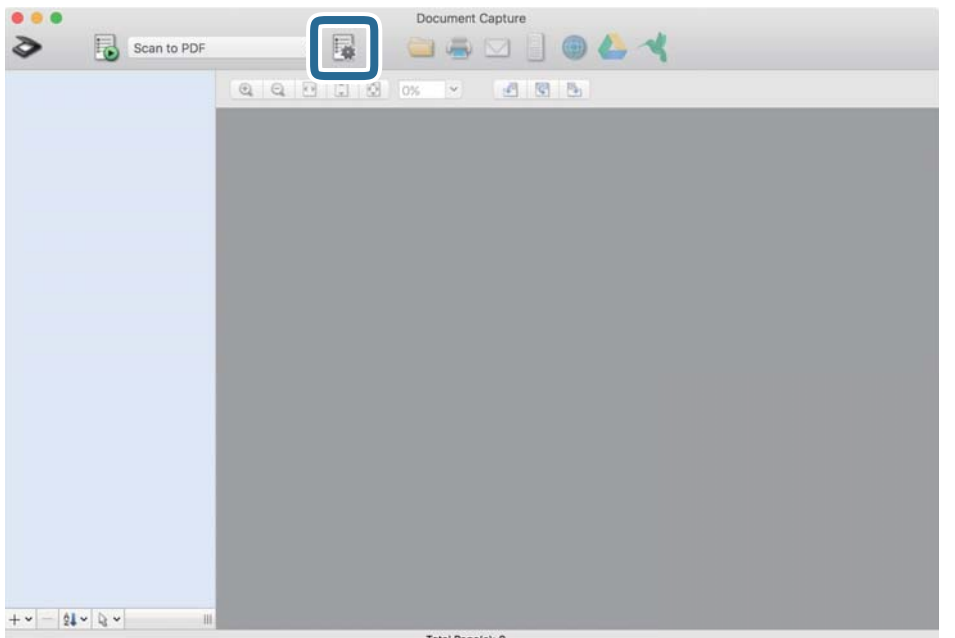

### Отображается экран **Список задач**.

### *Примечание:*

Для сохранения сканированных изображений в формате PDF предусмотрено предустановленное задание. При использовании этого задания пропустите следующую процедуру и перейдите к процедуре 10.

3. Щелкните значок +.

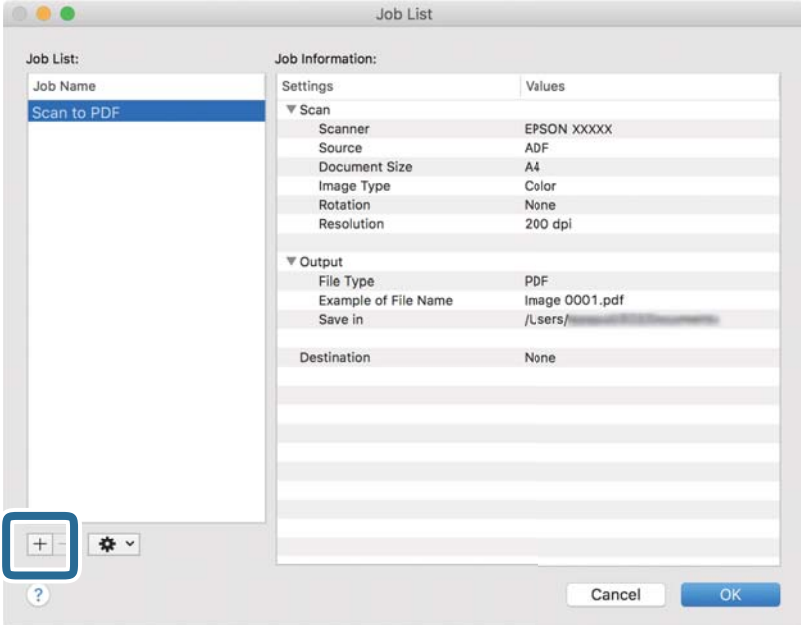

Отображается экран настроек задания.

# 4. Введите **Имя задания**.

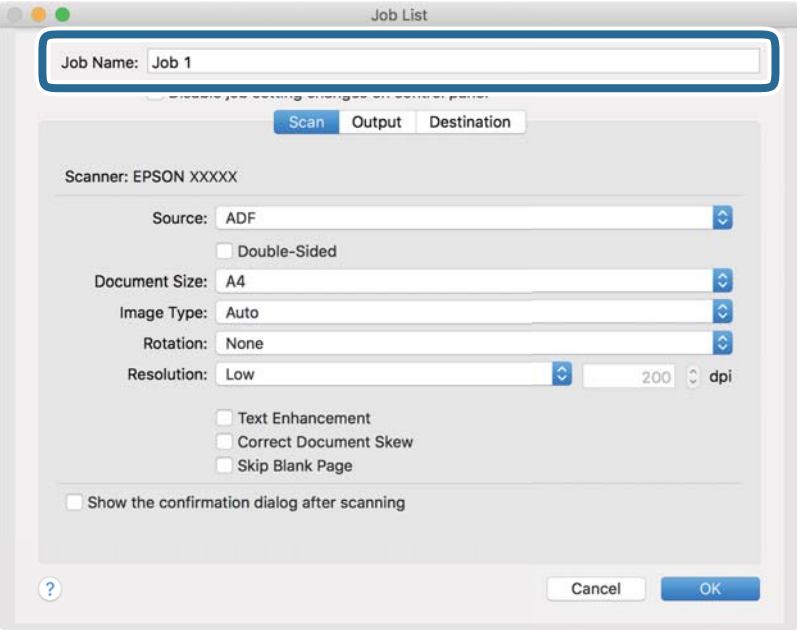

5. Настройте параметры сканирования на вкладке **Сканировать**.

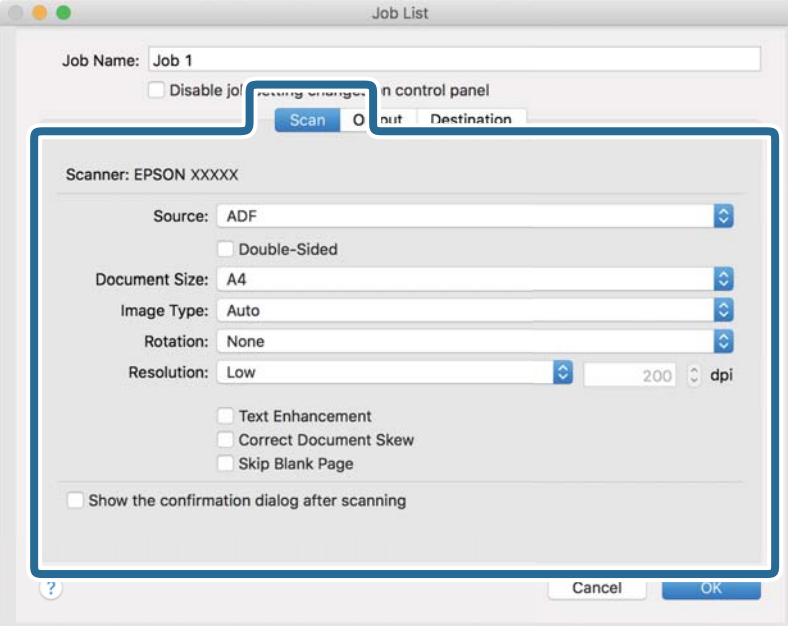

- ❏ **Источник**: Выберите источник, в котором расположен оригинал. Для сканирования обеих сторон оригиналов выберите вариант «Двусторонний».
- ❏ **Размер документа**: выберите размер размещенных оригиналов.
- ❏ **Тип изображения**: выберите режим цветности, который необходимо использовать для сохранения отсканированного изображения.
- ❏ **Поворот**: выберите угол поворота в зависимости от сканируемого оригинала.
- ❏ **Разрешение**: выберите разрешение.

#### *Примечание:*

Вы также можете выполнить коррекцию изображения с помощью следующих параметров.

- ❏ *Улучшение текста*: выберите этот параметр, чтобы сделать размытые буквы оригинала более четкими и резкими.
- ❏ *Исправить скос документа*: выберите этот параметр для компенсации наклона оригинала.
- ❏ *Пропустить пустую страницу*: выберите этот параметр для пропуска пустых страниц в оригиналах.

6. Щелкните **Вывод** и задайте параметры выхода.

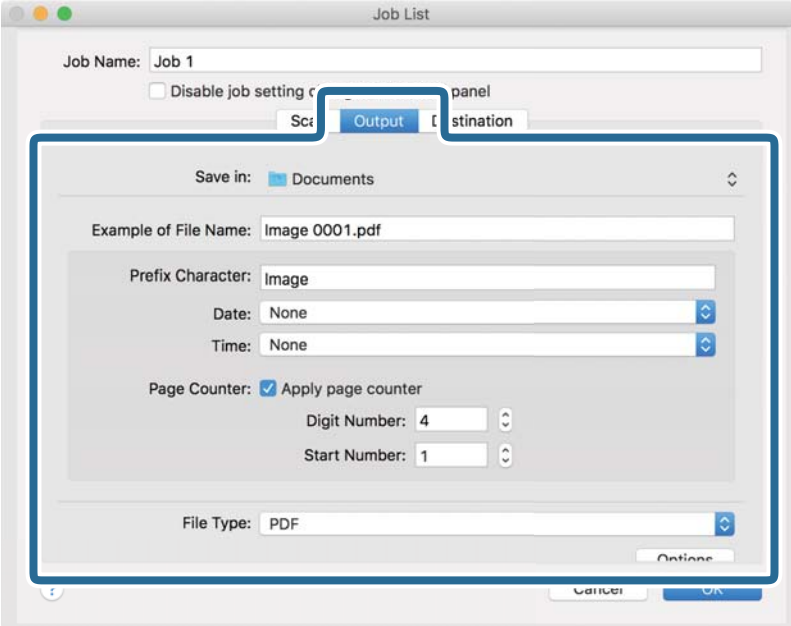

- ❏ **Сохранить в**: выберите папку для сохранения отсканированного изображения.
- ❏ **Пример имени файла**: отображение примера имени файла для текущих настроек.
- ❏ **Префиксный символ**: установка префикса для имени файла.
- ❏ **Дата**: добавление даты к имени файла.
- ❏ **Время**: добавление времени к имени файла.
- ❏ **Счетчик страниц**: добавление счетчика страниц к имени файла.
- ❏ **Тип файла**: выберите формат сохранения из списка. Щелкните **Параметры**, чтобы задать подробные настройки для файла.

7. Щелкните **Местоположение**, затем выберите **Местоположение**.

Элементы настроек места назначения отображаются в соответствии с выбранным местом назначения. При необходимости задайте дополнительные настройки. Щелкните значок ? (Справка) для получения информации о каждом элементе.

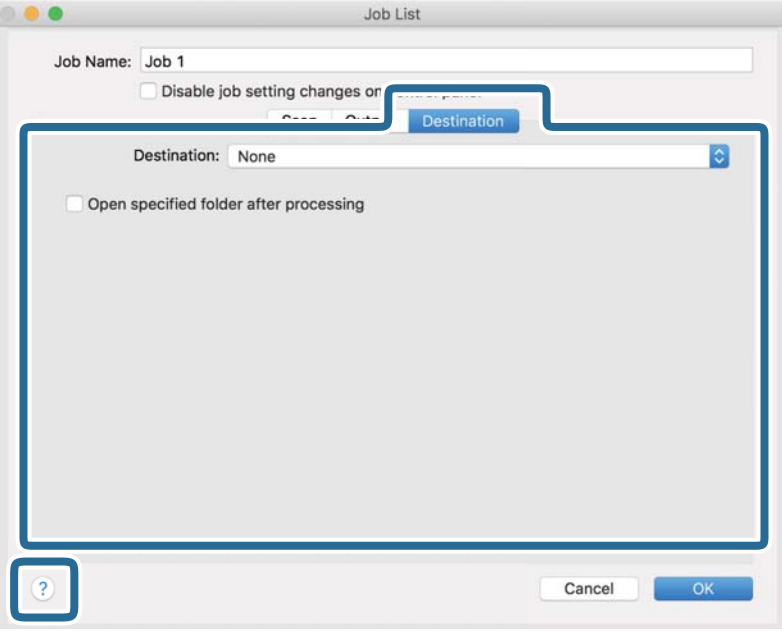

### *Примечание:*

- ❏ Если необходимо передать данные в облачный сервис, необходимо предварительно настроить вашу учетную запись в таком облачном сервисе.
- ❏ Чтобы использовать в качестве места назначения Evernote, загрузите приложение Evernote с веб-сайта Evernote Corporation и установите его перед использованием этой функции.
- 8. Щелкните **OK**, чтобы закрыть экран настроек задания.
- 9. Щелкните **OK**, чтобы закрыть экран **Список задач**.
- 10. Разместите оригинал.

11. Выберите задание из выпадающего списка, после чего щелкните значок  $\overline{\mathbb{B}}$ .

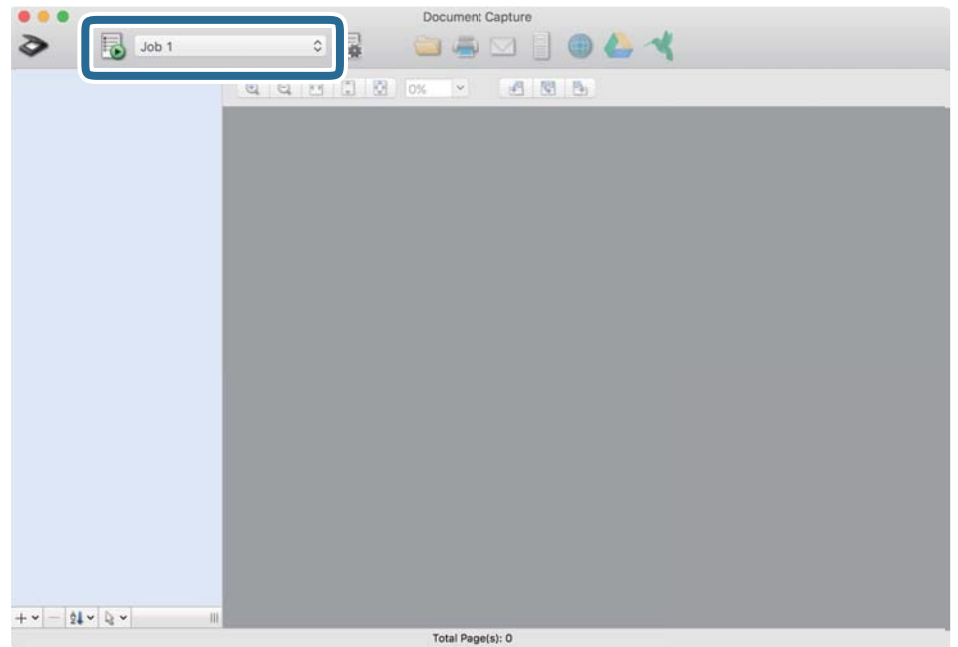

Выполняется выбранное задание.

12. Следуйте инструкциям на экране.

Отсканированное изображение сохраняется с учетом выбранных вами настроек для задания.

### *Примечание:*

Можно выполнить сканирование оригиналов и отправить полученные изображения без назначения задания.

Щелкните  $\geqslant u$  внесите необходимые изменения в настройки сканирования, затем щелкните *Сканировать*. После этого щелкните на месте назначения, куда вы хотите отправить отсканированное изображение.

## **Сканирование с помощью Epson Scan 2**

Оригиналы можно отсканировать с использованием расширенных настроек, предназначенных для текстовых документов.

- 1. Разместите оригинал.
- 2. Запустите Epson Scan 2.
	- ❏ Windows 10/Windows Server 2016

Нажмите кнопку «Пуск» и выберите **EPSON** > **Epson Scan 2**.

❏ Windows 8.1/Windows 8/Windows Server 2012 R2/Windows Server 2012

С помощью кнопки «Поиск» введите название приложения, после чего нажмите появившийся значок.
□ Windows 7/Windows Vista/Windows XP/Windows Server 2008 R2/Windows Server 2008/Windows Server 2003 R2/Windows Server 2003

Нажмите кнопку «Пуск» и выберите Все программы (или Программы) > EPSON > Epson Scan 2 > Epson Scan 2.

 $\Box$  Mac OS

Нажмите Перейти > Приложения > Epson Software > Epson Scan 2.

3. Настройте следующие параметры на вкладке Главные настройки.

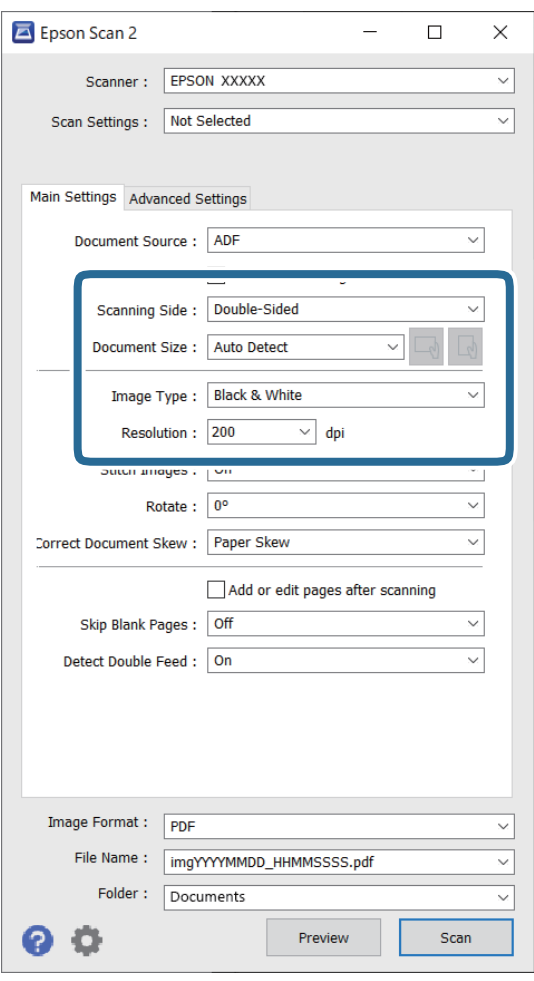

- □ Сторона сканирования: выберите сторону оригинала, которую вы хотите отсканировать. Для сканирования обеих сторон оригиналов выберите двусторонний.
- □ Размер документа: выберите размер оригинала.
- $\bigcap_{\alpha=0}^{\infty}$  (ориентация оригинала): выберите заданную ориентацию размещенных □ Кнопки оригиналов. В зависимости от размера оригинала этот параметр может задаваться автоматически и не допускать изменения.
- Тип изображения: выберите режим цветности, в котором будет сохранено отсканированное изображение.
- Разрешение: выберите разрешение.

### *Примечание:*

- ❏ Для *Автоматический податчик документов* автоматически устанавливается значение *Источник документа*.
- ❏ На вкладке *Главные настройки* можно также выполнить следующие настройки.
	- ❏ **Брошюровка**: выберите для сшивания изображений лицевой и обратной сторон при сканировании обеих сторон оригинала.
	- ❏ **Поворот**: выберите для поворота оригинала по часовой стрелке и сканирования.
	- ❏ **Коррекция перекоса документа**: выберите для компенсации наклона оригинала.
	- ❏ **Доб. или ред. тр.после скан.**: выберите для добавления разных оригиналов или редактирования (вращения, перемещения и удаления) отсканированных страниц после сканирования.
	- ❏ **Пропускать пустые страницы**: выберите для пропуска пустых страниц, если они имеются в оригиналах.
	- ❏ **Определять склеенные**: выберите для отображения предупреждения при одновременном захвате нескольких оригиналов.
- 4. При необходимости установите другие параметры.
	- ❏ Можно выполнить предварительный просмотр первой стороны первой страницы оригиналов. Загрузите только первую страницу оригиналов во входной лоток и нажмите кнопку **Просмотр**. Откроется окно предварительного просмотра изображения, а страница выйдет из сканера.

Замените извлеченную страницу вместе с остальными оригиналами.

- ❏ На вкладке **Расширенные настройки** можно скорректировать изображение с помощью расширенных настроек, ориентированных на текстовые документы, например следующих.
	- ❏ **Удалить фон**: выберите для удаления фонового изображения с оригиналов.
	- ❏ **Улучшение текста**: выберите для того, чтобы сделать размытые буквы оригинала более четкими и резкими.
	- ❏ **Автосегментирование**: выберите для того, чтобы сделать буквы более четкими, а изображения более сглаженными при сканировании документов, содержащих изображения, в черно-белом режиме.
	- ❏ **Исключение**: выберите, чтобы удалить указанный цвет с изображения и сохранить его в оттенках серого или в черно-белом режиме. Например, при сканировании можно стереть отметки или надписи, выполненные на полях цветной ручкой.
	- ❏ **Усиление цвета**: выберите, чтобы выполнить улучшение указанного цвета для изображения и сохранить его в оттенках серого или в черно-белом режиме. Например, можно улучшить качество сканирования светлых букв и линий.

### *Примечание:*

В зависимости от выбранных вами параметров некоторые функции могут быть недоступны.

5. Установите параметры сохранения файлов.

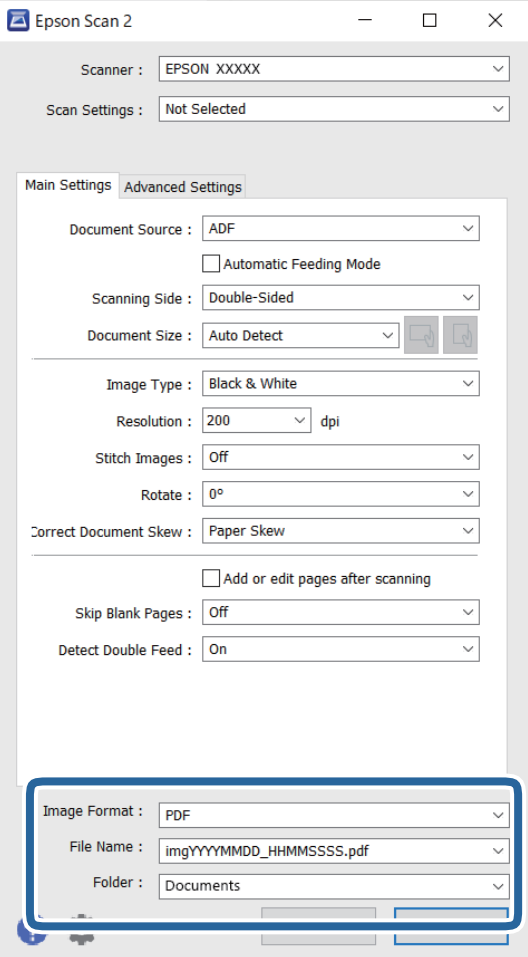

❏ **Формат изображения**: выберите из списка формат для сохранения.

Для каждого формата, кроме BITMAP и PNG, можно установить подробные настройки. После выбора формата сохранения выберите из списка **Параметры**.

❏ **Имя файла**: проверьте отображаемое имя сохраняемого файла.

Можно изменить настройки имени сохраняемого файла, выбрав в списке пункт **Настройки**.

❏ **Папка**: выберите папку для сохранения отсканированного изображения из списка. Можно выбрать другую папку или создать новую папку, выбрав **Выбрать** из списка.

### 6. Нажмите **Сканировать**.

### *Примечание:*

- $\Box$  Можно также начать сканирование, нажав кнопку  $\Diamond$  на панели управления сканера.
- ❏ Для сканирования оригиналов, которые могут замяться, например тонкой бумаги, включите параметр *Медленно* на панели управления, чтобы уменьшить скорость сканирования.

Отсканированное изображение будет сохранено в указанной папке.

## **Необходимые настройки для особых типов оригиналов в окне Epson Scan 2**

При сканировании особых типов оригиналов необходимо задать определенные настройки на вкладке **Главные настройки** в окне Epson Scan 2.

При использовании Document Capture Pro вы можете открыть окно, нажав кнопку **Дополнительные настройки** на экране **Параметры сканирования**.

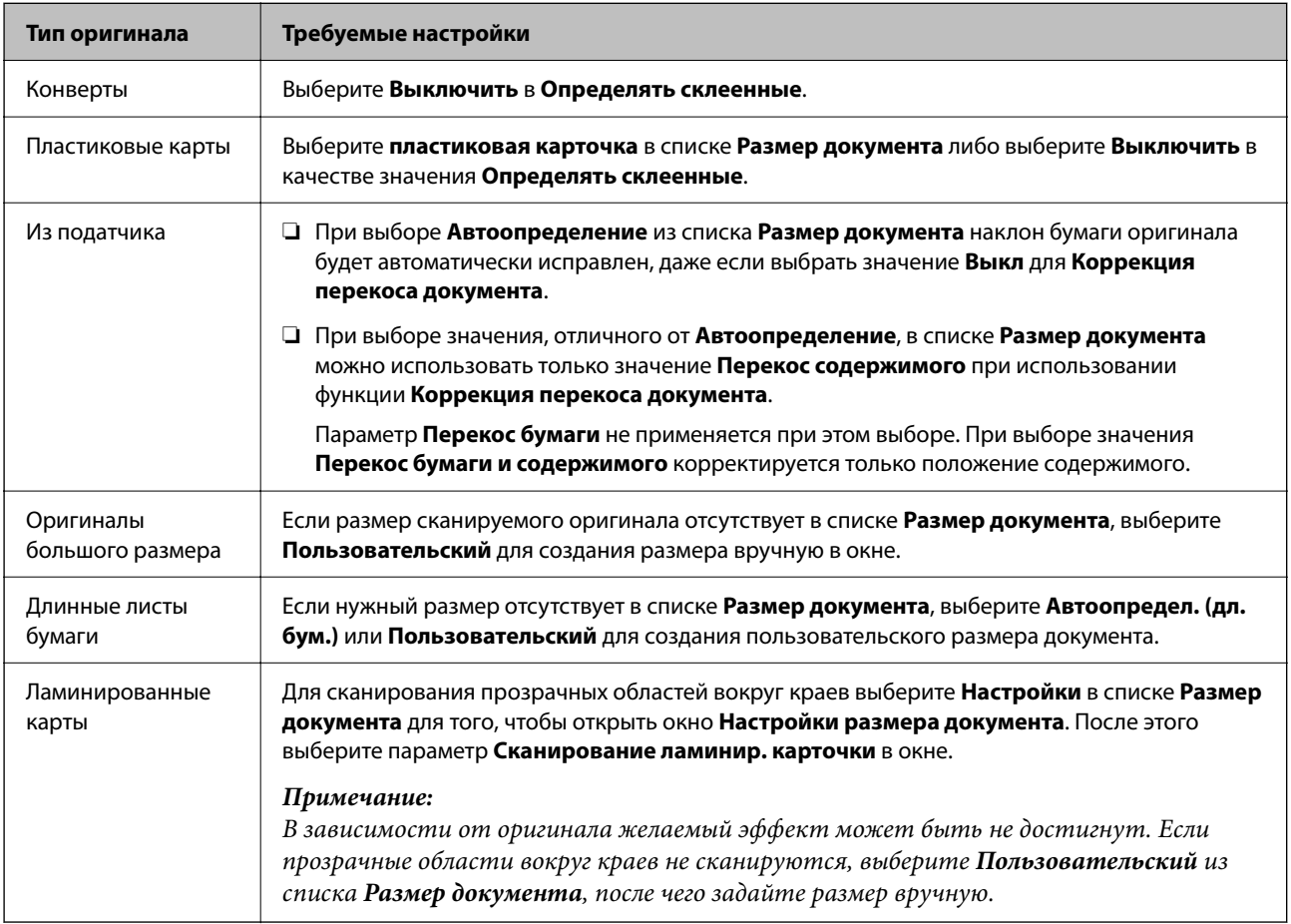

### **Настройка разрешения с учетом цели сканирования**

### *Преимущества и недостатки увеличения разрешения*

Разрешение показывает количество пикселов (наименьших участков изображения) на каждый дюйм (25,4 мм) и измеряется в dpi (точках на дюйм). Преимущество увеличения разрешения состоит в том, что на изображении появляется больше мелких деталей. Недостатком же является увеличение размера файла.

❏ Увеличивается размер файла.

(При удвоении разрешения размер файла становится примерно в четыре раза больше.)

- ❏ Сканирование, сохранение и чтение изображения занимает длительное время.
- ❏ Отправка и прием электронных писем или факсов занимает длительное время.
- ❏ Изображение становится слишком большим и не помещается на дисплее или на бумаге.

### *Список рекомендуемых разрешений для разных целей сканирования*

Обратитесь к таблице для выбора подходящего для ваших целей разрешения.

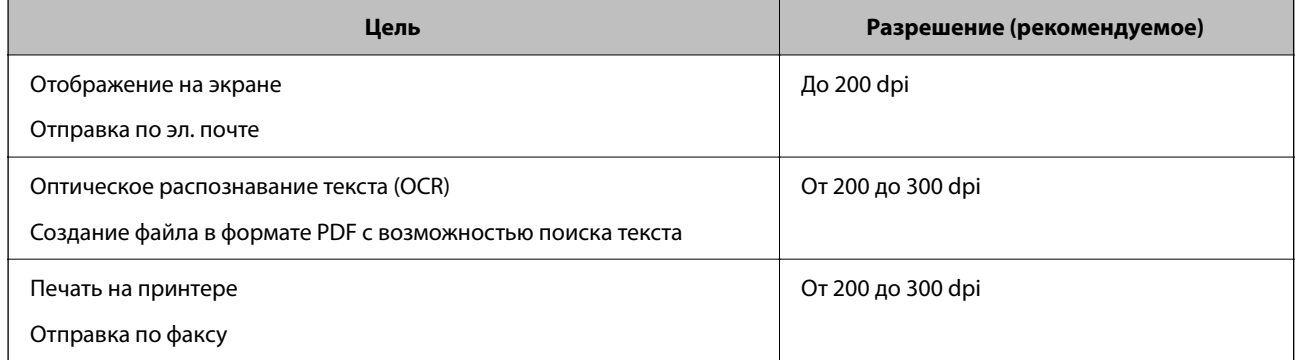

## **Использование AirPrint**

Технология AirPrint позволяет осуществлять быстрое сканирование с компьютеров Mac без необходимости устанавливать драйверы или загружать программное обеспечение.

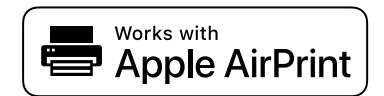

- 1. Загрузите оригиналы.
- 2. Подключите ваше устройство к той же сети, к которой подключен Mac, или подключите устройство к компьютеру Mac с помощью USB-кабеля.
- 3. На экране **Настройки системы** компьютера Mac щелкните **Принтеры и сканеры**.
- 4. Выберите сканер в списке и щелкните **Открыть сканер**.
- 5. Укажите необходимые параметры и запустите сканирование.

### *Примечание:*

Более подробные сведения см. в руководстве пользователя macOS.

## **Сканирование с помощью Chromebook**

Можно сканировать с помощью Chromebook.

- 1. Разместите оригиналы.
- 2. Подключите сканер к сети, к которой подключен Chromebook, или подключите сканер к Chromebook с помощью кабеля USB.
- 3. Откройте приложение «Сканирование» на Chromebook.
- 4. Выберите сканер, затем при необходимости установите другие элементы.

<span id="page-113-0"></span>5. Выполните сканирование с Chromebook с помощью сканера.

#### *Примечание:*

Подробности см. в разделе<https://www.google.com/chromebook/>.

## **Настройка задания**

В качестве задания можно зарегистрировать последовательность операций, например Сканировать — Сохранить — Отправить.

С помощью предварительной регистрации последовательностей действий в качестве задания с помощью Document Capture Pro (Windows), Document Capture (Mac OS) или Document Capture Pro Server (Windows Server) можно просто выполнять все эти операции путем выбора задания.

### *Примечание:*

Зарегистрированное задание можно установить как *Предустановки* на панели управления сканера. Это доступно только для компьютеров, подключенных по сети.

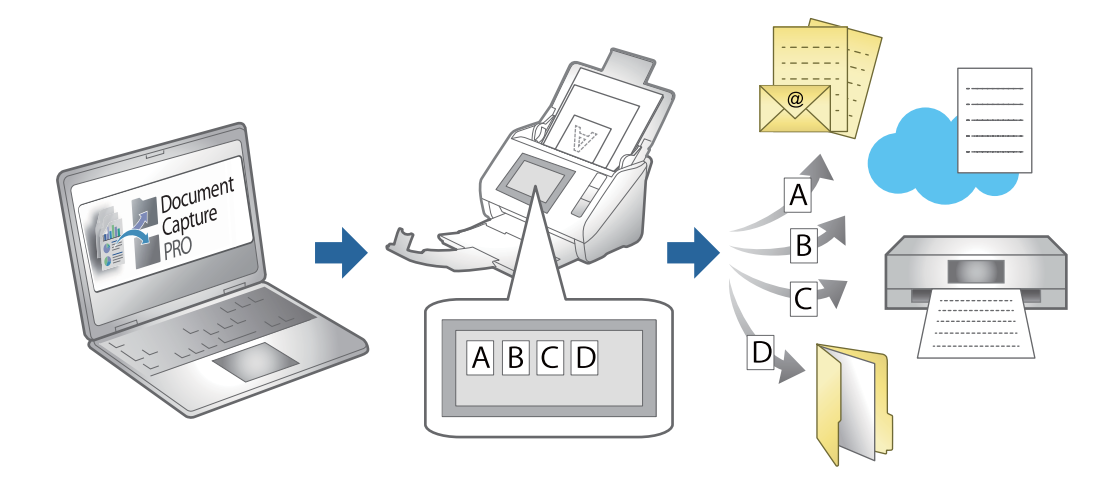

## **Создание задания и его назначение панели управления (Windows)**

Подробные сведения см. в руководстве к Document Capture Pro. Перейдите по URL-адресу ниже для просмотра последней версии руководства.

### <https://support.epson.net/dcp/>

### *Примечание:*

Для сохранения сканированных изображений в формате PDF предусмотрено предустановленное задание.

### **Соответствующая информация**

& [«Сканирование оригиналов с сохранением на компьютер» на стр. 73](#page-72-0)

### **Создание и регистрация задания (Mac OS)**

В этом разделе объясняется, как назначить задание в Document Capture. Дополнительные сведения по использованию этой функции см. в разделе Document Capture.

- 1. Запустите Document Capture.
- 2. Шелкните значок  $\overline{\mathbb{B}}$  в главном окне. Отображается окно **Список задач**.
- 3. Щелкните по значку «+».

Отображается окно **Настройки задач**.

- 4. Укажите параметры задания в окне **Настройки задач**.
	- ❏ **Имя задания**: выберите имя задания, которое вы хотите зарегистрировать.
	- ❏ **Сканировать**: выполните настройки сканирования, такие, как размер оригиналов или разрешение сканирования.
	- ❏ **Вывод**: установите место и формат сохранения, правила именования файлов и т. д.
	- ❏ **Местоположение**: выберите место сохранения отсканированных изображений. Можно отправить их по электронной почте, либо выгрузить на сервер FTP или веб-сервер.
- 5. Щелкните **OK** для возврата в окно **Список задач**.

Созданное задание зарегистрировано в **Список задач**.

6. Щелкните **OK** для возврата в главное окно.

## **Назначение задания панели управления (Mac OS)**

В данном разделе объясняется как назначить задание панели управления сканера в Document Capture. Дополнительные сведения по использованию этой функции см. в разделе Document Capture.

- 1. Запустите Document Capture.
- 2. Щелкните значок в в главном окне.

Отображается окно **Список задач**.

- 3. Щелкните значок и выберите **Настройки события**.
- 4. Из выпадающего списка выберите задание, которое хотите запустить на панели управления.
- 5. Щелкните **OK** для возврата в окно **Список задач**. Задание назначено панели управления сканера.
- 6. Щелкните **OK** для возврата в главное окно.

### **Соответствующая информация**

 $\blacklozenge$  [«Сканирование оригиналов с сохранением на компьютер» на стр. 73](#page-72-0)

## <span id="page-115-0"></span>**Сканирование в Режим автоматической подачи**

В режиме Режим автоматической подачи сканирование начинается автоматически после загрузки оригиналов в ADF. Это полезно при сканировании оригиналов по одному или добавлении оригиналов к текущему процессу сканирования.

При использовании Document Capture Pro также можно использовать режим Режим автоматической подачи.

1. Запустите Epson Scan 2.

### *Примечание:*

При использовании Document Capture Pro вы можете открыть окно Epson Scan 2, нажав кнопку *Дополнительные настройки* на экране настроек сканирования.

2. Выберите **Режим автоматической подачи** на вкладке **Главные настройки**.

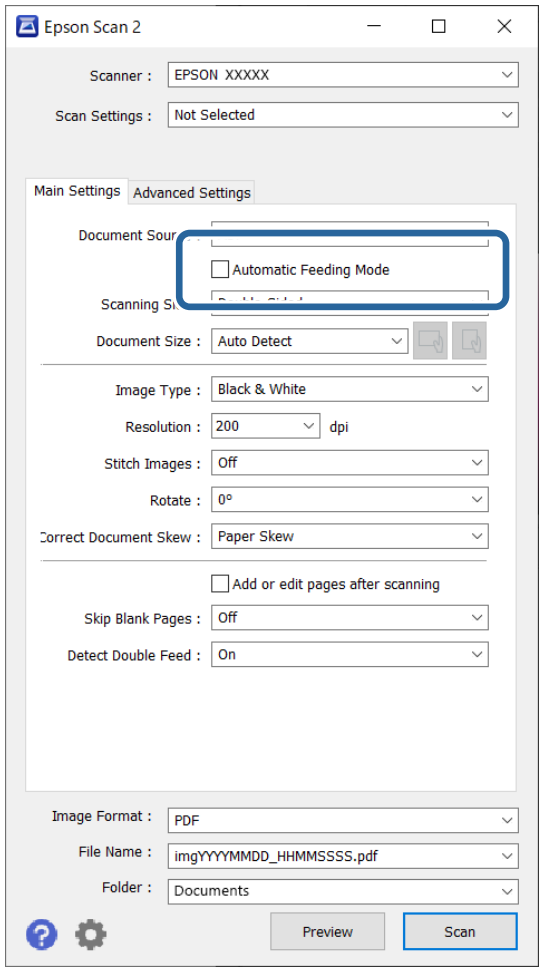

3. Задайте другие настройки сканирования в главном окне Epson Scan 2.

### 4. Нажмите **Сканировать**.

### *Примечание:*

При использовании Document Capture Pro щелкните *Сохранить*, чтобы сохранить настройки сканирования. При запуске сканирования запускается Режим автоматической подачи.

Запускается Режим автоматической подачи.

На экране компьютера и на сканере откроется окно **Режим автоматической подачи**.

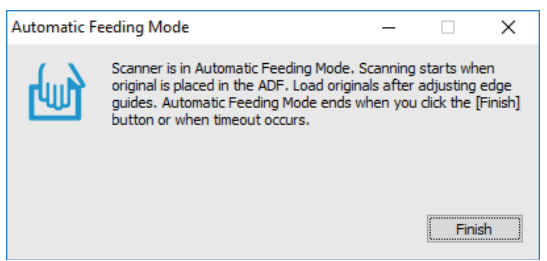

5. Отрегулируйте направляющие краев и поместите оригиналы в ADF.

Сканирование начнется автоматически.

6. По окончании сканирования поместите в ADF следующий оригинал.

Повторяйте процедуру до окончания сканирования всех оригиналов.

#### *Примечание:*

Настройки *Параметры сканера* можно установить на панели управления сканера.

· *Медленно*: замедляет скорость сканирования. Используйте эту функцию для сканирования оригиналов, которые могут замяться (например, тонкой бумаги).

· *Время остан. при двойной подаче*: задайте действие, которое выполняется, если обнаружен захват нескольких оригиналов.

· *Функция DFDS*: однократный пропуск обнаружения захвата нескольких листов и продолжение сканирования. Используйте эту функцию для сканирования оригиналов, которые при подаче определяются как несколько захваченных листов (например, в случае с пластиковыми картами или конвертами).

· *Защита бумаги*: уменьшает повреждение оригиналов, немедленно прекращая сканирование при возникновении ошибки подачи.

· *Определение загрязнения стекла*: определяет загрязнение на стеклянной поверхности внутри сканера.

7. После окончания сканирования закройте Режим автоматической подачи.

Выберите **Готово** на панели управления сканера или нажмите **Готово** на экране **Режим автоматической подачи** на компьютере.

#### *Примечание:*

Можно задать время для отключения *Режим автоматической подачи*.

Выберите *Настройки* в списке *Источник документа*, чтобы открыть экран *Настройки источника документа*. Установите время ожидания на отображаемом экране.

Отсканированное изображение будет сохранено в указанной папке.

### **Соответствующая информация**

& [«Размещение оригиналов» на стр. 41](#page-40-0)

## **Сканирование с интеллектуального устройства**

## **Сканирование с помощью Epson Smart Panel**

Чтобы выполнить сканирование с интеллектуального устройства, найдите и установите приложение Epson Smart Panel в App Store или Google Play.

### *Примечание:*

Перед началом сканирования подключите сканер к интеллектуальному устройству.

- 1. Разместите оригинал.
- 2. Запустите Epson Smart Panel.
- 3. Чтобы начать сканирование, выполните инструкции, отображаемые на экране.

Отсканированное изображение можно сохранить на интеллектуальном устройстве, отправить в облачную службу или по электронной почте.

## **Сканирование с помощью Mopria Scan**

Mopria Scan обеспечивает мгновенное сетевое сканирование со смартфонов и планшетов Android.

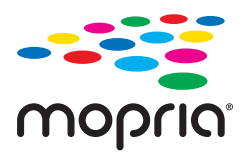

- 1. Установите Mopria Scan с Google Play.
- 2. Разместите оригиналы.
- 3. Настройте сканер для сетевого сканирования. См. ссылку ниже.

### [http://epson.sn](http://epson.sn/?q=2)

- 4. Подключите устройство Android по беспроводному соединению (Wi-Fi) к сети, в которой используется сканер.
- 5. Выполните сканирование с устройства с помощью сканера.

### *Примечание:*

Дополнительные сведения см. на веб-сайте Mopria по адресу<https://mopria.org>.

# <span id="page-118-0"></span>**Необходимые настройки сканирования**

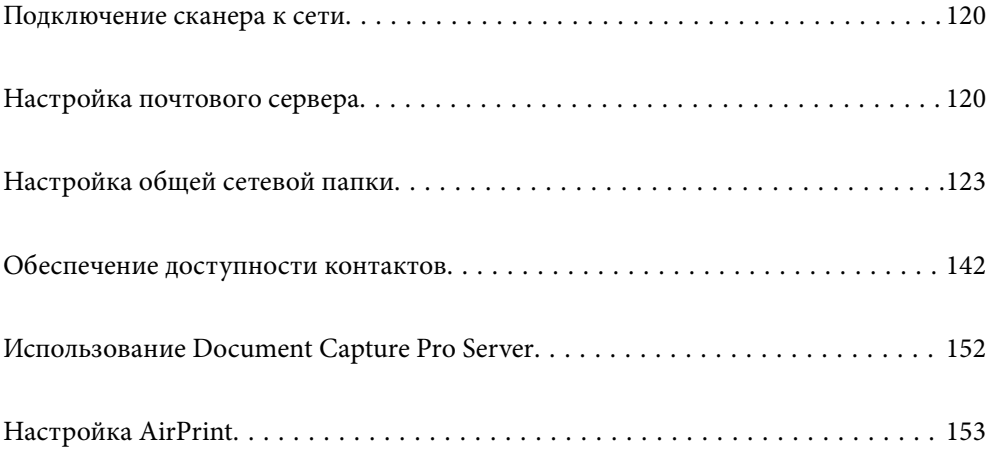

## <span id="page-119-0"></span>Подключение сканера к сети

Если сканер не подключен к сети, используйте установщик для подключения сканера к сети.

Для запуска установщика можно использовать следующий метод.

□ Установка с веб-сайта

Перейдите на указанный веб-сайт и введите наименование вашей модели. Откройте раздел Настройка, затем начните настройку.

http://epson.sn

□ Настройка с помощью диска с программным обеспечением (только для моделей, которые поставляются с диском с программным обеспечением, и пользователей компьютеров, работающих под управлением Windows и оснащенных дисковыми приводами).

Вставьте компакт-диск с ПО в компьютер и следуйте инструкциям на экране.

### Соответствующая информация

• «Проверка состояния сетевого соединения» на стр. 243

## Настройка почтового сервера

Настройте в Web Config почтовый сервер.

Если на сканере настроен почтовый сервер и он может отправлять электронную почту, то предоставляются следующие функции.

- Передача результатов сканирования по электронной почте
- Получение уведомлений от сканера по электронной почте

Перед настройкой проверьте следующее.

- Сканер подключен к сети с доступом к почтовому серверу.
- □ Информация о настройке электронной почты на компьютере, использующем тот же почтовый сервер, что и сканер.

### Примечание:

- При использовании почтового сервера в Интернете уточните информацию о настройке у поставщика услуг или на веб-сайте.
- $\Box$  Также можно настроить почтовый сервер на панели управления сканера. Выполните указанные ниже действия.

Настр. > Настройки сети > Расширенные > Сервер эл. почты > Настройки сервера

- 1. Войдите в Web Config и выберите вкладку Сеть > Сервер эл. почты > Основные.
- 2. Введите значение для каждого элемента.
- 3. Выберите ОК.

Отображаются выбранные параметры.

### **Соответствующая информация**

 $\blacktriangleright$  [«Запуск Web Config в веб-браузере» на стр. 29](#page-28-0)

## **Параметры настройки почтового сервера**

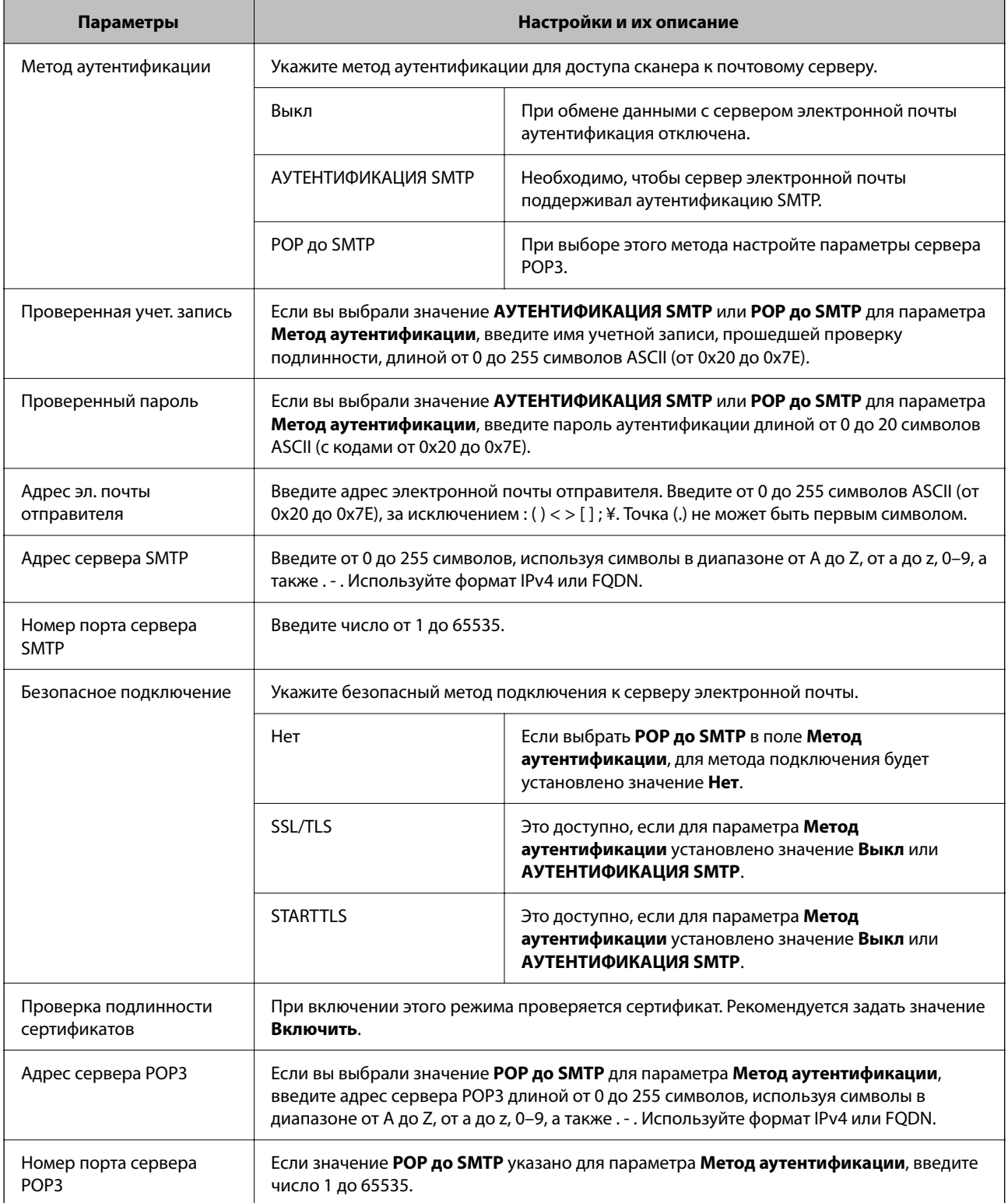

### **Проверка соединения почтового сервера**

Можно проверить соединение с почтовым сервером, запустив соответствующую процедуру.

1. Войдите в Web Config и выберите вкладку **Сеть** > **Сервер эл. почты** > **Проверка подключения**.

### 2. Выберите **Пуск**.

Начнется проверка подключения к почтовому серверу. После завершения проверки отобразится отчет о проверке.

### *Примечание:*

Соединение с почтовым сервером также можно проверить на панели управления. Выполните указанные ниже действия.

*Настр.* > *Настройки сети* > *Расширенные* > *Сервер эл. почты* > *Проверка подключения*

### **Пояснения к сообщениям, отображаемым при проверке соединения с почтовым сервером**

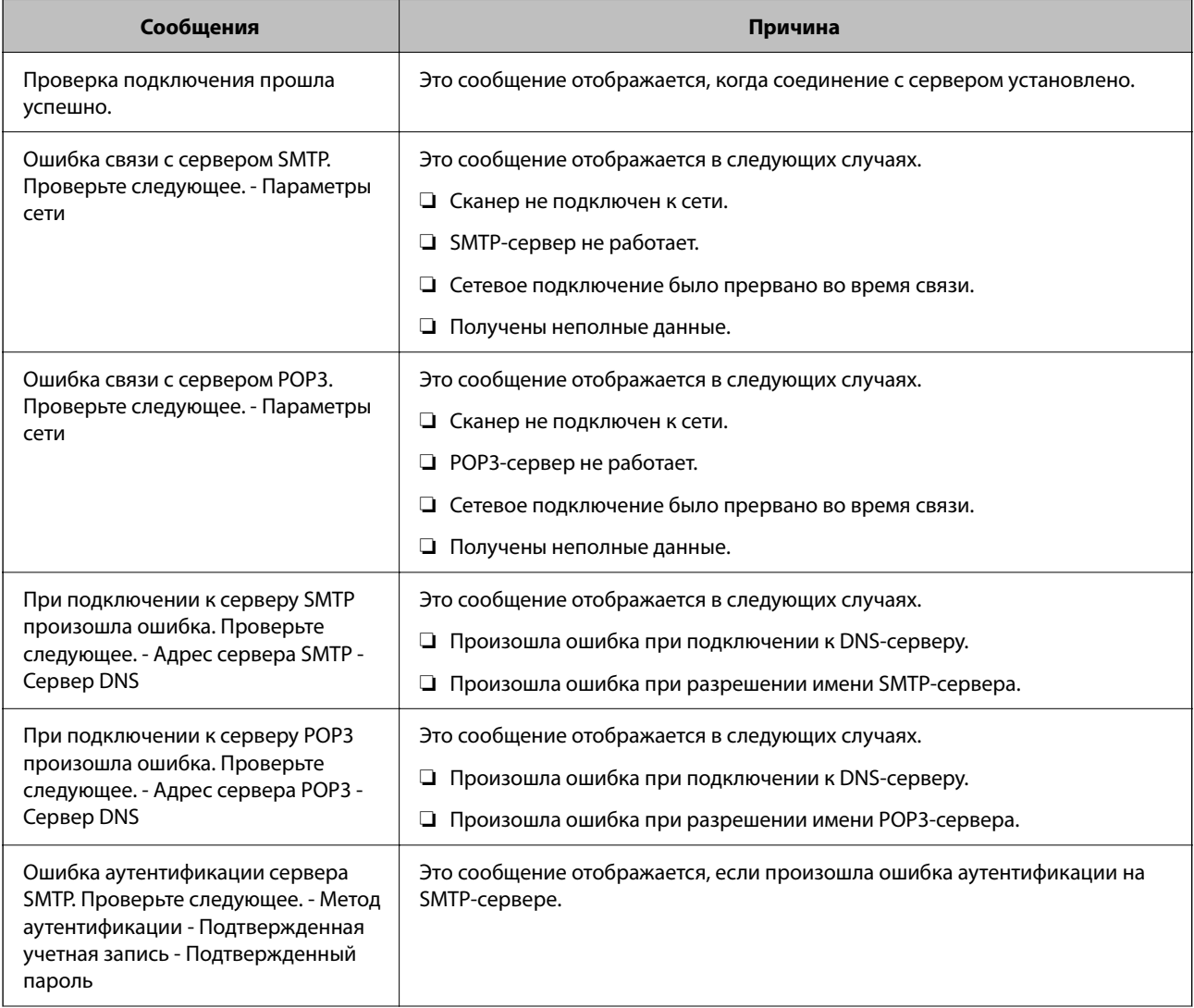

<span id="page-122-0"></span>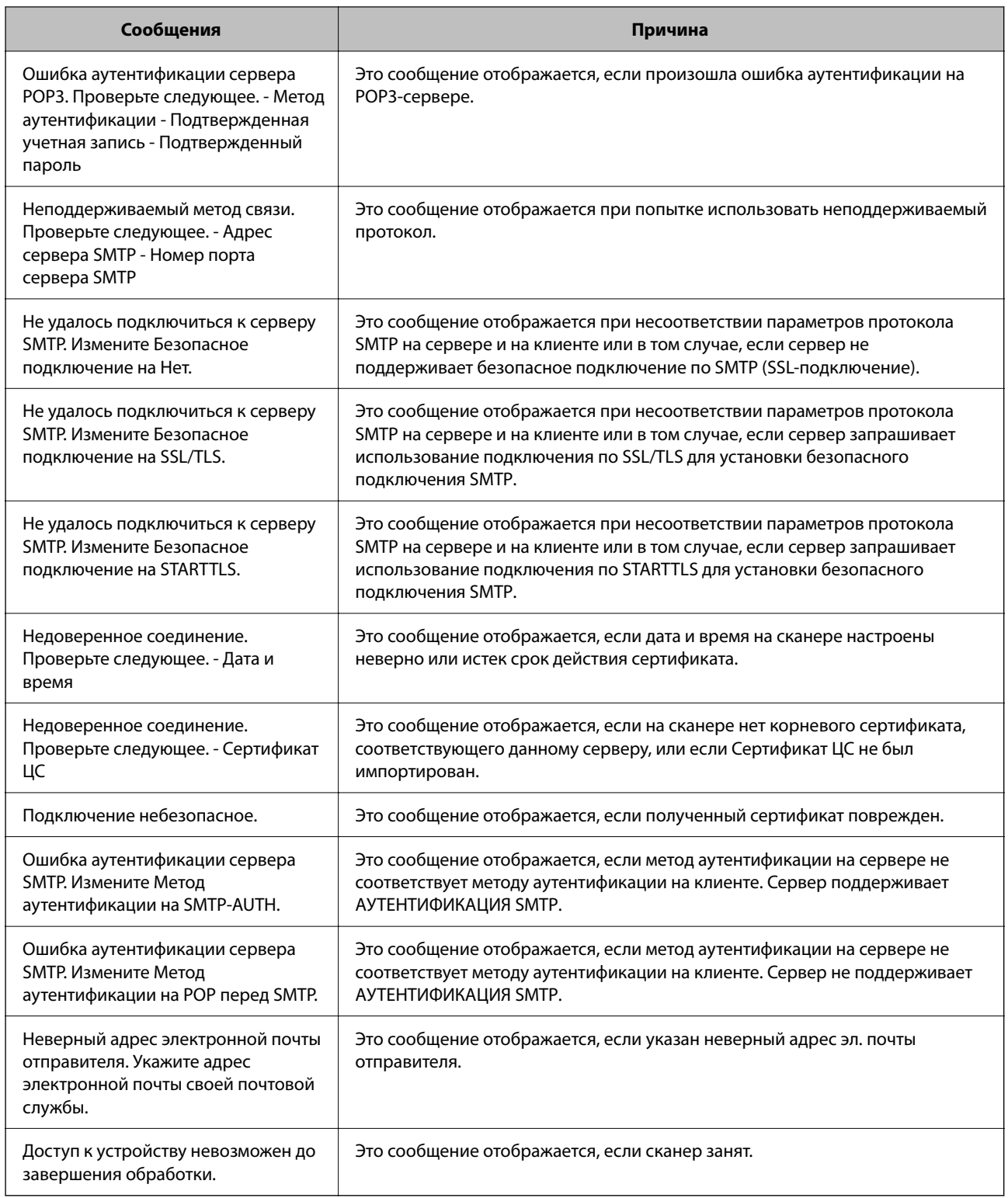

## **Настройка общей сетевой папки**

Задайте общую сетевую папку для сохранения отсканированных изображений.

При сохранении файла в папку сканер выполняет вход от имени пользователя компьютера, на котором была создана эта папка.

## <span id="page-123-0"></span>**Создание общей папки**

### **Соответствующая информация**

- & «Перед созданием общей папки» на стр. 124
- & «Проверка сетевого профиля» на стр. 124
- & «Место создания общей папки и пример организации безопасности» на стр. 124
- & [«Предоставление доступа на уровне групп и пользователей» на стр. 138](#page-137-0)

### **Перед созданием общей папки**

Перед созданием общей папки проверьте следующее.

- ❏ Сканер подключен к сети, и у него есть доступ к компьютеру, на котором будет создана эта общая папка.
- ❏ В имени компьютера, на котором будет создана общая папка, не используются многобайтовые символы.

### **P** Важно:

Если в имя компьютера входит многобайтовый символ, то при сохранении файла в эту общую папку может произойти ошибка.

В этом случае выберите компьютер, в имени которого нет многобайтовых символов, или измените имя компьютера.

Изменение имени компьютера необходимо заранее согласовать с администратором, поскольку это может повлиять на некоторые параметры, такие как управление компьютером, доступ к ресурсам и т. д.

### **Проверка сетевого профиля**

На компьютере, на котором будет создана общая папка, проверьте возможность общего доступа к папкам.

- <sup>1.</sup> Войдите на компьютер, на котором будет создана общая папка, используя учетную запись администратора.
- 2. Выберите **Панель управления** > **Сеть и Интернет** > **Центр управления сетями и общим доступом**.
- <sup>3.</sup> Щелкните **Изменить дополнительные параметры общего доступа**, затем щелкните и для профиля, для которого в текущих сетевых профилях указано **(текущий профиль)**.
- 4. Проверьте установку параметра **Включить общий доступ к файлам и принтерам** в разделе **Общий доступ к файлам и принтерам**.

Если этот параметр уже выбран, щелкните **Отмена** и закройте окно.

При изменении параметра щелкните **Сохранить изменения** и закройте окно.

### **Место создания общей папки и пример организации безопасности**

В зависимости от места создания общей папки баланс защиты и удобства может меняться.

Для использования общей папки со сканеров или других компьютеров требуется настроить для нее следующие разрешения на чтение и изменение.

❏ Вкладка **Общий доступ** > **Дополнительный общий доступ** > **Разрешения**

Это управление разрешениями на сетевой доступ к этой общей папке.

❏ Разрешение доступа на вкладке **Безопасность**

Это управление разрешениями на сетевой и локальный доступ к этой общей папке.

При выборе варианта **Все** для общей папки, созданной для примера на рабочем столе, доступ будет предоставлен всем пользователям, которым доступен этот компьютер.

Однако пользователям без доступа папка будет недоступна, поскольку рабочий стол (папка) принадлежит папке пользователя и наследует параметры безопасности этой папки. Пользователь, которому предоставлен доступ на вкладке **Безопасность** (в данном случае это пользователь, вошедший с правами администратора), может работать с этой папкой.

Правильное местоположение указано ниже.

Это пример создания папки scan\_folder.

### **Соответствующая информация**

- & «Пример конфигурации файловых серверов» на стр. 125
- & [«Пример конфигурации персонального компьютера» на стр. 132](#page-131-0)

### *Пример конфигурации файловых серверов*

Ниже описан пример создания общей папки в корне диска на общем компьютере, например на файловом сервере, при следующих условиях.

Пользователи, доступ которых контролируется, например пользователи этого же домена компьютера, на котором создается общая папка, должны получать доступ к ней.

Установите эту конфигурацию, чтобы разрешить всем пользователям выполнять чтение и запись в общую папку на компьютере, таком как файловый сервер и общий компьютер.

- ❏ Место создания общей папки: корень диска
- ❏ Путь к папке: C:\scan\_folder
- ❏ Разрешение на доступ по сети (разрешения для общего ресурса): все
- ❏ Разрешение на доступ к файловой системе (безопасность): прошедшие проверку
- 1. Войдите на компьютер, на котором будет создана общая папка, используя учетную запись администратора.
- 2. Откройте проводник.
- 3. Создайте папку в корне диска и присвойте ей имя scan\_folder.

Для имени папки введите от 1 до 12 буквенно-цифровых символов. При превышении ограничения символов для имени папки она будет недоступна.

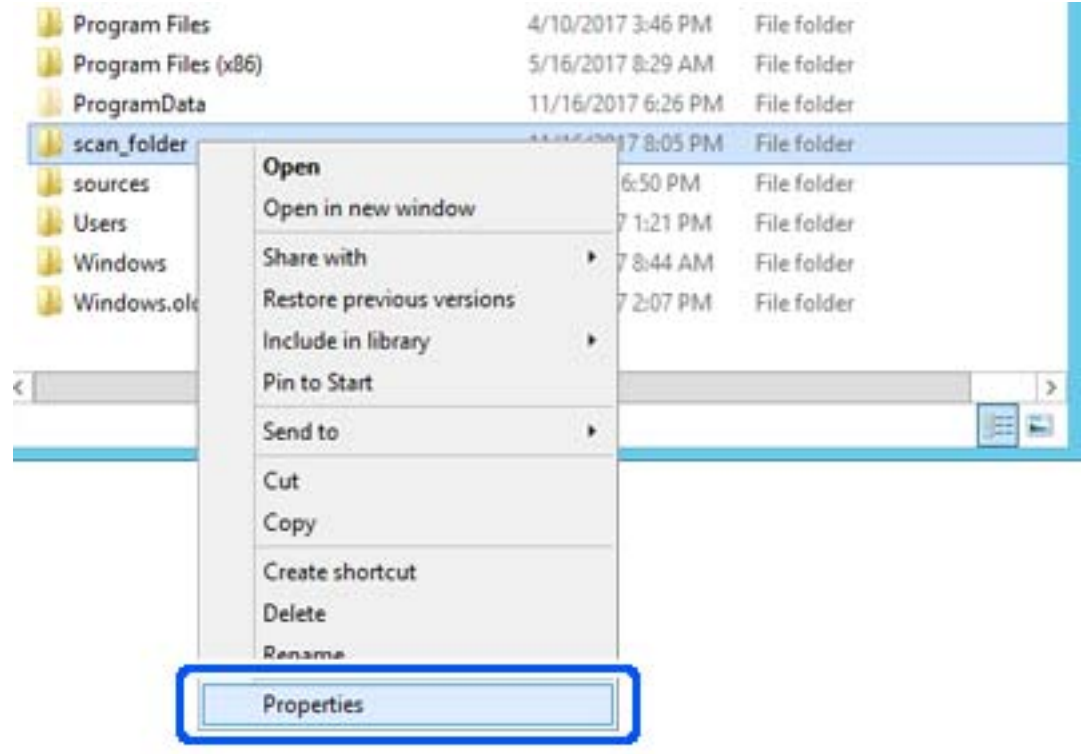

4. Щелкните папку правой кнопкой мыши и выберите **Свойства**.

5. Щелкните **Дополнительный общий доступ** на вкладке **Общий доступ**.

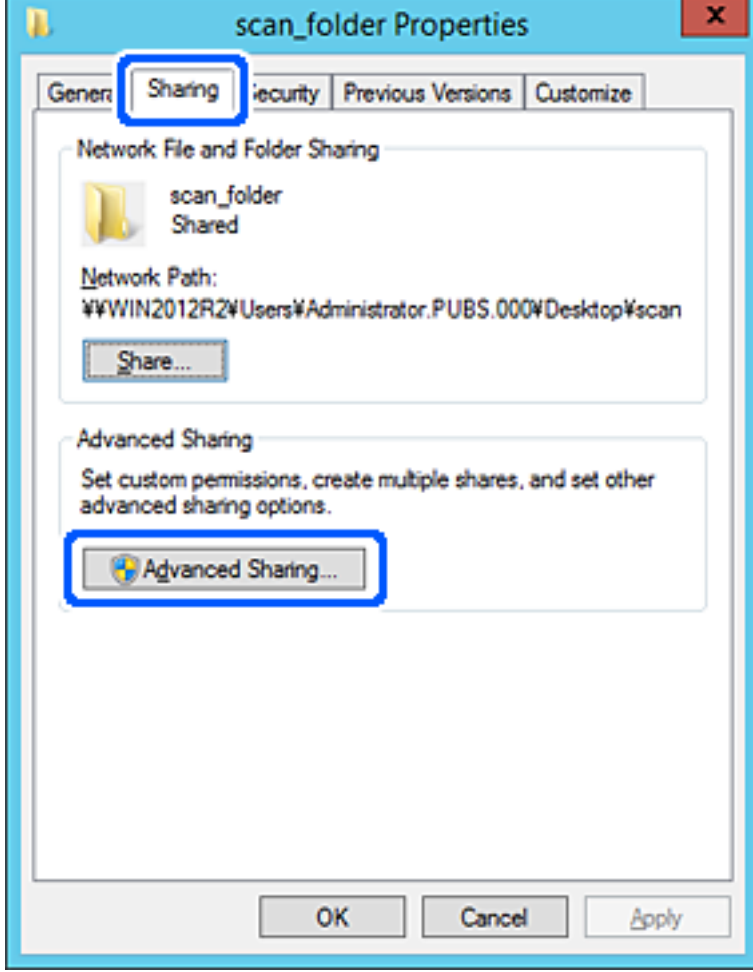

6. Выберите **Общий доступ к папке**, затем щелкните **Разрешения**.

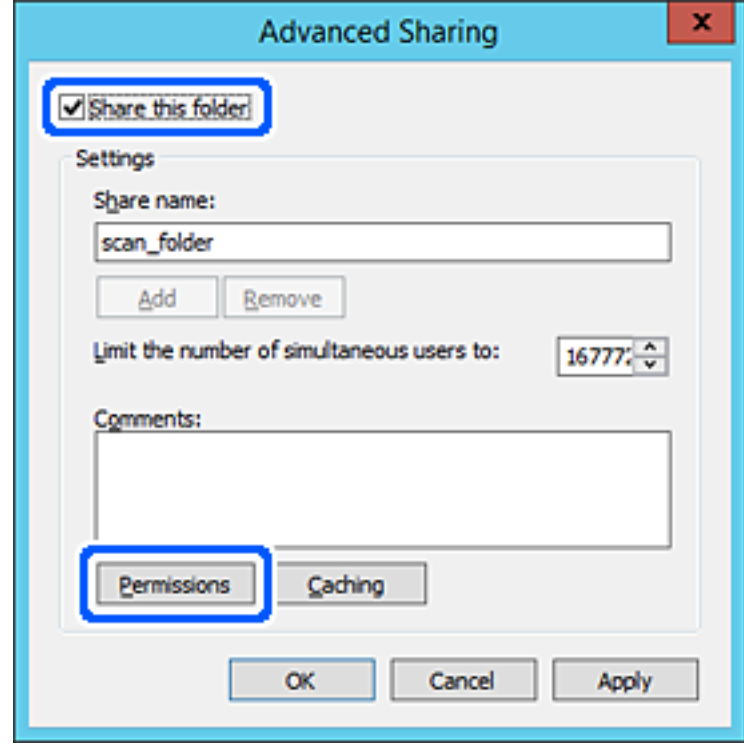

7. Выберите группу **Все** в разделе **Группы или пользователи**, выберите **Разрешить** в разделе **Изменить** и нажмите кнопку **OK**.

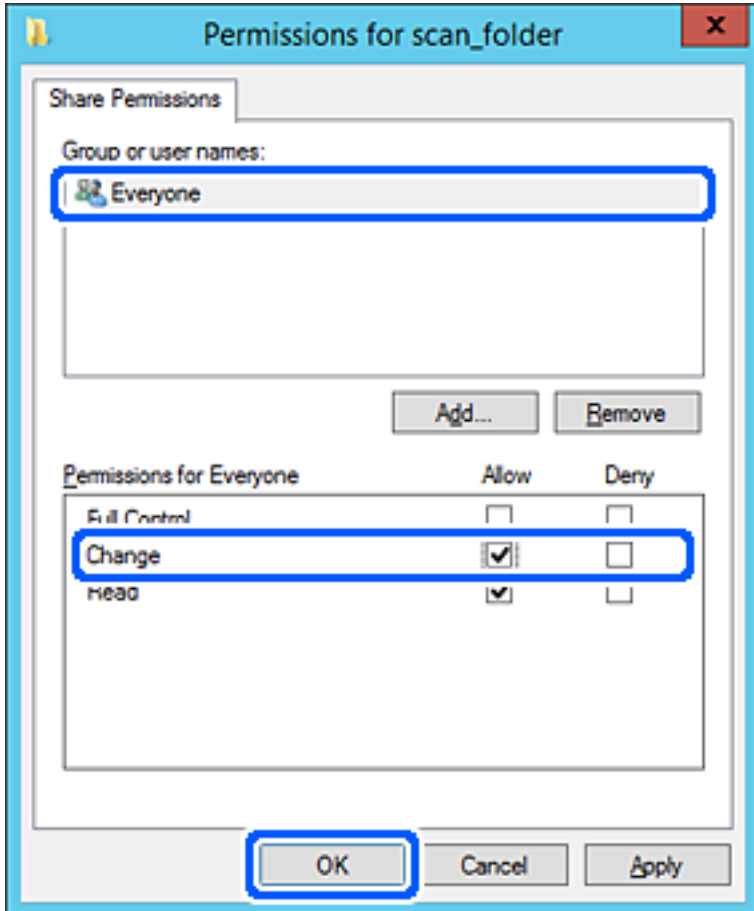

8. Нажмите **OK**.

9. Перейдите на вкладку **Безопасность** и выберите **Прошедшие проверку** в разделе **Группа или пользователи**.

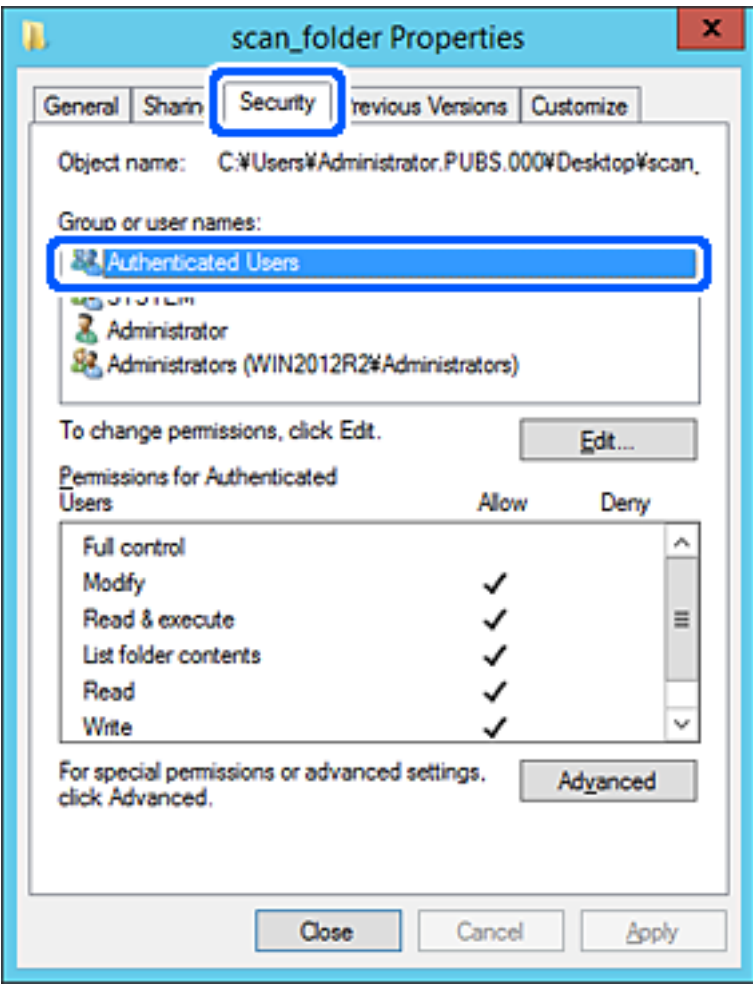

«Прошедшие проверку» — это специальная группа, в которую входят все пользователи, которые могут войти в домен или на компьютер. Эта группа отображается только в том случае, если папка создана непосредственно в корневой папке.

Если она не отображается, ее можно добавить, щелкнув **Изменить**. Дополнительные сведения см. в разделе «Подробная информация».

10. Убедитесь, что для параметра **Изменение** выбрано **Разрешить** в разделе **Разрешения для проверенных пользователей**.

Если этот параметр не выбран, выберите **Проверенные пользователи**, щелкните **Изменить**, выберите **Разрешить** для **Изменить** в разделе **Разрешения для проверенных пользователей** и нажмите кнопку **OK**.

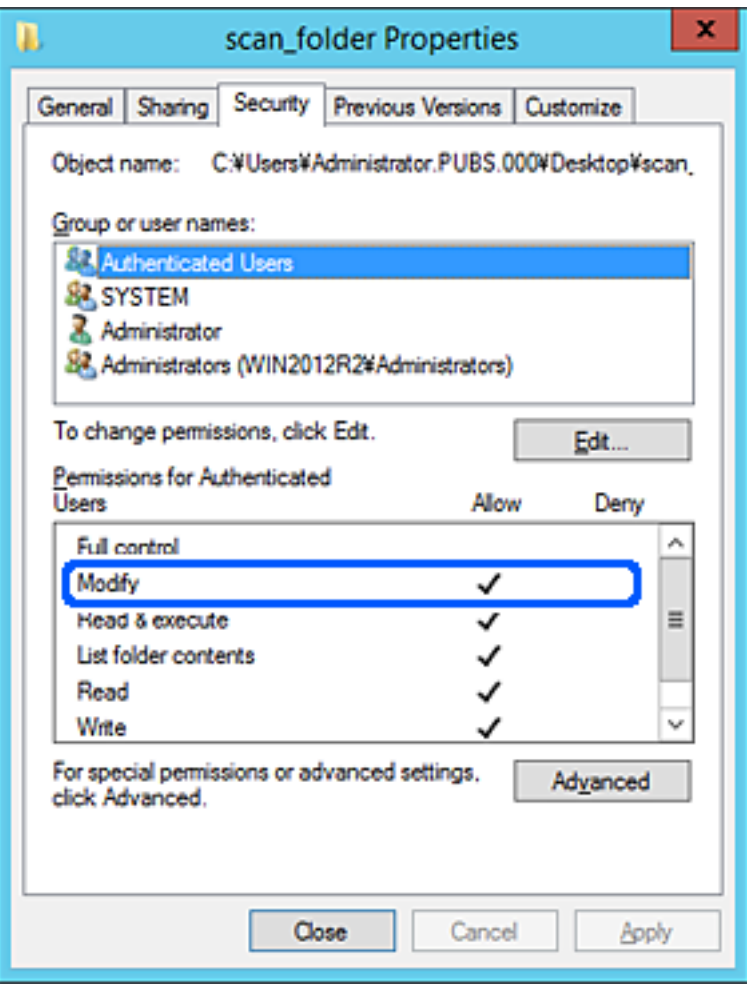

<span id="page-131-0"></span>11. Перейдите на вкладку **Общий доступ**.

Отобразится сетевой путь к данной общей папке. Он используется при регистрации в списке контактов сканера. Запишите его.

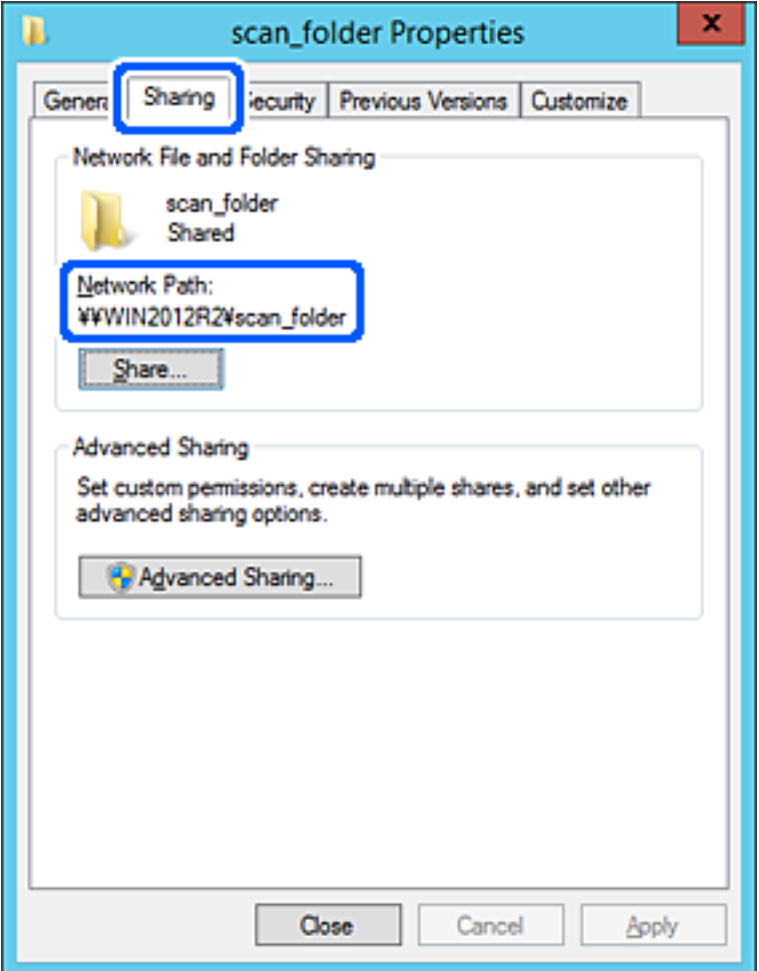

12. Нажмите **OK** или **Закрыть**, чтобы закрыть это окно.

Проверьте возможность чтения или записи файла в этой общей папке с компьютеров в этом же домене.

### **Соответствующая информация**

- & [«Предоставление доступа на уровне групп и пользователей» на стр. 138](#page-137-0)
- $\blacklozenge$  [«Регистрация получателя в контактах с использованием Web Config» на стр. 143](#page-142-0)

### *Пример конфигурации персонального компьютера*

Ниже описан пример создания общей папки на рабочем столе пользователя, вошедшего в данный момент в систему компьютера.

Пользователь, вошедший в систему компьютера и имеющий права администратора, получает доступ к папке на рабочем столе и к папке с документами, которые находятся в папке User.

Установите эту конфигурацию, чтобы НЕ РАЗРЕШИТЬ другим пользователям чтение и запись для этой общей папки на компьютере.

- □ Место создания общей папки: рабочий стол
- □ Путь к папке: C:\Users\xxxx\Desktop\scan\_folder
- □ Разрешение на доступ по сети (разрешения для общего ресурса): все
- □ Разрешение на доступ к файловой системе (безопасность): для разрешения доступа добавьте соответствующие имена пользователей/групп или не добавляйте их, если доступ следует запретить.
- 1. Войдите на компьютер, на котором будет создана общая папка, используя учетную запись администратора.
- 2. Откройте проводник.
- <sup>3.</sup> Создайте папку на рабочем столе и присвойте ей имя scan\_folder.

Для имени папки введите от 1 до 12 буквенно-цифровых символов. При превышении ограничения символов для имени папки она будет недоступна.

4. Щелкните папку правой кнопкой мыши и выберите Свойства.

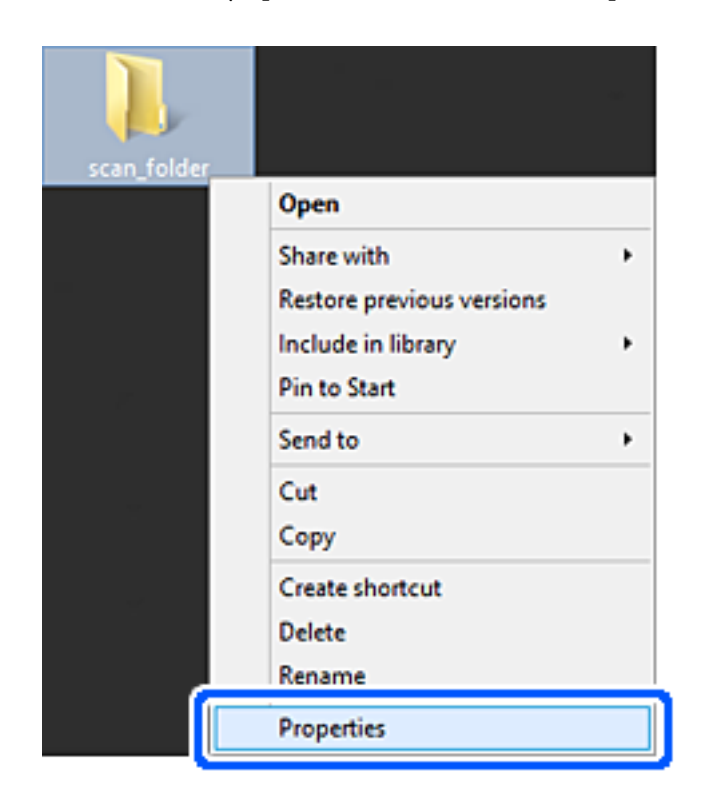

5. Щелкните **Дополнительный общий доступ** на вкладке **Общий доступ**.

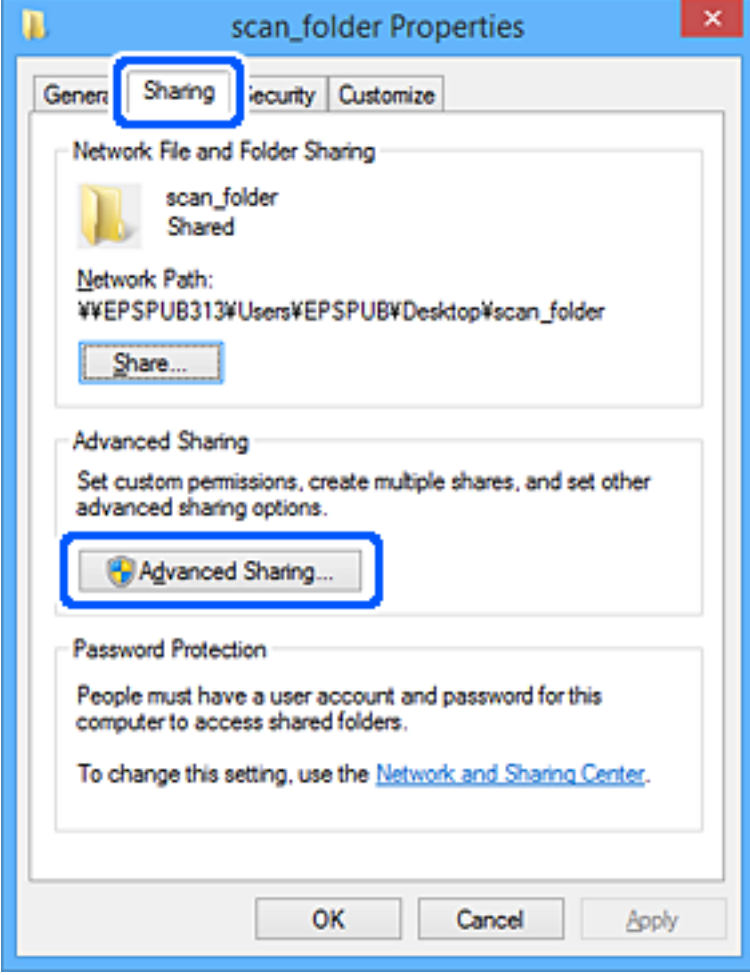

6. Выберите **Общий доступ к папке**, затем щелкните **Разрешения**.

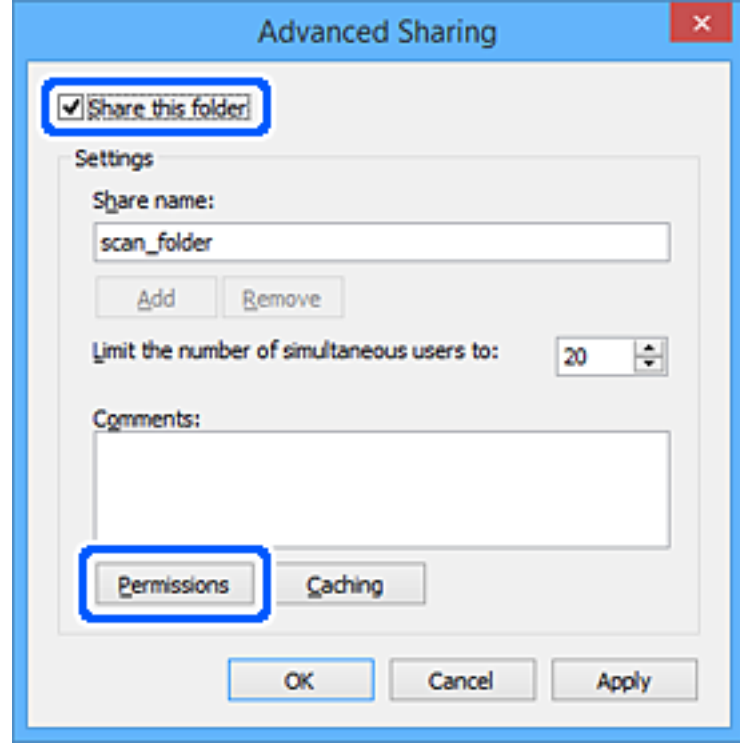

7. Выберите группу **Все** в разделе **Группы или пользователи**, выберите **Разрешить** в разделе **Изменить** и нажмите кнопку **OK**.

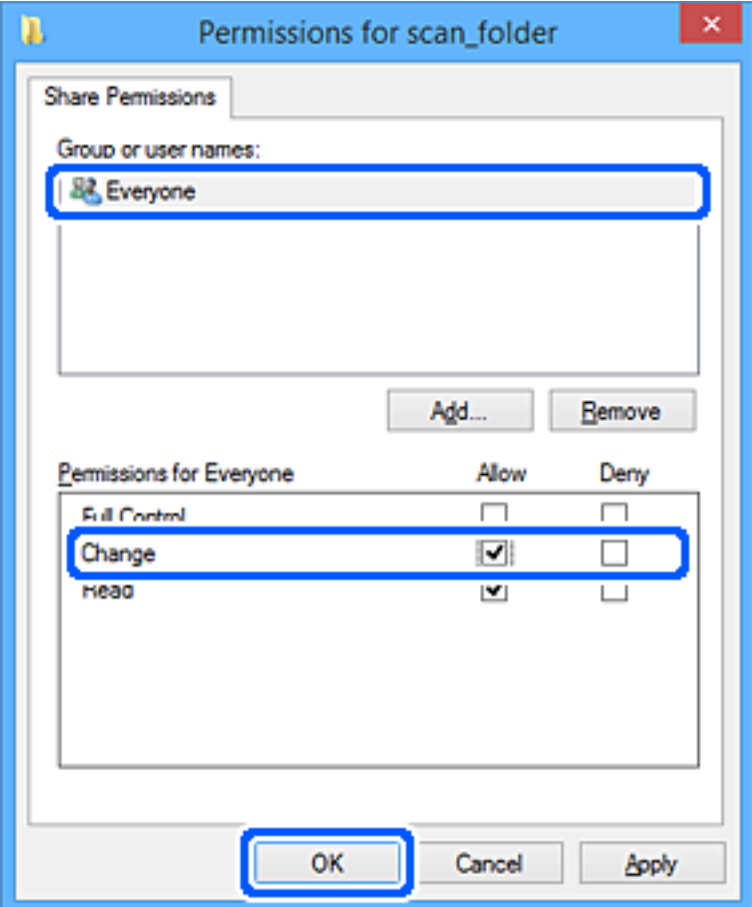

- 8. Нажмите **OK**.
- 9. Перейдите на вкладку **Безопасность**.
- 10. Проверьте списки групп или пользователей в разделе **Группа или пользователи**.

Данные группы и пользователи будут иметь доступ к этой общей папке.

В данном случае доступ к этой общей папке получат пользователь, вошедший в систему компьютера, и администратор.

При необходимости добавьте разрешение на доступ. Его можно добавить, нажав кнопку **Изменить**. Дополнительные сведения см. в разделе «Подробная информация».

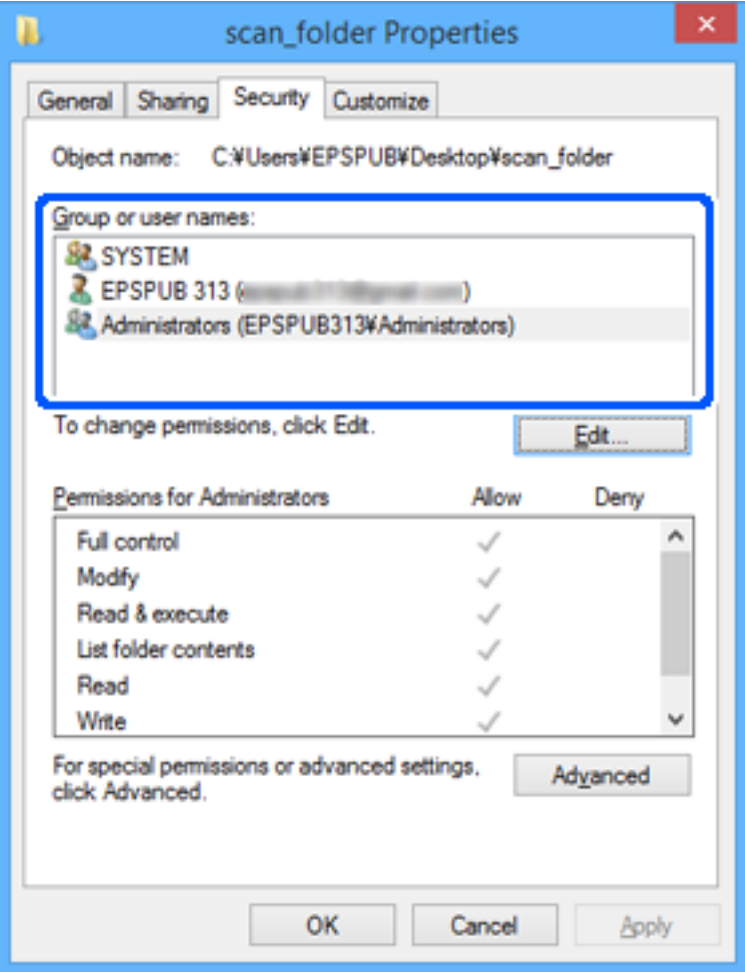

<span id="page-137-0"></span>11. Перейдите на вкладку **Общий доступ**.

Отобразится сетевой путь к данной общей папке. Он используется при регистрации в списке контактов сканера. Запишите его.

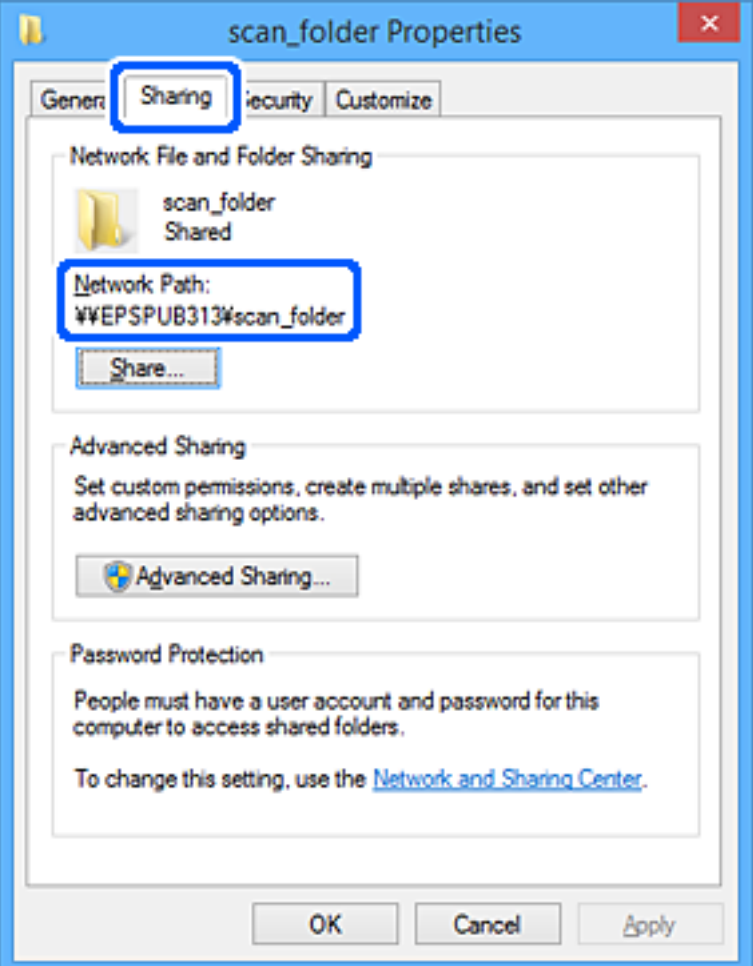

12. Нажмите **OK** или **Закрыть**, чтобы закрыть это окно.

Проверьте возможность чтения или записи файла в данной общей папке на компьютерах пользователей и групп, которым был открыт этот доступ.

### **Соответствующая информация**

- & «Предоставление доступа на уровне групп и пользователей» на стр. 138
- & [«Регистрация получателя в контактах с использованием Web Config» на стр. 143](#page-142-0)

### **Предоставление доступа на уровне групп и пользователей**

Можно предоставлять доступ к устройству, добавляя группы и отдельных пользователей.

- 1. Щелкните данную папку правой кнопкой мыши и выберите **Свойства**.
- 2. Перейдите на вкладку **Безопасность**.

## 3. Щелкните Изменить.

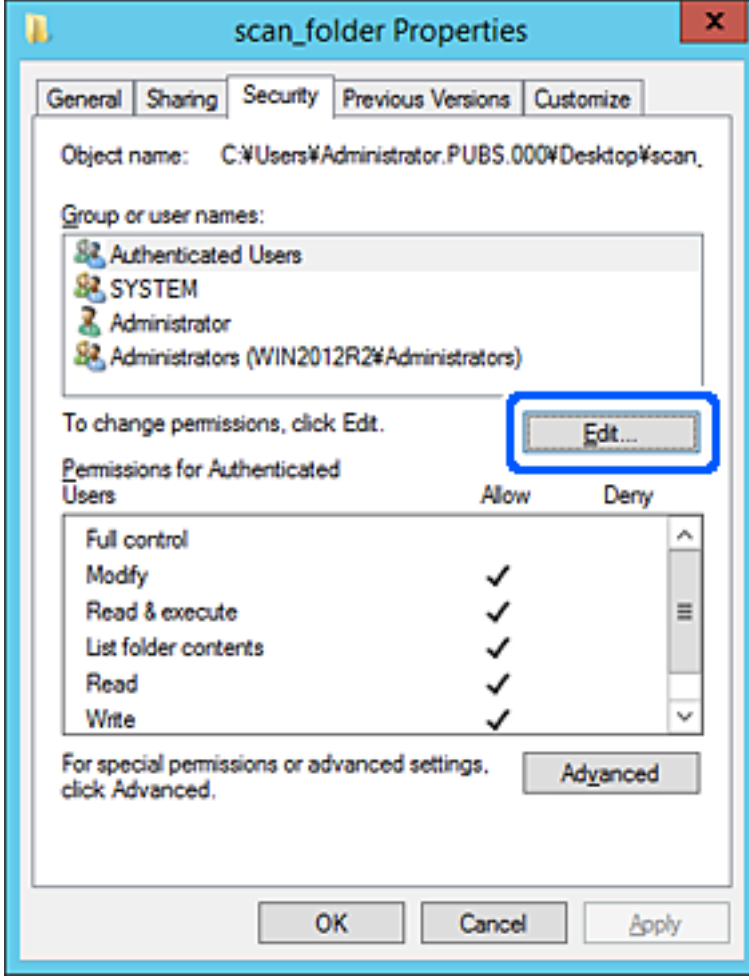

4. Нажмите кнопку **Добавить** в разделе **Группа или пользователи**.

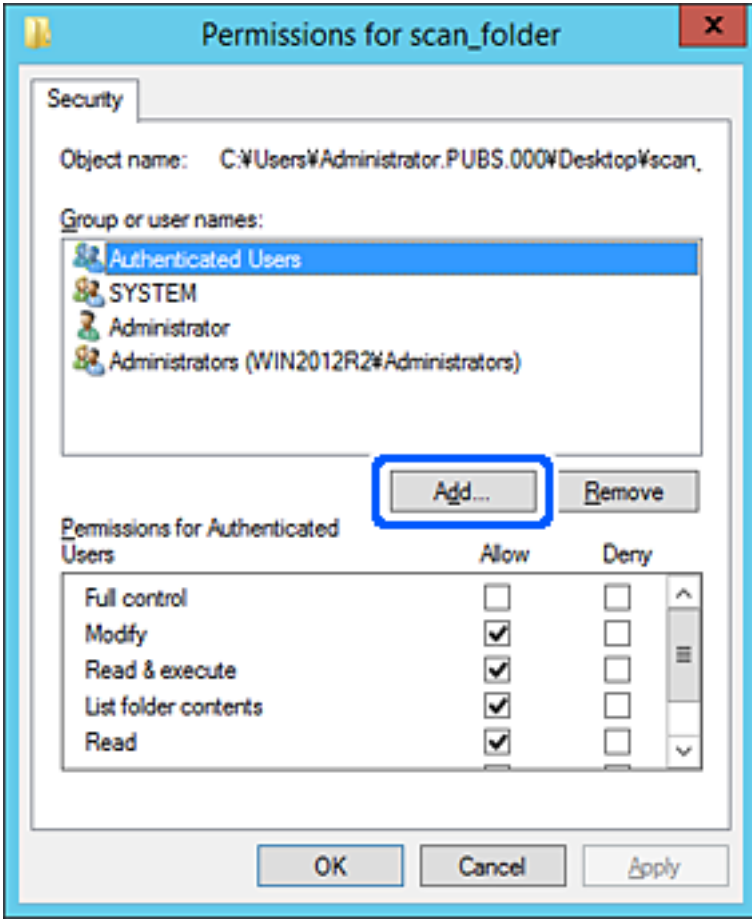

5. Введите имя группы или пользователя, которым необходимо предоставить доступ, и щелкните **Проверить имена**.

К имени добавляется подчеркивание.

### *Примечание:*

Если вам неизвестно полное имя группы или пользователя, введите часть имени и щелкните *Проверить имена*. Будет выведен список имен групп или пользователей, соответствующих указанной части имени, в котором можно выбрать полное имя.

Если указанной части имени соответствует только одно имя, в поле *Введите имена выбираемых объектов* появится полное имя с подчеркиванием.

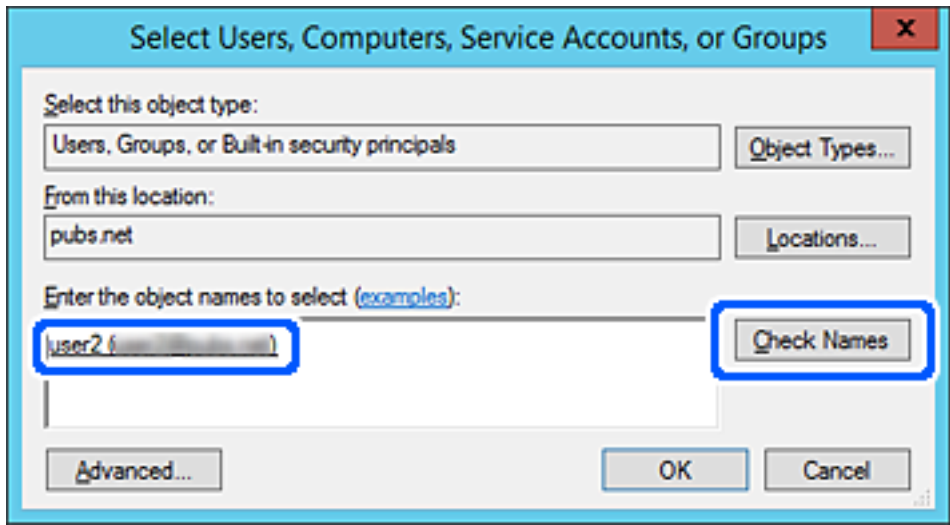

6. Щелкните **OK**.

<span id="page-141-0"></span>7. На экране «Разрешения» выберите имя пользователя, введенное в разделе **Группа или пользователи**, предоставьте доступ на **Изменение** и нажмите **OK**.

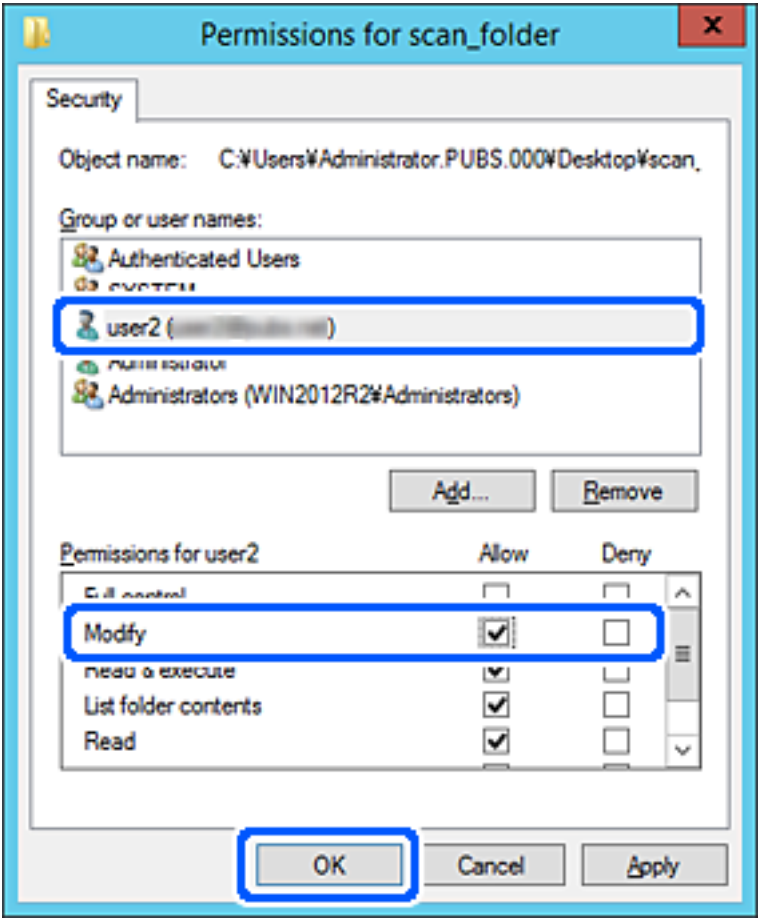

8. Нажмите **OK** или **Закрыть**, чтобы закрыть это окно.

Проверьте возможность чтения или записи файла в данной общей папке на компьютерах пользователей и групп, которым был открыт этот доступ.

## **Обеспечение доступности контактов**

Зарегистрировав места назначения в списке контактов сканера, вы можете легко вводить эти места назначения при выполнении сканирования.

В списке контактов можно зарегистрировать указанные ниже типы мест назначений. Всего можно зарегистрировать до 300 записей.

### *Примечание:*

Для ввода мест назначения также можно использовать сервер LDAP (поиск LDAP).

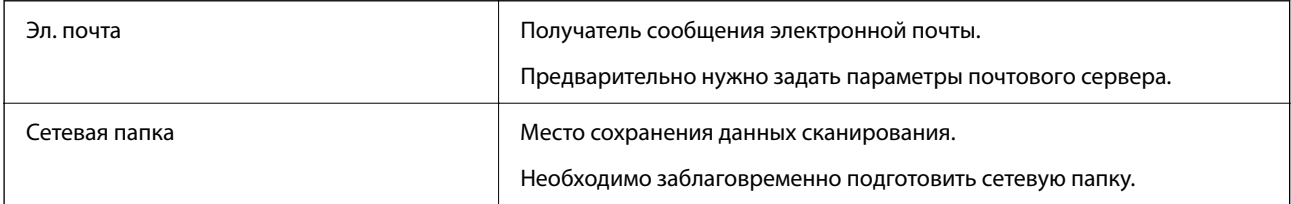

### <span id="page-142-0"></span>Соответствующая информация

• «Взаимодействие между сервером LDAP и пользователями» на стр. 149

### Сравнение настроек контактов

Существуют три инструмента для настройки списка контактов сканера: Web Config, Epson Device Admin и панель управления сканера. Различия между тремя инструментами перечислены в таблице ниже.

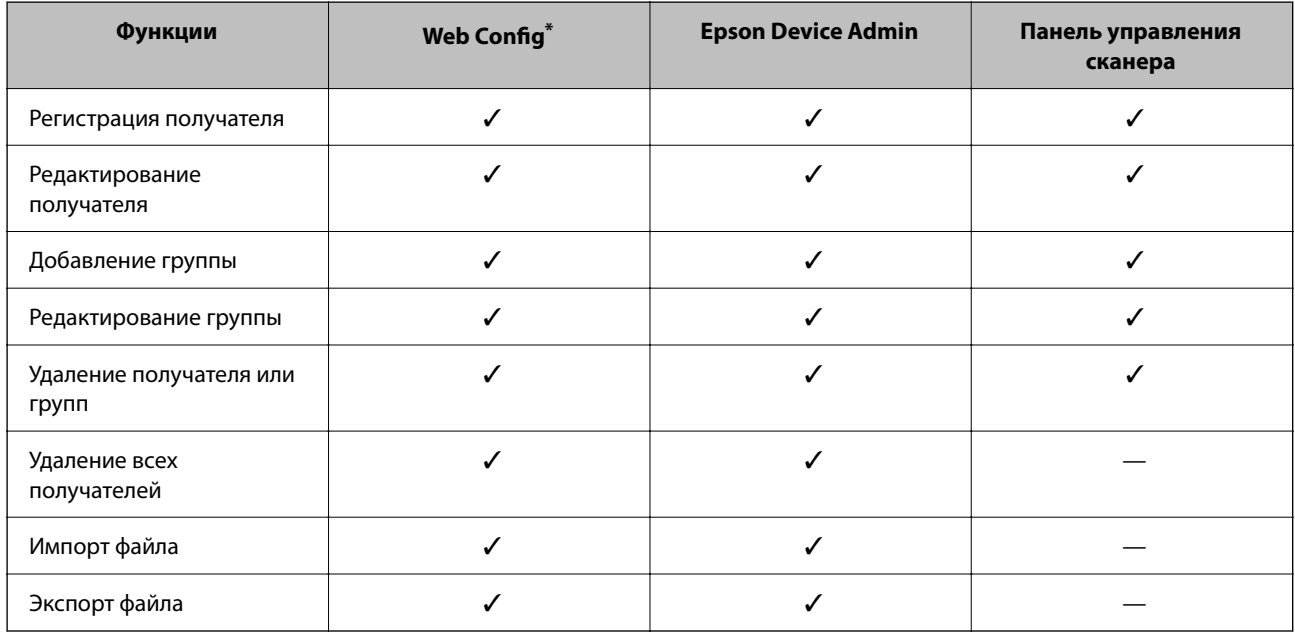

Войдите в систему как администратор для выполнения настроек.

## Регистрация получателя в контактах с использованием Web Config

### Примечание:

Также можно зарегистрировать контакты на панели управления сканера.

- $1.$ Войдите в Web Config и выберите вкладку Скан. > Контакты.
- 2. Выберите номер для регистрации и нажмите Изменить.
- 3. Ввелите Имя и Ключевое слово.
- 4. Выберите тип получателя, используя параметр Тип.

### Примечание:

После завершения регистрации изменить параметр Тип невозможно. Для изменения типа удалите получателя, а затем повторно его зарегистрируйте.

5. Введите значение для каждого элемента и затем нажмите Применить.

### Соответствующая информация

\* «Запуск Web Config в веб-браузере» на стр. 29

## Настройка параметров получателя

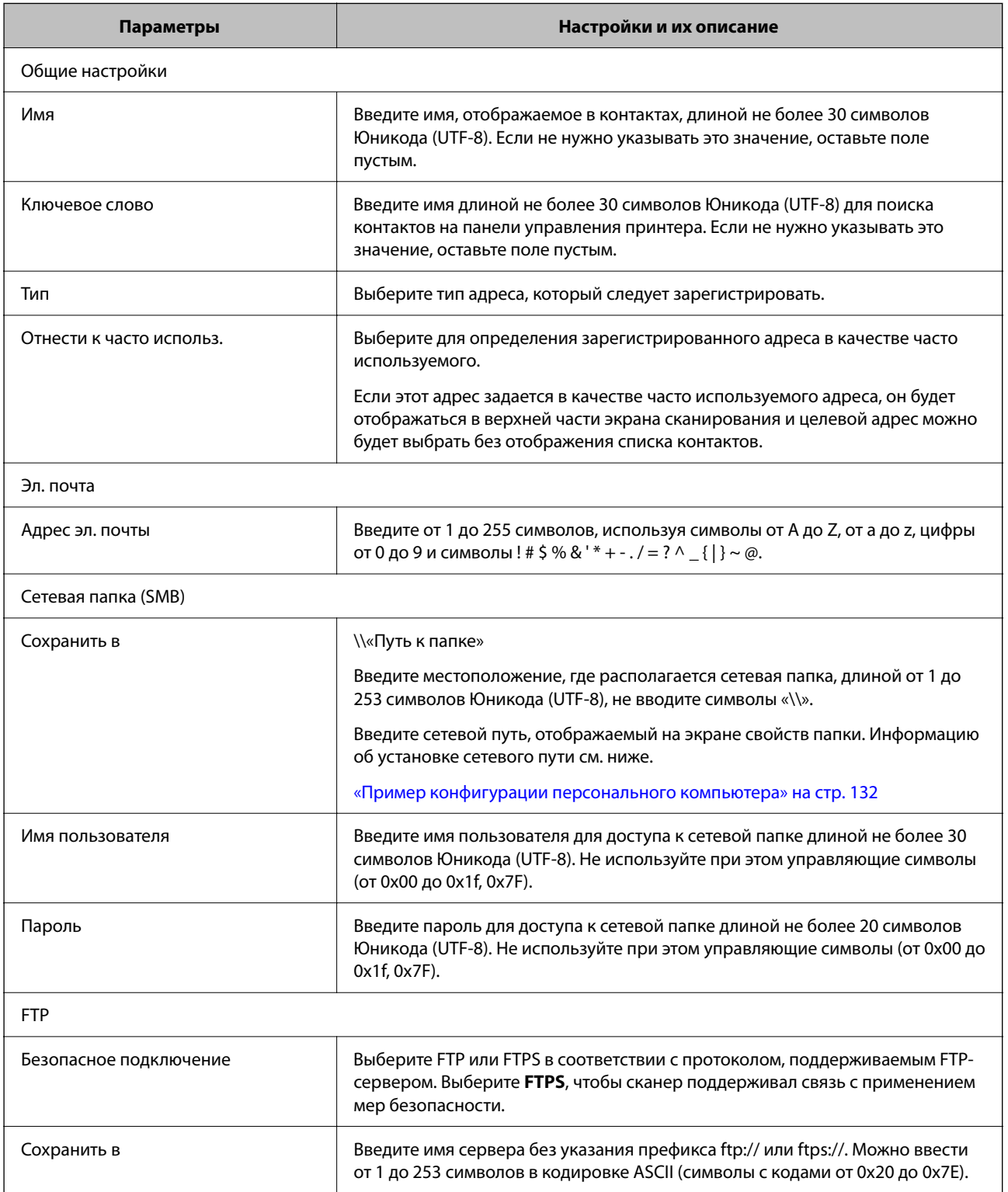
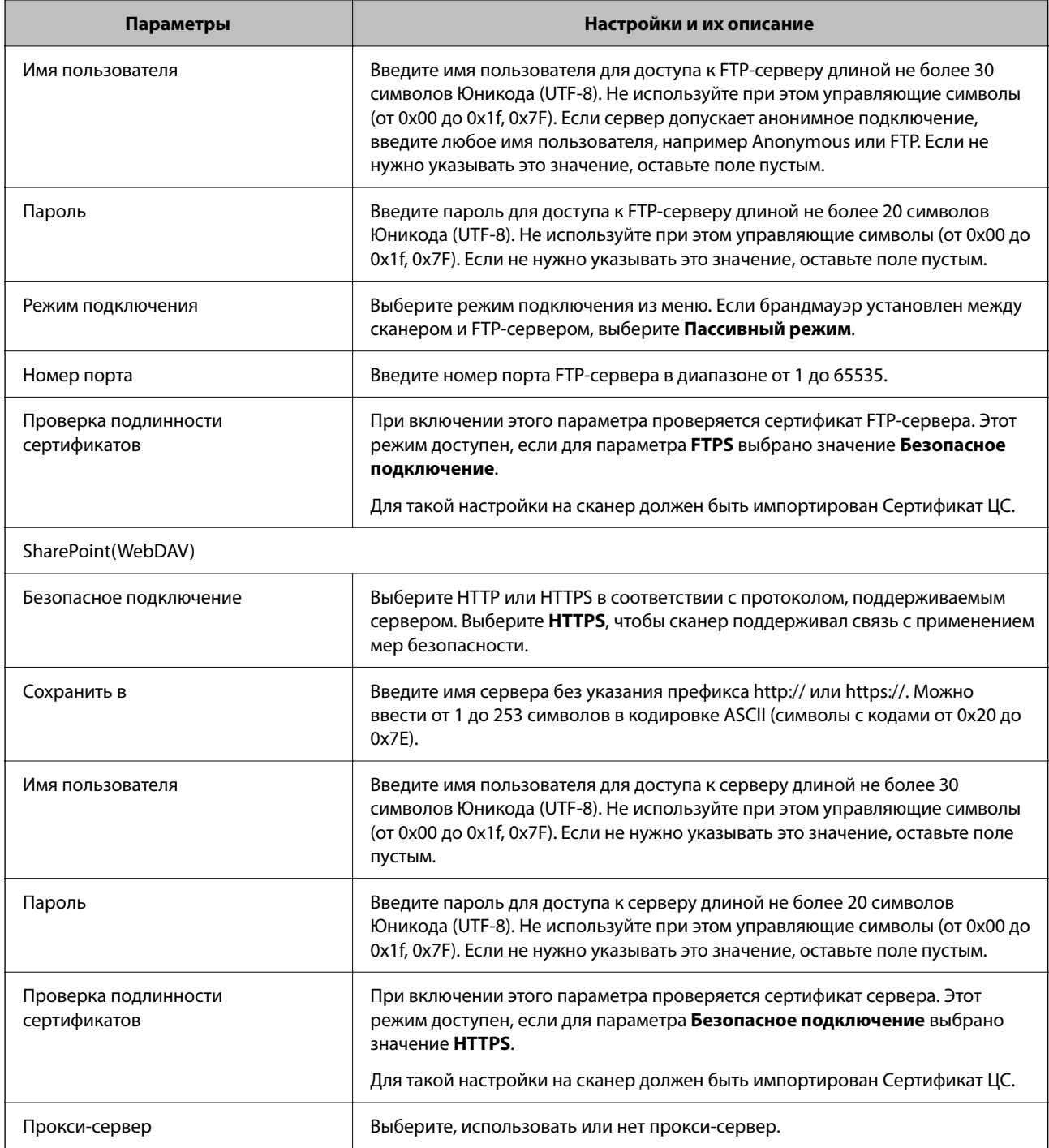

# **Регистрация мест назначения (получателей) в виде группы с помощью Web Config**

Если в качестве типа места назначения используется **Эл. почта**, несколько мест назначения можно зарегистрировать как группу.

- 1. Войдите в Web Config и выберите вкладку **Скан.** > **Контакты**.
- 2. Выберите номер для регистрации и нажмите **Изменить**.
- 3. Выберите группу в разделе **Тип**.
- 4. Нажмите **Выбрать** для **Контакт(ы) для Группы**.

Отобразится список доступных получателей.

- 5. Выберите получателей для регистрации в группе и нажмите **Выбрать**.
- 6. Введите **Имя** и **Ключевое слово**.
- 7. Выберите, следует ли назначать зарегистрированную группу в группу часто используемых получателей.

*Примечание:* Получателя можно зарегистрировать в нескольких группах.

8. Нажмите **Применить**.

# **Соответствующая информация**

 $\blacktriangleright$  [«Запуск Web Config в веб-браузере» на стр. 29](#page-28-0)

# **Резервное копирование и импорт контактов**

С помощью Web Config и других средств можно импортировать список контактов или сделать его резервную копию.

С помощью Web Config можно сделать резервную копию списка контактов, экспортировав параметры сканера, которые включают и контакты. Файл экспортируется как двоичный, поэтому его нельзя будет изменить.

При импорте такого файла параметров на сканер контакты переписываются.

При использовании Epson Device Admin с экрана свойств устройства могут быть экспортированы только контакты. Кроме того, если связанные с безопасностью элементы не экспортируются, можно изменить экспортированные контакты и импортировать их, поскольку их можно сохранить как файл SYLK или CSV.

# **Импорт контактов с помощью Web Config**

Если у вас есть сканер, который поддерживает резервное копирование контактов и совместим с данным сканером, вы легко можете зарегистрировать контакты путем импорта файла резервной копии.

## *Примечание:*

Инструкции по резервному копированию контактов сканера см. в руководстве по сканеру.

Для импорта контактов на сканер выполните следующие действия.

- 1. Откройте Web Config, выберите вкладку **Управление устройствами** > **Значение настройки экспорта и импорта** > **Импорт**.
- 2. Выберите файл резервной копии, созданный в разделе **Файл**, введите пароль и щелкните **Следующий**.
- 3. Установите флажок **Контакты** и щелкните **Следующий**.

# <span id="page-146-0"></span>**Резервное копирование контактов с помощью Web Config**

Из-за сбоя в работе сканера контакты могут быть потеряны. Мы рекомендуем выполнять резервное копирование после каждого обновления данных. Компания Epson не несет ответственности за какую-либо потерю и восстановление данных или настроек даже во время гарантийного периода.

С помощью Web Config можно также создать на компьютере резервную копию контактов, хранящихся на сканере.

- 1. Войдите в Web Config и выберите вкладку **Управление устройствами** > **Значение настройки экспорта и импорта** > **Экспорт**.
- 2. Установите флажок **Контакты** в категории **Скан.**.
- 3. Введите пароль для шифрования экспортированного файла.

Для импорта файла необходим пароль. Оставьте поле пароля пустым, если не требуется шифрование файла.

4. Нажмите **Экспорт**.

# **Экспорт и массовая регистрация контактов с использованием инструмента**

При использовании Epson Device Admin можно создать резервную копию только списка контактов, изменить экспортированные файлы, а затем зарегистрировать весь список за один раз.

Это полезно, если нужна резервная копия только списка контактов или если заменяется сканер и необходимо перенести на него контакты со старого сканера.

# **Экспорт контактов**

Сохранение информации о контактах в файл.

Файлы, сохраненные в форматах SYLK и CSV, можно отредактировать с помощью программы для работы с таблицами или текстового редактора. После удаления или добавления этой информации ее можно зарегистрировать всю за один раз.

Информация, содержащая элементы безопасности, например пароли и личную информацию, может быть сохранена в двоичном формате, защищенном паролем. Такой файл изменить будет нельзя. Он может использоваться в качестве резервной копии информации, в том числе элементов безопасности.

- 1. Запустите Epson Device Admin.
- 2. Выберите **Устройства** в меню задач сбоку.
- 3. Выберите устройство для настройки в списке устройств.
- 4. Щелкните **Конфигурация устройства** на вкладке **Главная** меню ленты.

После установки пароля администратора введите его и нажмите **OK**.

5. Щелкните **Общий** > **Контактная информация**.

# 6. Выберите формат экспорта в **Экспорт** >**Экспорт элементов**.

❏ Все элементы

Экспортируйте зашифрованный двоичный файл. Выберите, должны ли быть включены элементы безопасности, такие как пароль и личная информация. Такой файл изменить будет нельзя. При выборе этого варианта необходимо установить пароль. Щелкните **Конфигурация** и установите пароль длиной от 8 до 63 символов в ASCII. Этот пароль требуется при импорте двоичного файла.

❏ Элементы кроме информации о безопасности

Экспортируйте файлы в формате SYLK или CSV. Выберите этот вариант, если будет нужно изменить информацию в экспортированном файле.

- 7. Нажмите **Экспорт**.
- 8. Укажите место сохранения файла, выберите тип файла и щелкните **Сохранить**.

Отображается сообщение о завершении.

9. Нажмите **OK**.

Убедитесь, что файл сохранен в указанном месте.

# **Импорт контактов**

Импорт списка контактов из файла.

Можно импортировать файлы, сохраненные в формате SYLK или CSV, или двоичный файл резервной копии с параметрами безопасности.

- 1. Запустите Epson Device Admin.
- 2. Выберите **Устройства** в меню задач сбоку.
- 3. Выберите устройство для настройки в списке устройств.
- 4. Щелкните **Конфигурация устройства** на вкладке **Главная** меню ленты.

После установки пароля администратора введите его и нажмите **OK**.

- 5. Щелкните **Общий** > **Контактная информация**.
- 6. Щелкните **Обзор** в разделе **Импорт**.
- 7. Выберите файл для импорта и щелкните **Открыть**.

При выборе двоичного файла в поле **Пароль** введите пароль, установленный при экспорте этого файла.

8. Нажмите **Импорт**.

Отображается экран подтверждения.

9. Нажмите **OK**.

Отображается результат подтверждения.

- <span id="page-148-0"></span>❏ Отредактировать загруженные данные Щелкните, если необходимо изменить отдельную информацию.
- ❏ Загрузить еще файл Щелкните для импорта нескольких файлов.
- 10. Щелкните **Импорт**, затем нажмите **OK** на экране завершения импорта. Вернитесь к экрану свойств устройства.
- 11. Нажмите **Передача**.
- 12. Нажмите **OK** в сообщении с подтверждением. Параметры будут отправлены на сканер.
- 13. На экране завершения отправки нажмите **OK**.

Данные на сканере обновятся.

Откройте контакты в Web Config или на панели управления сканера и убедитесь, что они обновлены.

# **Взаимодействие между сервером LDAP и пользователями**

При взаимодействии с сервером LDAP можно использовать информацию об адресе, зарегистрированную на сервере LDAP, как параметры получателя электронной почты.

# **Настройка LDAP-сервера**

Для использования информации LDAP-сервера зарегистрируйте этот сервер на сканере.

- 1. Войдите в Web Config и выберите вкладку **Сеть** > **Сервер LDAP** > **Основные**.
- 2. Введите значение для каждого элемента.
- 3. Выберите **ОК**.

Отображаются выбранные параметры.

# *Параметры настройки LDAP-сервера*

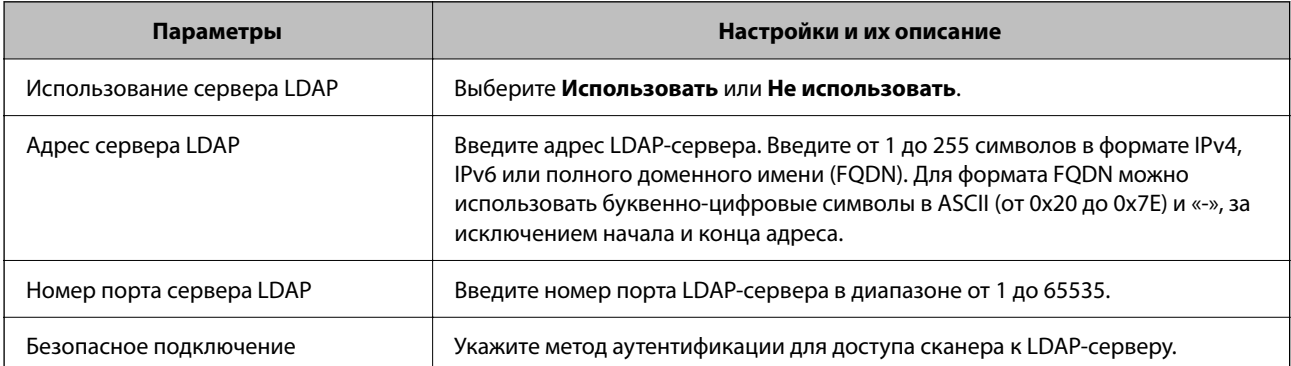

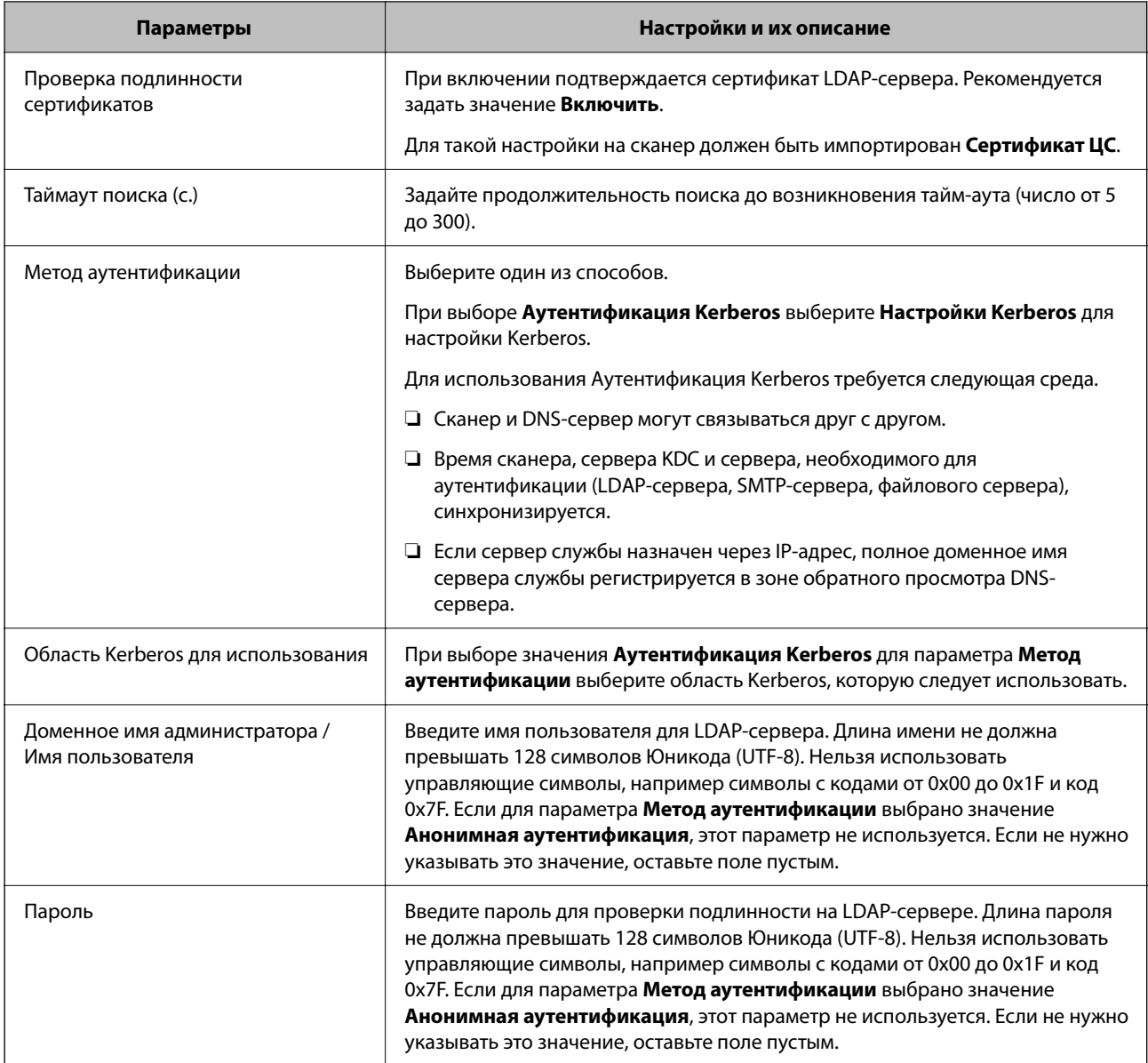

# *Настройки Kerberos*

Если выбрано значение **Аутентификация Kerberos** параметра **Метод аутентификации** для **Сервер LDAP** > **Основные**, внесите следующие настройки Kerberos на вкладке **Сеть** > **Настройки Kerberos**. Можно зарегистрировать до 10 настроек Kerberos.

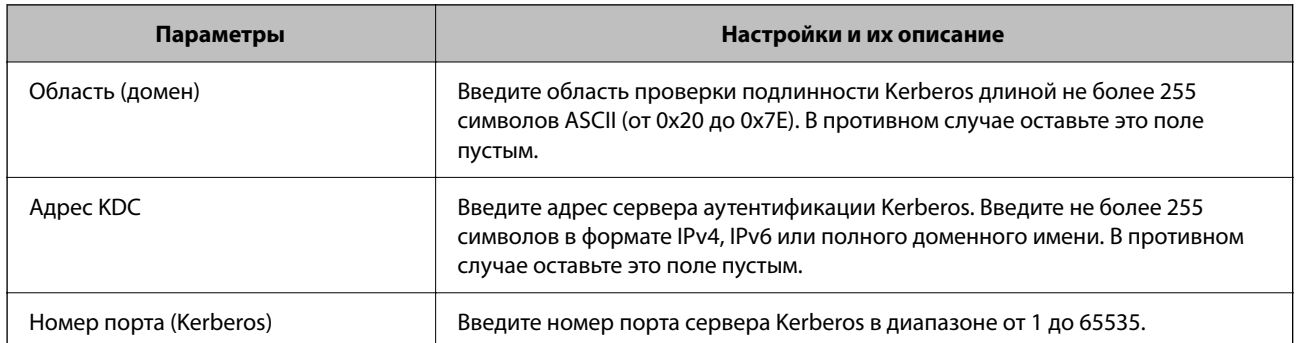

# **Настройка параметров поиска LDAP-сервера**

При установке параметров поиска можно использовать адрес электронной почты, зарегистрированный для LDAP-сервера.

- 1. Войдите в Web Config и выберите вкладку **Сеть** > **Сервер LDAP** > **Параметры поиска**.
- 2. Введите значение для каждого элемента.
- 3. Нажмите **ОК** для отображения результата настройки.

Отображаются выбранные параметры.

# *Элементы настройки поиска данных LDAP-сервера*

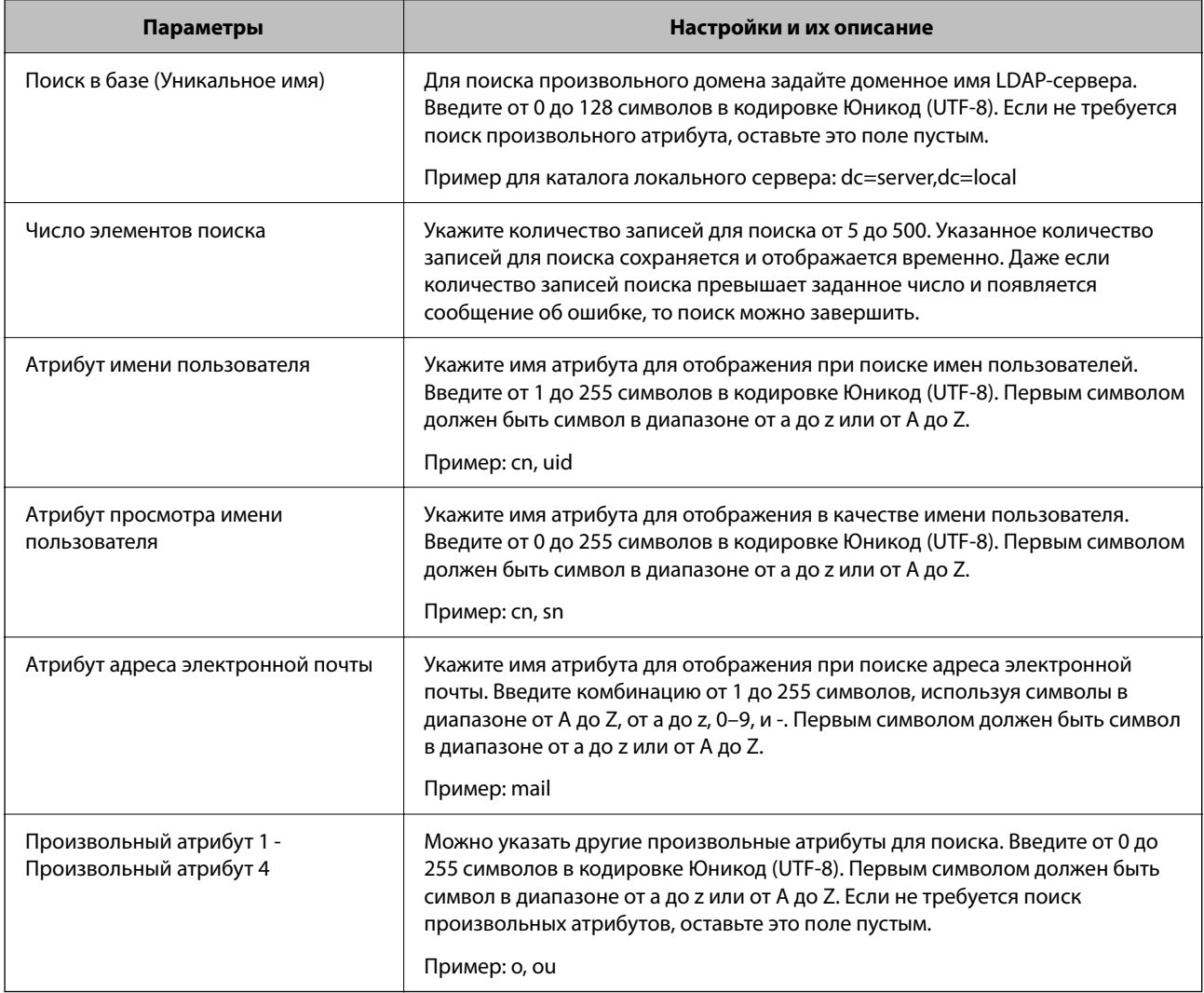

# **Проверка соединения с LDAP-сервером**

Проверка подключения к LDAP-серверу с использованием параметров, установленных в меню **Сервер LDAP** > **Параметры поиска**.

- 1. Войдите в Web Config и выберите вкладку **Сеть** > **Сервер LDAP** > **Проверка подключения**.
- 2. Выберите **Пуск**.

Проверка соединения началась. После завершения проверки отобразится отчет о проверке.

# *Пояснения сообщений, отображаемых при проверке соединения с LDAP-сервером*

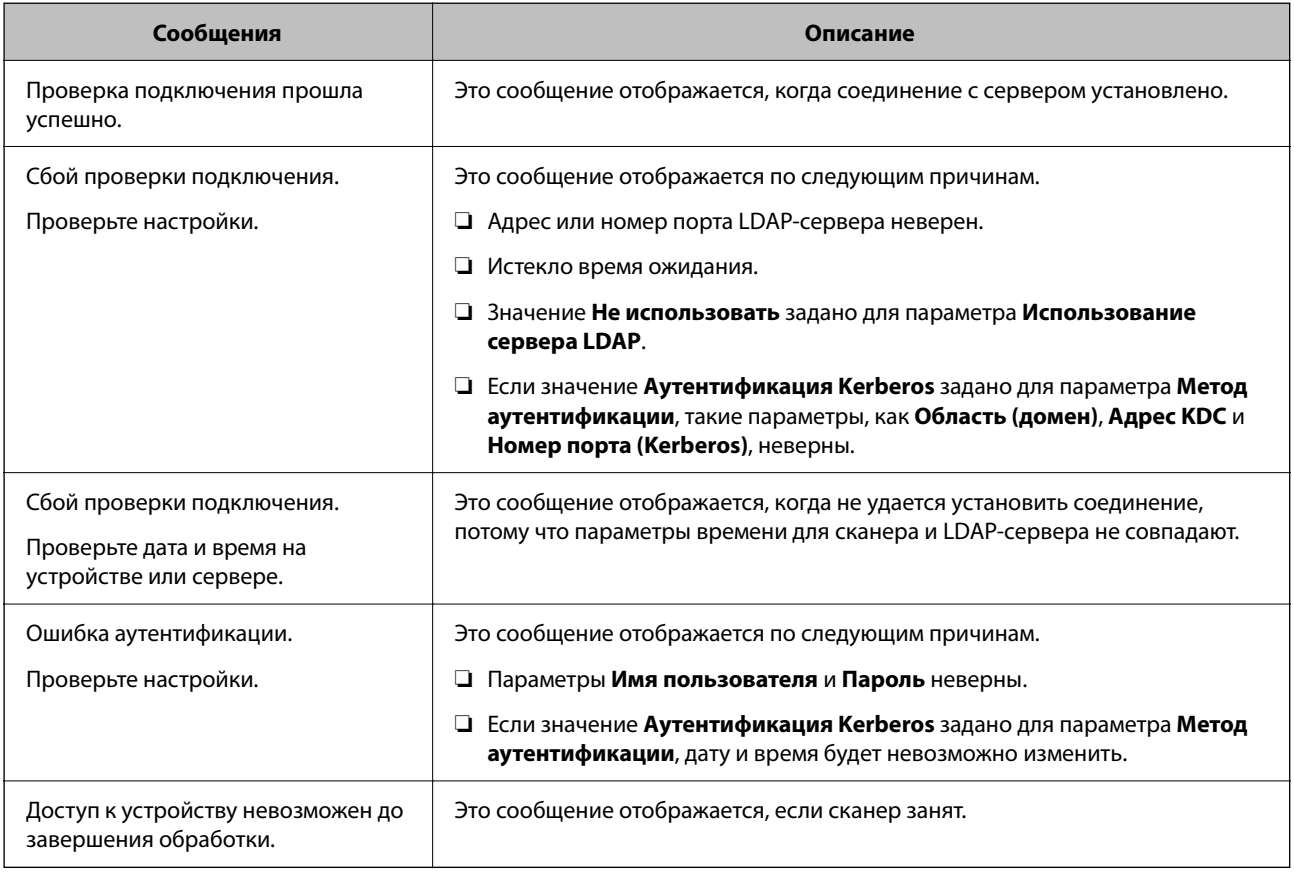

# **Использование Document Capture Pro Server**

С помощью Document Capture Pro Server вы можете управлять методом сортировки, форматом сохранения и назначением переадресации результатов сканирования с панели управления сканера. Вы можете вызывать и выполнять ранее зарегистрированное задание на сервере с панели управления сканера.

Установите это программное обеспечение на сервере.

Дополнительные сведения о Document Capture Pro Server можно получить в местном офисе Epson.

# **Настройка режима сервера**

Чтобы использовать Document Capture Pro Server, выполните следующую настройку.

- 1. Войдите в Web Config и выберите вкладку **Скан.** > **Document Capture Pro**.
- 2. Выберите значение **Режим сервера** для параметра **Режим**.

3. Введите адрес сервера, где установлен Document Capture Pro Server, используя это значение в качестве **Адрес сервера**.

Введите от 2 до 255 символов в любом из форматов: IPv4, IPv6, имя хоста или полное доменное имя. Для формата полного доменного имени можно использовать буквенно-цифровые символы в ASCII (от 0x20 до 0x7E) и «-», за исключением начала и конца адреса.

4. Нажмите **ОК**.

Сеть подключается повторно, после чего включаются настройки.

# **Настройка AirPrint**

Откройте приложение Web Config и выберите вкладку **Сеть**, затем выберите **Настройка AirPrint**.

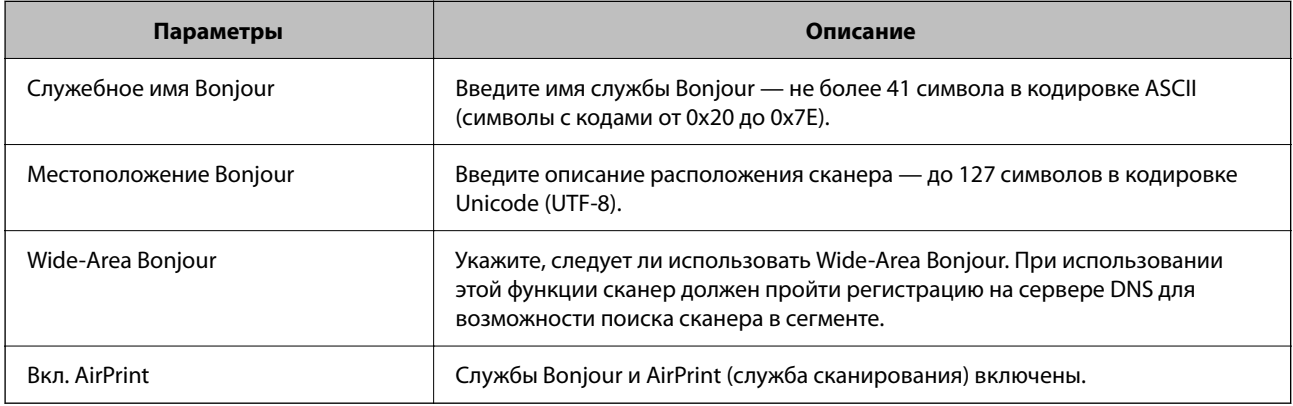

# <span id="page-153-0"></span>**Настройка панели управления**

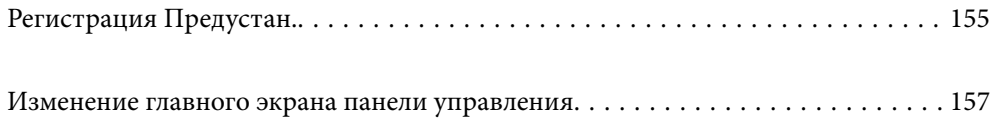

# <span id="page-154-0"></span>**Регистрация Предустан.**

Можно регистрировать часто используемые настройки сканирования в качестве предустановок (**Предустан.**). Разрешается зарегистрировать до 48 предустановок.

# *Примечание:*

- $□$  Можно зарегистрировать текущие настройки, выбрав  $\frac{\lambda}{\lambda}$  на экране начала сканирования.
- ❏ Можно также зарегистрировать *Предустановки* в Web Config. Выберите вкладку *Скан.* > *Предустановки*.
- ❏ При выборе *Сканиров. на компьютер* во время регистрации можно зарегистрировать задание, созданное в Document Capture Pro, как *Предустановки*. Это доступно только для компьютеров, подключенных по сети. Заранее зарегистрируйте задание в Document Capture Pro.
- ❏ Если включена функция аутентификации, администратор может зарегистрировать *Предустановки*.
- 1. Выберите **Предустан.** на главном экране или на панели управления сканера.

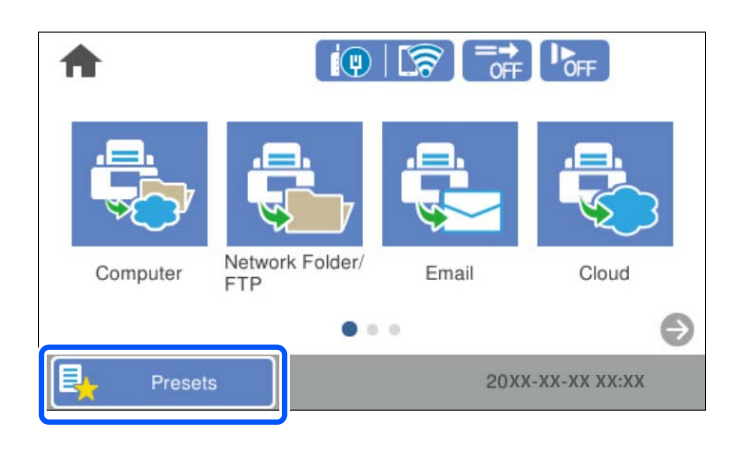

2. Выберите  $+$ 

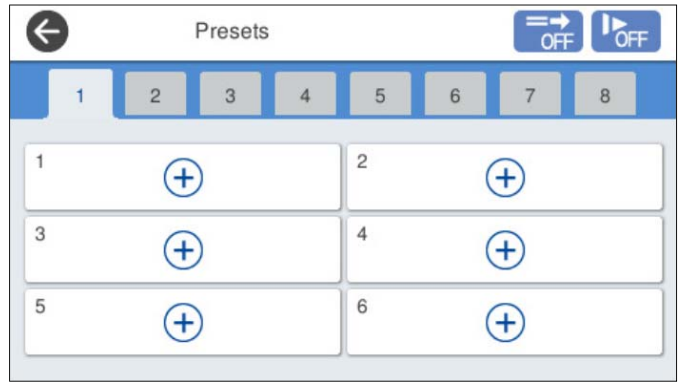

3. Выберите меню, которое следует использовать для регистрации предустановки.

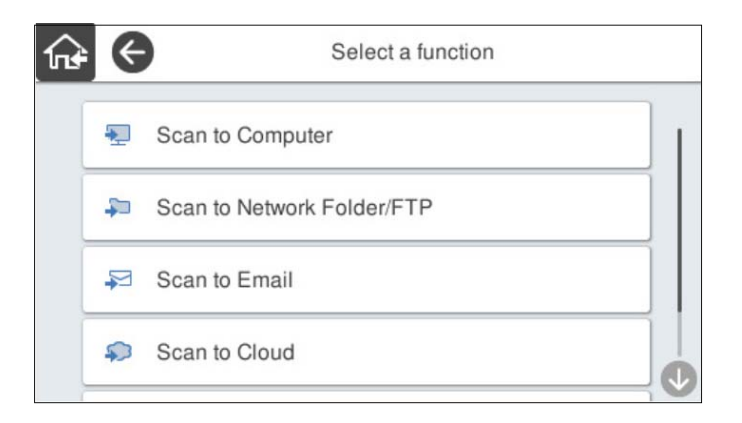

4. Настройте каждый элемент, затем выберите  $\frac{1}{2}$ .

# *Примечание:*

При выборе *Сканиров. на компьютер* выберите компьютер, на котором установлено приложение Document Capture Pro, затем выберите зарегистрированное задание. Это доступно только для компьютеров, подключенных по сети.

- 5. Измените настройки предустановки.
	- ❏ **Имя**: определение имени.
	- ❏ **Настроить Иконку**: определение изображения и цвета значка, который следует отобразить.
	- ❏ **Настройка быстрой отправки**: незамедлительный запуск сканирования без подтверждения, если выбрана предустановка.

При использовании Document Capture Pro Server, даже при установке подтверждения содержимого задания перед сканированием, настройка **Настройка быстрой отправки** предустановки сканера имеет приоритет перед программным обеспечением.

❏ **Содержимое**: проверка настроек сканирования.

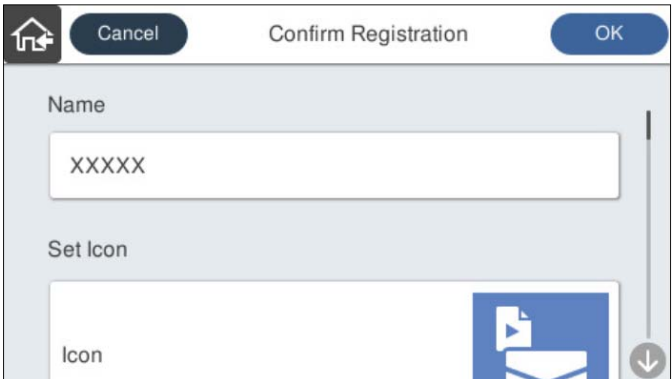

6. Выберите **OK**.

# **Соответствующая информация**

& [«Настройка задания» на стр. 114](#page-113-0)

# <span id="page-156-0"></span>**Параметры меню Предустан.**

Настройки предустановки можно изменить, выбрав в соответствующей предустановке.

## Переименовать:

изменение названия предустановки.

## Изменить Иконку:

изменение значка и цвета предустановки.

# Настройка быстрой отправки:

незамедлительный запуск сканирования без подтверждения при выборе предустановки.

## Изменить положение:

изменение порядка отображения предустановок.

# Удалить:

удаление выбранной предустановки.

# Добавить или удалить Иконку вкл. В начало:

добавление или удаление значка предустановки на главном экране.

# Подтвердить Сведения:

просмотр настроек предустановки. Загрузить предустановку можно путем выбора пункта **Использ. эту настр.**.

# **Изменение главного экрана панели управления**

Главный экран можно настроить, выбрав на панели управления сканера пункт **Настр.** > **Редактировать домашний**.

❏ Макет: меняет метод отображения значков меню.

[«Изменение Макет на главном экране» на стр. 158](#page-157-0)

❏ Добавить значок: добавляет значки во внесенные настройки **Предустан.** или восстанавливает значки, которые были удалены с экрана.

[«Добавить значок» на стр. 158](#page-157-0)

- ❏ Удалить значок: удаляет значки с главного экрана.
	- [«Удалить значок» на стр. 159](#page-158-0)
- ❏ Переместить значок: меняет порядок отображения значков. [«Переместить значок» на стр. 160](#page-159-0)
- ❏ Восстан. отображ. значков по умолчанию: восстанавливает настройки главного экрана по умолчанию.
- ❏ Фон экрана: изменение фонового изображения главного экрана.

# <span id="page-157-0"></span>**Изменение Макет на главном экране**

- 1. Выберите **Настр.** > **Редактировать домашний** > **Макет** на панели управления сканера.
- 2. Выберите **Линия** или **Матрица**.

**Линия**:

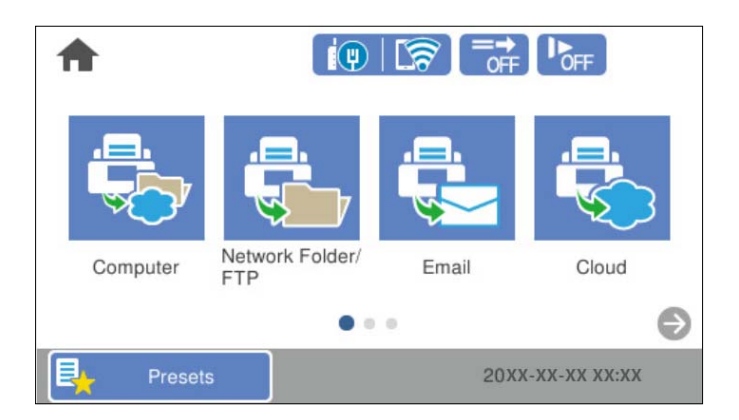

# **Матрица**:

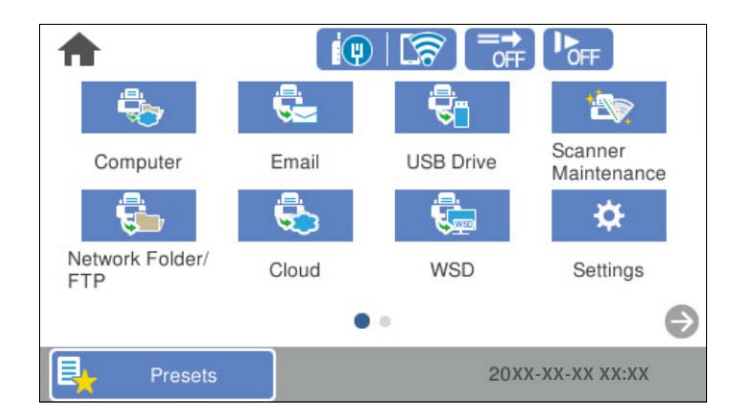

3. Выберите  $\widehat{\mathbf{w}}$ , чтобы вернуться и проверить главный экран.

# **Добавить значок**

- 1. Выберите **Настр.** > **Редактировать домашний** > **Добавить значок** на панели управления сканера.
- 2. Выберите **Функция** или **Предустан.**.

❏ Функция: отображает функции по умолчанию, которые приведены на главном экране.

<span id="page-158-0"></span>❏ Предустан.: отображает зарегистрированные предустановки.

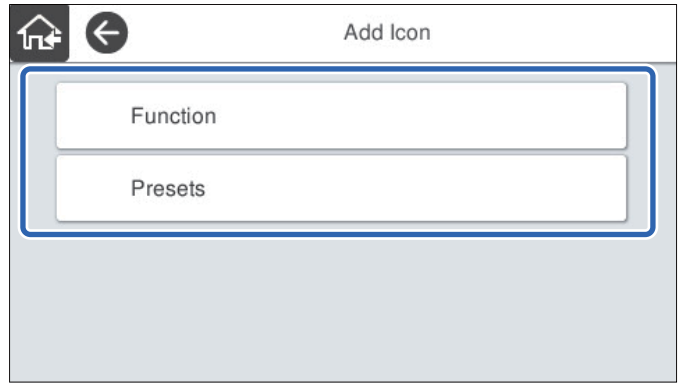

3. Выберите элемент, который следует добавить на главный экран.

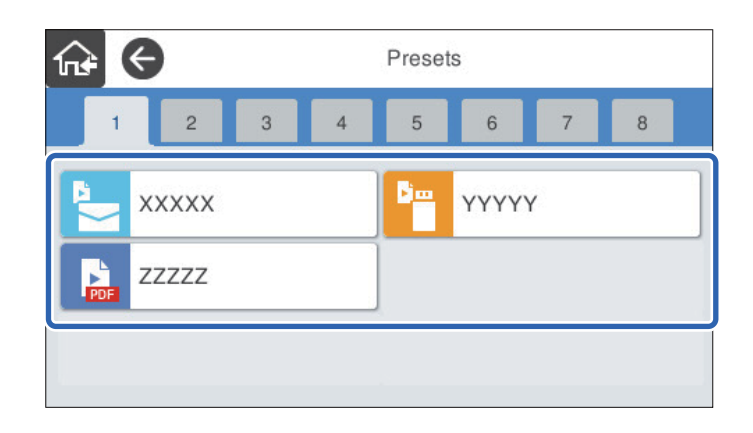

4. Выберите пустое место, на которое следует добавить элемент.

Если необходимо добавить несколько значков, повторите шаги 3 и 4.

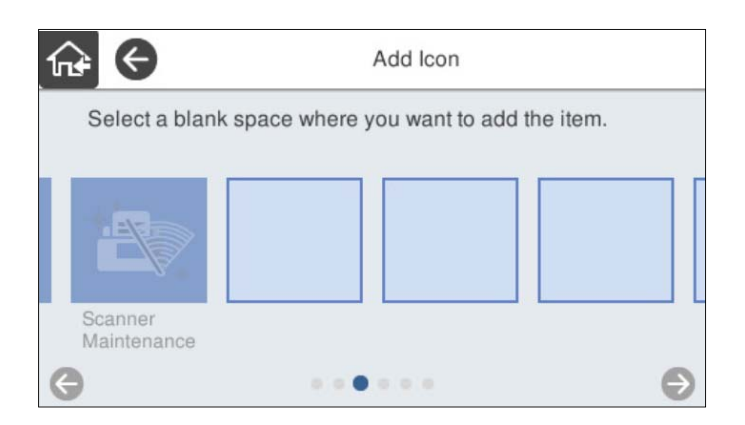

5. Выберите  $\widehat{\mathbf{h}^*}$ , чтобы вернуться и проверить главный экран.

# **Удалить значок**

1. Выберите **Настр.** > **Редактировать домашний** > **Удалить значок** на панели управления сканера.

<span id="page-159-0"></span>2. Выберите значок, который необходимо удалить.

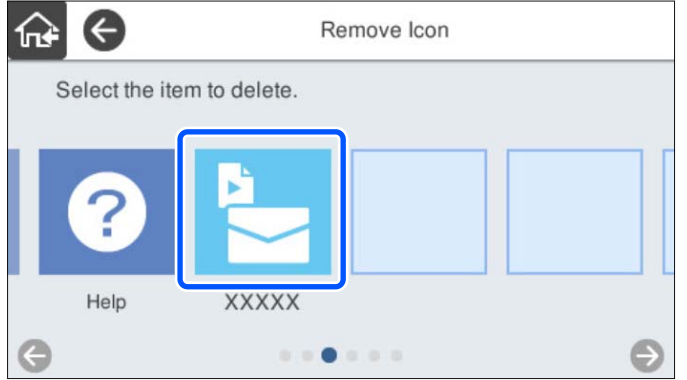

3. Для завершения нажмите **Да**.

Если необходимо удалить несколько значков, выполните процедуру 2 и 3.

4. Выберите  $\widehat{\mathbf{w}}$ , чтобы вернуться и проверить главный экран.

# **Переместить значок**

- 1. Выберите **Настр.** > **Редактировать домашний** > **Переместить значок** на панели управления сканера.
- 2. Выберите значок, который необходимо переместить.

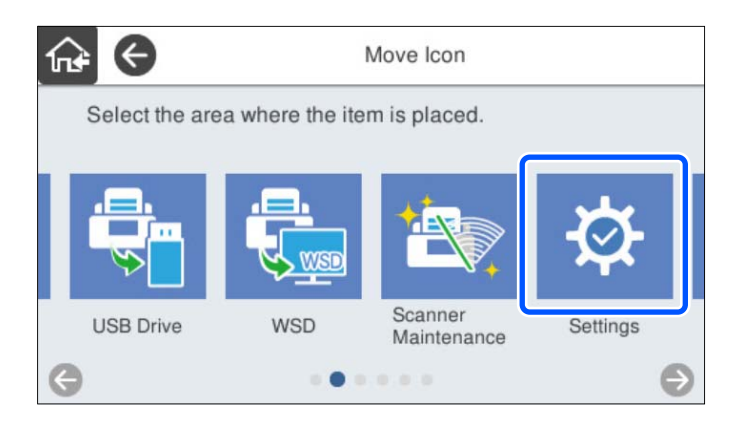

3. Выберите рамку места назначения.

Если другой значок уже задан в рамке места назначения, этот значок будет заменен.

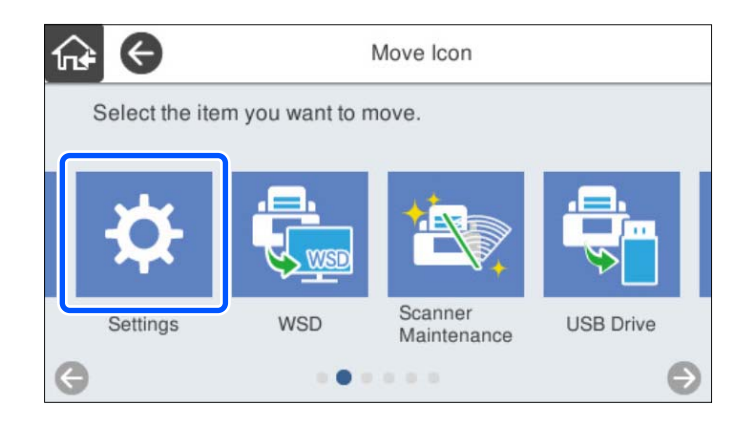

4. Выберите  $\widehat{\mathbf{h}^*}$ , чтобы вернуться и проверить главный экран.

# <span id="page-161-0"></span>**Аутентификация для сканирования**

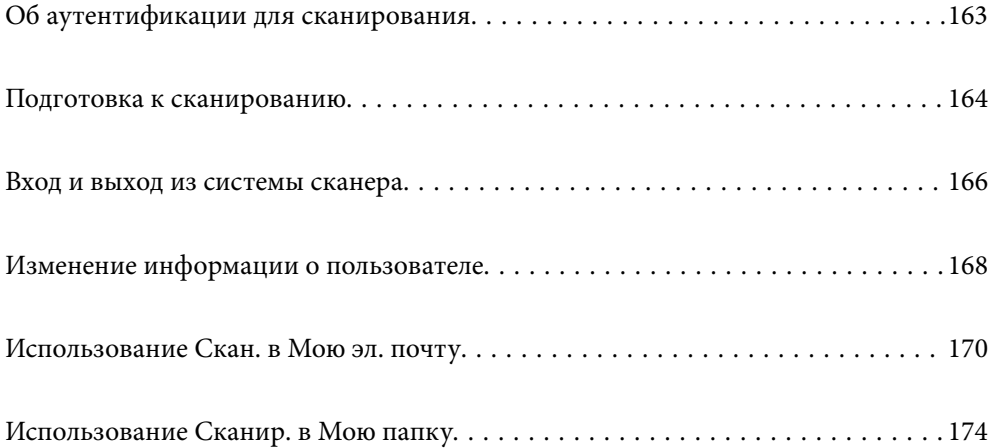

# <span id="page-162-0"></span>**Об аутентификации для сканирования**

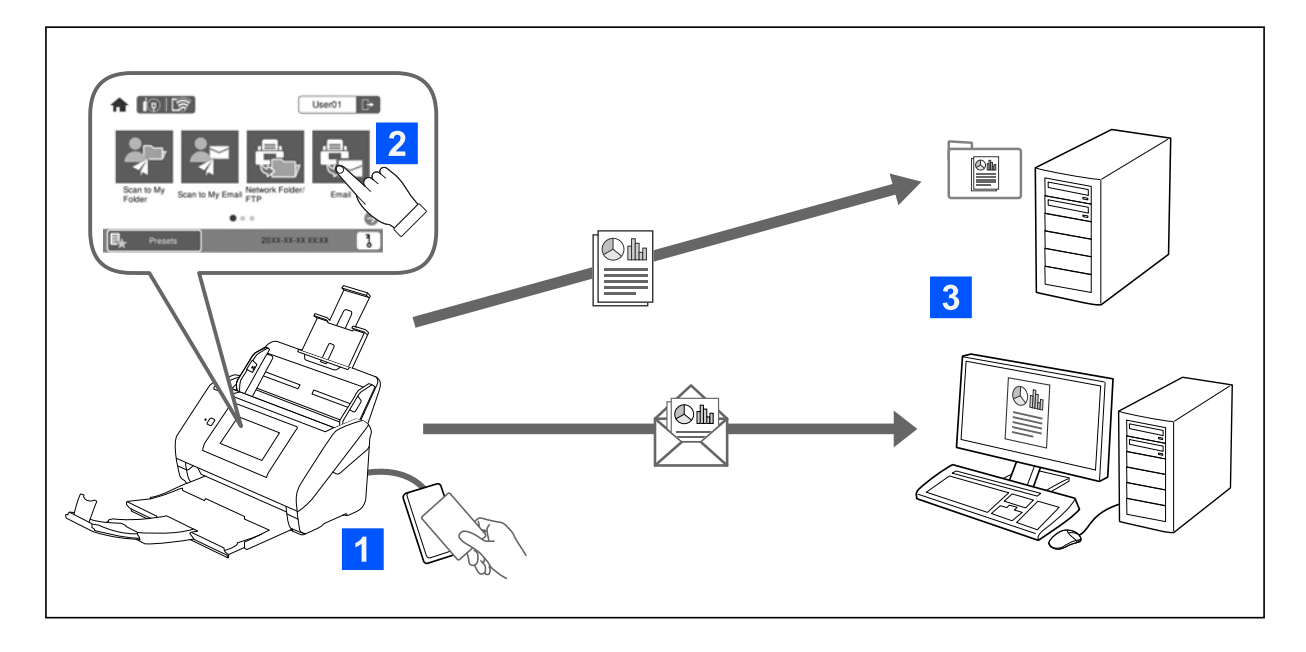

Если на сканере установлен параметр аутентификации, для запуска сканирования требуется аутентификация пользователя. Можно установить разные методы сканирования для каждого пользователя и предотвратить нежелательные операции.

Для установки настроек аутентификации см. Руководство администратора.

# *Примечание:*

- ❏ При использовании аутентификации нельзя выполнять сканирование с компьютера или смарт-устройства.
- ❏ При использовании Document Capture Pro Server Authentication Edition обратитесь к руководству по Document Capture Pro Server Authentication Edition.

# **Доступные способы сканирования**

Можно использовать следующие методы сканирования на сканере, для которого включена аутентификация. Администратор может ограничить доступные функции. Для получения дополнительной информации обратитесь к системному администратору.

# Предустан.

Использование предварительно зарегистрированных настроек для сканирования. Если на сканере включены **Предустан.**, после входа в систему отображается список предустановок.

# *Примечание:*

Администратор может изменить следующие настройки *Предустан.*.

- ❏ Отображение различных *Предустан.* для каждого аутентифицированного пользователя.
- ❏ Немедленно начать сканирование после аутентификации без отображения экрана подтверждения.

# Скан. в Мою эл. почту

Отправить отсканированное изображение на адрес электронной почты пользователя, связанный с учетной записью.

## <span id="page-163-0"></span>Сканир. в Мою папку

Сохранить отсканированные изображения в папки, назначенные пользователям. Можно установить следующую специальную папку.

- ❏ Назначить одну папку всему параметру аутентификации и автоматически создать в ней личную подпапку.
- ❏ Назначить пользователям различные сетевые папки.

#### Сетевая папка/FTP\*

Отсканированное изображение можно сохранить в заранее настроенную сетевую папку.

#### Эл. почта\*

Отсканированные изображения можно прямо с принтера отправить по электронной почте через предварительно настроенный сервер электронной почты.

# Облако\*

Отсканированное изображение можно отправить непосредственно в облачные службы, регистрация в которых была выполнена ранее.

#### USB-накопитель\*

Эта функция доступна только при подключении устройства аутентификации к сканеру.

Можно сохранить отсканированное изображение напрямую на USB-накопителе, подсоединенном к сканеру.

\* Процедуры сканирования после выхода из системы совпадают с процедурами при отключении параметра аутентификации. Сведения о процедурах см. по ссылке ниже в разделе сопутствующей информации.

# **Соответствующая информация**

- & [«Использование Скан. в Мою эл. почту» на стр. 170](#page-169-0)
- & [«Использование Сканир. в Мою папку» на стр. 174](#page-173-0)
- & [«Сканирование в сетевую папку» на стр. 74](#page-73-0)
- & [«Сканирование оригиналов на электронную почту» на стр. 79](#page-78-0)
- & [«Сканирование с сохранением в облако» на стр. 84](#page-83-0)
- & [«Сканирование на USB-накопитель» на стр. 87](#page-86-0)

# **Подготовка к сканированию**

Подготовьтесь к сканированию с использованием сканера, на котором включен параметр аутентификации. Подготовка зависит от используемого метода аутентификации и наличия устройства аутентификации.

# **Регистрация карты аутентификации**

Если используется карта аутентификации для метода аутентификации, карту необходимо зарегистрировать.

# *Примечание:*

- ❏ Возможно, карта уже была зарегистрирована системным администратором. Для получения более подробной информации следуйте инструкциям системного администратора.
- ❏ Распознавание карты аутентификации в сканерах, подключенных через беспроводную сеть и находящихся в спящем режиме (режиме экономии электроэнергии), может занять более длительное время. Возможно, потребуется повторно поднести карту к устройству аутентификации.
- 1. Держите карту аутентификации над устройством чтения карт аутентификации.

Отобразится сообщение ввода идентификатора пользователя и пароля.

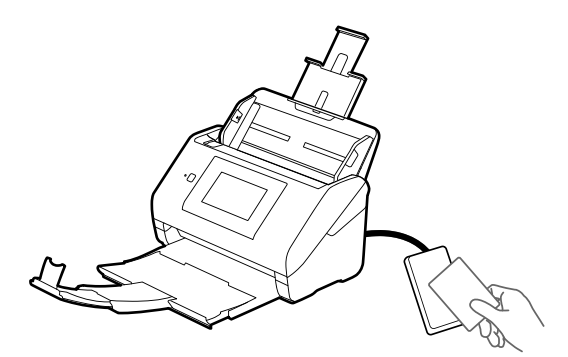

# 2. Нажмите **Регистрация**.

3. Введите идентификатор пользователя и пароль на панели управления.

Если вы не знаете идентификатор пользователя и пароль, обратитесь к системному администратору.

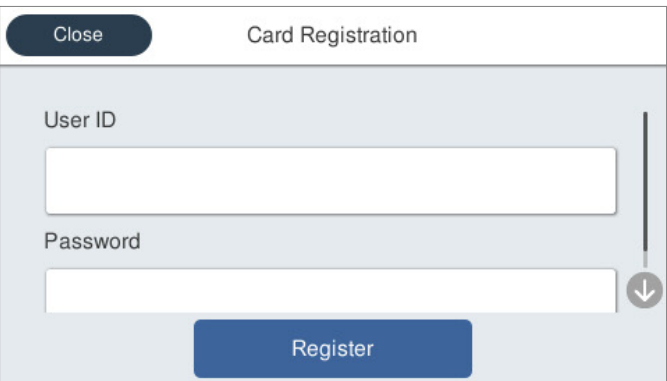

# 4. Нажмите **Регистрация**.

Отобразится сообщение о выполнении регистрации.

<span id="page-165-0"></span>После выполнения входа в правом верхнем углу меню автоматически отобразится полное имя.

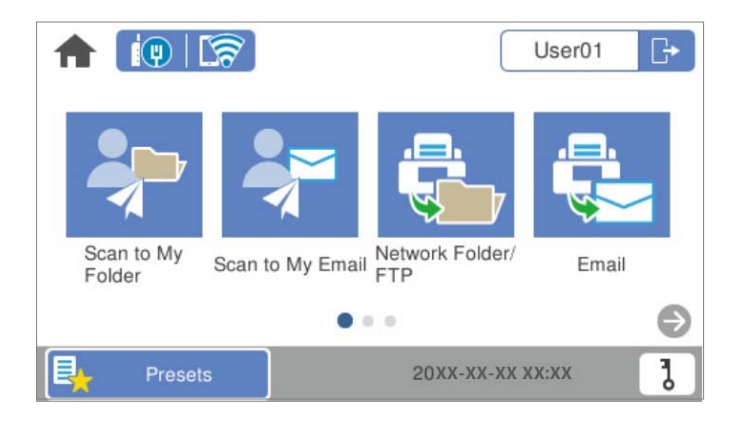

5. Для выхода нажмите

Вы вернетесь на экран аутентификации. В будущем вы будете аутентифицироваться только при поднесении карты к устройству аутентификации.

# **Проверка идентификационного номера**

Если разрешена аутентификация с помощью идентификационного номера, пользователю выдается уникальный идентификационный номер. Для получения доступа к сканеру необходимо ввести идентификационный номер с панели управления принтера. Для получения идентификационного номера обратитесь к системному администратору.

# **Вход и выход из системы сканера**

При сканировании с помощью сканера с включенным параметром аутентификации необходимо войти в систему.

# **Вход**

Вход можно выполнить с панели управления сканера.

# **Если устройство аутентификации подключено**

Можно выполнить вход, удерживая карту аутентификации над устройством аутентификации.

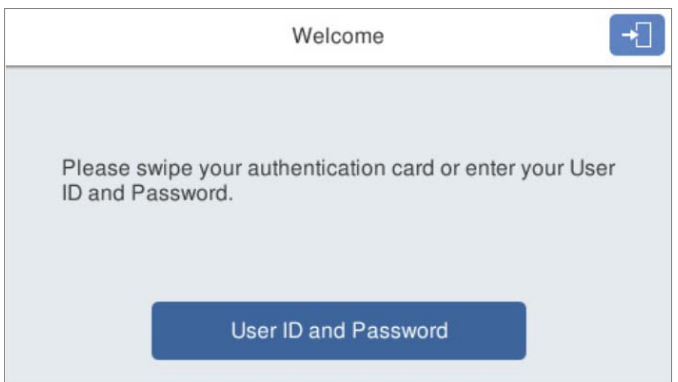

# *Примечание:*

Если на панели управления сканера отображается один из следующих элементов, также можно войти в систему, нажав его и введя сведения о пользователе.

- ❏ *Идент. польз. и пароль*
- ❏ *Идентификационный номер*

# **Соответствующая информация**

- & [«Регистрация карты аутентификации» на стр. 164](#page-163-0)
- & [«Использование Скан. в Мою эл. почту» на стр. 170](#page-169-0)
- & [«Использование Скан. в Мою эл. почту» на стр. 170](#page-169-0)
- & [«Сканирование в сетевую папку» на стр. 74](#page-73-0)
- & [«Сканирование оригиналов на электронную почту» на стр. 79](#page-78-0)
- & [«Сканирование с сохранением в облако» на стр. 84](#page-83-0)

# **Если устройство аутентификации не подключено**

Введите сведения о пользователе, отображаемые на панели управления сканера, для входа.

- 1. Введите какие-либо из следующих сведений в соответствии с элементами, отображаемыми на панели управления сканера.
	- ❏ **Идентификатор пользователя** и **Пароль**
	- ❏ **Идентификатор пользователя**

# <span id="page-167-0"></span>❏ **Идентификационный номер**

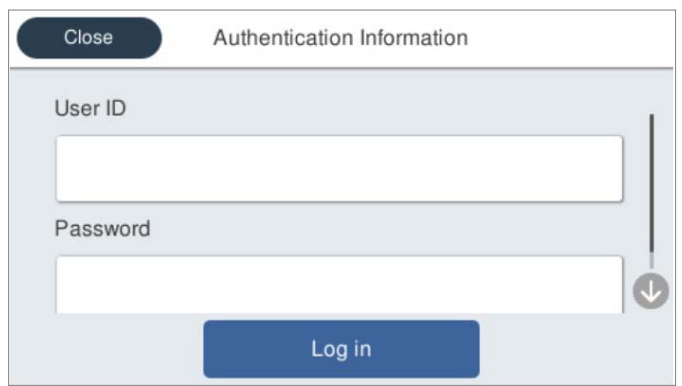

2. Нажмите **Вход**.

# **Соответствующая информация**

- & [«Использование Скан. в Мою эл. почту» на стр. 170](#page-169-0)
- & [«Использование Скан. в Мою эл. почту» на стр. 170](#page-169-0)
- & [«Сканирование в сетевую папку» на стр. 74](#page-73-0)
- & [«Сканирование оригиналов на электронную почту» на стр. 79](#page-78-0)
- & [«Сканирование с сохранением в облако» на стр. 84](#page-83-0)

# **Выход**

Используйте один из следующих методов для выхода из системы.

- $\Box$  На панели управления нажмите  $\Box$
- ❏ Удерживайте аутентификационную карту, используемую для входа, над устройством аутентификации.

#### *Примечание:*

Выход осуществляется автоматически, если в течение определенного периода времени, заданного системным администратором, на принтере не выполнялось никаких действий.

# **Изменение информации о пользователе**

# **Изменение пароля**

При использовании пароля в качестве метода аутентификации и отображении  $\mathbf b$  на панели управления сканера пользователи могут изменить свои пароли самостоятельно.

1. Выполните вход.

Отобразится меню, использование которого вам разрешено.

2. Нажмите дна начальном экране.

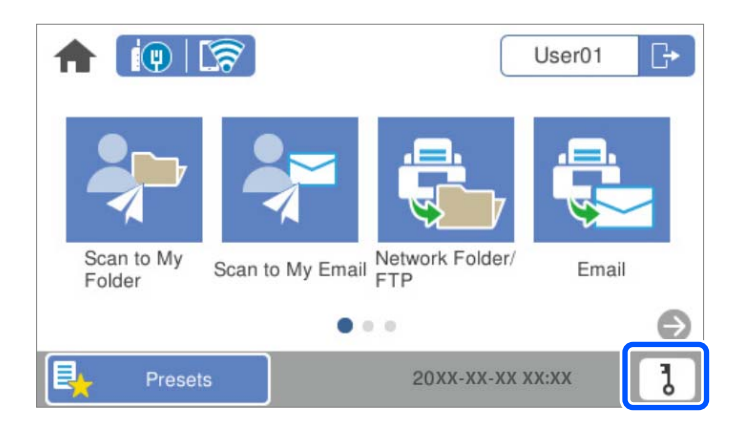

# *Примечание:*

На экране **Предустан.**, отображаемом после входа, нажмите **П** для открытия главного экрана.

- 3. Нажмите **OK**.
- 4. Введите текущий пароль, новый пароль и подтверждение нового пароля.

Появится сообщение об изменении пароля.

# **Изменение идентификационного номера**

При использовании идентификационного номера в качестве метода аутентификации и отображении  $\mathbf b$  на панели управления сканера пользователи могут изменить свои идентификационные номера самостоятельно.

1. Выполните вход.

Отобразится меню, использование которого вам разрешено.

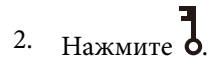

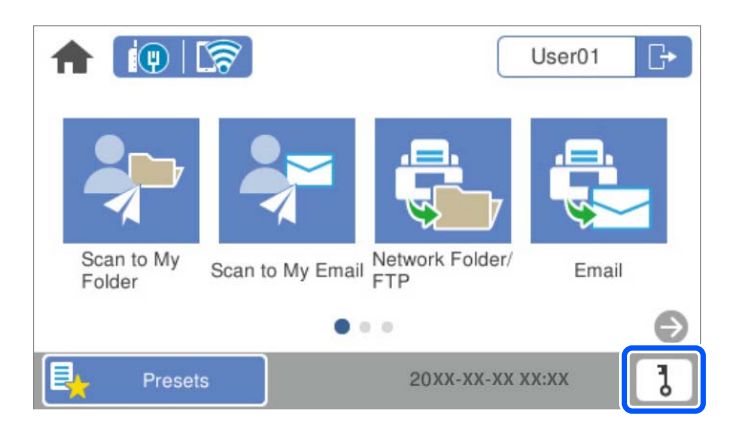

# *Примечание:*

На экране **Предустан.**, отображаемом после входа, нажмите **П** для открытия главного экрана.

# <span id="page-169-0"></span>3. Нажмите **OK**.

4. Введите текущий идентификационный номер, новый идентификационный номер длиной от 4 до 8 цифр и подтверждение нового номера.

# *Примечание:*

Минимальная длина идентификационного номера задается системным администратором. Для получения дополнительной информации обратитесь к системному администратору.

Появится сообщение об изменении идентификационного номера.

# **Использование Скан. в Мою эл. почту**

Отсканированные данные можно отправить на свой адрес электронной почты.

# *Примечание:*

Перед использованием этой функции необходимо выполнить настройки. Подробнее см. в Руководство администратора.

1. Выполните вход.

Отобразится меню, использование которого вам разрешено.

- 2. Разместите оригиналы.
- 3. Выберите **Скан. в Мою эл. почту** на главном экране или на панели управления сканера.

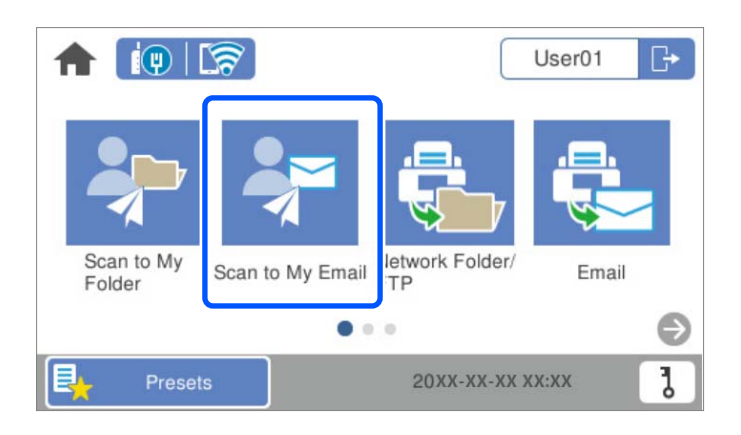

# *Примечание:*

На экране **Предустан.**, отображаемом после входа, нажмите **11** для открытия главного экрана.

<span id="page-170-0"></span>4. Проверьте такие настройки, как формат сохранения, и измените их при необходимости.

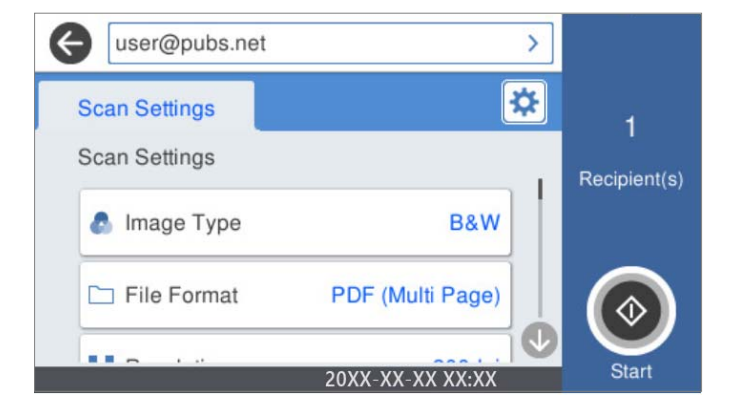

5. Нажмите  $\mathcal{D}$ .

Начнется сканирование.

6. По завершении сканирования выйдите из системы.

Вы вернетесь на экран аутентификации.

# **Соответствующая информация**

- $\blacktriangleright$  [«Вход» на стр. 166](#page-165-0)
- $\blacktriangleright$  [«Выход» на стр. 168](#page-167-0)

# **Параметры меню сканирования для Скан. в Мою эл. почту**

#### *Примечание:*

В зависимости от других заданных настроек некоторые параметры могут быть недоступны.

# Тип изображ.

Выберите режим цветности отсканированного изображения.

При выборе следующего параметра сканер автоматически определяет цвет оригинала и сохраняет изображения с использованием определенных цветов.

❏ Цветное/Оттенки серого/Черно-белое

Преобразование отсканированного изображения в цветное изображение с 24-битной глубиной цвета, изображение в оттенках серого с 8-битной глубиной цвета или монохромное (двухцветное черно-белое) изображение. При выборе установите чувствительность для определения того, является или оригинал монохромным или в оттенках серого при сканировании нецветного оригинала.

❏ Цветной/оттенки серого

Преобразование отсканированного изображения в цветное изображение с 24-битной глубиной цвета или изображение в оттенках серого с 8-битной глубиной цвета.

❏ Цветной/черно-белый

Преобразование отсканированного изображения в цветное изображение с 24-битной глубиной цвета или монохромное (двухцветное черно-белое) изображение.

Доступные типы изображений могут зависеть от выбранного значения Форм. файла. Подробные сведения см. ниже.

[«Доступные сочетания параметров Форм. файла и Тип изображ.» на стр. 94](#page-93-0)

# Форм. файла

Выбор формата для сохранения отсканированного изображения.

Если необходимо сохранить результат в формате PDF, PDF/A или TIFF, укажите, следует ли сохранять все страницы оригинала в одном файле (многостраничном), либо необходимо сохранять каждую страницу оригинала по отдельности (в виде одной страницы).

❏ Степень сжат.

Выбор степени сжатия отсканированного документа.

❏ Настройки PDF

Если в качестве формата сохранения файлов выбран PDF, следующие параметры можно использовать для защиты PDF-файлов.

Для создания PDF-файла, требующего пароль при открытии, установите параметр Пароль открыт. докум.. Для создания PDF-файла, требующего пароль при печати или редактировании, установите параметр Пароль разрешений.

## Разрешение:

Выбор разрешения сканирования.

#### Сторона для сканирования

Выберите сторону оригинала, которую необходимо отсканировать.

❏ Переплет(ориг)

Выбор направления переплета оригинала.

#### Раз.ориг

Выберите размер размещенного оригинала.

❏ Обрезать поля под размер «Авто»

Отрегулируйте область обрезки при выборе **Автоматическое обнаружение**.

❏ Сканировать ламинированную карту

В случае ламинированных оригиналов прозрачные области вокруг краев также сканируются.

#### *Примечание:*

В зависимости от оригинала соответствующие эффекты могут не достигаться.

# Поворот

Поворот отсканированного изображения по часовой стрелке. Выберите угол поворота в зависимости от сканируемого оригинала.

# Плотность:

Выбор контраста отсканированного изображения.

# Уберите Фон

Удаление цвета фона оригиналов с отсканированного изображения.

Для использования этой функции цвет фона оригиналов должен быть самым светлым цветом на оригинале, кроме того, он должен быть равномерным. Эта функция не будет работать должным образом, если на фоне есть узоры или на оригинале присутствуют текст или иллюстрации, более светлые, чем фон.

#### Оптимизация текста

Размытые буквы оригинала становятся более четкими и резкими.

❏ Оптимизация углов

Можно выделить кромки текста (границы между текстом и фоном).

При увеличении значения кромки светлого текста становятся черными.

Уменьшите значение, если на отсканированном изображении слишком много помех.

❏ Порог

Можно регулировать границу монохромного бинарного изображения (черного или белого).

При увеличении значения увеличивается размер темных областей, а при уменьшении значения увеличивается размер светлых областей.

❏ Уровень подавления шумов

Регулировка уровня уменьшения шума (ненужных черных точек).

Чем выше уровень, тем сильнее эффект снижения помех.

#### Удалить тень

Удаление теней оригинала, которые появляются в отсканированном изображении.

❏ Рамка

Удаление теней по краям оригинала.

## Коррекция перекоса документа

Исправление перекоса отсканированного изображения.

Эта функция может не помочь с корректировкой документов, имеющих чрезвычайно большой наклон.

# Пропускать пустые страницы

Пропуск пустых страниц при сканировании (если в оригиналах есть пустые страницы).

Если результат не соответствует ожиданиям, измените уровни определения.

#### *Примечание:*

❏ Некоторые страницы могут некорректно пропускаться как пустые.

❏ Эта функция недоступна при сканировании сброшюрованных двусторонних оригиналов.

#### Режим автом. подачи

Установите параметр Режим автом. подачи. Эта функция позволяет автоматически продолжать сканирование после сканирования оригиналов. Эта функция полезна при последовательном сканировании разных размеров или типов оригиналов.

Отрегулируйте направляющие сканера перед размещением каждого нового оригинала.

❏ Вкл (полностью автоматически): запуск сканирования при установке оригинала при отображении сообщения о подтверждении продолжения.

<span id="page-173-0"></span>❏ Вкл (полуавтоматически): запуск сканирования при нажатии кнопки **Начало сканирования** при отображении сообщения о подтверждении продолжения.

# Обнаруж. двойной подачи

Отображение предупреждения при одновременной подаче нескольких оригиналов.

- ❏ Ультразвуковой датчик: определение подачи склеенных листов с помощью ультразвукового датчика. Можно указать диапазон обнаружения.
- ❏ Длина: определение двойной подачи по длине. Если длина второго сканированного оригинала отличается от первого, это считается подачей сдвоенных листов. Можно указать разницу в длине для обнаружения.

#### Тема:

Укажите тему электронного письма, используя буквы, цифры и специальные символы.

#### Макс. разм. влож.:

Выбор максимального размера для файла, прикрепляемого к электронному письму.

## Имя файла:

❏ Префикс имен файлов:

укажите префикс для имени изображений, используя буквы, цифры и специальные символы.

❏ Добавить дату:

добавление даты в имя файла.

❏ Добавить время:

добавление времени в имя файла.

# Очис.все наст.

Сброс настроек сканирования на значения по умолчанию.

# **Использование Сканир. в Мою папку**

Можно сохранить отсканированные данные в личной папке хранилища. Если вы не знаете, какая у вас целевая папка, обратитесь к системному администратору.

#### *Примечание:*

Перед использованием этой функции необходимо выполнить настройки. Подробнее см. в Руководство администратора.

1. Выполните вход.

Отобразится меню, использование которого вам разрешено.

2. Разместите оригиналы.

<span id="page-174-0"></span>3. Выберите **Сканир. в Мою папку** на главном экране или на панели управления сканера.

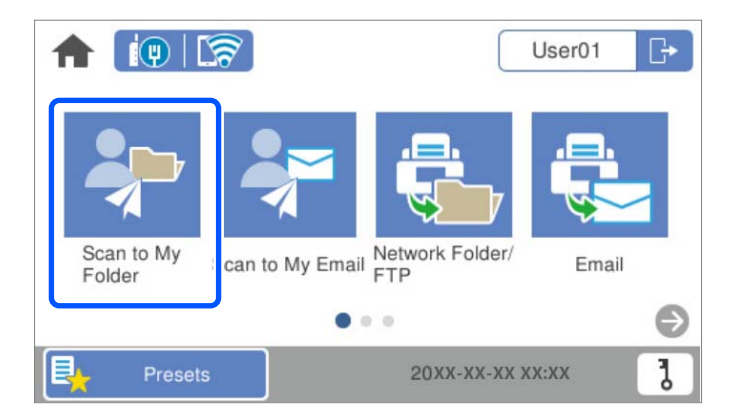

# *Примечание:*

На экране **Предустан.**, отображаемом после входа, нажмите **11** для открытия главного экрана.

4. Проверьте такие настройки, как формат сохранения, и измените их при необходимости.

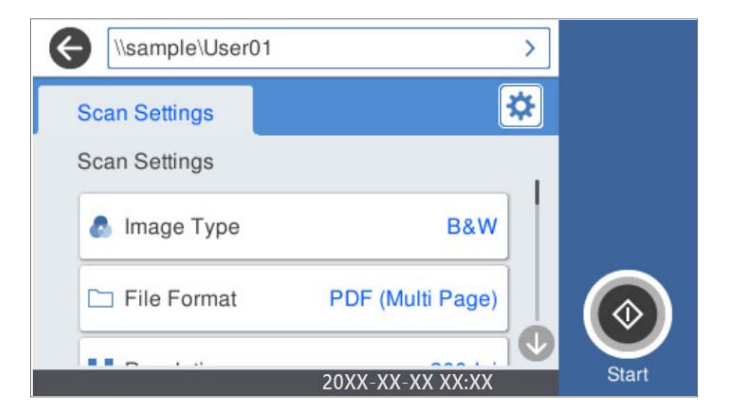

5. Нажмите  $\mathcal{D}$ .

При появлении запроса введите пароль для доступа к личной папке. После успешного прохождения проверки подлинности пароль сохраняется и не будет запрошен в следующий раз.

Начнется сканирование.

6. По завершении сканирования выйдите из системы.

Вы вернетесь на экран аутентификации.

# **Соответствующая информация**

- $\blacktriangleright$  [«Вход» на стр. 166](#page-165-0)
- & [«Выход» на стр. 168](#page-167-0)

# **Параметры меню сканирования для Сканир. в Мою папку**

#### *Примечание:*

В зависимости от других заданных настроек некоторые параметры могут быть недоступны.

Тип изображ.

Выберите режим цветности отсканированного изображения.

При выборе следующего параметра сканер автоматически определяет цвет оригинала и сохраняет изображения с использованием определенных цветов.

❏ Цветное/Оттенки серого/Черно-белое

Преобразование отсканированного изображения в цветное изображение с 24-битной глубиной цвета, изображение в оттенках серого с 8-битной глубиной цвета или монохромное (двухцветное черно-белое) изображение. При выборе установите чувствительность для определения того, является или оригинал монохромным или в оттенках серого при сканировании нецветного оригинала.

❏ Цветной/оттенки серого

Преобразование отсканированного изображения в цветное изображение с 24-битной глубиной цвета или изображение в оттенках серого с 8-битной глубиной цвета.

❏ Цветной/черно-белый

Преобразование отсканированного изображения в цветное изображение с 24-битной глубиной цвета или монохромное (двухцветное черно-белое) изображение.

Доступные типы изображений могут зависеть от выбранного значения Форм. файла. Подробные сведения см. ниже.

[«Доступные сочетания параметров Форм. файла и Тип изображ.» на стр. 94](#page-93-0)

## Форм. файла

Выбор формата для сохранения отсканированного изображения.

Если необходимо сохранить результат в формате PDF, PDF/A или TIFF, укажите, следует ли сохранять все страницы оригинала в одном файле (многостраничном), либо необходимо сохранять каждую страницу оригинала по отдельности (в виде одной страницы).

❏ Степень сжат.

Выбор степени сжатия отсканированного документа.

❏ Настройки PDF

Если в качестве формата сохранения файлов выбран PDF, следующие параметры можно использовать для защиты PDF-файлов.

Для создания PDF-файла, требующего пароль при открытии, установите параметр Пароль открыт. докум.. Для создания PDF-файла, требующего пароль при печати или редактировании, установите параметр Пароль разрешений.

# Разрешение:

Выбор разрешения сканирования.

## Сторона для сканирования

Выберите сторону оригинала, которую необходимо отсканировать.

❏ Переплет(ориг)

Выбор направления переплета оригинала.

#### Раз.ориг

Выберите размер размещенного оригинала.

❏ Обрезать поля под размер «Авто»

Отрегулируйте область обрезки при выборе **Автоматическое обнаружение**.

❏ Сканировать ламинированную карту

В случае ламинированных оригиналов прозрачные области вокруг краев также сканируются.

#### *Примечание:*

В зависимости от оригинала соответствующие эффекты могут не достигаться.

# Поворот

Поворот отсканированного изображения по часовой стрелке. Выберите угол поворота в зависимости от сканируемого оригинала.

# Плотность:

Выбор контраста отсканированного изображения.

# Уберите Фон

Удаление цвета фона оригиналов с отсканированного изображения.

Для использования этой функции цвет фона оригиналов должен быть самым светлым цветом на оригинале, кроме того, он должен быть равномерным. Эта функция не будет работать должным образом, если на фоне есть узоры или на оригинале присутствуют текст или иллюстрации, более светлые, чем фон.

#### Оптимизация текста

Размытые буквы оригинала становятся более четкими и резкими.

❏ Оптимизация углов

Можно выделить кромки текста (границы между текстом и фоном).

При увеличении значения кромки светлого текста становятся черными.

Уменьшите значение, если на отсканированном изображении слишком много помех.

❏ Порог

Можно регулировать границу монохромного бинарного изображения (черного или белого).

При увеличении значения увеличивается размер темных областей, а при уменьшении значения увеличивается размер светлых областей.

❏ Уровень подавления шумов

Регулировка уровня уменьшения шума (ненужных черных точек).

Чем выше уровень, тем сильнее эффект снижения помех.

# Удалить тень

Удаление теней оригинала, которые появляются в отсканированном изображении.

❏ Рамка

Удаление теней по краям оригинала.

#### Коррекция перекоса документа

Исправление перекоса отсканированного изображения.

Эта функция может не помочь с корректировкой документов, имеющих чрезвычайно большой наклон.

# Пропускать пустые страницы

Пропуск пустых страниц при сканировании (если в оригиналах есть пустые страницы).

Если результат не соответствует ожиданиям, измените уровни определения.

## *Примечание:*

❏ Некоторые страницы могут некорректно пропускаться как пустые.

❏ Эта функция недоступна при сканировании сброшюрованных двусторонних оригиналов.

# Режим автом. подачи

Установите параметр Режим автом. подачи. Эта функция позволяет автоматически продолжать сканирование после сканирования оригиналов. Эта функция полезна при последовательном сканировании разных размеров или типов оригиналов.

Отрегулируйте направляющие сканера перед размещением каждого нового оригинала.

- ❏ Вкл (полностью автоматически): запуск сканирования при установке оригинала при отображении сообщения о подтверждении продолжения.
- ❏ Вкл (полуавтоматически): запуск сканирования при нажатии кнопки **Начало сканирования** при отображении сообщения о подтверждении продолжения.

# Обнаруж. двойной подачи

Отображение предупреждения при одновременной подаче нескольких оригиналов.

- ❏ Ультразвуковой датчик: определение подачи склеенных листов с помощью ультразвукового датчика. Можно указать диапазон обнаружения.
- ❏ Длина: определение двойной подачи по длине. Если длина второго сканированного оригинала отличается от первого, это считается подачей сдвоенных листов. Можно указать разницу в длине для обнаружения.

# Имя файла:

❏ Префикс имен файлов:

укажите префикс для имени изображений, используя буквы, цифры и специальные символы.

❏ Добавить дату:

добавление даты в имя файла.

❏ Добавить время:

добавление времени в имя файла.

# Очис.все наст.

Сброс настроек сканирования на значения по умолчанию.

# <span id="page-178-0"></span>**Элементы меню настроек**

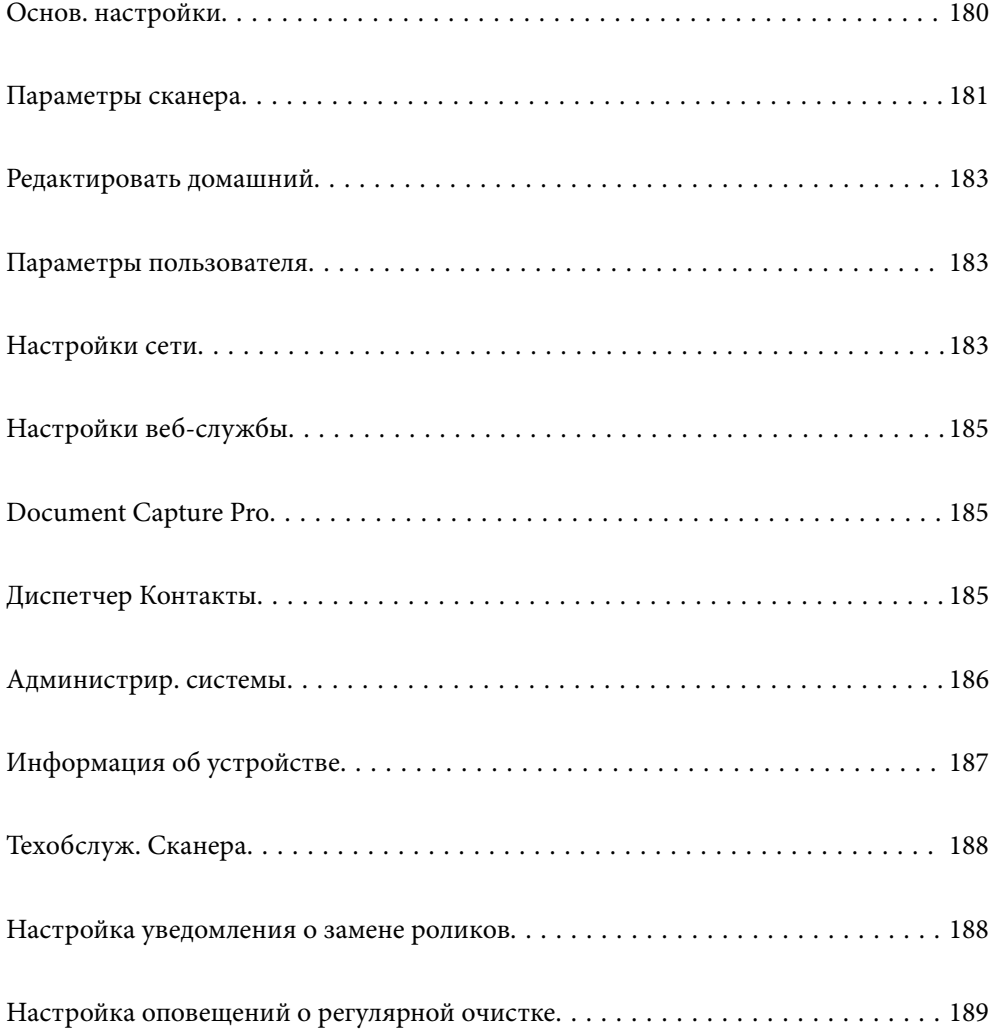

# <span id="page-179-0"></span>**Основ. настройки**

## Яркость дисп.

Настройка яркости ЖК-экрана.

# Звуки

- ❏ Нажатие кнопки: установите громкость звука при нажатиях на панели управления, а также при успешной авторизации на экране входа.
- ❏ Звук ошибки: установите громкость сигнала ошибки или ошибки авторизации на экране входа.

## Таймер откл.

Установите период времени перехода в спящий режим (режим энергосбережения), если со сканером не производится никаких действий. По истечении указанного времени ЖК-дисплей станет темным.

#### Настройки выкл.

В вашем устройстве, в зависимости от места приобретения, может быть реализована данная функция либо функция **Таймер выключения**.

Автоматическое выключение сканера.

❏ Выключение при простое

Выберите этот режим, чтобы автоматически выключить сканер, если он не используется в течение заданного периода времени. Любое увеличение этого значения повлияет на энергопотребление данного устройства. Прежде чем внести какие-либо изменения, подумайте об их влиянии на окружающую среду.

❏ Выключение при отключении

Выберите этот режим, чтобы выключить сканер через 30 минут после отключения всех портов, в том числе порта USB. В некоторых регионах эта функция может быть недоступна.

#### Настр. даты и времени

- ❏ Дата и время: введите текущую дату и время.
- ❏ Летнее время: выберите настройку перехода на летнее время в вашем регионе.
- ❏ Разница времени: введите разность между местным временем и UTC (всемирным координированным временем).

#### Язык/Language

Выберите страну или регион в которых используется сканер.

#### Клавиатура

Измените компоновку клавиатуры на ЖК-экране.

# Время ожид. операции

Выберите **Вкл.** для возврата на первый экран, если в течение заданного времени не производится никаких действий.
### <span id="page-180-0"></span>USB-подключение к PC

Вы можете запретить использование подключения по USB с компьютера. Для того, чтобы сделать это, выберите пункт **Отключить**.

### Прямое включение питания

Включите сканер напрямую, если он подключен к источнику питания, без нажатия кнопки питания.

### **Параметры сканера**

### Медленно

Подача оригиналов при сканировании происходит медленнее. При установке значения **Вкл.** значок меняется на .

Включите эту функцию в следующих случаях.

❏ Происходит частое замятие оригиналов.

❏ При загрузке тонких оригиналов.

- ❏ Одновременно сканируются оригиналы разных типов или размеров.
- ❏ Если вы считаете, что сканер слишком сильно шумит во время работы.

### Время остан. при двойной подаче

Задайте действие, которое выполняется, если обнаружен захват нескольких оригиналов.

- ❏ Сразу: подача немедленно прекращается, когда обнаруживается захват нескольких оригиналов.
- ❏ После извлечения: сканирование оригиналов, подача которых определена как захват нескольких оригиналов, выполняется как обычно, но подача последующих оригиналов временно приостанавливается.

Если на отсканированном изображении проблем нет, можно продолжить сканирование как обычно.

### Функция DFDS

Однократный пропуск обнаружения захвата нескольких листов и продолжение сканирования.

При установке значения **Вкл.** значок меняется на .

Включите эту функцию для сканирования оригиналов, которые при подаче определяются как несколько захваченных листов (например, в случае с пластиковыми картами или конвертами).

### Защита бумаги

Уменьшает повреждение оригиналов, немедленно прекращая сканирование при возникновении следующих состояний.

❏ Ошибка подачи оригиналов.

❏ Неровная подача оригиналов.

Чтобы включить эту функцию, выберите уровень обнаружения. Подробные сведения о каждом уровне см. в таблице ниже.

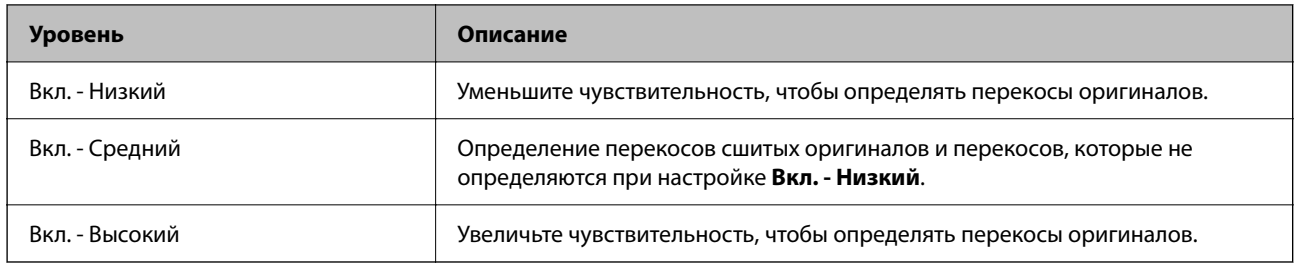

### **P** Важно:

- ❏ Эта функция не всегда помогает предотвратить порчу оригиналов.
- ❏ В зависимости от состояния подаваемых оригиналов ошибки подачи могут не обнаруживаться.

### *Примечание:*

В зависимости от оригиналов, условий их подачи и заданного уровня эта функция может работать неправильно.

- ❏ Выберите *Вык.*, чтобы отключить эту функцию при сканировании пластиковых карт или плотной бумаги.
- ❏ Если часто возникают проблемы с определением, уменьшите значение уровня для этой функции.
- ❏ Некоторые оригиналы могут ошибочно определяться как неправильно поданные (например, оригиналы необычной формы или оригиналы, сканируемые неровно).
- ❏ При загрузке нескольких оригиналов следует выровнять их передние края. Оригиналы могут ошибочно определяться как неправильно поданные, если их края не выровнены, даже если они сканируются правильно.
- ❏ Чтобы отсканировать оригиналы без перекосов, перед сканированием подвиньте направляющие краев к краю оригиналов.

### Определение загрязнения стекла

Обнаружение загрязнений на стеклянной поверхности внутри сканера. Можно выбрать уровень обнаружения.

В зависимости от характера грязи эта функция не всегда может работать правильно.

### Ультразвук. обнар. двойн. под.

При подаче нескольких оригиналов обнаруживает захват нескольких листов и останавливает сканирование.

В зависимости от оригиналов (например, при подаче конвертов, пластиковых карт, оригиналов с ярлыками или наклейками и пр.) эта функция не всегда может работать должным образом.

#### Время ожидания Режима автоматической подачи

Установка времени ожидания при использовании Режим автоматической подачи.

Доступно только при сканир. из «Сеть Папка / FTP», «Эл. почта», «Облако», или «USBнакопитель». Можно установить время автом. завершения, нужно выбрать «Вкл.» для включения «Режим автоматической подачи».

### Подтвердить Получателя

Проверьте место назначения перед сканированием.

# <span id="page-182-0"></span>**Редактировать домашний**

Можно изменить настройки отображения на главном экране.

❏ Макет

Меняет метод отображения значков меню.

❏ Добавить значок

Добавляет значки во внесенные настройки **Предустан.** или восстанавливает значки, которые были удалены с экрана.

❏ Удалить значок

Удаляет значки с главного экрана. Если необходимо повторно отобразить удаленные значки, выберите **Добавить значок** или **Восстан. отображ. значков по умолчанию**.

❏ Переместить значок

Изменяет порядок отображения значков.

❏ Восстан. отображ. значков по умолчанию

Восстанавливает настройки главного экрана по умолчанию.

❏ Фон экрана

Измените цвет фона на ЖК-экране.

### **Параметры пользователя**

Можно изменить первоначальные настройки сканирования для следующего.

❏ Сканир. в сет. папку/FTP

- ❏ Сканирование в эл. почту
- ❏ Скан. на USB-накопитель
- ❏ Сканирование в облако

# **Настройки сети**

### Настройка Wi-Fi

Настройка или изменение параметров беспроводной связи. Выберите один из следующих методов подключения и следуйте инструкциям на панели управления.

### Маршрутизатор

- ❏ Мастер настройки Wi-Fi
- ❏ Настройка кнопкой (WPS)

### □ Другие

- Настр. PIN-кода (WPS)
- Автоподключение Wi-Fi
- 

Проблемы с сетью можно решить путем отключения или повторной установки

> Маршрутизатор > Изменить настройки настроек Wi-Fi. Нажмите > Другие > Отключить Wi-Fi > Запуск настройки.

### **Wi-Fi Direct**

Отображение информации для подключения к смартфону.

Нажмите Изменить для изменения настроек.

- Изменить имя сети
- □ Изменить пароль
- П Изменить частотный диапазон

Этот параметр может не отображаться в зависимости от вашего региона.

- Отключить Wi-Fi Direct
- □ Восст. настр. по ум.

### Настройка проводной ЛВС

Настройка или изменение сетевого подключения, при котором используются сетевой кабель и маршрутизатор. При их использовании подключения по Wi-Fi отключаются.

### Статус сети

Отображает текущие сетевые настройки для следующих элементов.

- □ Состоя. провод. ЛВС/Wi-Fi
- Состояние Wi-Fi Direct
- □ Статус серв. эл. поч.

### Расширенные

Настройте следующие дополнительные параметры.

- П Имя устройства
- $\Box$  TCP/IP
- □ Прокси-сервер
- □ Сервер эл. почты
	- Настройки сервера
	- Проверка подключения
- $\Box$  Адрес IPv6
- □ Скорость соедин. и дуплексная связь
- Перенаправление HTTP на HTTPS
- Отключить IPsec/ Фильтрация IP

❏ Отключить IEEE802.1X

# **Настройки веб-службы**

Служба Epson Connect

Отображение данных о регистрации и подключении сканера к службе Epson Connect.

Можно зарегистрироваться в этой службе, нажав **Регистрация** и выполнив соответствующие инструкции.

После регистрации можно изменить следующие параметры.

❏ Приост. / возобн.

❏ Отменить регистрацию

Подробные сведения см. на следующем веб-сайте.

<https://www.epsonconnect.com/>

[http://www.epsonconnect.eu](http://www.epsonconnect.eu/) (только Европа)

# **Document Capture Pro**

### Режим работы

Выберите режим работы на панели управления в соответствии с режимом на компьютере, на котором установлена программа Document Capture Pro.

### ❏ Клиентский режим

Выберите этот режим, если приложение Document Capture Pro установлено на компьютере с Windows или Mac OS.

### ❏ Режим сервера

Выберите этот режим, если приложение Document Capture Pro установлено на компьютере с Windows Server. Затем введите адрес сервера.

### Настройки группы

Включение групповых настроек на сканере. Используйте этот пункт при включении групповых настроек в Document Capture Pro.

### Группа

Введите номер группы при включении **Настройки группы**.

# **Диспетчер Контакты**

### Регистрация/Удалить

Зарегистрируйте или удалите контакты для меню Сканирование в эл. почту и Сканир. в сет. папку/FTP.

### Частые

Зарегистрируйте часто используемые контакты для быстрого доступа к ним. Можно также изменить порядок этого списка.

### Параметры просмотра

Измените способ отображения списка контактов.

#### Параметры поиска

Измените метод поиска контактов.

### **Администрир. системы**

#### Диспетчер Контакты

### Регистрация/Удалить

Зарегистрируйте или удалите контакты для меню Сканирование в эл. почту и Сканир. в сет. папку/FTP.

### Частые

Зарегистрируйте часто используемые контакты для быстрого доступа к ним. Можно также изменить порядок этого списка.

#### Параметры просмотра

Измените способ отображения списка контактов.

#### Параметры поиска

Измените метод поиска контактов.

#### Настройки администратора

- ❏ Пароль администратора: ввод пароля администратора, что позволяет изменять настройки только администратору. Введите пароль длиной до 20 символов.
- ❏ Функция блокировки: блокирование настроек для предотвращения изменения их пользователями.

### Ограничения

Разрешение изменения параметров следующих пунктов при включении блокировки панели.

- ❏ Доступ к Регистрации/ Удалению Контакты
- ❏ Сканирование в эл. почту: доступ к недавним
- ❏ Доступ к языку
- ❏ Защита персональных данных

### Шифрование пароля

Зашифруйте пароль.

Если во время перезапуска сканера питание будет выключено, данные могут быть повреждены и настройки сканера будут возвращены к значениям по умолчанию. В этом случае необходимо будет снова задать пароль.

### Сбор информации о клиенте

Выберите **Утвердить** для передачи в Seiko Epson Corporation информации об использовании устройства, например о количестве отсканированных листов.

### Настройки WSD

Включите или выключите функцию WSD (веб-службы для устройств).

Восст. настр. по ум.

- ❏ Настройки сети: восстановление заводских значений сетевых настроек.
- ❏ Все, кроме Настройки сети: восстановление заводских значений всех настроек (кроме сетевых настроек).

❏ Все настройки: восстановление заводских значений всех настроек.

### c*Важно:*

При выборе и выполнении *Все настройки* все зарегистрированные для сканера данные настроек, в том числе контакты и параметры пользователей аутентификации, будут удалены. Удаленные настройки нельзя восстановить.

### Обновление встроенного ПО

Можно получить сведения о микропрограмме сканера, такие как ее текущая версия, а также сведения о доступных обновлениях.

### Обновление

Проверка наличия последней версии встроенного программного обеспечения на сервере сети. При наличии обновления вы можете выбрать, следует ли начать процедуру установки новой версии или нет.

### Уведомление

Выберите **Вкл.**, чтобы получать уведомления о доступности обновлений встроенного программного обеспечения.

# **Информация об устройстве**

### Серийный номер

Отображает серийный номер сканера.

### Текущая версия

Показывает текущую версию встроенного ПО.

### Суммарное число копий

Показывает общее число выполненных сканирований.

### Число 1-сторонних копий

Показывает число односторонних сканирований.

#### Число 2-сторонних копий

Показывает число двусторонних сканирований.

### Число копий конверта для сканир.

Показывает число сканирований, выполненных с помощью Из податчика.

#### Число копий после замены рол.

Показывает число сканирований, выполненных после замены узла роликов.

#### Число копий после регул. очист.

Показывает число сканирований, выполненных после проведения регулярной чистки.

#### Состояние аутентификации устройства

Отображает состояние устройства проверки подлинности.

#### Сброс числа копий

Сбрасывает количество сканирований. Выберите функцию, которую следует сбросить, в **Число копий после замены рол.** или **Число копий после регул. очист.**, затем нажмите **Да**.

# **Техобслуж. Сканера**

#### Чистка роликов

Показывает, как выполнять очистку роликов внутри сканера.

#### Замена роликов

Показывает, как выполнять замену узла роликов. После замены узла роликов вы также можете сбросить число сканирований.

### Регул. очист

Показывает, как выполнять регулярную очистку внутренности сканера. После выполнения регулярной очистки также можно сбросить число сканирований.

#### Очистка стекла

Показывает, как выполнять очистку стекла внутри сканера.

# **Настройка уведомления о замене роликов**

#### Настро оповещ счетчи

Изменение числа сканирований при отображении уведомления о замене ролика.

# **Настройка оповещений о регулярной очистке**

### Настройка предупреждений

Уведомление о времени выполнения чистки внутренней области сканера.

### Настро оповещ счетчи

Изменение числа сканирований при отображении уведомления об очистке.

# <span id="page-189-0"></span>**Обслуживание**

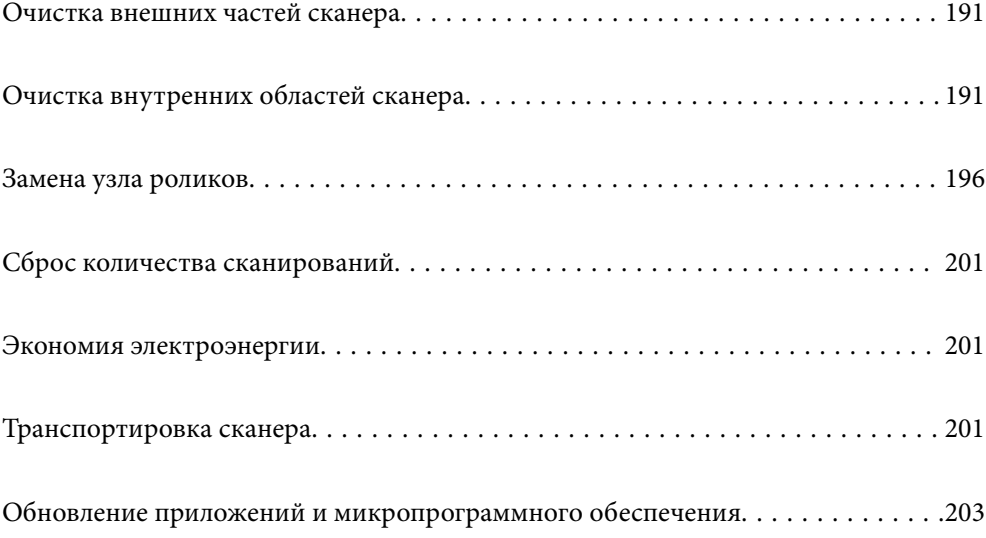

# <span id="page-190-0"></span>**Очистка внешних частей сканера**

Удалите все загрязнения с внутренней поверхности корпуса с помощью сухой ткани или ткани, смоченной мягким чистящим средством и водой.

### c*Важно:*

- ❏ Никогда не очищайте сканер спиртом, разбавителем или любыми едкими растворителями. В противном случае может произойти деформирование или изменение цвета поверхности устройства.
- ❏ Не допускайте попадания воды внутрь устройства. Это может привести к неисправности.
- ❏ Никогда не вскрывайте корпус сканера.
- 1. Нажмите кнопку  $\mathcal{O}$ , чтобы выключить сканер.
- 2. Отсоедините от сканера адаптер переменного тока.
- 3. Протрите внешнюю поверхность сканера тканью, смоченной мягким моющим средством и водой.

### *Примечание:*

Протрите сенсорный экран мягкой сухой тканью.

# **Очистка внутренних областей сканера**

После определенного периода использования сканера бумажная и комнатная пыль, оседающая на роликах или стекле внутри сканера, может привести к ухудшению качества сканирования и к проблемам подачи бумаги. Очистку внутренности сканера следует выполнять через каждые 5,000 сканирований.

Узнать количество выполненных сканирований можно на панели управления или в программе Epson Scan 2 Utility.

Если на поверхности имеются трудноудаляемые загрязнения, воспользуйтесь оригинальным чистящим набором Epson. Для удаления пятен нанесите небольшое количество очистителя на чистящую салфетку.

### c*Важно:*

- ❏ Никогда не очищайте сканер спиртом, разбавителем или любыми едкими растворителями. В противном случае может произойти деформирование или изменение цвета поверхности устройства.
- ❏ Никогда не распыляйте жидкости или смазывающие вещества над сканером. В противном случае возможно неправильное функционирование сканера вследствие повреждения оборудования или электрических цепей.
- ❏ Никогда не вскрывайте корпус сканера.
- 1. Нажмите кнопку  $\mathcal{O}$ , чтобы выключить сканер.
- 2. Отсоедините от сканера адаптер переменного тока.

3. Потяните за рычаг и откройте крышку сканера.

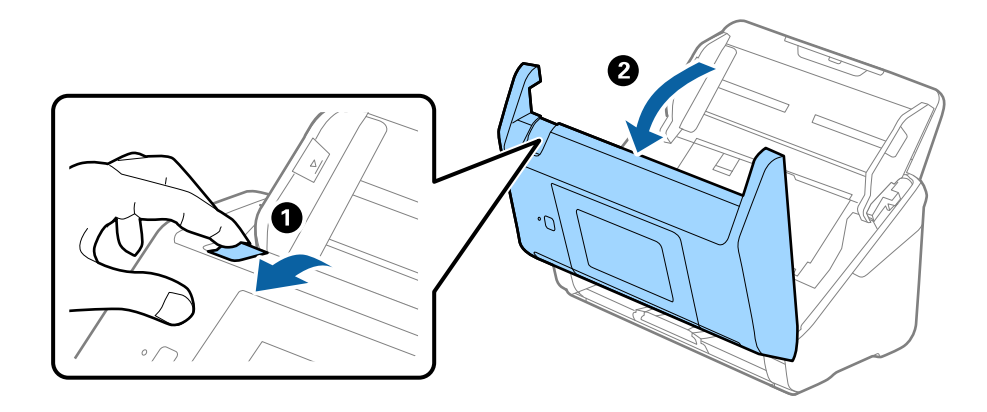

4. Удалите пятна на пластиковом ролике и на нижней поверхности стекла внутри крышки сканера с помощью мягкой ткани или оригинального комплекта для очистки Epson.

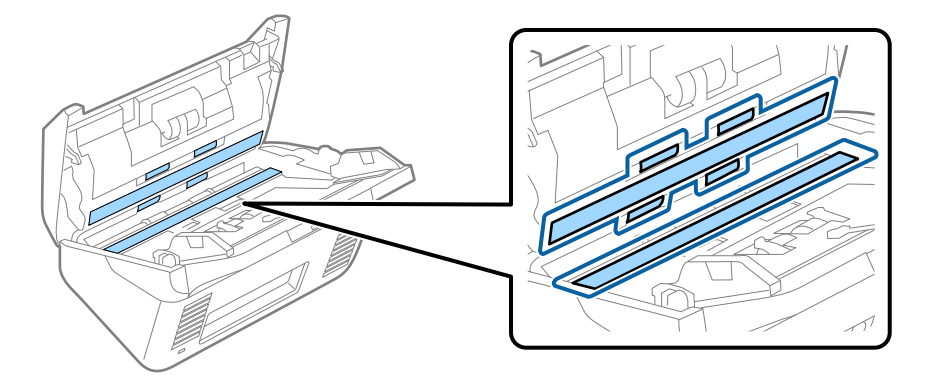

### c*Важно:*

- ❏ При очистке поверхности стекла не прикладывайте больших усилий.
- ❏ Не пользуйтесь щеткой или твердыми инструментами. Царапины на стекле могут ухудшить качество сканирования.
- ❏ Не распыляйте чистящее средство непосредственно на поверхность стекла.
- 5. Загрязнения на датчиках следует удалять ватной палочкой.

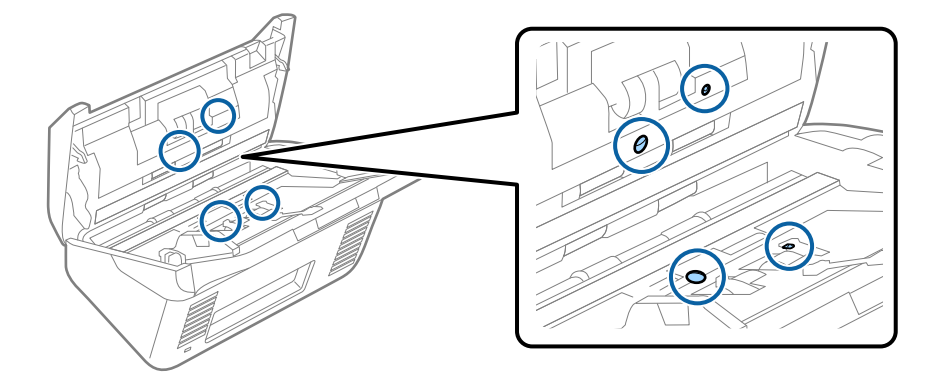

### c*Важно:*

Не смачивайте при этом ватную палочку (например, чистящим средством).

6. Откройте крышку сканера и извлеките ролик разделения.

Для получения дополнительной информации см. раздел «Замена узла роликов».

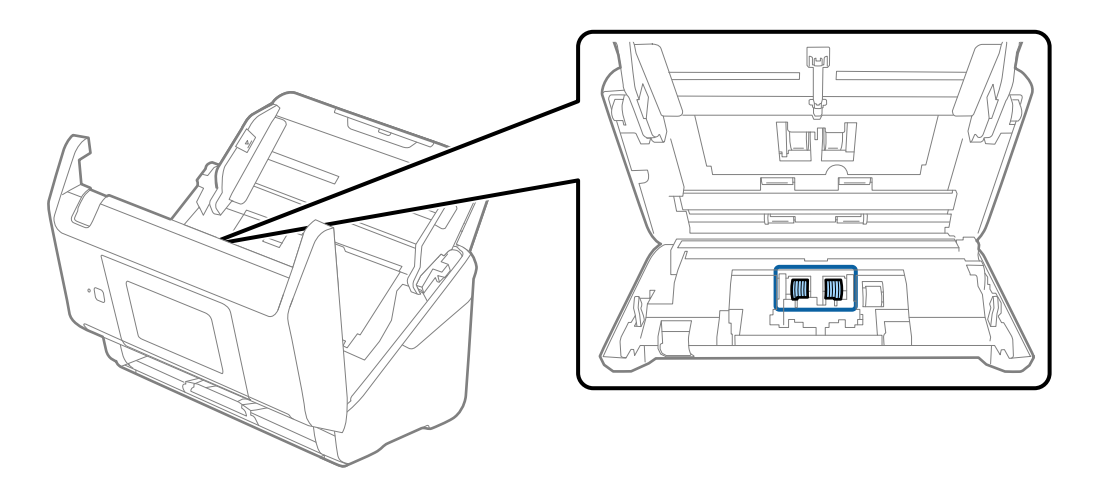

7. Удалите пыль и грязь с ролика разделения с помощью оригинального чистящего набора Epson или мягкой увлажненной ткани.

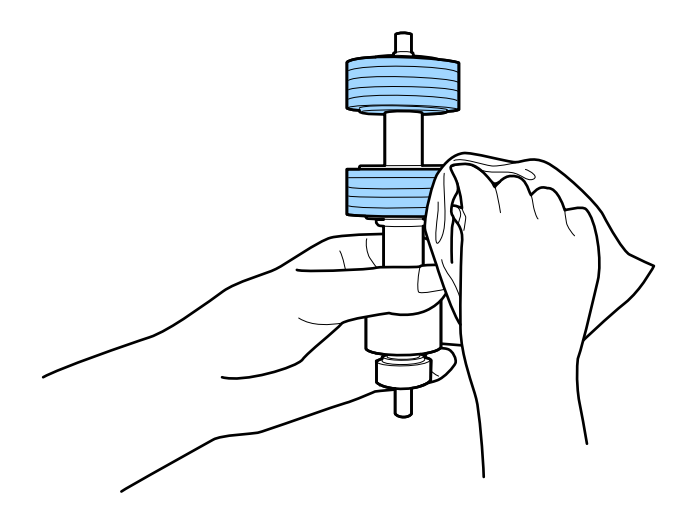

### c*Важно:*

Для очистки ролика используйте только оригинальный чистящий набор Epson или мягкую увлажненную ткань. Сухая ткань может повредить поверхность ролика.

8. Откройте крышку сканера и извлеките приемный ролик.

Для получения дополнительной информации см. раздел «Замена узла роликов».

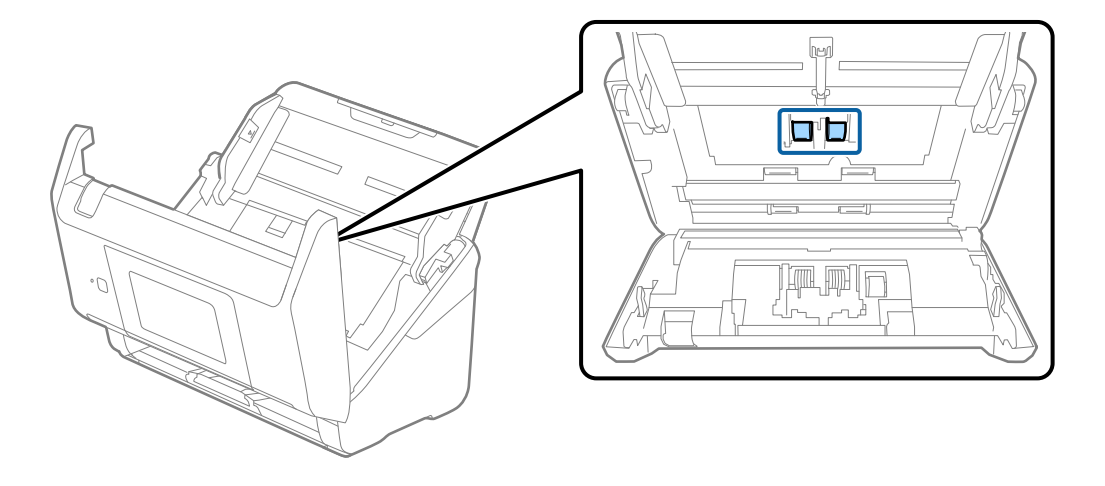

9. Удалите пыль и грязь с приемного ролика с помощью оригинального чистящего набора Epson или мягкой увлажненной ткани.

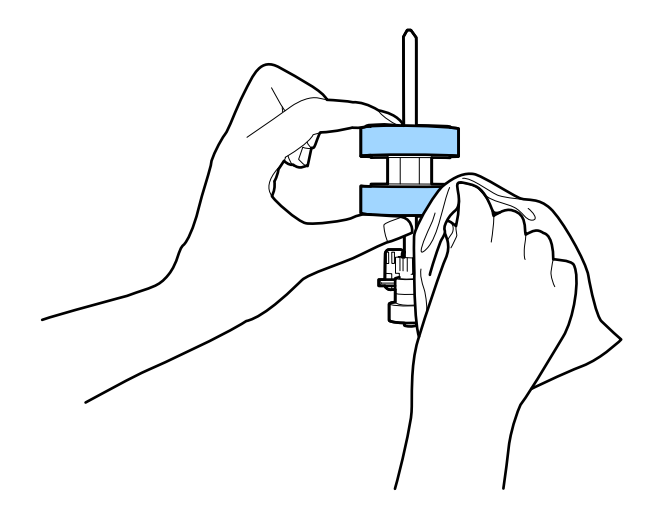

### c*Важно:*

Для очистки ролика используйте только оригинальный чистящий набор Epson или мягкую увлажненную ткань. Сухая ткань может повредить поверхность ролика.

- 10. Закройте крышку сканера.
- 11. Подключите адаптер переменного тока и включите сканер.
- 12. Выберите **Техобслуж. Сканера** на главном экране.
- 13. На экране **Техобслуж. Сканера** выберите **Чистка роликов**.
- 14. Потяните за рычаг, чтобы открыть крышку сканера.

Сканер войдет в режим очистки роликов.

15. Медленно проворачивайте ролики внизу, нажимая в любом месте ЖК-дисплея. Протрите поверхность роликов с помощью оригинального чистящего набора Epson или мягкой ткани, смоченной водой. Повторяйте процедуру до тех пор, пока ролики не станут чистыми.

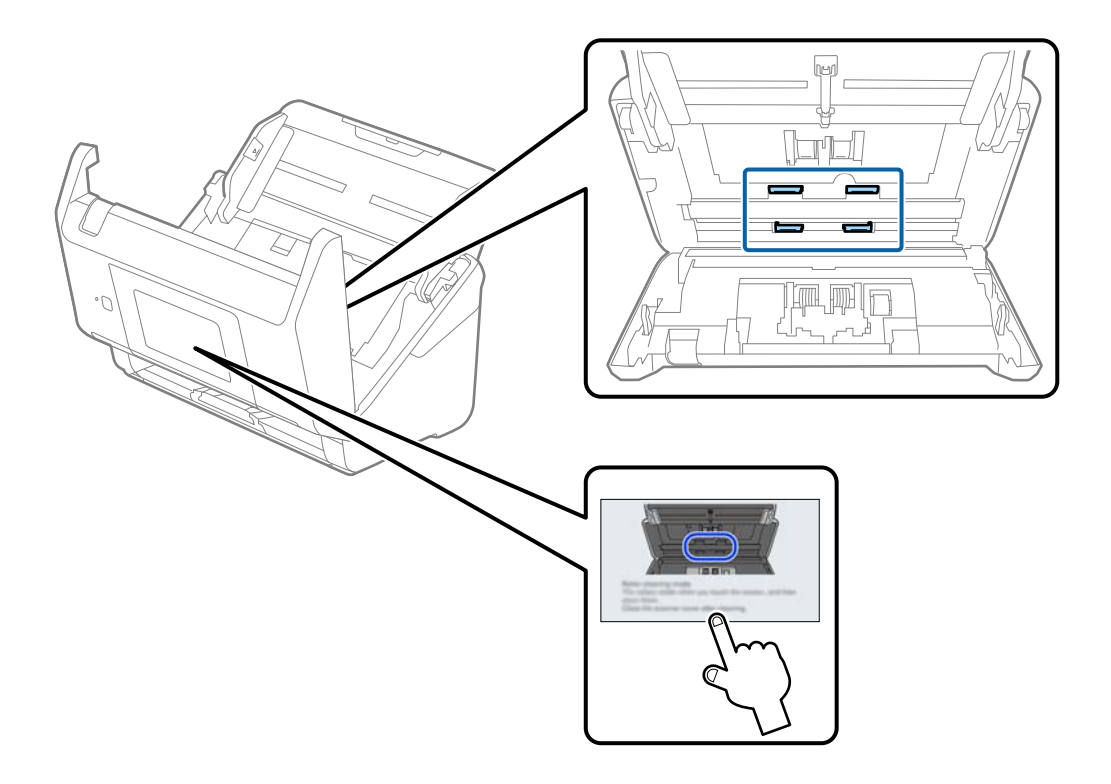

# !*Предостережение:*

При работе с роликами следите за тем, чтобы руки или волосы не попали в механизм. Это может привести к травме.

### 16. Закройте крышку сканера.

Сканер выйдет из режима очистки роликов.

### **Соответствующая информация**

- & [«Коды набора для очистки» на стр. 33](#page-32-0)
- & [«Замена узла роликов» на стр. 196](#page-195-0)

# <span id="page-195-0"></span>**Замена узла роликов**

Если количество выполненных сканирований превысит срок службы роликов, необходимо выполнить замену узла роликов (приемного ролика и ролика разделения). При появлении на экране компьютера или панели управления сообщения о необходимости замены выполните следующие действия.

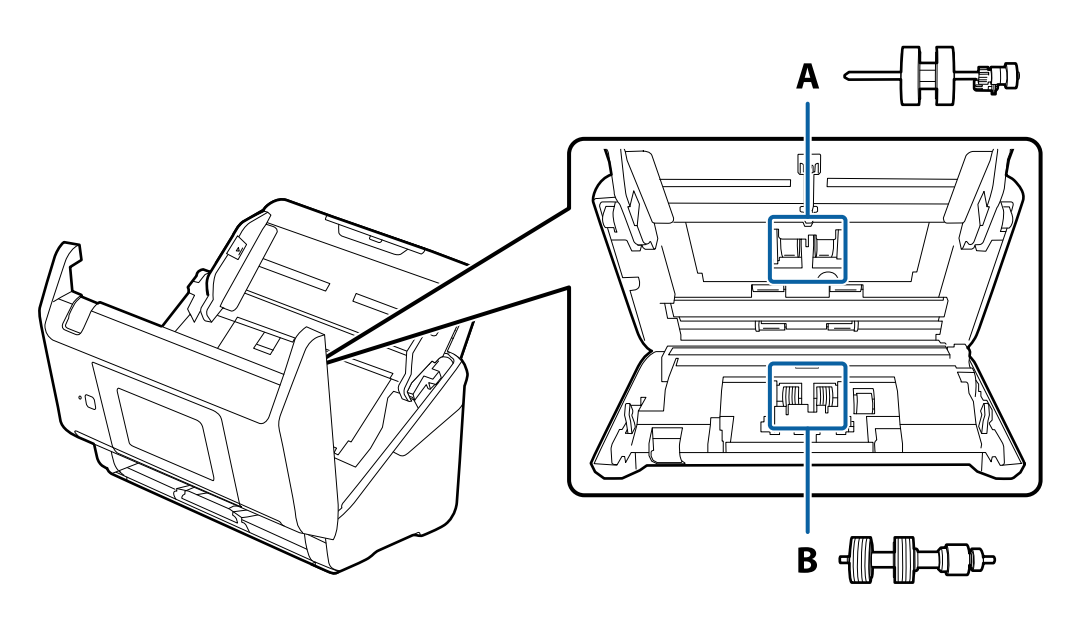

A: приемный ролик, B: ролик разделения

- 1. Нажмите кнопку  $\mathcal{O}$ , чтобы выключить сканер.
- 2. Отсоедините от сканера адаптер переменного тока.
- 3. Потяните за рычаг и откройте крышку сканера.

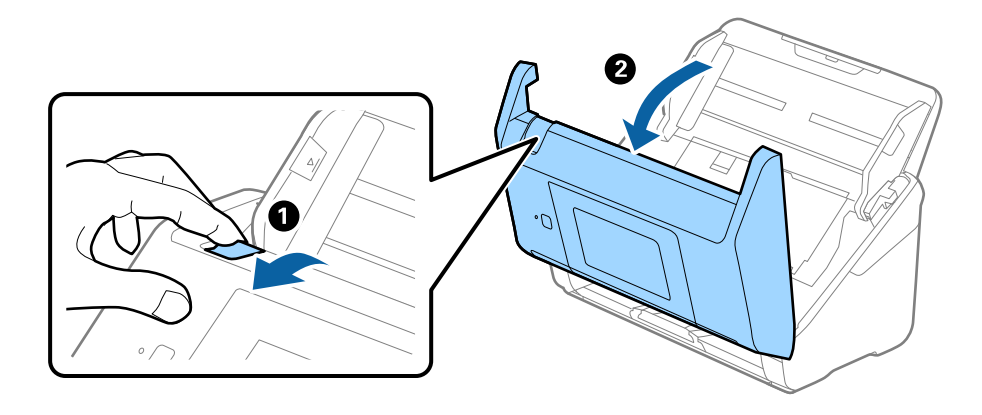

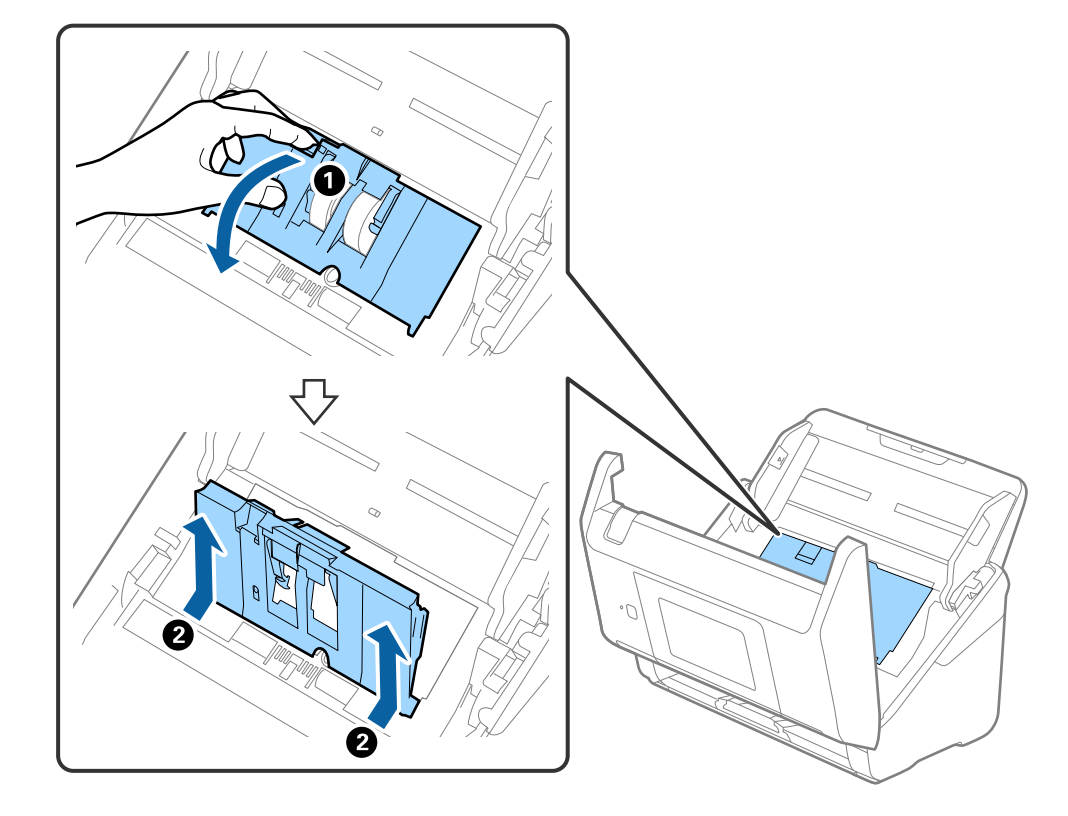

4. Откройте крышку приемного ролика захвата, сдвиньте и извлеките ее.

5. Нажмите на крепления оси ролика, сдвиньте и извлеките приемные ролики.

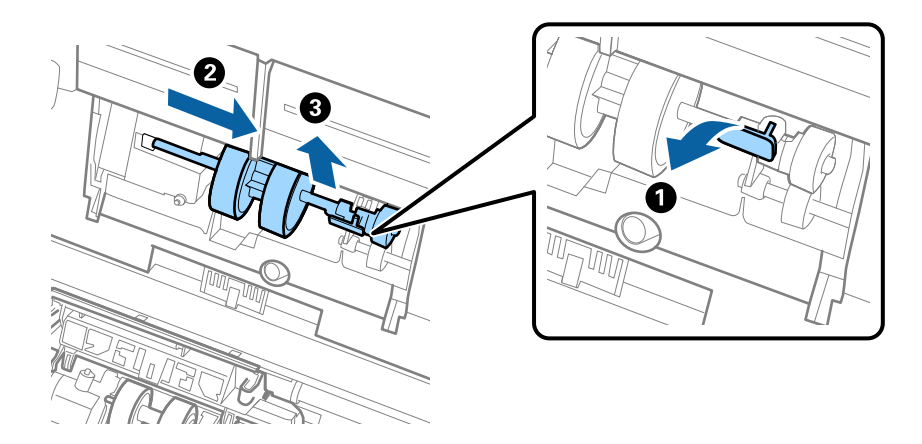

### c*Важно:*

Не прикладывайте больших усилий при извлечении приемного ролика. Это может привести к повреждению внутренних частей сканера.

6. Удерживая крепление, сдвиньте новый приемный ролик влево и вставьте его в отверстие в сканере. Нажмите на крепление, чтобы зафиксировать его.

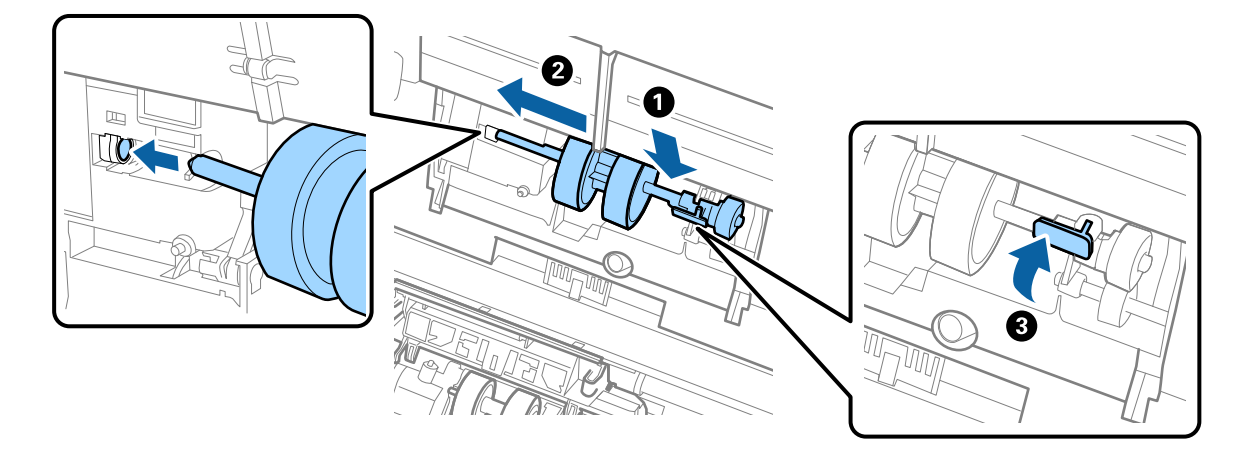

7. Вставьте край крышки приемного ролика в канавку и вдвиньте крышку. Плотно закройте крышку.

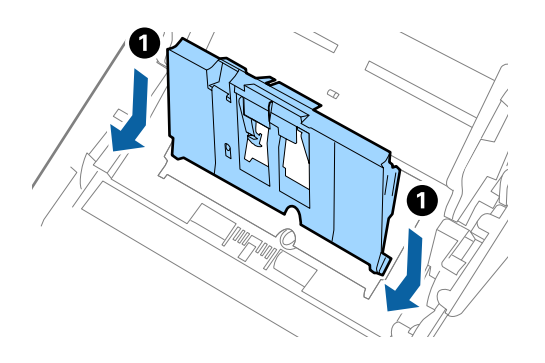

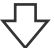

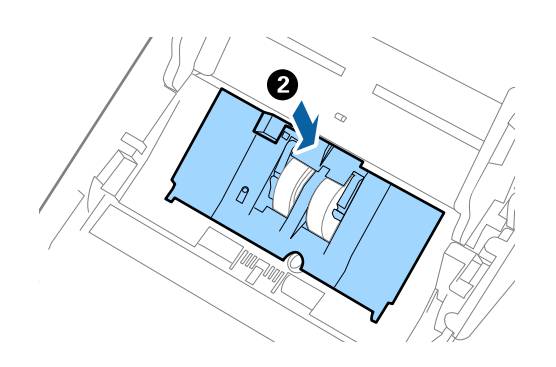

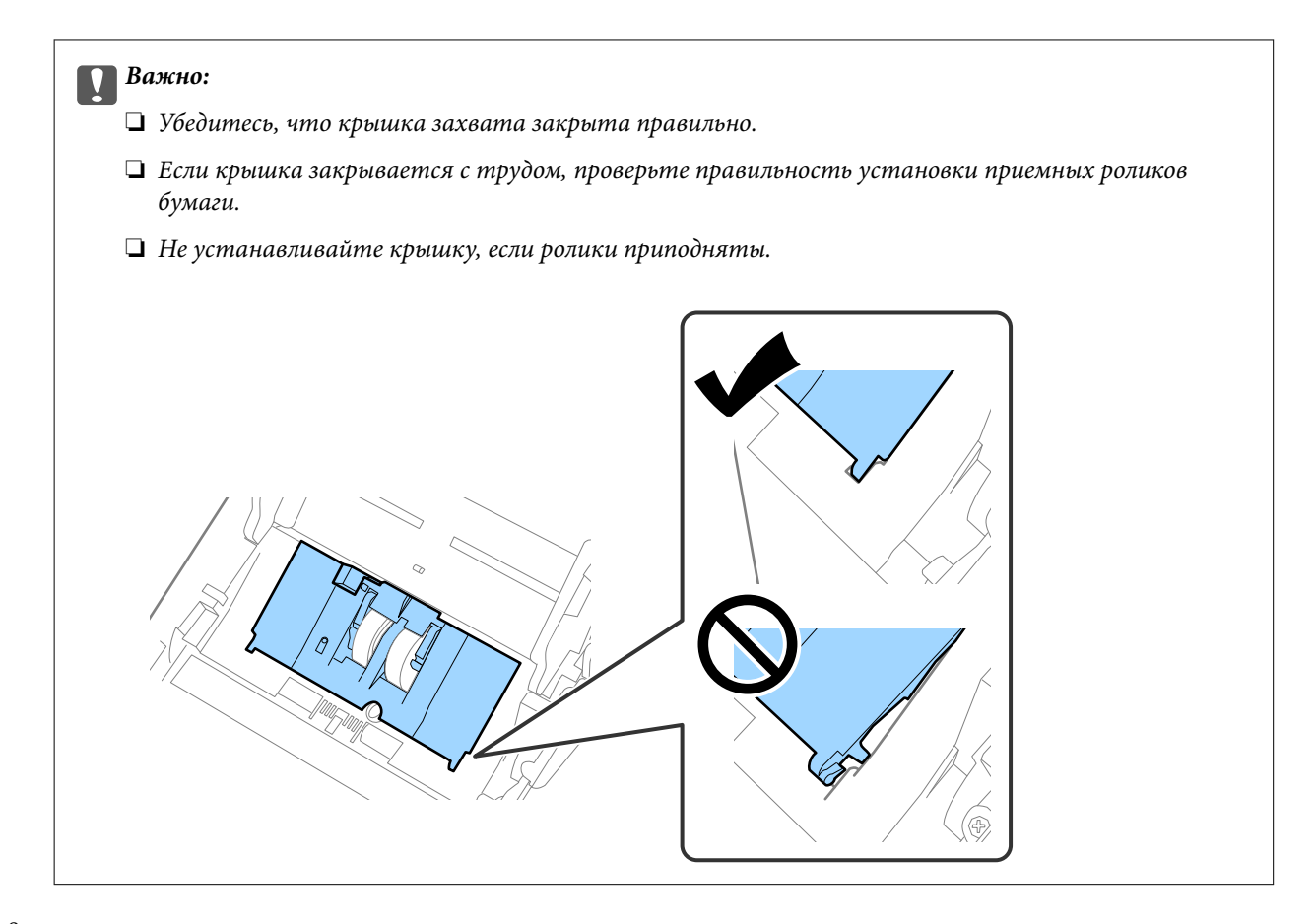

8. Нажмите на защелки по обеим сторонам крышки ролика разделения, чтобы открыть крышку.

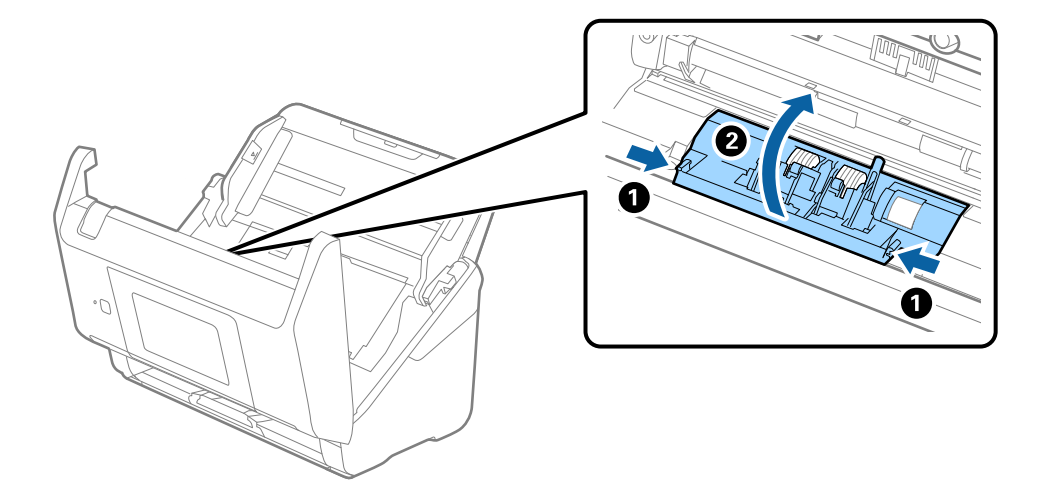

9. Приподнимите левую сторону ролика разделения, затем сдвиньте и извлеките их.

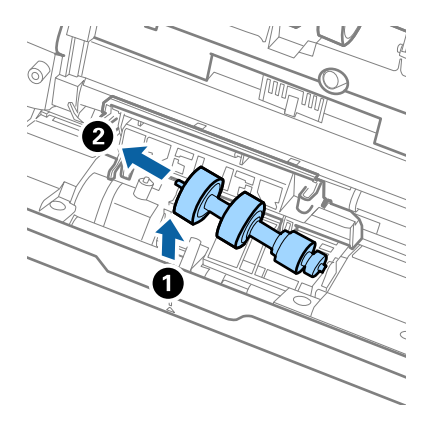

10. Вставьте ось нового ролика разделения в отверстие на правой стороне и опустите ролик.

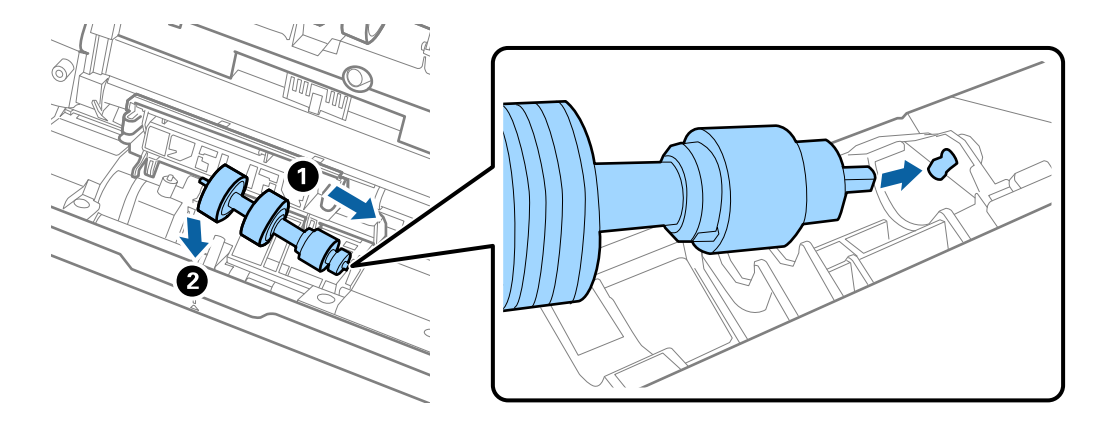

11. Закройте крышку ролика разделения.

### c*Важно:*

Если крышка закрывается с трудом, убедитесь, что ролики разделения установлены правильно.

- 12. Закройте крышку сканера.
- 13. Подключите адаптер переменного тока и включите сканер.
- 14. Выполните сброс количества сканирований на панели управления.

### *Примечание:*

Утилизацию ролика разделения и приемного ролика следует производить в соответствии с местными нормами. Не разбирайте эти компоненты.

### **Соответствующая информация**

& [«Коды узла роликов» на стр. 33](#page-32-0)

# <span id="page-200-0"></span>**Сброс количества сканирований**

Сбрасывает число сканирований, выполненных после замены узла роликов.

- 1. Выберите на начальном экране пункт **Настр.** > **Информация об устройстве** > **Сброс числа копий** > **Число копий после замены рол.**.
- 2. Нажмите **Да**.

### **Соответствующая информация**

& [«Замена узла роликов» на стр. 196](#page-195-0)

### **Экономия электроэнергии**

Когда сканер не выполняет никаких операций, можно использовать спящий режим или режим автоматического выключения для экономии электроэнергии. Можно задать период времени, по истечении которого сканер будет переходить в спящий режим и автоматически отключаться. Любое увеличение этого значения повлияет на энергопотребление данного устройства. При внесении каких-либо изменений учитывайте их влияние на окружающую среду.

- 1. Выберите **Настр.** на главном экране.
- 2. Выберите **Основ. настройки**.
- 3. Выберите **Настройки выкл.** и задайте настройки.

### *Примечание:*

Доступные функции могут различаться в зависимости от места покупки.

# **Транспортировка сканера**

Если необходимо перевезти сканер в другое место или отправить его в ремонт, выполните приведенные ниже действия для его упаковки.

- 1. Нажмите кнопку  $\mathcal{O}$ , чтобы выключить сканер.
- 2. Отключите адаптер переменного тока.
- 3. Извлеките кабели и устройства.

4. Закройте удлинитель подающего лотка и выходной лоток.

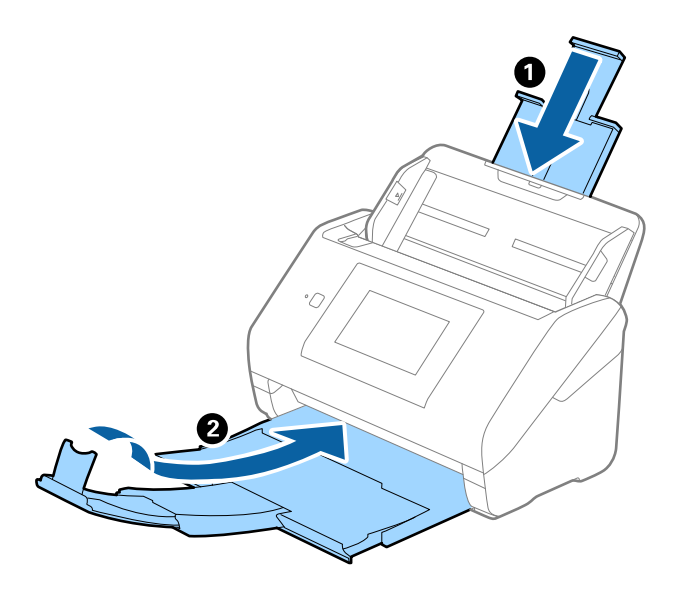

### **Важно:**

Выходной лоток должен быть надежно закрыт, в противном случае он может быть поврежден в процессе транспортировки.

5. Снимите подающий лоток.

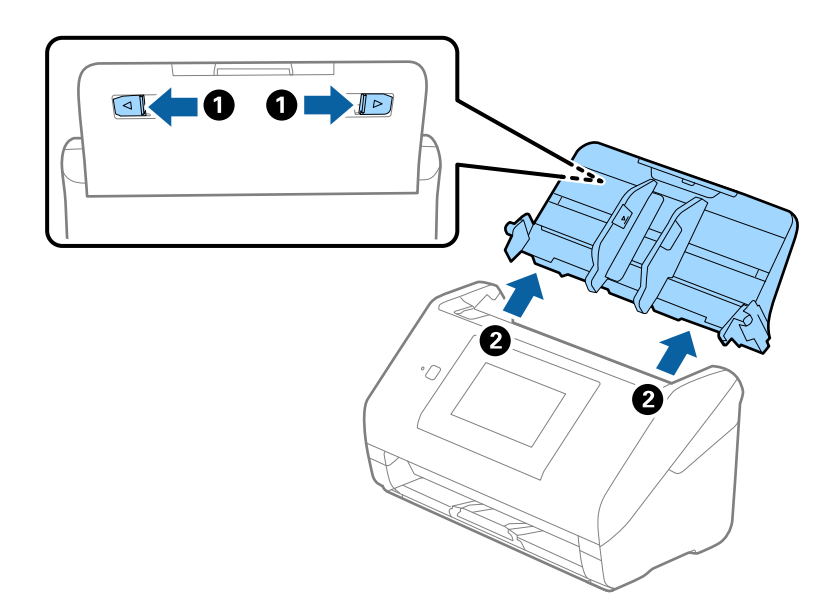

6. Упакуйте сканер в оригинальный упаковочный материал и оригинальную или иную прочную коробку.

# <span id="page-202-0"></span>Обновление приложений и микропрограммного обеспечения

Обновление приложений и микропрограммного обеспечения позволяет устранить некоторые проблемы и улучшить или добавить функции. Следите за тем, чтобы всегда использовать самую новую версию приложений и микропрограммного обеспечения.

### $\bigcap$  Важно:

 $\Box$  Не отключайте компьютер или сканер во время обновления.

### Примечание:

Если сканер может быть подключен к Интернету, можно обновить встроенное ПО принтера с помощью Web Config. Выберите вкладку Управление устройствами > Обновление встроенной программы, проверьте отображаемое сообщение, затем щелкните Пуск.

- 1. Убедитесь, что сканер и компьютер подсоединены друг к другу, а компьютер подключен к Интернету.
- <sup>2.</sup> Запустите EPSON Software Updater и обновите приложения или микропрограммное обеспечение.

### Примечание:

Операционные системы семейства Windows Server не поддерживаются.

 $\Box$  Windows 10

Нажмите кнопку «Пуск» и выберите Epson Software > EPSON Software Updater.

 $\Box$  Windows 8.1/Windows 8

С помощью кнопки «Поиск» введите название приложения, после чего нажмите появившийся значок.

 $\Box$  Windows 7

Щелкните кнопку «Пуск» и выберите Все программы или Программы > Epson Software > EPSON Software Updater.

 $\Box$  Mac OS

Выберите Finder > Перейти > Приложения > Epson Software > EPSON Software Updater.

### Примечание:

Если приложение, которое необходимо обновить, невозможно найти в списке, значит, его невозможно обновить при помощи EPSON Software Updater. Проверьте наличие самых новых версий приложений на локальном вебсайте Ерѕоп.

http://www.epson.com

### Обновление встроенного программного обеспечения сканера с помощью панели управления

Если сканер может быть подключен к Интернету, можно обновить встроенное ПО сканера с помощью панели управления. Кроме того, сканер можно настроить на регулярную проверку наличия обновлений встроенного ПО и выдачу соответствующих оповещений.

1. Выберите Настр. на главном экране. <span id="page-203-0"></span>2. Выберите **Администрир. системы** > **Обновление встроенного ПО** > **Обновление**.

### *Примечание:*

Выберите *Уведомление* > *Вкл.*, чтобы настроить сканер на регулярную проверку доступных обновлений встроенного программного обеспечения.

- 3. Просмотрите сообщение на экране и запустите поиск доступных обновлений.
- 4. Если на ЖК-экране отображается сообщение о наличии обновления встроенного ПО, следуйте инструкциям на экране, чтобы начать процедуру обновления.

### **D** Важно:

- ❏ Не выключайте сканер и не отключайте его от сети до тех пор, пока не завершится обновление. В противном случае сканер может перестать работать.
- ❏ Если обновление встроенного ПО не было завершено или было завершено с ошибкой, сканер не запустится в обычном режиме и при следующем его включении на ЖК-экране отобразится надпись Recovery Mode. В таком случае необходимо обновить встроенное ПО с помощью компьютера. Соедините сканер и компьютер с помощью USB-кабеля. Пока на сканере отображается надпись Recovery Mode, вы не сможете обновить встроенное ПО через сетевое соединение. Откройте на компьютере сайт Epson для вашего региона и загрузите последнюю версию встроенного ПО для сканера. Для обновления следуйте инструкциям на веб-сайте.

### **Обновление микропрограммы с помощью Web Config**

Если сканер может быть подключен к Интернету, можно обновить встроенное ПО принтера с помощью Web Config.

- 1. Войдите в Web Config и выберите вкладку **Управление устройствами** > **Обновление встроенной программы**.
- 2. Щелкните **Пуск** и следуйте инструкциям на экране.

Запускается процесс подтверждения микропрограммы, после чего отображаются сведения о микропрограмме, если существует обновление для нее.

### *Примечание:*

Можно также обновить микропрограмму с помощью Epson Device Admin. Можно визуально подтвердить сведения о микропрограмме в списке устройств. Это оказывается полезным, если необходимо обновить микропрограмму на нескольких устройствах. Дополнительные сведения можно найти в руководстве Epson Device Admin или в справке.

### **Соответствующая информация**

& [«Приложение для настройки операций сканера \(Web Config\)» на стр. 29](#page-28-0)

### **Обновление микропрограммы без подключения к Интернету**

Можно загрузить микропрограмму устройства на компьютер с веб-сайта Epson, а затем подключить устройство и компьютер с помощью кабеля USB и обновить микропрограмму. Если вы не можете выполнить обновление через сеть, сделайте следующее.

### Примечание:

Перед обновлением убедитесь, что драйвер сканера Ерѕоп Ѕсап 2 установлен на вашем компьютере. Если приложение Epson Scan 2 не установлено, установите его.

1. На веб-сайте Epson можно узнать о последних выпусках обновлений микропрограммного обеспечения.

### http://www.epson.com

- Если для вашего сканера доступно микропрограммное обеспечение, загрузите его и перейдите к следующему шагу.
- Если на сайте нет информации о микропрограммном обеспечении, это значит, что вы уже используете последнюю версию микропрограммного обеспечения.
- 2. Через USB-кабель подключите к сканеру компьютер, на который загружено микропрограммное обеспечение.
- 3. Дважды щелкните загруженный исполняемый файл (EXE). Запустится Epson Firmware Updater.
- 4. Следуйте инструкциям на экране.

# <span id="page-205-0"></span>**Решение проблем**

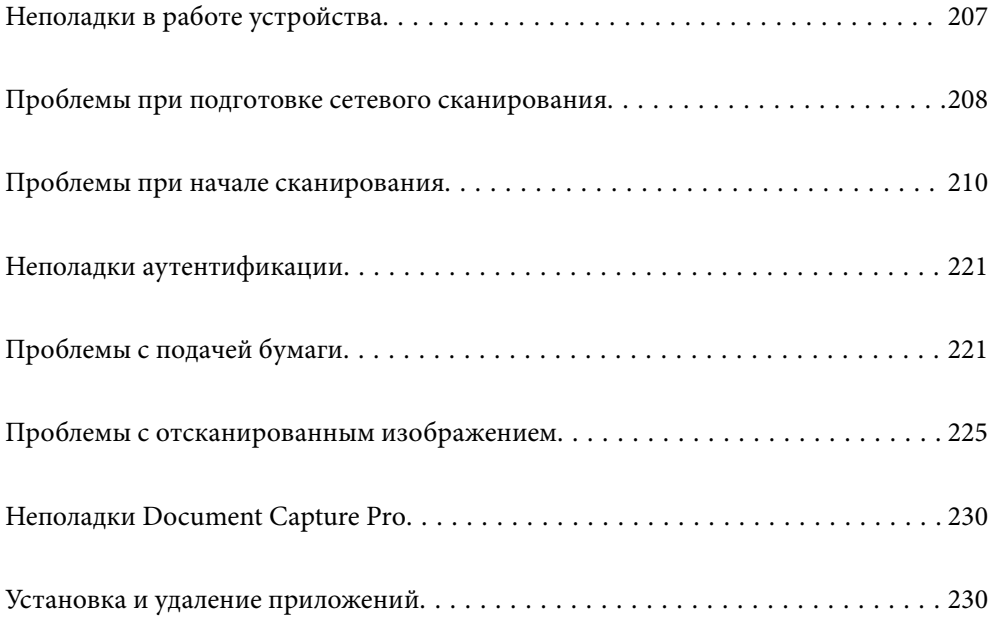

# <span id="page-206-0"></span>**Неполадки в работе устройства**

### **Просмотр сообщений об ошибках на панели управления**

При появлении на панели управления сообщения об ошибке для устранения соответствующей проблемы следуйте инструкциям на экране или выполните действия, указанные ниже.

### *Примечание:*

Если при сканировании в сетевую папку отображается сообщение об ошибке, изучите следующие сведения.

[«На панели управления отображаются сообщения при сканировании в сетевую папку» на стр. 219](#page-218-0)

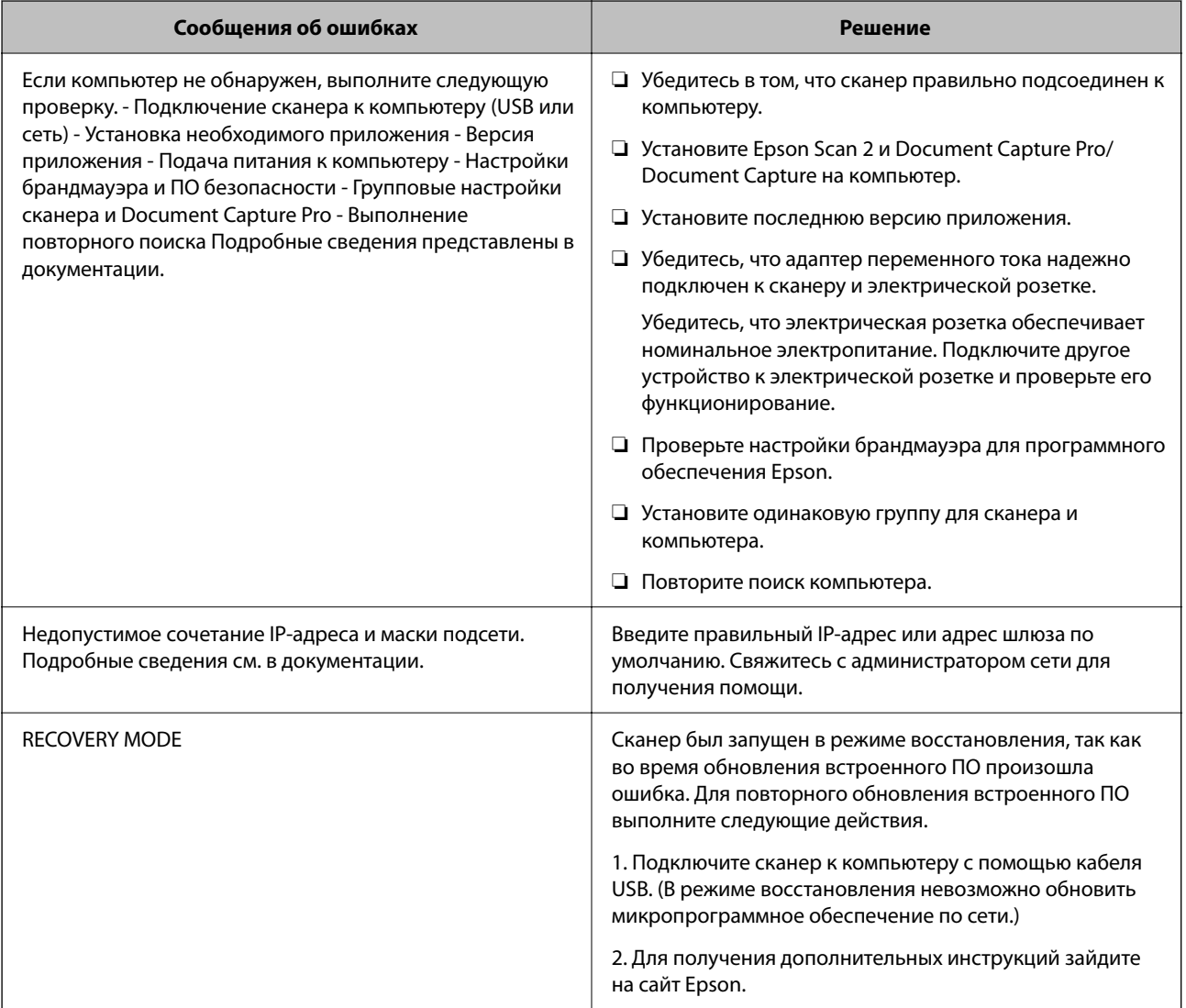

### **Соответствующая информация**

- & [«Обновление приложений и микропрограммного обеспечения» на стр. 203](#page-202-0)
- & [«Установка пользовательских приложений» на стр. 231](#page-230-0)

### <span id="page-207-0"></span>**Сканер не включается**

- ❏ Убедитесь, что адаптер переменного тока надежно подключен к сканеру и электрической розетке.
- ❏ Убедитесь, что электрическая розетка находится в рабочем состоянии. Подключите другое устройство к электрической розетке и проверьте его функционирование.

### **Вы забыли пароль администратора**

Требуется помощь специалистов по техническому обслуживанию. Обратитесь к локальному дилеру.

### *Примечание:*

Ниже приведены первоначальные значения для администратора Web Config.

- ❏ Имя пользователя: нет (пустое)
- ❏ Пароль: серийный номер сканера

Серийный номер указан на этикетке снизу сканера. При восстановлении пароля администратора по умолчанию будут восстановлены первоначальные значения.

# **Проблемы при подготовке сетевого сканирования**

### **Советы по решению проблем**

❏ Просмотр сообщения об ошибке

При возникновении неполадки сначала проверьте, есть ли какие-нибудь сообщения на панели управления сканера или экране драйвера. Если настроена отправка уведомлений по электронной почте в случае каких-либо событий, то вы своевременно узнаете о произошедшем.

❏ Проверка состояния соединения

Проверьте состояние связи с сервером или клиентским компьютером, используя такие команды, как ping и ipconfig.

❏ Проверка подключения

Для проверки подключения сканера и почтового сервера выполните на сканере проверку подключения. Кроме того, проверьте подключение клиентского компьютера к серверу, чтобы проверить состояние связи.

❏ Инициализация параметров

Если проблема не связана с текущими параметрами и состоянием связи, она может быть решена путем отключения или сброса сетевых параметров сканера и их последующей перенастройки.

### **Соответствующая информация**

- & [«Настройка почтового сервера» на стр. 120](#page-119-0)
- & [«Просмотр сообщений об ошибках на панели управления» на стр. 207](#page-206-0)

### **Нет доступа к Web Config**

### **Сканеру не назначен IP-адрес.**

### **Решения**

Возможно, сканеру не назначен допустимый IP-адрес. Настройте IP-адрес, используя панель управления сканера. Текущие значения параметров можно проверить на панели управления сканера.

### **Браузер не поддерживает стойкость шифрования для SSL/TLS.**

### **Решения**

Для SSL/TLS установлен режим Криптографическая стойкость. Web Config можно открыть с помощью веб-браузера, который поддерживает указанные ниже алгоритмы массового шифрования. Убедитесь, что используете поддерживаемый браузер.

- ❏ 80 бит: AES256/AES128/3DES
- ❏ 112 бит: AES256/AES128/3DES
- ❏ 128 бит: AES256/AES128
- ❏ 192 бита: AES256
- ❏ 256 бит: AES256

### **Срок действия Сертификат, подписанный ЦС истек.**

### **Решения**

Если имеется проблема с истечением срока действия сертификата, при подключении к Web Config через соединение SSL/TLS (https) отображается сообщение «Срок действия сертификата истек». Если это сообщение отображается до истечения срока действия сертификата, убедитесь, что дата на сканере настроена правильно.

### **Общее имя в сертификате и на сканере не совпадает.**

### **Решения**

Если общее имя в сертификате и на сканере не совпадает, при доступе к Web Config через соединение SSL/TLS (https) отображается сообщение «Имя сертификата безопасности не совпадает с···». Это происходит потому, что не совпадают следующие IP-адреса.

- ❏ IP-адрес сканера, введенный для общего имени при создании Самоподписанный сертификат или CSR.
- ❏ IP-адрес, введенный в веб-браузере при запуске Web Config

Если используется Самоподписанный сертификат, обновите сертификат.

Если используется Сертификат, подписанный ЦС, еще раз получите сертификат для сканера.

### **В веб-браузере не настроены параметры прокси-сервера для локальных адресов.**

#### **Решения**

Если сканер использует прокси-сервер, настройте веб-браузер так, чтобы он не подключался к локальным адресам через прокси-сервер.

### <span id="page-209-0"></span> $\Box$  Windows:

выберите Панель управления > Сеть и Интернет > Свойства обозревателя > Подключения > Настройка сети > Прокси-сервер, после чего отключите использование прокси-сервера для сети (локальные адреса).

□ Mac OS:

выберите Системные настройки > Сеть > Дополнительно > Прокси и зарегистрируйте локальный адрес в разделе Обход прокси-сервера для этих хостов и доменов.

Пример:

192.168.1.\*: локальный адрес 192.168.1. XXX, маска подсети 255.255.255.0

192.168.\*.\*: локальный адрес 192.168. XXX. XXX, маска подсети 255.255.0.0

### В настройках компьютера отключено DHCP.

### Решения

Если DHCP для автоматического получения IP-адреса отключено на компьютере, Web Config недоступна. Включите DHCP.

Пример для Windows 10:

Откройте панель управления и щелкните Сеть и Интернет > Центр управления сетями и общим доступом > Изменение параметров адаптера. Откройте экран «Свойства» используемого соединения, затем откройте экран свойств IP версии 4 (TCP/IPv4) или IP версии 6 (TCP/IPv6). Убедитесь, что на отображаемом экране установлен флажок Получить IP-адрес автоматически.

### Проблемы при начале сканирования

### Не удается запустить сканирование с компьютера

Убедитесь, что компьютер и сканер соединены должным образом.

Причина проблемы и ее решение могут отличаться в зависимости от наличия или отсутствия правильного соединения.

### Проверка состояния соединения (Windows)

Используйте Epson Scan 2 Utility для проверки состояния подключения.

#### Примечание:

Epson Scan 2 Utility - это приложение, входящее в набор программного обеспечения для сканера.

- <sup>1.</sup> Запустите Epson Scan 2 Utility.
	- $\Box$  Windows 10

Нажмите кнопку «Пуск» и выберите EPSON > Epson Scan 2 Utility.

 $\Box$  Windows 8.1/Windows 8

С помощью кнопки «Поиск» введите название приложения, после чего нажмите появившийся значок.

### ❏ Windows 7

Нажмите кнопку «Пуск», выберите **Все программы** или **Программы** > **EPSON** > **Epson Scan 2** > **Epson Scan 2 Utility**.

2. На экране **Epson Scan 2 Utility** откройте список **Сканер** и щелкните **Настройки**, чтобы открыть экран **Настройки сканера**.

Если экран **Настройки сканера** уже отображается вместо экрана **Epson Scan 2 Utility**, перейдите к следующему шагу.

3. Если сканер не отображается на экране **Настройки сканера**, ваш сканер не обнаружен.

Щелкните **Добавить**, затем добавьте сканер на экране **Добавить сетевой сканер**.

Если невозможно найти сканер или нельзя выполнить сканирование, даже если выбран правильный сканер, изучите соответствующую информацию.

### **Соответствующая информация**

- & [«Не удается выполнить подключение к сети» на стр. 212](#page-211-0)
- & [«Не удается подключить сканер через USB» на стр. 215](#page-214-0)
- & [«Не удается выполнить сканирование даже после установки соединения» на стр. 215](#page-214-0)

### **Проверка состояния соединения (Mac OS)**

Используйте Epson Scan 2 Utility для проверки состояния подключения.

### *Примечание:*

Epson Scan 2 Utility — это приложение, входящее в набор программного обеспечения для сканера.

1. Запустите Epson Scan 2 Utility.

Выберите **Перейти** > **Приложения** > **Epson Software** > **Epson Scan 2 Utility**.

2. На экране **Epson Scan 2 Utility** откройте список **Сканер** и щелкните **Настройки**, чтобы открыть экран **Настройки сканера**.

Если экран **Настройки сканера** уже отображается вместо экрана **Epson Scan 2 Utility**, перейдите к следующему шагу.

3. Если сканер не отображается на экране **Настройки сканера**, ваш сканер не обнаружен.

Щелкните значок , затем разрешите программному обеспечению внести изменения.

4. III елкните значок  $\vert + \vert$ , затем добавьте сканер на экране **Добавить сетевой сканер.** 

Если невозможно найти сканер или нельзя выполнить сканирование, даже если выбран правильный сканер, изучите соответствующую информацию.

### **Соответствующая информация**

- & [«Не удается выполнить подключение к сети» на стр. 212](#page-211-0)
- & [«Не удается подключить сканер через USB» на стр. 215](#page-214-0)
- & [«Не удается выполнить сканирование даже после установки соединения» на стр. 215](#page-214-0)

### <span id="page-211-0"></span>**Не удается выполнить подключение к сети**

Причиной этого могут быть следующие проблемы.

### **Возникают проблемы с сетевыми устройствами, подключенными по сети Wi-Fi.**

### **Решения**

Выключите устройства, которые вы хотите соединить по сети. Подождите примерно 10 секунд, после чего включите устройства в следующем порядке: беспроводной маршрутизатор, компьютер или интеллектуальное устройство, сканер. Переместите сканер и компьютер или интеллектуальное устройство ближе к беспроводному маршрутизатору для улучшения радиосвязи и попробуйте заново задать сетевые настройки.

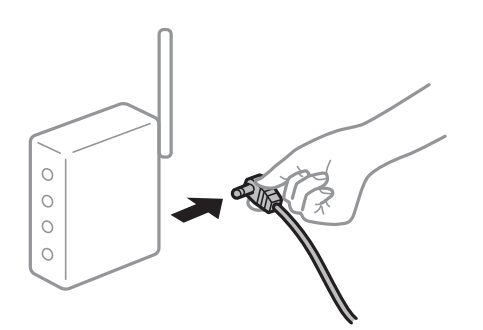

### **Устройства не могут принять сигнал от беспроводного маршрутизатора, так как находятся слишком далеко от него.**

### **Решения**

Переместите компьютер, интеллектуальное устройство и сканер ближе к беспроводному маршрутизатору, после чего выключите и снова включите его.

### **После замены беспроводного маршрутизатора существующие настройки не подходят новому маршрутизатору.**

### **Решения**

Заново задайте настройки подключения к сети, чтобы они соответствовали новому беспроводному маршрутизатору.

### **Имена сетей (идентификаторы SSID), к которым подключены компьютер или интеллектуальное устройство, разные.**

### **Решения**

Если вы одновременно используете несколько беспроводных маршрутизаторов или на беспроводном маршрутизаторе имеется несколько идентификаторов SSID, а устройства при этом подключены к разным SSID (то есть к сетям с разными именами), вы не сможете подключиться к беспроводному маршрутизатору.

<sup>&</sup>amp; [«Когда заменяется беспроводной маршрутизатор» на стр. 238](#page-237-0)

Подключите компьютер или интеллектуальное устройство к сети с тем же SSID, что и сеть, к которой подключен сканер.

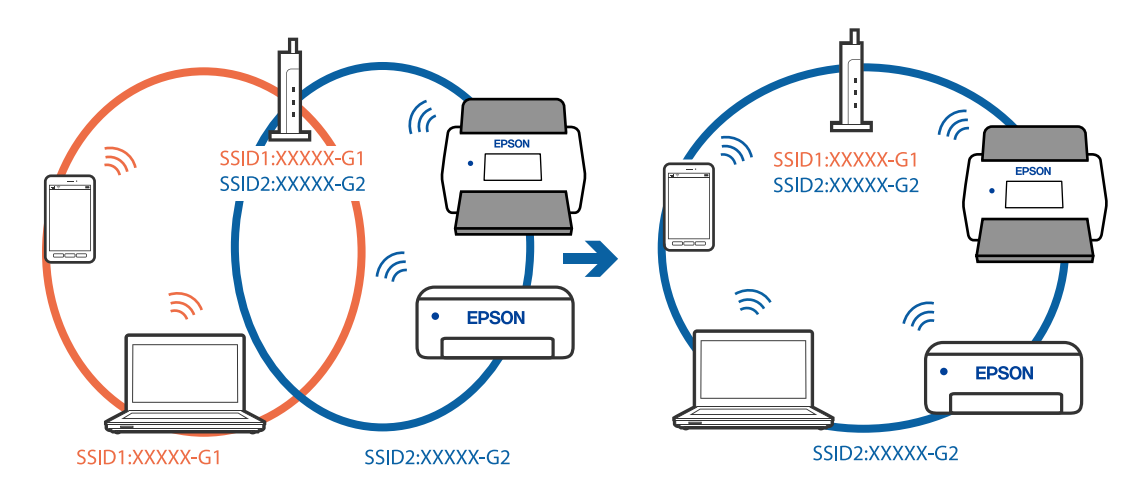

### **На беспроводном маршрутизаторе доступна функция разделения устройств.**

### **Решения**

Большинство беспроводных маршрутизаторов поддерживают функцию разделения устройств, которая блокирует связь между подключенными устройствами. Если вы не можете установить связь между сканером и компьютером или интеллектуальным устройством, даже если они подключены к одной сети, отключите функцию разделения устройств на беспроводном маршрутизаторе. За более подробной информацией обратитесь к руководству по беспроводному маршрутизатору.

### **IP-адрес назначен неправильно.**

### **Решения**

Если IP-адрес, назначенный сканеру, имеет вид 169.254.XXX.XXX, а для маски подсети настроено значение 255.255.0.0, то такой IP-адрес может быть назначен неправильно.

На панели управления принтера выберите **Настр.** > **Настройки сети** > **Расширенные** > **Настройка TCP/IP** и проверьте IP-адрес и маску подсети, назначенные сканеру.

Перезагрузите беспроводной маршрутизатор или сбросьте настройки сети на сканере.

& [«Повторная настройка подключения к сети» на стр. 238](#page-237-0)

### **На компьютере возникла проблема с настройками сети.**

### **Решения**

Попробуйте зайти на любой веб-сайт со своего компьютера, чтобы убедиться, что настройки сети на компьютере верны. Если вы не можете получить доступ ни к одному веб-сайту, это означает, что на компьютере имеются проблемы.

Проверьте сетевое подключение на компьютере. Для получения более подробной информации обратитесь к документации на компьютер.

### Сканер подключен через Ethernet с помощью устройств, поддерживающих стандарт IEEE 802.3az (энергосберегающий Ethernet).

### Решения

Если сканер подключается через Ethernet с помощью устройств, поддерживающих стандарт IEEE 802.3az (энергосберегающий Ethernet), то в зависимости от используемого концентратора или маршрутизатора могут возникать указанные ниже проблемы.

□ Соединение становится нестабильным, сканер то подключается, то теряет соединение.

- □ Не удается подключить сканер.
- Скорость соединения снижается.

Выполните указанные ниже действия, чтобы отключить IEEE 802.3az для сканера, а затем снова подключите сканер.

- <sup>1.</sup> Отсоедините Ethernet-кабель от компьютера и сканера.
- 2. Если на компьютере включена поддержка IEEE 802.3az, отключите ее. Для получения более подробной информации обратитесь к документации на компьютер.
- 3. Соедините сканер с компьютером напрямую с помощью кабеля Ethernet.
- 4. На сканере проверьте сетевые настройки. Выберите Настр. > Статус сети > IP-адрес.
- 5. Проверьте IP-адрес сканера.
- <sup>6.</sup> Откройте на компьютере Web Config. Запустите какой-либо веб-браузер и введите IP-адрес сканера. «Запуск Web Config в веб-браузере» на стр. 29
- 7. Выберите вкладку Сеть > Проводная сеть.
- 8. Выберите значение Выкл. для параметра IEEE 802.3az.
- 9. Нажмите Следующий.
- 10. Нажмите ОК.
- 11. Отсоедините Ethernet-кабель от компьютера и сканера.
- 12. Если на шаге 2 вы отключили на компьютере поддержку IEEE 802.3az, включите ее снова.
- <sup>13.</sup> Подключите к компьютеру и сканеру кабели Ethernet, которые вы отсоединили на шаге 1.

Если проблема по-прежнему сохраняется, возможно, ее причиной является не сканер, а другие устройства.

### <span id="page-214-0"></span>**• Сканер выключен**

### Решения

Убедитесь, что сканер включен.

Кроме того, подождите, пока индикатор не перестанет мигать светом (готовность к сканированию).

### Не удается подключить сканер через USB

Это может быть вызвано следующими причинами.

### Кабель USB неправильно подключен к электрической розетке.

### Решения

Надежно подсоедините кабель USB к сканеру и компьютеру.

### Возникла проблема с USB-концентратором.

### Решения

Если используется USB-концентратор, попробуйте подсоединить сканер напрямую к компьютеру.

### Возникла проблема с кабелем USB или входным разъемом USB.

### Решения

Если кабель USB не распознается, попробуйте подсоединить его к другому разъему или замените кабель.

### **• Сканер выключен**

### Решения

Убедитесь, что сканер включен.

Кроме того, подождите, пока индикатор не перестанет мигать светом (готовность к сканированию).

### Не удается выполнить сканирование даже после установки соединения

Пребуемые приложения не установлены на компьютере.

#### Решения

Убедитесь, что установлены следующие приложения:

- □ Document Capture Pro (Windows) или Document Capture (Mac OS)
- **Epson Scan 2**

Если эти приложения не установлены, установите их.

• «Установка пользовательских приложений» на стр. 231

### **Задание не назначено панели управления сканера.**

### **Решения**

Проверьте правильность назначения задания для панели управления сканера в Document Capture Pro (Windows) или Document Capture (Mac OS).

 $\blacktriangleright$  [«Создание задания и его назначение панели управления \(Windows\)» на стр. 114](#page-113-0)

### **При использовании TWAIN-совместимых программ правильный сканер не выбран в качестве источника. (Windows)**

### **Решения**

Убедитесь, что сканер выбран в списке программ.

### **Параметр AirPrint отключен.**

### **Решения**

Включите параметр AirPrint в Web Config.

### **Не удается запустить сканирование с интеллектуального устройства**

Убедитесь, что соединение между интеллектуальным устройством и сканером установлено правильно.

Причина проблемы и ее решение могут отличаться в зависимости от наличия или отсутствия правильного соединения.

### **Проверка состояния подключения (интеллектуальное устройство)**

Состояние соединения между интеллектуальным устройством и принтером можно проверить с помощью средства Epson Smart Panel.

- 1. На вашем интеллектуальном устройстве установлено Epson Smart Panel.
- 2. Проверьте, отображается ли в Epson Smart Panel имя сканера.

Если имя сканера отображается, соединение между сканером и интеллектуальным устройством было установлено успешно.

Если отображается сообщение о том, что сканер не выбран, то соединение между интеллектуальным устройством и сканером не было установлено. Выполните инструкции на Epson Smart Panel, чтобы подключиться к сканеру.

Если не удается подключиться к сканеру по сети, изучите соответствующие сведения.

### **Соответствующая информация**

& «Не удается выполнить подключение к сети» на стр. 216

### **Не удается выполнить подключение к сети**

Причиной этого могут быть следующие проблемы.
#### **Возникают проблемы с сетевыми устройствами, подключенными по сети Wi-Fi.**

#### **Решения**

Выключите устройства, которые вы хотите соединить по сети. Подождите примерно 10 секунд, после чего включите устройства в следующем порядке: беспроводной маршрутизатор, компьютер или интеллектуальное устройство, сканер. Переместите сканер и компьютер или интеллектуальное устройство ближе к беспроводному маршрутизатору для улучшения радиосвязи и попробуйте заново задать сетевые настройки.

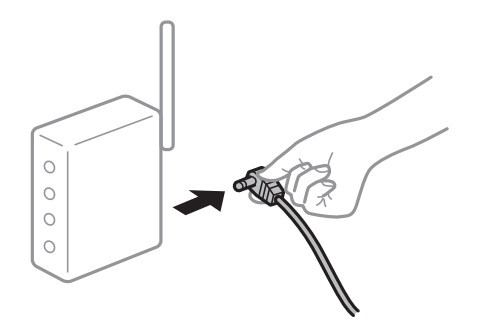

#### **Устройства не могут принять сигнал от беспроводного маршрутизатора, так как находятся слишком далеко от него.**

#### **Решения**

Переместите компьютер, интеллектуальное устройство и сканер ближе к беспроводному маршрутизатору, после чего выключите и снова включите его.

#### **После замены беспроводного маршрутизатора существующие настройки не подходят новому маршрутизатору.**

#### **Решения**

Заново задайте настройки подключения к сети, чтобы они соответствовали новому беспроводному маршрутизатору.

& [«Когда заменяется беспроводной маршрутизатор» на стр. 238](#page-237-0)

#### **Имена сетей (идентификаторы SSID), к которым подключены компьютер или интеллектуальное устройство, разные.**

#### **Решения**

Если вы одновременно используете несколько беспроводных маршрутизаторов или на беспроводном маршрутизаторе имеется несколько идентификаторов SSID, а устройства при этом подключены к разным SSID (то есть к сетям с разными именами), вы не сможете подключиться к беспроводному маршрутизатору.

Подключите компьютер или интеллектуальное устройство к сети с тем же SSID, что и сеть, к которой подключен сканер.

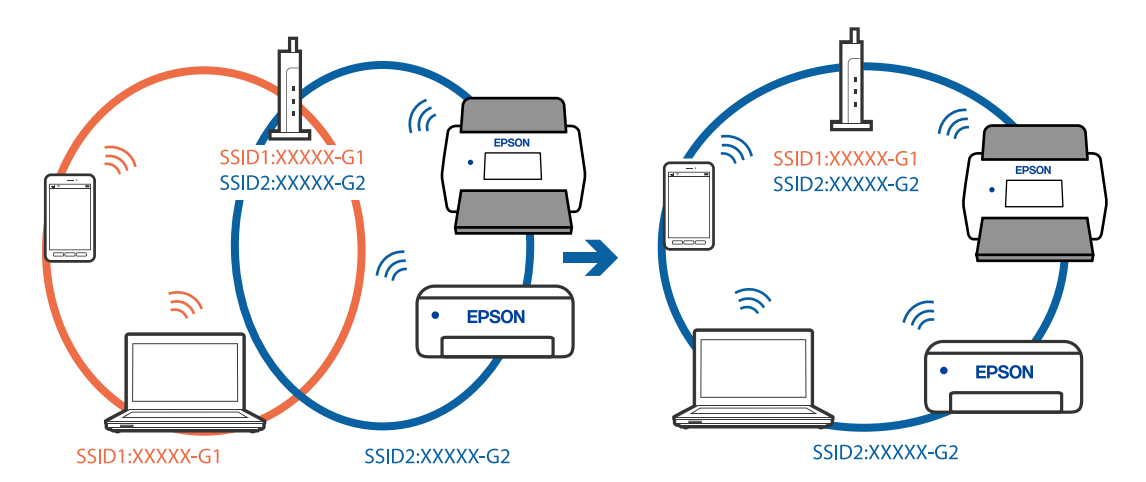

#### **На беспроводном маршрутизаторе доступна функция разделения устройств.**

#### **Решения**

Большинство беспроводных маршрутизаторов поддерживают функцию разделения устройств, которая блокирует связь между подключенными устройствами. Если вы не можете установить связь между сканером и компьютером или интеллектуальным устройством, даже если они подключены к одной сети, отключите функцию разделения устройств на беспроводном маршрутизаторе. За более подробной информацией обратитесь к руководству по беспроводному маршрутизатору.

#### **IP-адрес назначен неправильно.**

#### **Решения**

Если IP-адрес, назначенный сканеру, имеет вид 169.254.XXX.XXX, а для маски подсети настроено значение 255.255.0.0, то такой IP-адрес может быть назначен неправильно.

На панели управления принтера выберите **Настр.** > **Настройки сети** > **Расширенные** > **Настройка TCP/IP** и проверьте IP-адрес и маску подсети, назначенные сканеру.

Перезагрузите беспроводной маршрутизатор или сбросьте настройки сети на сканере.

& [«Повторная настройка подключения к сети» на стр. 238](#page-237-0)

#### **На интеллектуальном устройстве возникла проблема с настройками сети.**

#### **Решения**

Попробуйте зайти на любой веб-сайт со своего интеллектуального устройства, чтобы убедиться, что настройки сети на устройстве верны. Если вы не можете зайти ни на один сайт, это означает, что на интеллектуальном устройстве имеются проблемы.

Проверьте сетевое подключение на компьютере. Более подробные сведения см. в документации на интеллектуальное устройство.

#### **Сканер выключен**

#### **Решения**

Убедитесь, что сканер включен.

Кроме того, подождите, пока индикатор не перестанет мигать светом (готовность к сканированию).

### Не удается сохранить отсканированные изображения в общую папку

### На панели управления отображаются сообщения при сканировании в сетевую папку

При появлении на панели управления сообщения изучите его содержимое и обратитесь к приведенному ниже списку для решения проблемы.

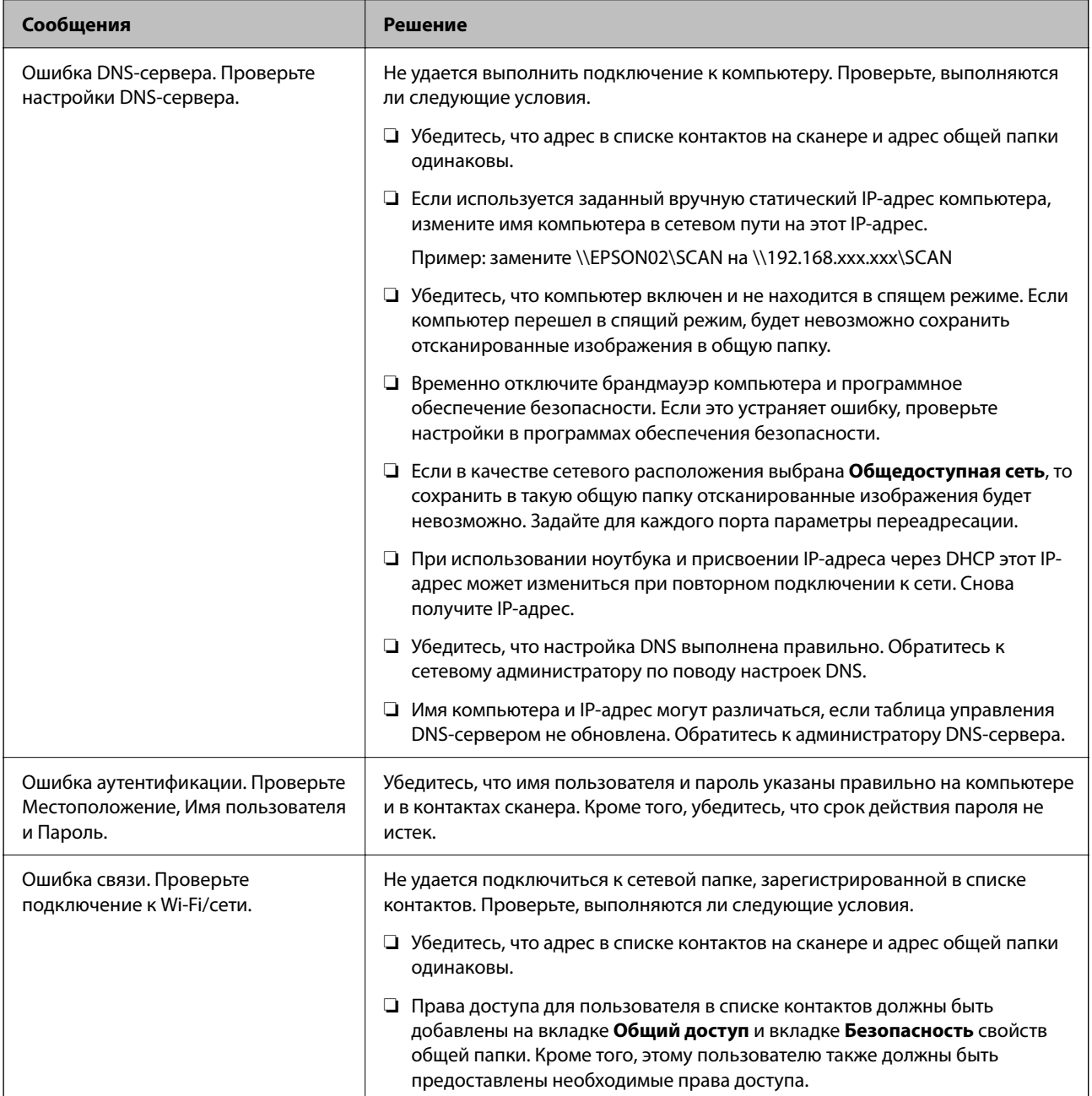

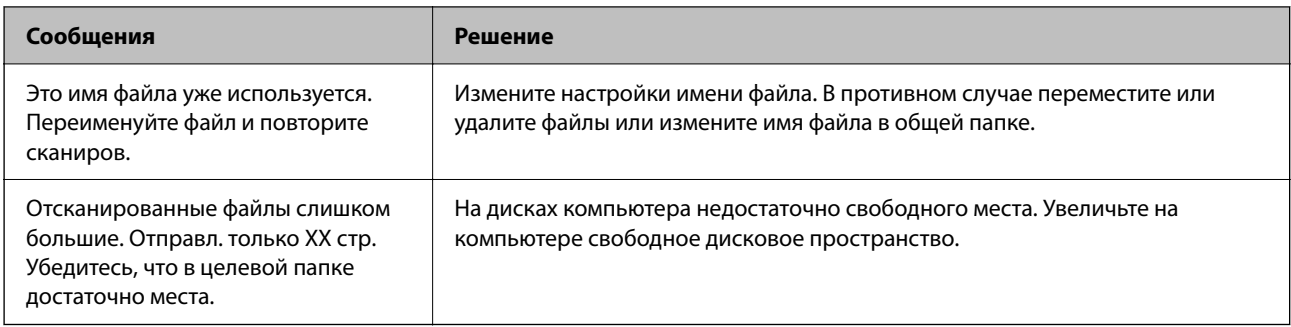

#### *Проверка места возникновения ошибки*

При сохранении отсканированных изображений в общую папку процесс сохранения протекает следующим образом. Можно проверить место, где возникла ошибка.

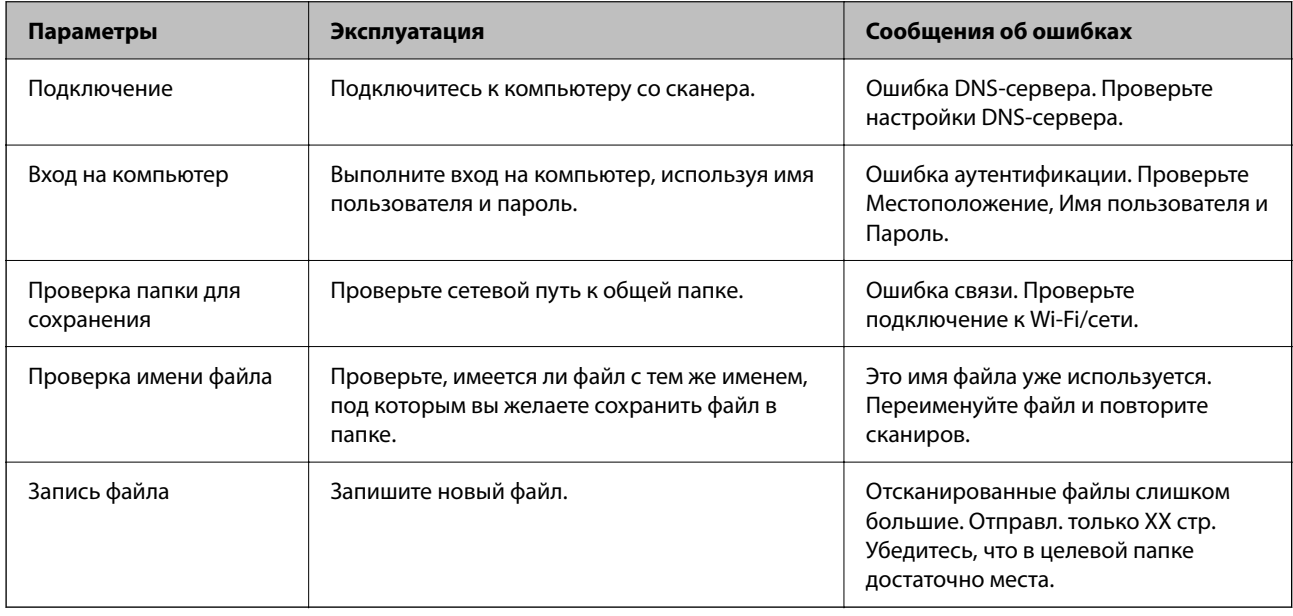

#### **Сохранение отсканированных изображений занимает длительное время**

#### **Долго выполняется процесс разрешения имен (то есть сопоставление доменного имени и IP-адреса).**

#### **Решения**

- Проверьте, выполняются ли следующие условия.
- ❏ Убедитесь, что настройка DNS выполнена правильно.
- ❏ При проверке Web Config убедитесь, что каждая настройка DNS указана верно.
- ❏ Убедитесь, что доменное имя DNS указано правильно.

### **Не удается отправить отсканированные изображения в облако**

❏ Проверьте, правильно ли введена информация для входа.

<span id="page-220-0"></span>❏ Убедитесь, что служба работает. Служба может не работать в связи с обслуживанием системы. Для получения более подробной информации посетите веб-сайт службы бухгалтерского учета.

### **Не удается отправить отсканированные изображения на электронную почту**

- ❏ Убедитесь, что указан действующий адрес эл. почты.
- ❏ Убедитесь, что настройки сервера эл. почты заданы верно.
- ❏ Обратитесь к администратору сервера эл. почты, чтобы убедиться в том, что сервер работает.

#### **Соответствующая информация**

& [«Проверка соединения почтового сервера» на стр. 122](#page-121-0)

## **Неполадки аутентификации**

### **Пользователь забыл пароль или идентификационный номер**

Если вы забыли свой пароль или идентификационный номер, обратитесь к системному администратору.

### **При удерживании карты над устройством аутентификации не раздается звуковой сигнал аутентификации**

Если в спящем режиме (режиме экономии электроэнергии) экран панели сканера не отображается, звуковой сигнал аутентификации может не подаваться.

# **Проблемы с подачей бумаги**

### **Подается несколько оригиналов (двойная подача)**

При двойной подаче проверьте следующее.

- ❏ Если оригиналы застревают внутри сканера, откройте крышку сканера и извлеките оригиналы, затем закройте крышку сканера.
- ❏ Проверьте отсканированное изображение, затем повторно отсканируйте оригиналы.

Если подача нескольких оригиналов в устройство происходит часто, попробуйте выполнить следующее.

- ❏ При загрузке в сканер неподдерживаемых оригиналов они могут подаваться по несколько листов одновременно.
- ❏ Очистите ролики внутри сканера.
- ❏ Уменьшите количество оригиналов, загружаемых за один раз.
- ❏ На панели управления выберите **Медленно**, чтобы уменьшить скорость сканирования.

<span id="page-221-0"></span>❏ Используйте режим **Режим автоматической подачи** и сканируйте оригиналы по очереди. При использовании Document Capture Pro можно открыть окно Epson Scan 2, нажав кнопку **Дополнительные настройки** на экране **Параметры сканирования**.

#### **Соответствующая информация**

- & [«Сканирование в Режим автоматической подачи» на стр. 116](#page-115-0)
- & [«Очистка внутренних областей сканера» на стр. 191](#page-190-0)
- & «Извлечение смятых оригиналов из сканера» на стр. 222

### **Извлечение смятых оригиналов из сканера**

Для извлечения смятого оригинала из сканера выполните следующие действия.

#### *Примечание:*

Epson Smart Panel не поддерживает сканирование длинной бумаги размером 393,8 мм (15,5 дюйма) и длиннее.

- 1. Извлеките все оригиналы из входного лотка.
- 2. Потяните за рычаг и откройте крышку сканера.

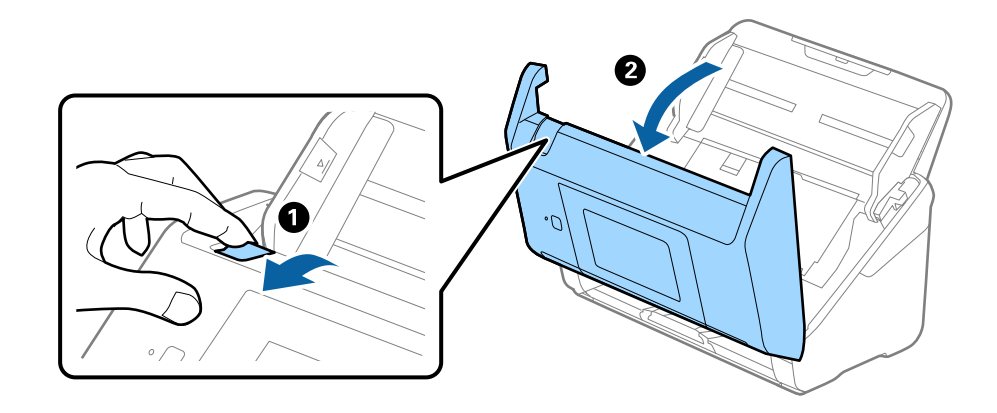

3. Осторожно извлеките оригиналы, оставшиеся в сканере.

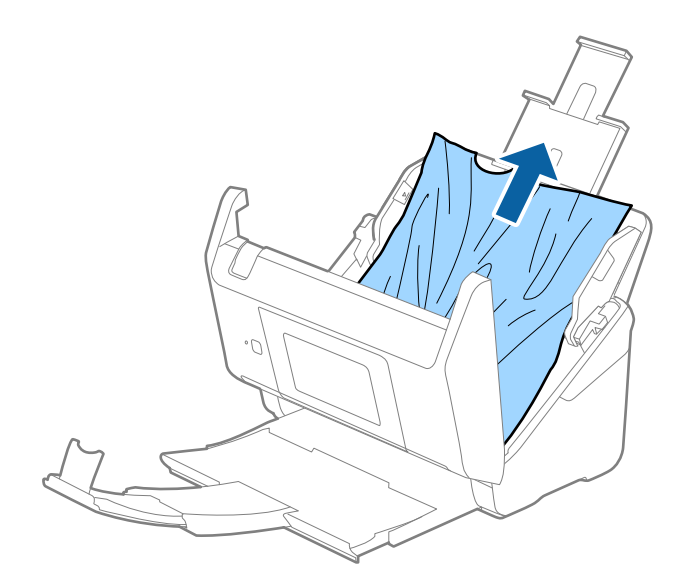

4. Если вы не можете извлечь оригиналы напрямую, осторожно вытяните смятые оригиналы из выходного лотка в направлении стрелки.

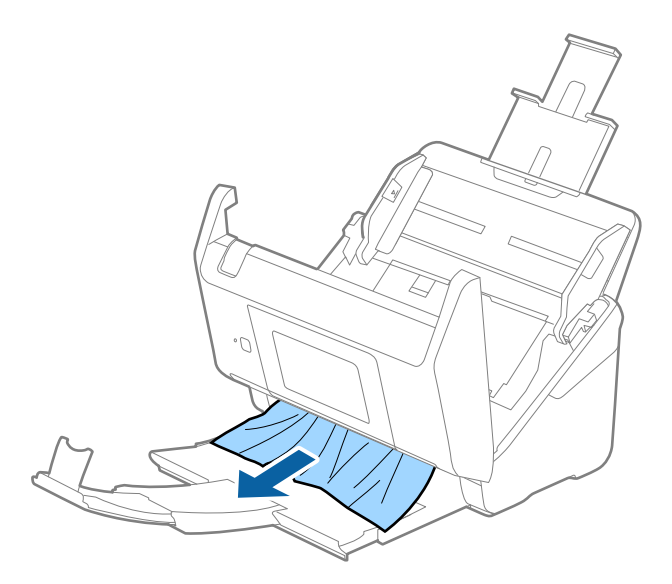

#### c*Важно:*

Убедитесь, что в сканере не осталось бумаги.

5. Закройте крышку сканера.

#### **Соответствующая информация**

- & [«Подается несколько оригиналов \(двойная подача\)» на стр. 221](#page-220-0)
- & «Защита бумаги работает неправильно» на стр. 223

### **В сканере часто застревают оригиналы**

Если оригиналы часто застревают в сканере, попробуйте выполнить следующие действия.

- ❏ На панели управления выберите **Медленно**, чтобы уменьшить скорость сканирования.
- ❏ Очистите ролики внутри сканера.
- ❏ Если оригиналы застревают в выходном лотке, снимите и не используйте его.

#### **Соответствующая информация**

- & [«Очистка внутренних областей сканера» на стр. 191](#page-190-0)
- & [«Подается несколько оригиналов \(двойная подача\)» на стр. 221](#page-220-0)
- & «Защита бумаги работает неправильно» на стр. 223

### **Защита бумаги работает неправильно**

В зависимости от оригинала и заданного уровня эта функция может работать неправильно.

- □ Выберите Вык., чтобы отключить эту функцию при сканировании пластиковых карт или плотной бумаги.
- □ Если часто возникают проблемы с определением, уменьшите значение уровня для этой функции.
- Если оригинал поврежден, убедитесь, что данная функция включена. Если она уже включена, повысьте уровень защиты для этой функции.

#### Соответствующая информация

- «Параметры сканера» на стр. 181
- «Извлечение смятых оригиналов из сканера» на стр. 222

### Загрязнение оригиналов

Выполните очистку внутренних частей сканера.

#### Соответствующая информация

• «Очистка внутренних областей сканера» на стр. 191

### При продолжительном сканировании снижается скорость сканирования

При продолжительном сканировании с использованием ADF сканирование замедляется для предотвращения перегрева и повреждения механизма. Несмотря на это, вы можете продолжать сканирование.

Для возврата к нормальной скорости сканирования не работайте со сканером как минимум 30 минут. Скорость сканирования не будет восстановлена даже после выключения и включения питания.

#### Сканирование занимает слишком много времени

- □ Скорость сканирования может снизиться в зависимости от условий сканирования, например при выборе высокого разрешения, использовании функций регулировки изображения, определенных файловых форматов и т. д.
- Сканирование на компьютере с портом USB 3.0 (SuperSpeed) или USB 2.0 (Hi-Speed) выполняется быстрее, чем на компьютере с портом USB 1.1. Если для подсоединения сканера вы используете порт USB 3.0 или USB 2.0, убедитесь, что этот порт соответствует системным требованиям.
- □ При использовании ПО для обеспечения безопасности занесите файл TWAIN.log в список исключений, чтобы он не отслеживался, либо установите для файла TWAIN.log атрибут «только для чтения». Для получения информации о работе с ПО для обеспечения безопасности см. соответствующие разделы справки и иные справочные материалы, доступные для этого ПО. Файл TWAIN.log сохраняется в слепующем месте.

C:\Users\(имя пользователя)\AppData\Local\Temp

# <span id="page-224-0"></span>**Проблемы с отсканированным изображением**

### **При сканировании с помощью ADF на изображениях появляются прямые линии**

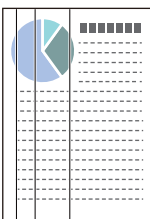

#### ❏ Очистите ADF.

Прямые линии могут появиться на изображении, если в ADF попадет мусор или грязь.

- ❏ Удалите мусор и грязь, прилипшие к оригиналу.
- ❏ Если используется функция **Определение загрязнения стекла**, то при обнаружении грязи на стекле сканера отображаются предупреждающие сообщения.

На начальном экране выберите **Настр.** > **Параметры сканера** > **Определение загрязнения стекла**, затем выберите **Вкл. - Низкий** или **Вкл. - Высокий**.

При появлении предупреждающего сообщения очистите стеклянные поверхности внутри сканера с помощью оригинального чистящего набора Epson или мягкой ткани.

#### *Примечание:*

❏ Некоторые типы загрязнений бывает трудно обнаружить.

❏ Если обнаружение выполняется неправильно, измените настройки.

Выберите *Вкл. - Высокий*, если грязь не обнаруживается. Выберите *Вкл. - Низкий* или *Вык.*, если предупреждение появляется из-за ложного обнаружения.

#### **Соответствующая информация**

& [«Очистка внутренних областей сканера» на стр. 191](#page-190-0)

### **Оповещение о наличии грязи на стекле появляется снова**

Если оповещение о наличии грязи на стекле появляется после чистки внутри сканера, проверьте стекло сканера еще раз. Если на стекле есть царапины, они могут восприниматься как грязь.

В этом случае потребуется замена стекла. Обратитесь за ремонтом к локальному дилеру.

### **Неравномерные цвета на отсканированном изображении**

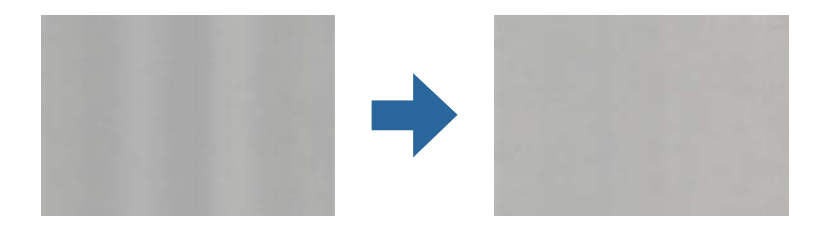

Если на сканер падает яркий свет, например прямые солнечные лучи, то датчик сканера может неправильно распознавать свет, из-за чего цвета становятся неравномерными.

- ❏ Разверните сканер так, чтобы яркий свет не падал на его переднюю часть.
- ❏ Перенесите сканер в место, где на него не будет падать яркий свет.

### **Растяжение и сжатие отсканированных изображений**

При растяжении или сжатии отсканированных изображений можно регулировать коэффициент растяжения на вкладке **Настройки** приложения Epson Scan 2 Utility. Эта функция доступна только для ОС Windows.

#### *Примечание:*

Epson Scan 2 Utility — одно из приложений, поставляемых вместе с программным обеспечением сканера.

- 1. Запустите Epson Scan 2 Utility.
	- ❏ Windows 10/Windows Server 2016

Нажмите кнопку «Пуск» и выберите **EPSON** > **Epson Scan 2 Utility**.

❏ Windows 8.1/Windows 8/Windows Server 2012 R2/Windows Server 2012

С помощью кнопки «Поиск» введите название приложения, после чего нажмите появившийся значок.

❏ Windows 7/Windows Server 2008 R2

Нажмите кнопку «Пуск» и выберите **Все программы** или **Программы** > **EPSON** > **Epson Scan 2** > **Epson Scan 2 Utility**.

- 2. Выберите вкладку **Настройки**.
- 3. Для регулировки коэффициента растяжения используйте параметр **Увеличение/уменьшение**.
- 4. Щелкните **Задать**, чтобы применить эти параметры на сканере.

### **На фоне изображений появляется смещение**

На отсканированном изображении может появляться изображение, расположенное на обратной стороне оригинала.

- ❏ Если для параметра **Тип изображения** выбрано значение **Авто**, **Цвет** или **Оттенки серого**:
	- ❏ Убедитесь, что в окне Epson Scan 2 выбран параметр **Удалить фон**. При использовании Document Capture Pro вы можете открыть окно, нажав кнопку **Дополнительные настройки** на экране **Параметры сканирования**.

Выберите вкладку **Расширенные настройки** > **Удалить фон**.

❏ Убедитесь, что выбран режим **Улучшение текста**.

Document Capture Pro (Windows)/Document Capture (Mac OS X): Щелкните **Параметры сканирования** > **Улучшение текста**.

Epson Scan 2: Выберите вкладку **Расширенные настройки** > **Улучшение текста**.

❏ Если для параметра **Тип изображения** выбрано значение **Черно-белый**:

Убедитесь, что выбран режим **Улучшение текста**.

Document Capture Pro (Windows)/Document Capture (Mac OS X): Щелкните **Параметры сканирования** > **Улучшение текста**.

Epson Scan 2: Выберите вкладку **Расширенные настройки** > **Улучшение текста**.

В зависимости от состояния отсканированного изображения щелкните **Настройки** в окне Epson Scan 2 и попробуйте уменьшить значение параметра **Подчеркивание контуров** или увеличить значение параметра **Уровень шумоподавления**.

### **Отсканированное изображение или текст выглядит размытым**

Увеличивая разрешение или настраивая качество изображения, можно настроить внешний вид отсканированного изображения или текста.

❏ Измените разрешение и выполните сканирование заново.

Выберите разрешение, подходящее для ваших целей.

❏ Убедитесь, что выбран режим **Улучшение текста**.

Document Capture Pro (Windows)/Document Capture (Mac OS X): щелкните **Параметры сканирования** > **Улучшение текста**.

Epson Scan 2: выберите вкладку **Расширенные настройки** > **Улучшение текста**.

❏ Если для параметра **Тип изображения** выбрано значение **Черно-белый**:

В зависимости от состояния отсканированного изображения щелкните **Настройки** в окне Epson Scan 2 и попробуйте уменьшить значение параметра **Подчеркивание контуров** или увеличить значение параметра **Уровень шумоподавления**.

❏ Если результат сканирования сохраняется в формате JPEG, попробуйте изменить уровень сжатия. Document Capture Pro (Windows)/Document Capture (Mac OS X): щелкните **Параметры** на экране **Параметры сохранения** и измените качество изображения для формата JPEG.

Epson Scan 2: щелкните **Формат изображения** > **Параметры** и измените параметр **Кач. изобр.**.

#### **Список рекомендуемых разрешений для разных целей сканирования**

Обратитесь к таблице для выбора подходящего для ваших целей разрешения.

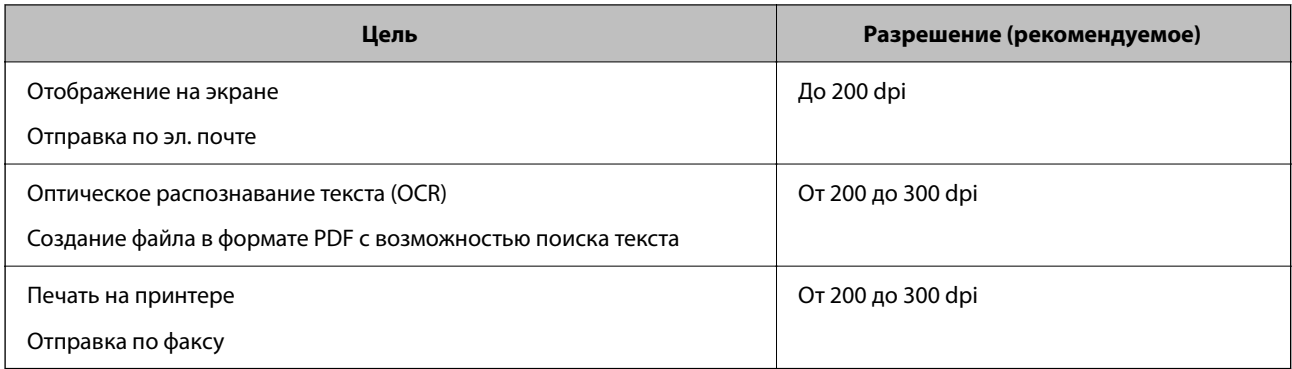

### **Появляется эффект муара (тени в виде паутины)**

Если оригиналом является печатный документ, на сканированном изображении может появиться эффект муара (тени в виде паутины).

❏ Убедитесь, что в окне Epson Scan 2 выбран параметр **Удаление растра**. При использовании Document Capture Pro вы можете открыть окно, нажав кнопку **Дополнительные настройки** на экране **Параметры сканирования**.

Выберите вкладку **Расширенные настройки** > **Удаление растра**.

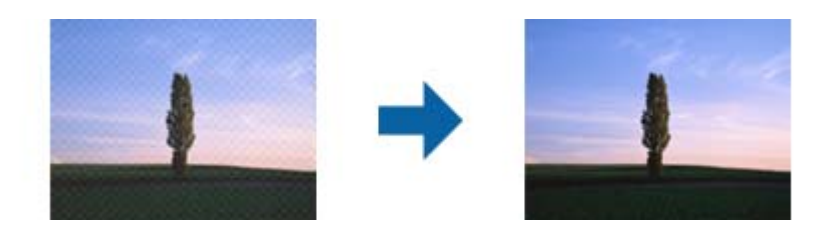

❏ Измените разрешение и выполните сканирование заново.

### **Край оригинала не сканируется при автоматическом определении размера оригинала**

В зависимости от оригинала его край не сканируется при автоматическом определении размера оригинала.

❏ Отрегулируйте параметр **Обрезка полей для размера "Авто"** в окне Epson Scan 2. При использовании Document Capture Pro вы можете открыть окно, нажав кнопку **Дополнительные настройки** на экране **Параметры сканирования**.

Выберите вкладку **Главные настройки** > **Размер документа** > **Настройки**. На экране **Настройки размера документа** отрегулируйте параметр **Обрезка полей для размера "Авто"**.

❏ В зависимости от оригинала определенная область оригинала может не определяться правильно при использовании функции **Автоопределение**. Выберите подходящий размер оригинала из списка **Размер документа**.

#### *Примечание:*

Если размер сканируемого оригинала отсутствует в списке, создайте этот размер вручную в окне Epson Scan 2. При использовании Document Capture Pro вы можете открыть окно, нажав кнопку *Дополнительные настройки* на экране *Параметры сканирования*.

Откройте вкладку *Главные настройки* > *Размер документа*, затем выберите *Пользовательский*.

### Символы распознаются некорректно

Для повышения качества распознавания функцией OCR (оптическое распознавание текста) сделайте следующее.

- □ Убедитесь, что оригинал расположен ровно.
- □ Используйте оригинал с четким текстом. Распознавание текста может не быть выполнено при использовании следующих типов оригиналов.
	- Оригиналы, которые неоднократно копировались.
	- Оригиналы, полученные по факсу (с низким разрешением)
	- П Оригиналы, которые имеют слишком малый межсимвольный или межстрочный интервал
	- Оригиналы с перечеркнутым и подчеркнутым текстом
	- Оригиналы с рукописным текстом
	- Измятые и порванные оригиналы
- Если оригиналы отпечатаны на термобумаге, например квитанции, они могут выцветать из-за старения или трения. Отсканируйте их как можно скорее.
- При сохранении в Microsoft® Оffice или в файлы Индексированный файл PDF убедитесь, что языки выбраны правильно.

### Не получается устранить дефекты на отсканированном изображении

Если проблему не удалось решить никаким из способов, выполните инициализацию настроек приложения с помощью Epson Scan 2 Utility.

#### Примечание:

Epson Scan 2 Utility — одно из приложений, входящих в набор программного обеспечения для сканера.

- <sup>1.</sup> Запустите Epson Scan 2 Utility.
	- Windows 10/Windows Server 2016

Нажмите кнопку «Пуск» и выберите EPSON > Epson Scan 2 Utility.

□ Windows 8.1/Windows 8/Windows Server 2012 R2/Windows Server 2012

С помошью кнопки «Поиск» введите название приложения, после чего нажмите появившийся значок

□ Windows 7/Windows Server 2008 R2/Windows Server 2008

Нажмите кнопку «Пуск» и выберите Все программы или Программы > EPSON > Epson Scan 2 > Epson Scan 2 Utility.

 $\Box$  Mac OS

Выберите Перейти > Приложения > Epson Software > Epson Scan 2 Utility.

2. Выберите вкладку Другое.

#### <span id="page-229-0"></span>3. Щелкните Сброс.

#### Примечание:

Если инициализация не помогла решить проблему, удалите и повторно установите драйвер сканера (Epson Scan 2).

## Неполадки Document Capture Pro

При возникновении неполадок при сканировании с использованием Document Capture Pro перейдите по следующему адресу для доступа к руководству Document Capture Pro.

https://support.epson.net/dcp/

### Установка и удаление приложений

### Удаление приложений

Если вы планируете обновить операционную систему на компьютере, к которому подключено устройство, вам необходимо удалить, а затем заново установить приложения. Выполните вход на компьютер в качестве администратора. Введите пароль администратора при появлении соответствующего запроса на компьютере.

#### Удаление приложений для Windows

- 1. Закройте все работающие приложения.
- 2. Отсоедините сканер от компьютера.
- 3. Откройте «Панель управления»:
	- Windows 10/Windows Server 2016

Щелкните правой кнопкой мыши кнопку «Пуск» или нажмите и удерживайте ее, затем выберите Панель управления.

 $\Box$  Windows 8.1/Windows 8/Windows Server 2012 R2/Windows Server 2012

Выберите Рабочий стол > Параметры > Панель управления.

Windows 7/Windows Server 2008 R2

Нажмите кнопку «Пуск» и откройте Панель управления.

- 4. Выберите Удалить программу в разделе Программы.
- 5. Выберите приложение, которое следует удалить.
- 6. Нажмите Удалить/Изменить или Удалить.

#### Примечание:

Если отображается окно контроля учетных записей пользователя, нажмите «Продолжить».

<span id="page-230-0"></span>7. Следуйте инструкциям на экране.

#### Примечание:

Может появиться сообщение о необходимости перезагрузки компьютера. Если оно отображается, установите флажок Я хочу перезагрузить мой компьютер сейчас, затем нажмите кнопку Готово.

#### Удаление приложений в Mac OS

#### Примечание:

Убедитесь, что установлено средство EPSON Software Updater.

1. Загрузите средство удаления с помощью EPSON Software Updater.

После загрузки средства удаления нет необходимости снова загружать его при каждом удалении приложения.

- 2. Отсоедините сканер от компьютера.
- 3. Чтобы удалить драйвер сканирования, выберите Системные настройки в меню Apple > Принтеры и сканеры (или Печать и сканирование, Печать и факс), затем удалите сканер из списка действующих сканеров.
- 4. Закройте все текущие выполняемые приложения.
- 5. Выберите Перейти > Приложения > Epson Software > Программа удаления.
- 6. Выберите приложение, которое следует удалить, затем щелкните «Удалить».

#### Важно:

Средство удаления удалит с компьютера все драйверы для сканеров Ерѕоп. При использовании нескольких сканеров Epson и необходимости удалить только некоторые драйверы сначала удалите все драйверы, затем повторно установите нужные драйверы.

#### Примечание:

Если в списке приложений невозможно найти приложение, которое следует удалить, его невозможно удалить с помощью средства удаления. В таком случае необходимо выбрать Перейти > Приложения > Epson Software, выбрать приложение для удаления и перетащить его на значок корзины.

### Установка пользовательских приложений

Для установки необходимых приложений следуйте нижеприведенной инструкции.

#### Примечание:

- $\Box$  Выполните вход на компьютер в качестве администратора. Введите пароль администратора при появлении соответствующего запроса на компьютере.
- $\Box$  При повторной установке приложений необходимо сначала их удалить.
- 1. Закройте все текущие выполняемые приложения.

2. При установке драйвера сканера (Epson Scan 2) временно отсоедините сканер от компьютера.

#### *Примечание:*

Не подсоединяйте сканер и компьютер, пока не появится соответствующая инструкция.

3. Установите приложение, выполнив инструкции на приведенном ниже веб-сайте.

#### [http://epson.sn](http://epson.sn/?q=2)

#### *Примечание:*

В Windows можно также использовать диск с программным обеспечением, поставляемый в комплекте со сканером.

# <span id="page-232-0"></span>**Добавление или замена компьютера или устройств**

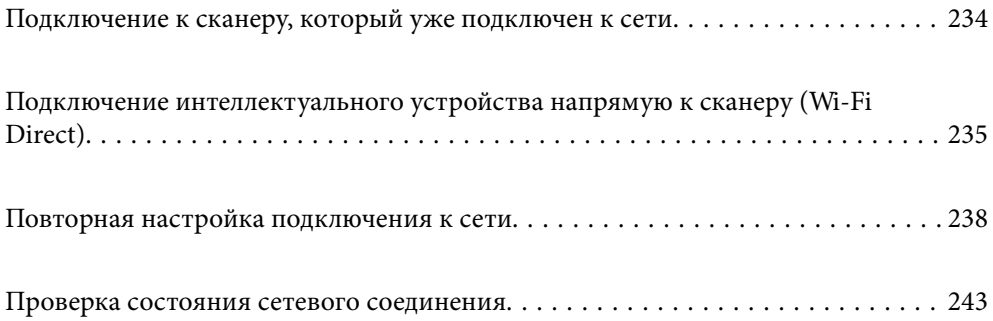

# <span id="page-233-0"></span>Подключение к сканеру, который уже подключен к сети

Если сканер уже подключен к сети, вы можете через эту сеть подключить к этому сканеру компьютер или интеллектуальное устройство.

### Использование сетевого сканера на втором компьютере

При подключении сканера к компьютеру рекомендуется использовать программу установки. Запустить программу установки можно одним из следующих способов.

□ Установка с веб-сайта

Перейдите на указанный веб-сайт и введите наименование вашей модели. Откройте раздел Настройка, затем начните настройку.

#### http://epson.sn

□ Настройка с помощью диска с программным обеспечением (только для моделей, которые поставляются с диском с программным обеспечением, и пользователей компьютеров, работающих под управлением Windows и оснащенных дисковыми приводами).

Вставьте компакт-диск с ПО в компьютер и следуйте инструкциям на экране.

#### Выбор сканера

Следуйте инструкциям на экране, пока не появится показанный ниже экран, выберите имя сканера, к которому необходимо подключиться, затем нажмите Далее.

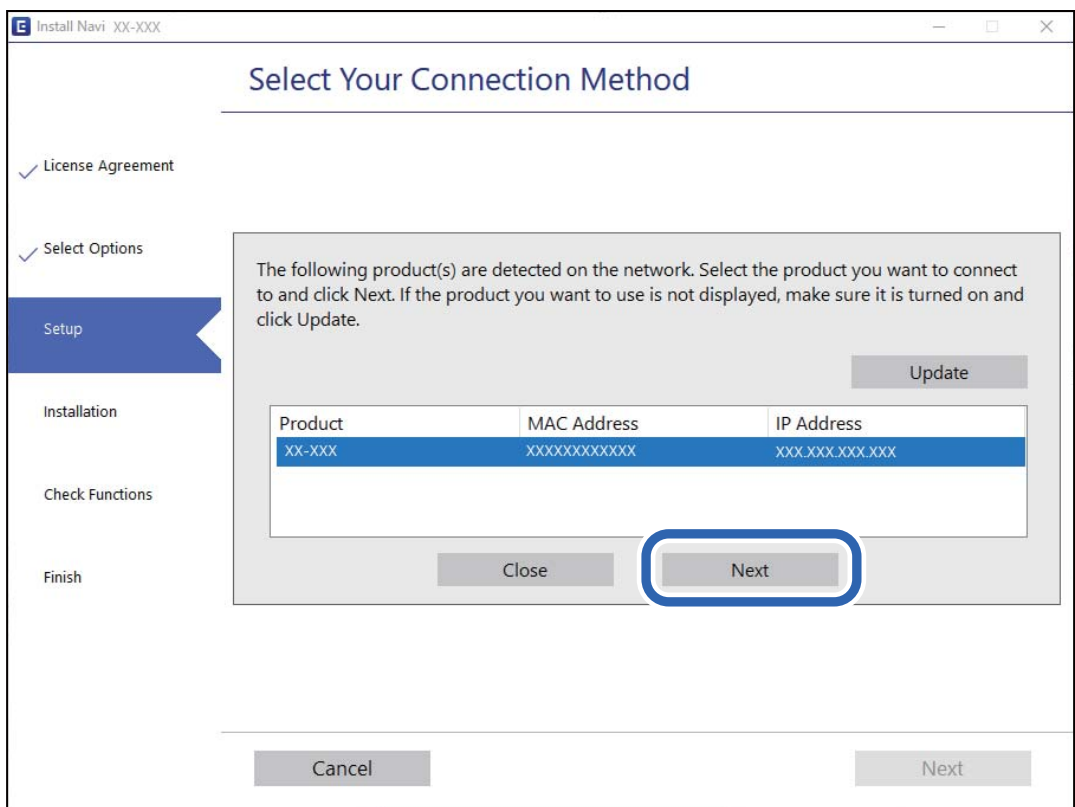

Следуйте инструкциям на экране.

### <span id="page-234-0"></span>**Использование сетевого сканера на интеллектуальном устройстве**

Вы можете подключить интеллектуальное устройство к сканеру с помощью одного из следующих способов.

#### **Подключение через беспроводной маршрутизатор**

Подключите интеллектуальное устройство к той же сети Wi-Fi (SSID), к которой подключен сканер.

Подробные сведения см. ниже.

[«Настройка подключения к интеллектуальному устройству» на стр. 239](#page-238-0)

#### **Подключение с помощью Wi-Fi Direct**

Вы можете подключить интеллектуальное устройство к сканеру напрямую, без использования маршрутизатора беспроводной сети.

Подробные сведения см. ниже.

«Подключение интеллектуального устройства напрямую к сканеру (Wi-Fi Direct)» на стр. 235

# **Подключение интеллектуального устройства напрямую к сканеру (Wi-Fi Direct)**

Режим Wi-Fi Direct (простая точка доступа) позволяет подключить интеллектуальное устройство к сканеру напрямую, без использования беспроводного маршрутизатора, и сканировать прямо с устройства.

### **Сведения о ПО Wi-Fi Direct**

Этот способ подключения используется, когда Wi-Fi не используется дома или в офисе или когда нужно подключить сканер к компьютеру или интеллектуальному устройству напрямую. В этом режиме сканер выполняет функции беспроводного маршрутизатора, при этом к сканеру можно подключать устройства без использования стандартного беспроводного маршрутизатора. Однако при этом устройства, подключенные к сканеру, не смогут обмениваться информацией друг с другом через сканер.

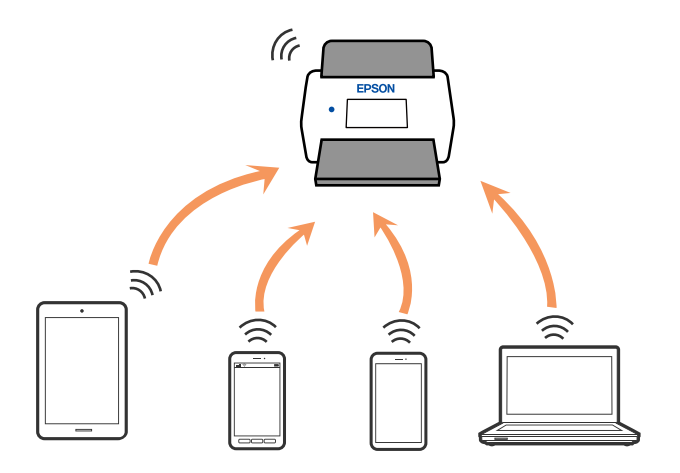

Сканер может быть одновременно подключен к сети Wi-Fi или Ethernet и находиться в режиме Wi-Fi Direct (простая точка доступа). Однако при настройке сетевого подключения в режиме Wi-Fi Direct (простая точка доступа), если сканер подключен по Wi-Fi, подключение Wi-Fi будет временно разъединено.

### **Подключение к интеллектуальному устройству с помощью Wi-Fi Direct**

Этот способ позволяет подключить сканер напрямую к интеллектуальным устройствам без использования беспроводного маршрутизатора.

- 1. Выберите  $\left|\nabla\right|$   $\left|\nabla\right|$  на главном экране.
- 2. Выберите **Wi-Fi Direct**.
- 3. Выберите **Начать установку**.
- 4. На вашем интеллектуальном устройстве установлено Epson Smart Panel.
- 5. Выполните инструкции, отображаемые на Epson Smart Panel, чтобы подключиться к сканеру. Если интеллектуальное устройство подключено к сканеру, перейдите к следующему шагу.
- 6. На панели управления сканера выберите **Заверш.**.

### **Отключение соединения в режиме Wi-Fi Direct (простая точка доступа)**

Доступны два способа отключения соединения Wi-Fi Direct (простая точка доступа). Можно отключить все соединения с помощью панели управления сканера либо отключить каждое соединение с компьютера или интеллектуального устройства.

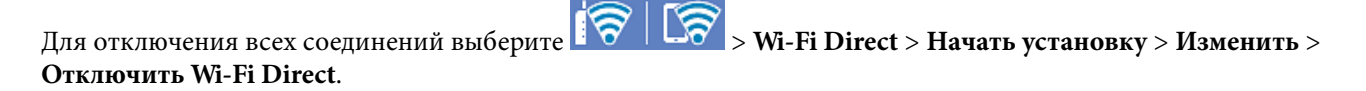

#### c*Важно:*

При отключении соединения Wi-Fi Direct (простая точка доступа) все компьютеры и интеллектуальные устройства, подключенные к сканеру через соединение Wi-Fi Direct (простая точка доступа), будут отключены.

#### *Примечание:*

Если вы хотите отключить конкретное устройство, выполните отключение на устройстве, а не на сканере. Для отключения соединения Wi-Fi Direct (простая точка доступа) с устройства используйте один из указанных ниже способов.

❏ Отключите подключение по Wi-Fi к имени сети (SSID) сканера.

❏ Выполните подключение к другому имени сети (SSID).

### **Изменение параметров режима Wi-Fi Direct (простая точка доступа), таких как SSID**

Если включен режим подключения Wi-Fi Direct (простая точка доступа), можно изменить

соответствующие параметры, выбрав > **Wi-Fi Direct** > **Начать установку** > **Изменить**, после чего появятся следующие пункты меню.

#### **Изменить имя сети**

Изменение имени сети (SSID), используемого в режиме Wi-Fi Direct (простая точка доступа) для подключения к сканеру, на произвольное значение. Для имени сети (SSID) можно использовать символы ASCII с экранной клавиатуры на панели управления. Введите до 22 символов.

При изменении имени сети (SSID) все подключенные устройства отключаются. Чтобы снова подключить эти устройства, используйте новое имя сети (SSID).

#### **Изменить пароль**

Изменение пароля подключения к сканеру по Wi-Fi Direct (простая точка доступа) на произвольное значение. В пароле можно использовать символы ASCII экранной клавиатуры на панели управления. Можно ввести от 8 до 22 символов.

При изменении пароля все подключенные устройства отключаются. Чтобы снова подключить эти устройства, используйте новый пароль.

#### **Изменить частотный диапазон**

Измените частотный диапазон Wi-Fi Direct, используемый для подключения к сканеру. Можно выбрать диапазон 2,4 или 5 ГГц.

При изменении частотного диапазона все подключенные устройства отключаются. Повторно подключите устройство.

Учтите, что при выборе частотного диапазона 5 ГГц вы не сможете повторно подключить устройства, не поддерживающие этот частотный диапазон.

В зависимости от региона эта настройка может не отображаться.

#### **Отключить Wi-Fi Direct**

Отключение параметров режима Wi-Fi Direct (простая точка доступа) на сканере. При отключении этого режима также будут отключены все устройства, подключенные к сканеру по соединению Wi-Fi Direct (простая точка доступа).

#### **Восст. настр. по ум.**

Возврат всех параметров режима Wi-Fi Direct (простая точка доступа) к значениям по умолчанию.

Удаляется сохраненная на сканере информация о подключении интеллектуального устройства в режиме Wi-Fi Direct (простая точка доступа).

#### <span id="page-237-0"></span>Примечание:

На вкладке Cemb > Wi-Fi Direct приложения Web Config также можно выполнить следующие настройки.

- $\Box$  Включение или выключение режима Wi-Fi Direct (простая точка доступа)
- $\Box$  Изменение имени сети (SSID)
- □ Изменение пароля
- □ Изменение частотного диапазона

В зависимости от региона эта настройка может не отображаться.

 $\Box$  Восстановление параметров Wi-Fi Direct (простая точка доступа)

### Повторная настройка подключения к сети

В этом разделе описывается, как задать параметры подключения к сети и изменить способ подключения после замены беспроводного маршрутизатора или компьютера.

### Когда заменяется беспроводной маршрутизатор

При замене беспроводного маршрутизатора необходимо настроить параметры соединения между компьютером (или интеллектуальным устройством) и сканером.

Эти параметры также необходимо настроить при смене интернет-провайдера и в других случаях.

#### Настройка подключения к компьютеру

При подключении сканера к компьютеру рекомендуется использовать программу установки. Запустить программу установки можно одним из следующих способов.

□ Установка с веб-сайта

Перейдите на указанный веб-сайт и введите наименование вашей модели. Откройте раздел Настройка, затем начните настройку.

#### http://epson.sn

□ Настройка с помощью диска с программным обеспечением (только для моделей, которые поставляются с диском с программным обеспечением, и пользователей компьютеров, работающих под управлением Windows и оснащенных дисковыми приводами).

Вставьте компакт-диск с ПО в компьютер и следуйте инструкциям на экране.

#### Выбор способа подключения

Следуйте инструкциям на экране. На экране Выберите операцию выберите Установите подключение к Принтер заново (для нового сетевого или переключения с USB на сеть и т.д.) и нажмите кнопку Далее.

Завершите настройку, следуя инструкциям на экране.

Если выполнить подключение не удается, попробуйте решить проблему, используя информацию из следующих разделов.

«Не удается выполнить подключение к сети» на стр. 212

#### <span id="page-238-0"></span>**Настройка подключения к интеллектуальному устройству**

Вы можете пользоваться сканером с интеллектуального устройства при подключении сканера к сети Wi-Fi с тем же SSID, что и сеть, к которой подключено интеллектуальное устройство. Для использования сканера с интеллектуального устройства зайдите на следующий сайт и введите название устройства. Откройте раздел **Настройка** и начните настройку.

#### [http://epson.sn](http://epson.sn/?q=2)

Зайдите на веб-сайт с устройства, которое вы хотите подключить к сканеру.

### **Когда заменяется компьютер**

При замене компьютера необходимо настроить параметры соединения между компьютером и сканером.

#### **Настройка подключения к компьютеру**

При подключении сканера к компьютеру рекомендуется использовать программу установки. Программу установки можно запустить одним из следующих способов.

❏ Установка с веб-сайта

Перейдите на указанный веб-сайт и введите наименование вашей модели. Откройте раздел **Настройка**, затем начните настройку.

[http://epson.sn](http://epson.sn/?q=2)

❏ Настройка с помощью диска с программным обеспечением (только для моделей, которые поставляются с диском с программным обеспечением, и пользователей компьютеров, работающих под управлением Windows и оснащенных дисковыми приводами).

Вставьте компакт-диск с ПО в компьютер и следуйте инструкциям на экране.

Следуйте инструкциям на экране.

### **Изменение способа подключения к компьютеру**

В этом разделе описано, как можно изменить способ подключения сканера к компьютеру.

#### **Изменение способа подключения к сети — с Ethernet на Wi-Fi**

Перейдите с подключения Ethernet на подключение Wi-Fi на панели управления сканера. Изменение способа подключения по сути не отличается от настройки подключения Wi-Fi.

#### **Соответствующая информация**

& [«Настройка Wi-Fi из панели управления» на стр. 240](#page-239-0)

#### **Изменение способа подключения к сети — с Wi-Fi на Ethernet**

Чтобы изменить способ подключения к сети с Wi-Fi на Ethernet, выполните указанные ниже инструкции.

- <span id="page-239-0"></span>1. Выберите Настр. на главном экране.
- 2. Выберите Настройки сети > Настройка проводной ЛВС.
- 3. Следуйте инструкциям на экране.

#### Изменение способа подключения с USB-подключения на сетевое

Используйте программу установки и выберите иной способ подключения.

□ Установка с веб-сайта

Перейдите на указанный веб-сайт и введите наименование вашей модели. Откройте раздел Настройка, затем начните настройку.

http://epson.sn

□ Настройка с помощью диска с программным обеспечением (только для моделей, которые поставляются с диском с программным обеспечением, и пользователей компьютеров, работающих под управлением Windows и оснащенных дисковыми приводами).

Вставьте компакт-диск с ПО в компьютер и следуйте инструкциям на экране.

#### Выбор изменения способа подключения

Следуйте инструкциям на экране. На экране Выберите операцию выберите Установите подключение к Принтер заново (для нового сетевого или переключения с USB на сеть и т.д.) и нажмите кнопку Далее.

Выберите нужное сетевое подключение, затем выберите Подключение по беспроводной сети (Wi-Fi) или Подключение через проводную локальную сеть (Ethernet) и нажмите Далее.

Завершите настройку, следуя инструкциям на экране.

### Настройка Wi-Fi из панели управления

Можно внести изменения в настройки сети на панели управления сканера несколькими способами. Выберите метод подключения, который соответствует среде и условиям использования.

Если у вас есть информация для доступа к беспроводному маршрутизатору (SSID и пароль), настройки можно задать вручную.

Если беспроводной маршрутизатор поддерживает WPS, задать настройки можно нажатием соответствующей кнопки.

После подключения сканера к сети подключите сканер к устройству, с которым вы хотите его использовать (к компьютеру, интеллектуальному устройству, планшетному компьютеру и т. п.)

#### Настройка сети Wi-Fi посредством ввода имени сети (SSID) и пароля

Вы можете настроить сеть Wi-Fi, введя с панели управления сканера сведения, необходимые для подключения к беспроводному маршрутизатору. Для этого необходимо знать имя сети (SSID) и пароль для беспроводного маршрутизатора.

#### *Примечание:*

Если вы используете беспроводной маршрутизатор с настройками по умолчанию, SSID и пароль указаны на ярлыке. Если вы не знаете SSID и пароль, обратитесь к сотруднику, выполнявшему настройку беспроводного маршрутизатора, или к документации на этот беспроводной маршрутизатор.

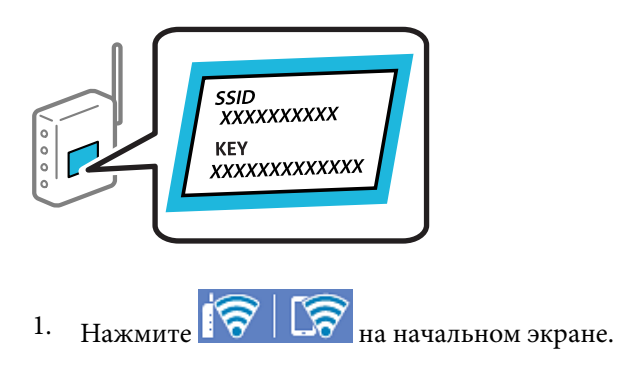

- 2. Выберите **Маршрутизатор**.
- 3. Нажмите **Начать установку**.

Если сетевое подключение уже настроено, отображаются подробные сведения о подключении. Нажмите **Измените реж. на подключение Wi-Fi.** или **Изменить настройки** для изменения настроек.

#### 4. Выберите **Мастер настройки Wi-Fi**.

5. Следуйте инструкциям на экране, чтобы выбрать SSID, ввести пароль беспроводного маршрутизатора и запустить настройку.

Если необходимо проверить состояние подключения сканера к сети после завершения настройки, обратитесь к ссылке ниже в разделе сопутствующей информации.

#### *Примечание:*

- ❏ Если вы не знаете имя сети (SSID), проверьте, не написано ли оно на ярлыке беспроводного маршрутизатора. Если вы используете беспроводной маршрутизатор с настройками по умолчанию, используйте имя сети (SSID), указанное на ярлыке. Если не удалось найти никакой информации, обратитесь к документации на беспроводной маршрутизатор.
- ❏ Пароль чувствителен к регистру.
- ❏ Если вы не знаете пароль, проверьте, не написан ли он на ярлыке беспроводного маршрутизатора. На ярлыке пароль может быть обозначен как «ключ сети», «пароль беспроводной сети» и т. д. Если вы используете беспроводной маршрутизатор с настройками по умолчанию, используйте пароль, указанный на ярлыке.

#### **Соответствующая информация**

& [«Проверка состояния сетевого соединения» на стр. 243](#page-242-0)

#### **Настройка соединения Wi-Fi с помощью кнопки настройки WPS**

Можно автоматически настроить сеть Wi-Fi, нажав соответствующую кнопку на беспроводном маршрутизаторе. При выполнении следующих условий можно выполнить настройку с помощью этого способа.

- ❏ Беспроводной маршрутизатор поддерживает режим WPS (Wi-Fi Protected Setup).
- ❏ Текущее соединение Wi-Fi было установлено путем нажатия кнопки на беспроводном маршрутизаторе.

#### *Примечание:*

Если вы не можете найти кнопку либо выполняете настройку с помощью ПО, обратитесь к документации на беспроводной маршрутизатор.

- 1. Нажмите  $\sqrt{8}$   $\sqrt{2}$  на начальном экране.
- 2. Выберите **Маршрутизатор**.
- 3. Нажмите **Начать установку**.

Если сетевое подключение уже настроено, отображаются подробные сведения о подключении. Нажмите **Измените реж. на подключение Wi-Fi.** или **Изменить настройки** для изменения настроек.

- 4. Выберите **Настройка кнопкой (WPS)**.
- 5. Следуйте инструкциям на экране.

Если необходимо проверить состояние подключения сканера к сети после завершения настройки, обратитесь к ссылке ниже в разделе сопутствующей информации.

#### *Примечание:*

Если установить соединение не удается, перезапустите беспроводной маршрутизатор, переместите его ближе к сканеру и повторите попытку.

#### **Соответствующая информация**

& [«Проверка состояния сетевого соединения» на стр. 243](#page-242-0)

### **Настройка соединения Wi-Fi с помощью установки PIN-кода (WPS)**

К беспроводному маршрутизатору можно автоматически подключиться с помощью PIN-кода. Этот способ можно применять, если беспроводной маршрутизатор имеет функцию WPS (защищенная настройка Wi-Fi). Для установки PIN-кода на беспроводном маршрутизаторе используйте компьютер.

- 1. Нажмите  $\mathbb{F} \mathcal{F} \perp \mathcal{F}$  на начальном экране.
- 2. Выберите **Маршрутизатор**.
- 3. Нажмите **Начать установку**.

Если сетевое подключение уже настроено, отображаются подробные сведения о подключении. Нажмите **Измените реж. на подключение Wi-Fi.** или **Изменить настройки** для изменения настроек.

- 4. Выберите **Другие** > **Настр. PIN-кода (WPS)**
- 5. Следуйте инструкциям на экране.

Если необходимо проверить состояние подключения сканера к сети после завершения настройки, обратитесь к ссылке ниже в разделе сопутствующей информации.

#### *Примечание:*

Для получения более подробной информации о вводе PIN-кода обратитесь к документации на беспроводной маршрутизатор.

#### <span id="page-242-0"></span>**Соответствующая информация**

& «Проверка состояния сетевого соединения» на стр. 243

# **Проверка состояния сетевого соединения**

Вы можете проверить состояние сетевого подключения следующим способом.

### **Проверка состояния сетевого соединения с помощью панели управления**

Состояние сетевого соединения можно проверить с помощью значка сети или информации о сети на панели управления сканера.

#### **Проверка состояния сетевого соединения с помощью значка сети**

Проверить состояние сетевого соединения и мощность радиоволн можно с помощью значка сети на начальном экране сканера.

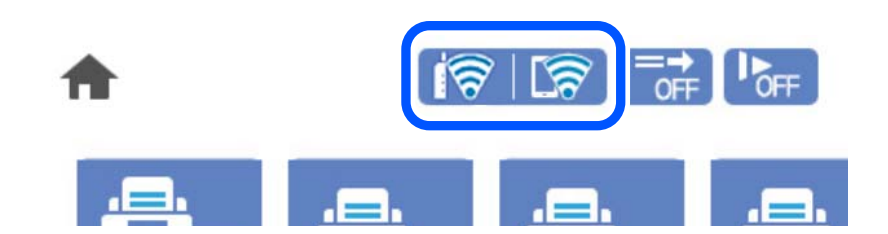

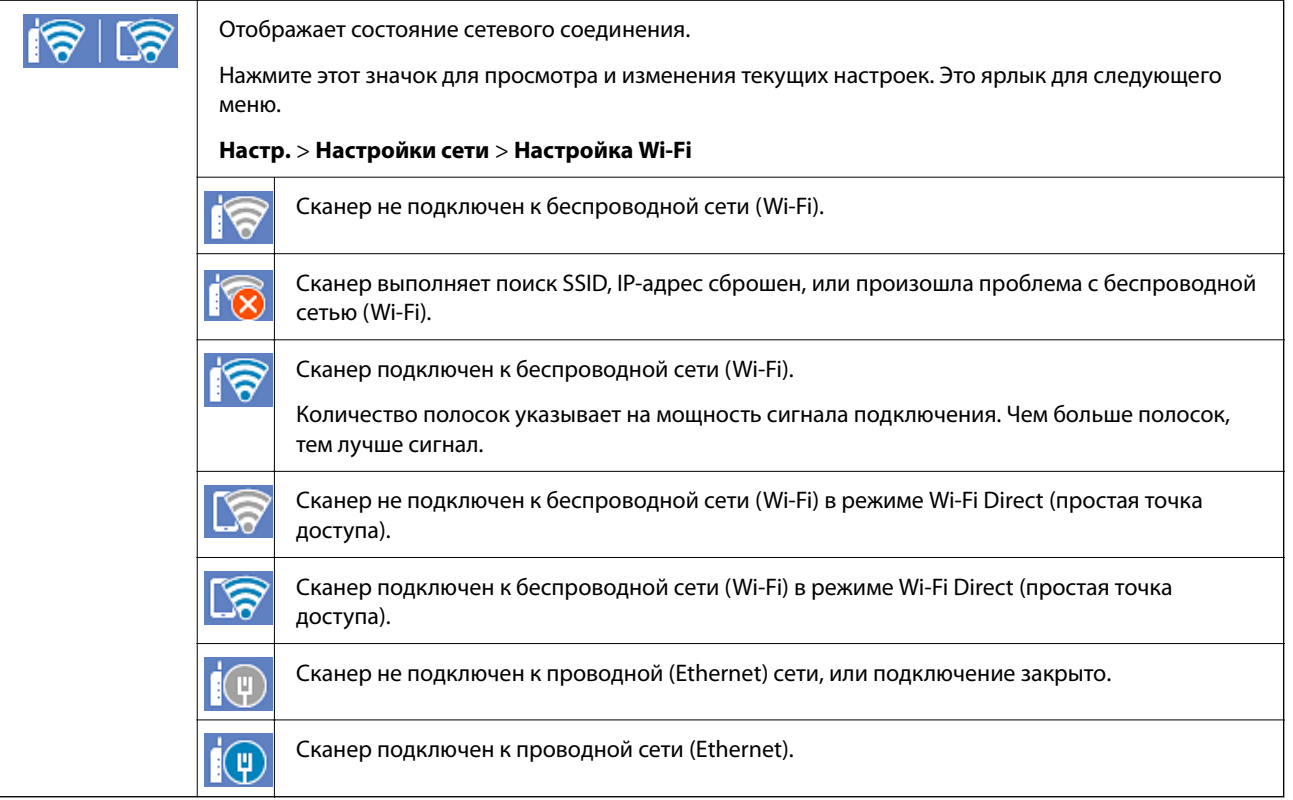

#### Отображение подробных сведений о сети на панели управления

Если сканер подключен к сети, вы можете просмотреть прочую информацию, относящуюся к сети, выбрав соответствующие меню.

- 1. Выберите Настр. на главном экране.
- 2. Выберите Настройки сети > Статус сети.
- 3. Для того чтобы проверить информацию, выберите меню, которые хотели бы проверить.
	- □ Состоя. провод. ЛВС/Wi-Fi

Служит для отображения сведений о сети (имя устройства, подключение, мощность сигнала и т. д.) для подключений Ethernet или Wi-Fi.

• Состояние Wi-Fi Direct

Отображает, включен или выключен Wi-Fi Direct, а также SSID, пароль и т. д. для подключений Wi-Fi Direct.

□ Статус серв. эл. поч.

Отображает информацию о сети для сервера электронной почты.

### Проверка сети компьютера (только в Windows)

С помощью командной строки проверьте состояние подключения компьютера и путь подключения к сканеру. Это позволит найти способ решения проблемы.

#### ❏ Команда ipconfig

Выводит состояние подключения сетевого интерфейса, используемого компьютером в настоящий момент.

Путем сравнения информации о подключении и фактического соединения можно проверить правильность подключения. Если в одной сети есть несколько DHCP-серверов, можно узнать фактический адрес, назначенный компьютеру, используемый DNS-сервер и т. д.

❏ Формат: ipconfig/all

❏ Примеры:

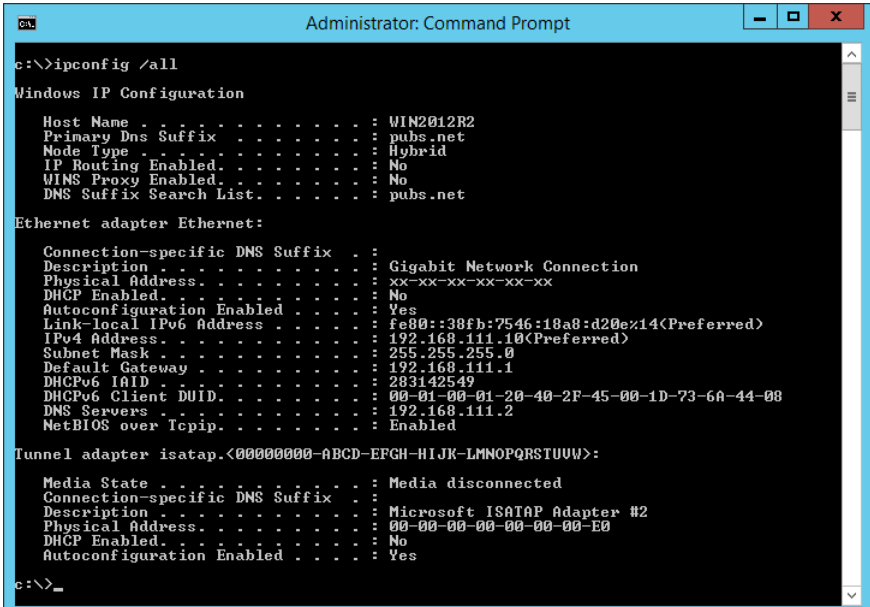

❏ Команда pathping

Можно подтвердить список маршрутизаторов, проходящих через узел назначения, и маршрутизацию соединения.

- $\Box$  Формат: pathping xxx.xxx.xxx.xxx
- ❏ Примеры: pathping 192.0.2.222

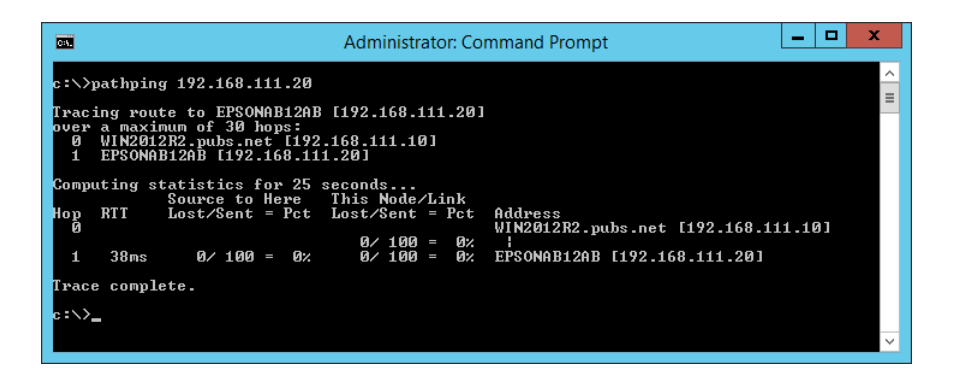

# <span id="page-245-0"></span>**Технические характеристики**

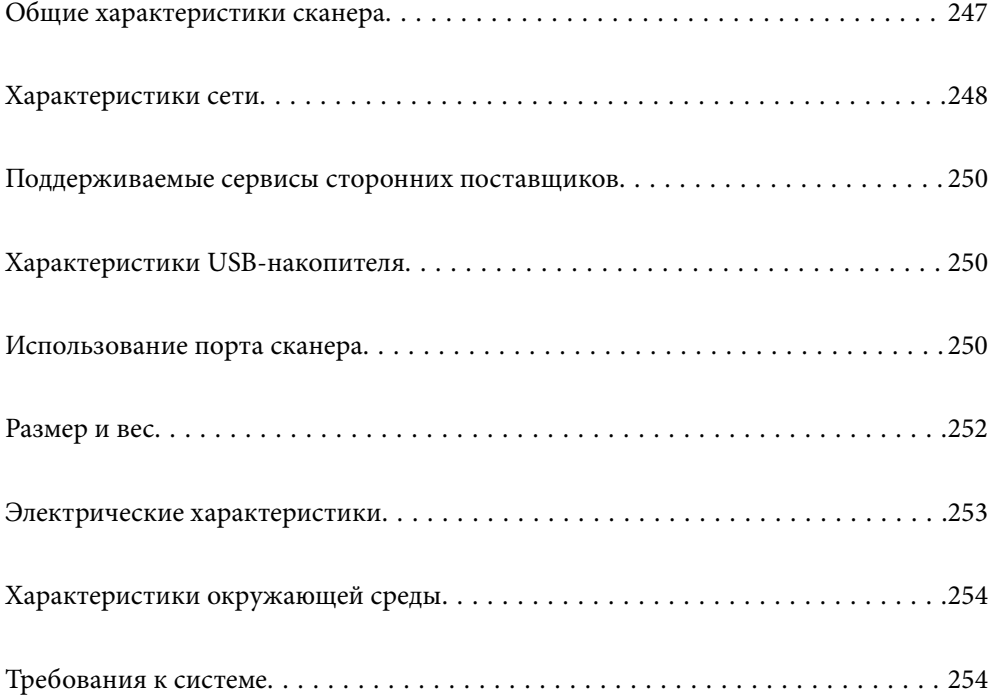

# <span id="page-246-0"></span>**Общие характеристики сканера**

#### *Примечание:*

Характеристики могут быть изменены без предварительного уведомления.

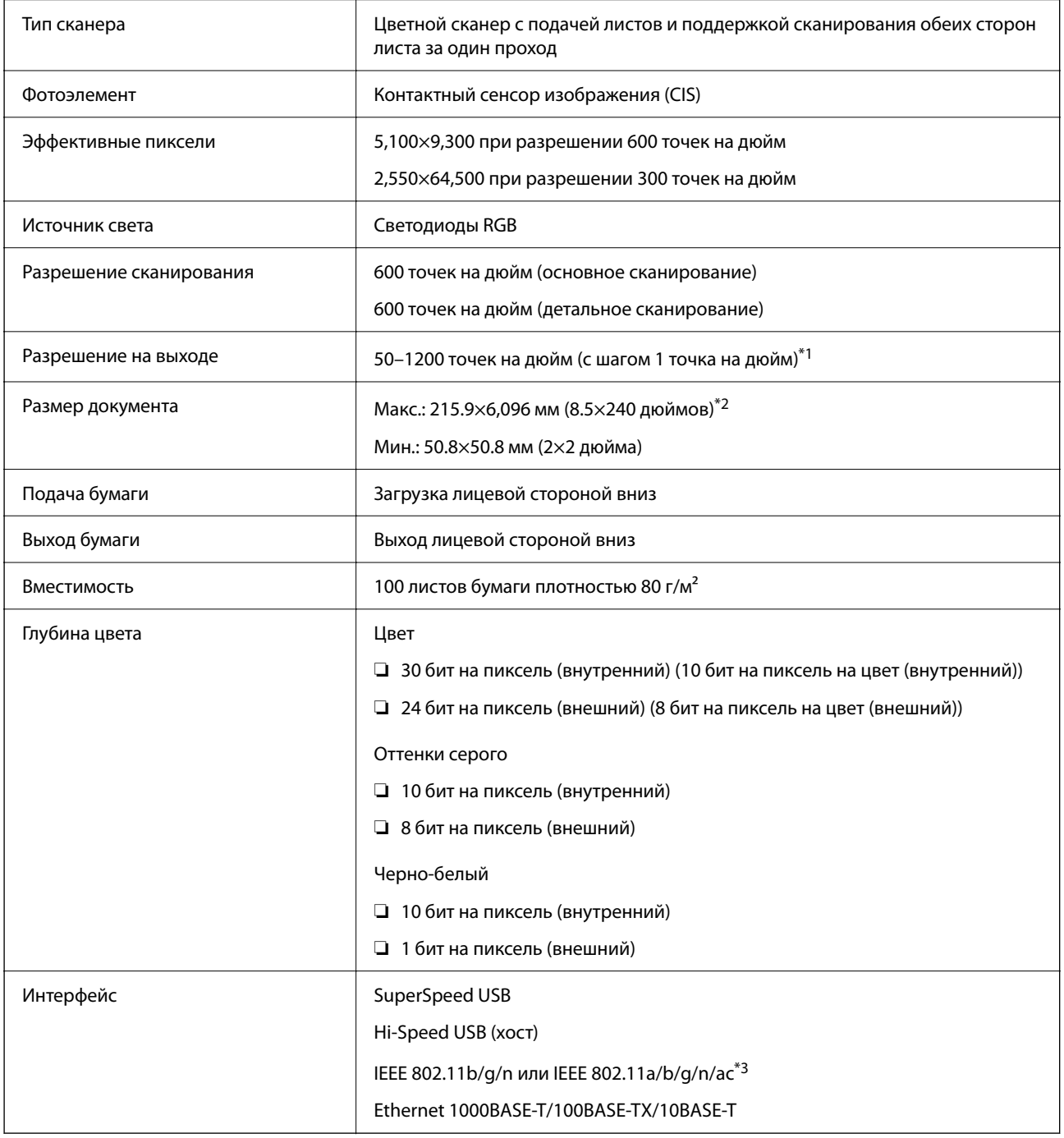

\*1 Это значение используется, когда сканирование выполняется с компьютера. Доступные разрешения могут варьироваться в зависимости от метода сканирования.

\*2 Максимальная длина зависит от метода сканирования и разрешения. Подробные сведения см. ниже.

[«Максимальная длина длинных листов бумаги» на стр. 37](#page-36-0)

\*3 Доступные интерфейсы Wi-Fi могут различаться в зависимости от региона.

# <span id="page-247-0"></span>**Характеристики сети**

### **Технические характеристики Wi-Fi**

Информацию о технических характеристиках Wi-Fi см. в следующей таблице.

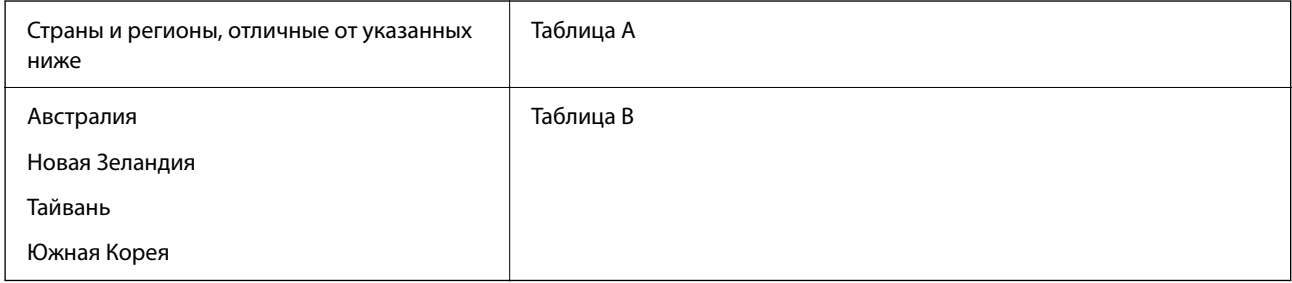

#### Таблица A

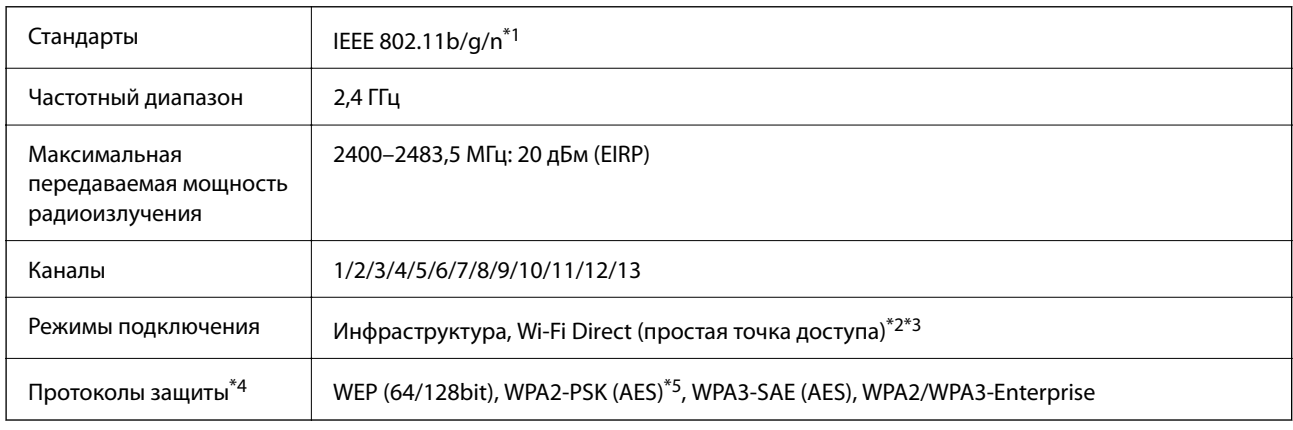

\*1 Доступно только для HT20.

- \*2 Не поддерживается для IEEE 802.11b.
- \*3 Можно одновременно использовать инфраструктуру и режимы Wi-Fi Direct или Ethernet-соединение.
- \*4 Режим Wi-Fi Direct поддерживает только стандарт WPA2-PSK (AES).
- \*5 Соответствует стандартам WPA2 с поддержкой WPA/WPA2 Personal.

#### Таблица B

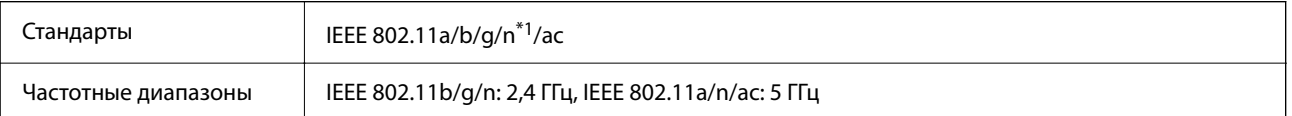

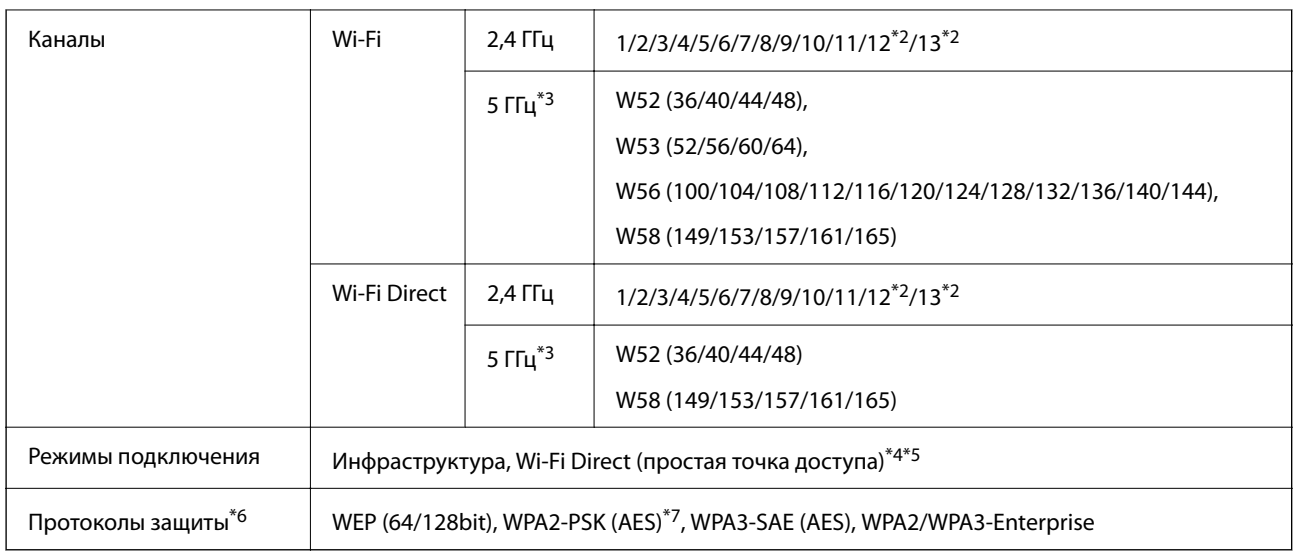

- \*1 Доступно только для HT20.
- \*2 Недоступно в Тайване.
- \*3 Доступность этих каналов и возможность использования устройств с этими каналами за пределами помещений зависят от региона. Подробности см. по адресу <http://support.epson.net/wifi5ghz/>.
- \*4 Не поддерживается для IEEE 802.11b.
- \*5 Можно одновременно использовать инфраструктуру и режимы Wi-Fi Direct или Ethernet-соединение.
- \*6 В режиме Wi-Fi Direct поддерживается только стандарт WPA2-PSK (AES).
- \*7 Соответствует стандартам WPA2 с поддержкой WPA/WPA2 Personal.

### **Характеристики Ethernet**

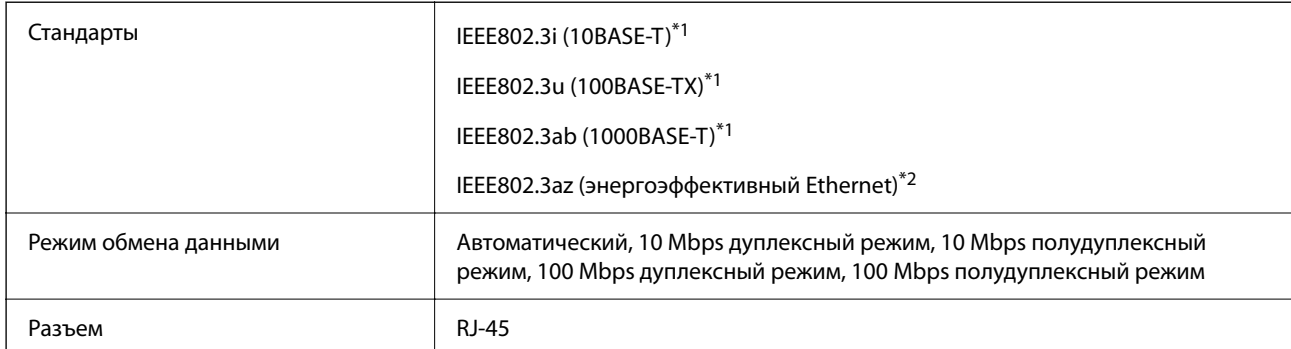

\*1 Используйте кабель STP (экранированная витая пара) категории 5e или более высокой для снижения влияния помех.

\*2 Подключенное устройство должно соответствовать стандартам IEEE802.3az.

### **Сетевые функции и IPv4/IPv6**

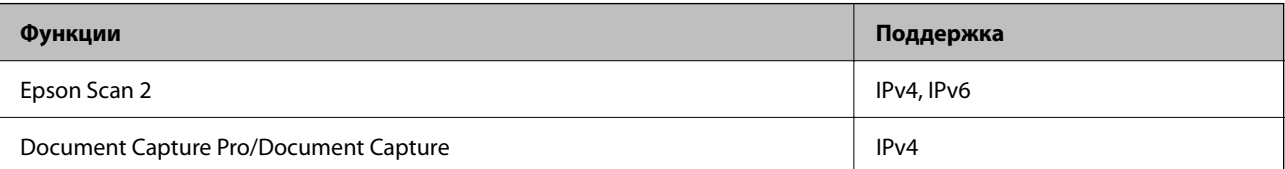

<span id="page-249-0"></span>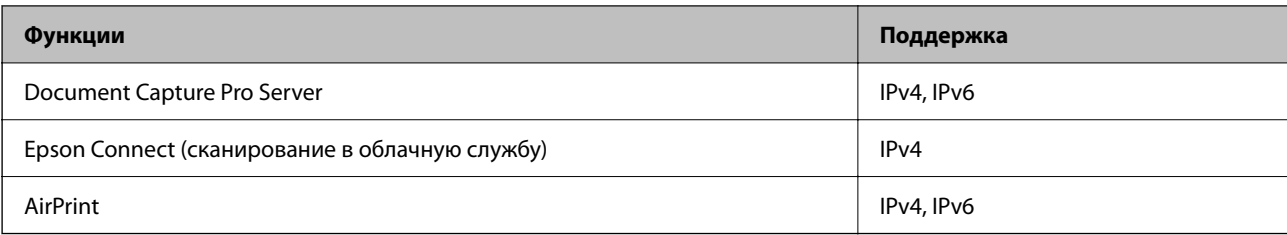

### **Протокол безопасности**

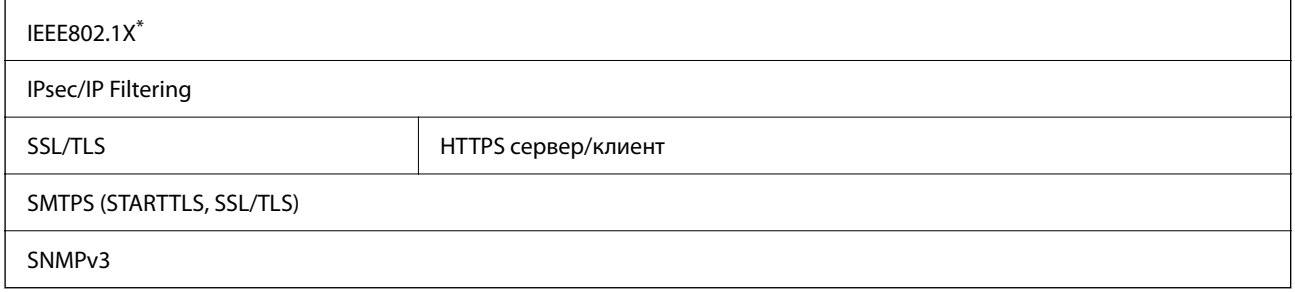

Необходимо использовать устройство связи, соответствующее стандарту IEEE802.1X.

# **Поддерживаемые сервисы сторонних поставщиков**

AirPrint OS X Mavericks или более поздняя версия

# **Характеристики USB-накопителя**

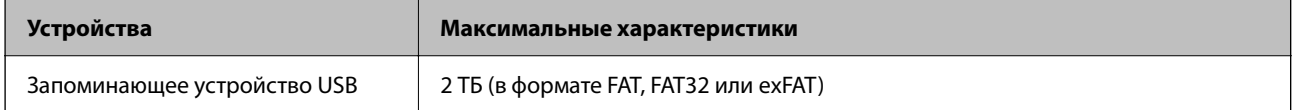

Нельзя использовать следующие накопители.

❏ Накопитель, для которого требуется специальный драйвер

❏ Накопитель с настройками безопасности (пароль, шифрование и т. д.)

Компания Epson не может гарантировать работу всех внешних устройств.

# **Использование порта сканера**

Сканер использует следующий порт. Эти порты должны быть при необходимости разрешены сетевым администратором.

### **Если отправитель (клиент) — сканер**

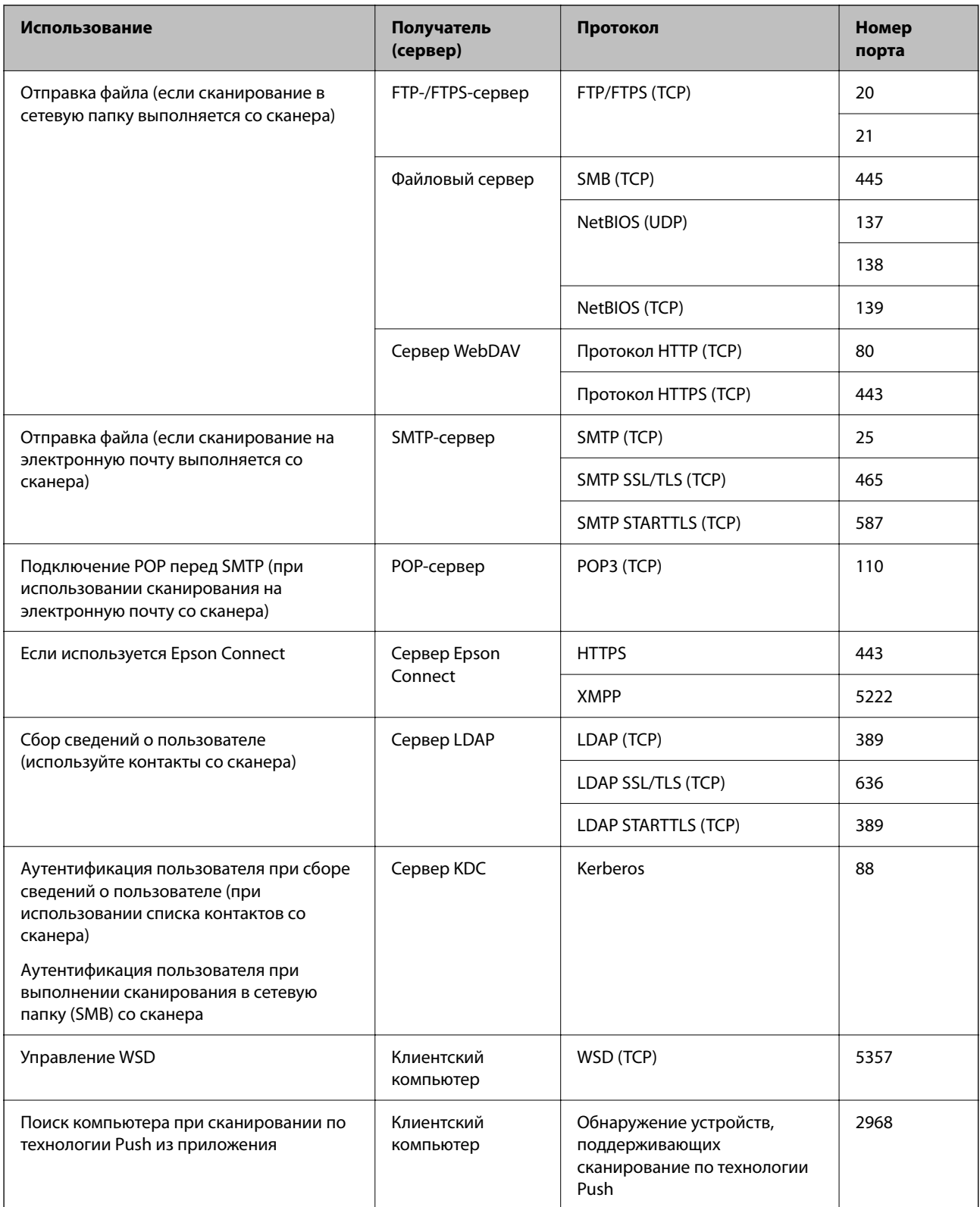

<span id="page-251-0"></span>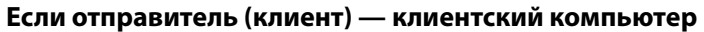

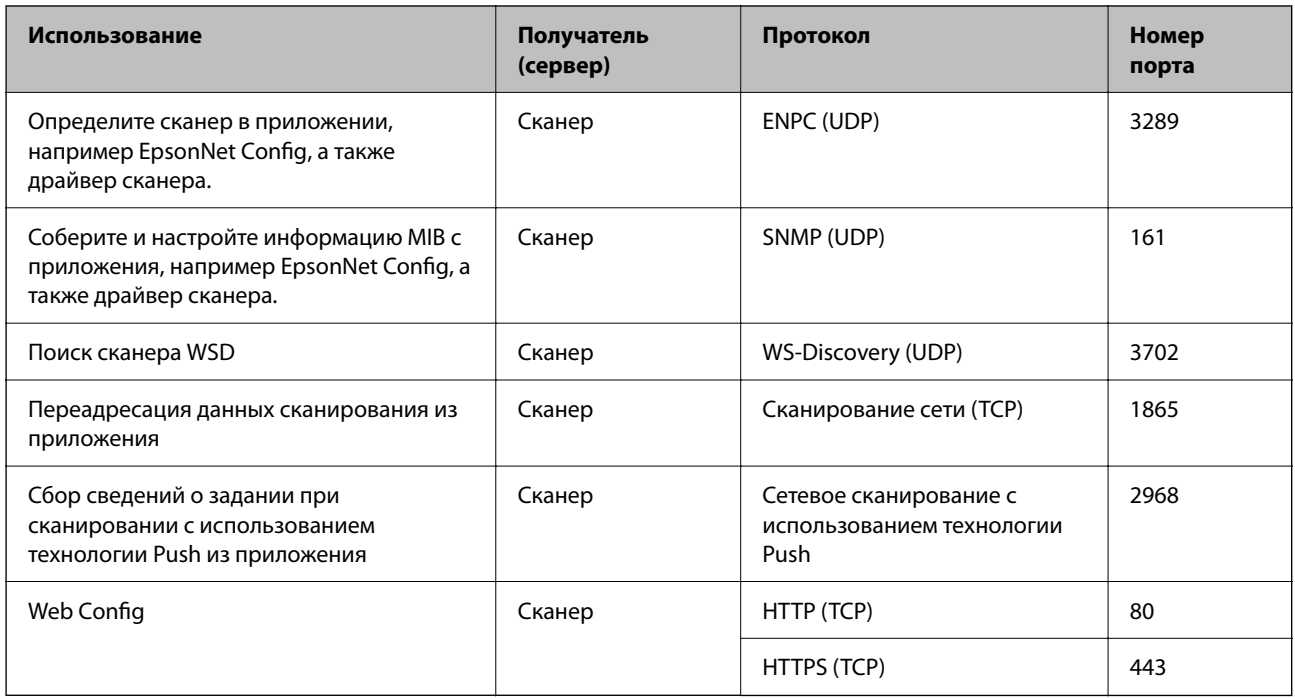

# **Размер и вес**

#### **Размеры**

Хранение (устройство: мм (дюймы))

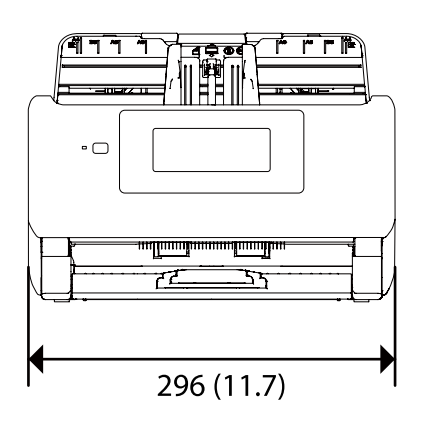

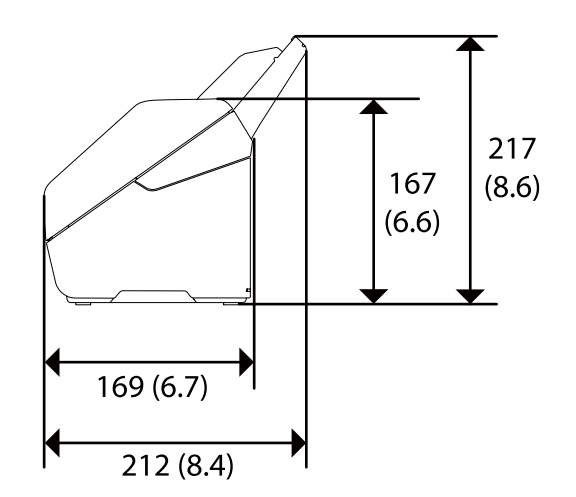
Сканирование (устройство: мм (дюймы))

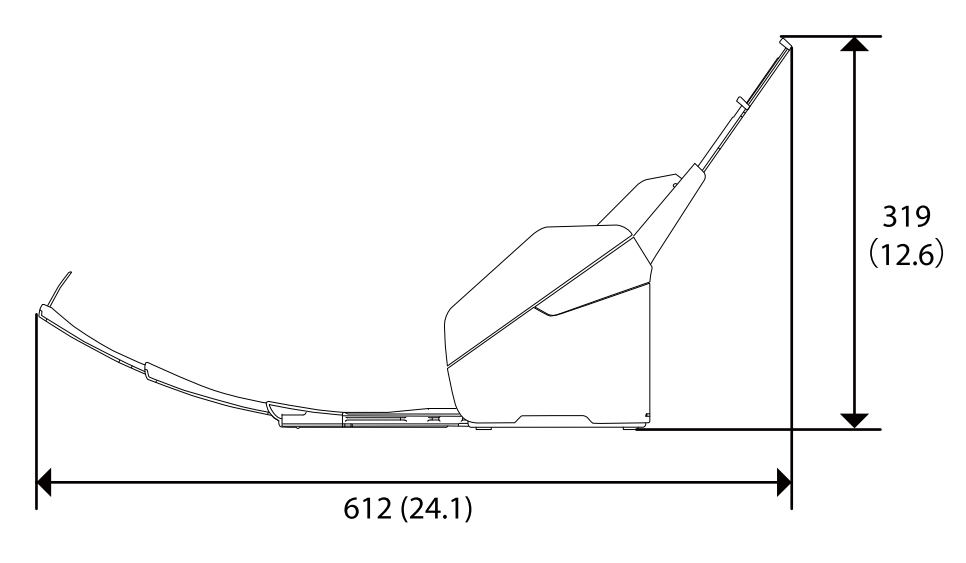

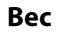

Прибл. 3.7 кг (8.2 фунта)

# **Электрические характеристики**

## **Электрические характеристики сканера**

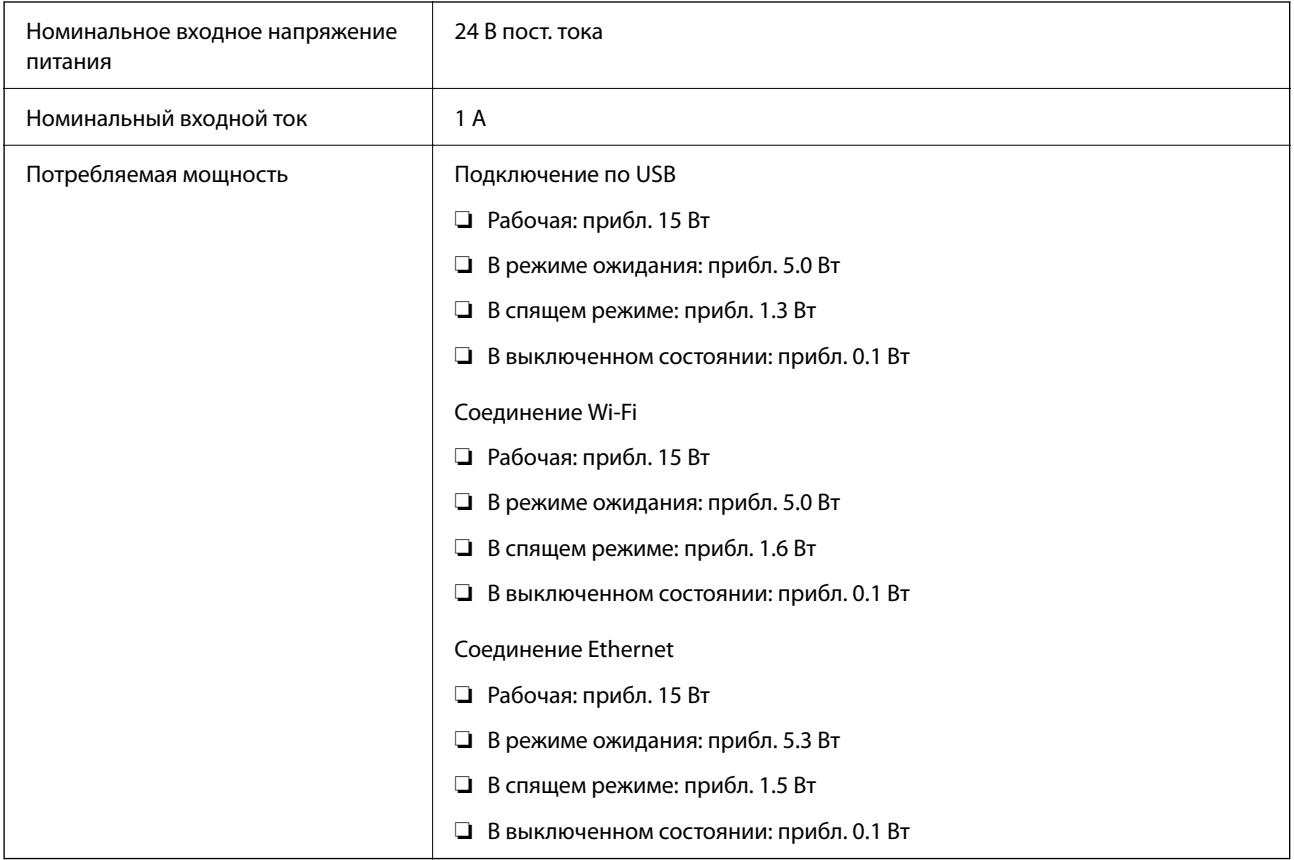

#### <span id="page-253-0"></span>*Примечание:*

Подробные сведения о потреблении энергии европейские пользователи могут посмотреть на следующем вебсайте.

<http://www.epson.eu/energy-consumption>

## **Электрические характеристики адаптера переменного тока**

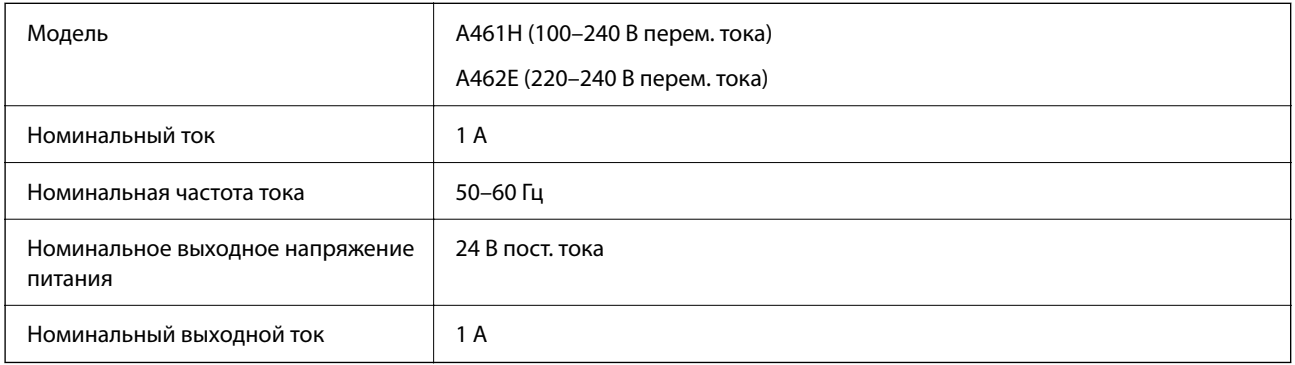

#### *Примечание:*

Подробные сведения о потреблении энергии европейские пользователи могут посмотреть на следующем вебсайте.

<http://www.epson.eu/energy-consumption>

# **Характеристики окружающей среды**

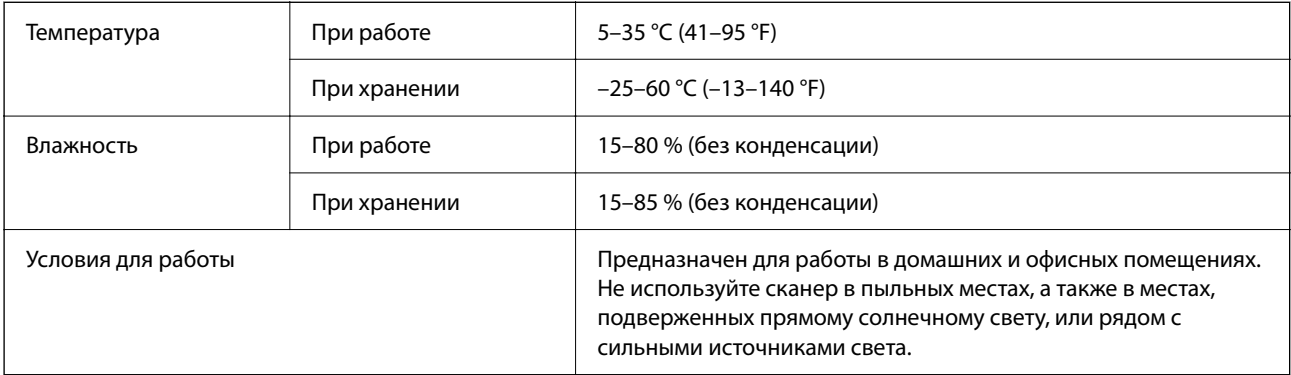

# **Требования к системе**

Ниже указаны системные требования для приложения Epson Scan 2.

Поддерживаемые операционные системы могут различаться в зависимости от приложения.

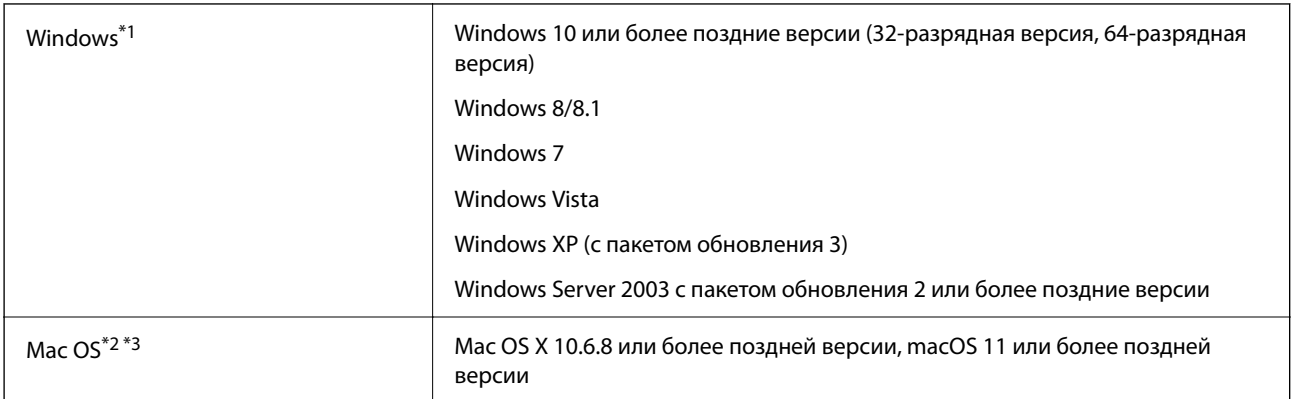

- \*1 ПО Document Capture Pro не поддерживается в ОС Windows Vista, Windows XP и Windows Server.
- \*2 В Mac OS или более поздних версиях не поддерживается функция быстрого переключения пользователей.
- \*3 В Mac OS не поддерживается файловая система UFS (UNIX File System).

# <span id="page-255-0"></span>**Соответствие стандартам и допускам**

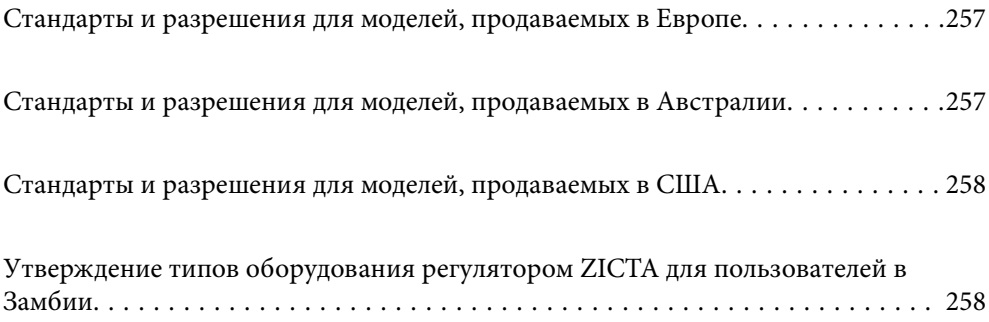

# <span id="page-256-0"></span>**Стандарты и разрешения для моделей, продаваемых в Европе**

#### **Сканер и адаптер переменного тока**

Для пользователей, живущих в Европе

Этим Seiko Epson Corporation заявляет, что следующие модели с радиооборудованием соответствуют положениям директивы 2014/53/EU. Полный текст декларации соответствия ЕС доступен на следующем веб-сайте.

<http://www.epson.eu/conformity>

J382F

A461H, A462E

Только для использования в Ирландии, Великобритании, Австрии, Германии, Лихтенштейне, Швейцарии, Франции, Бельгии, Люксембурге, Нидерландах, Италии, Португалии, Испании, Дании, Финляндии, Норвегии, Швеции, Исландии, Хорватии, на Кипре, в Словении, на Мальте, в Болгарии, Чехии, Эстонии, Венгрии, Латвии, Литве, Польше, Румынии и Словакии.

Компания Epson не несет ответственности за несоответствия изделия требованиям безопасности, которые повлекли за собой внесение в изделие нерекомендуемых изменений.

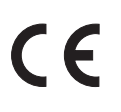

# **Стандарты и разрешения для моделей, продаваемых в Австралии**

#### **Модель**

Электромагнитная совместимость | AS/NZS CISPR32, класс В

Компания Epson заявляет, что следующие модели оборудования соответствуют основным требованиям и прочим соответствующим положениям стандарта AS/NZS4268.

J382G

Компания Epson не несет ответственности за несоответствия изделия требованиям безопасности, вызванные внесением в изделие нерекомендуемых изменений.

#### **Адаптер переменного тока (A461H)**

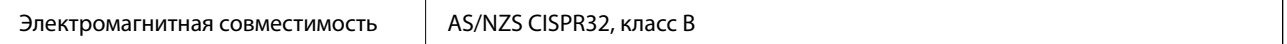

# <span id="page-257-0"></span>**Стандарты и разрешения для моделей, продаваемых в США**

#### **Изделие**

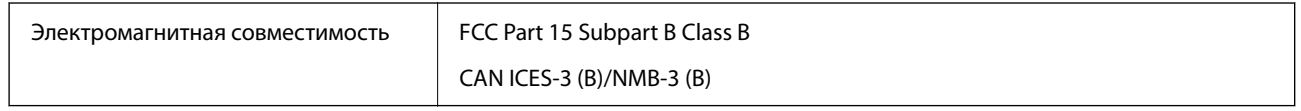

Это оборудование содержит следующие беспроводные модули.

Производитель: Seiko Epson Corporation

Тип: J26H005

Это изделие соответствует части 15 правил FCC и разделу RSS-210 правил IC. Компания Epson не несет ответственности за несоответствия изделия требованиям безопасности, вызванные внесением в изделие нерекомендуемых изменений. Эксплуатация возможна при соблюдении следующих двух условий: (1) данное устройство не должно создавать вредных помех, (2) данное устройство должно принимать любые помехи, включая помехи, которые могут вызвать сбои в работе устройства.

Для предотвращения создания радиопомех лицензированным службам это устройство должно работать в помещении и подальше от окон для обеспечения максимального экранирования. Оборудование (или его передающая антенна), установленное вне помещения, подлежит лицензированию.

Это оборудование соответствует пределам излучения, установленным в FCC/IC для неконтролируемой среды, а также принципам регулирования радиочастотного излучения FCC в приложении C к OET65 и RSS-102 Правил радиочастотного излучения IC. Это оборудование должно устанавливаться и эксплуатироваться таким образом, чтобы радиатор находился не менее чем в 20 см (7,9 дюйма) от тела человека (исключая конечности: руки, запястья, ноги и голени).

#### **Адаптер переменного тока (A461H)**

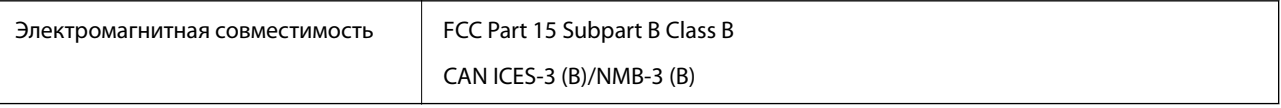

# **Утверждение типов оборудования регулятором ZICTA для пользователей в Замбии**

Информацию об утверждении типов оборудования регулятором ZICTA см. на следующем веб-сайте. <https://support.epson.net/zicta/>

# <span id="page-258-0"></span>**Помощь**

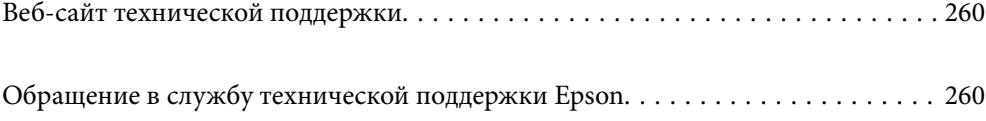

# <span id="page-259-0"></span>**Веб-сайт технической поддержки**

При возникновении вопросов посетите веб-сайт технической поддержки Epson, адрес которого указан ниже. Выберите страну и регион, после чего перейдите в раздел поддержки локального веб-сайта компании Epson. На сайте доступны для загрузки последние версии драйверов, часто задаваемые вопросы и другие материалы.

<http://support.epson.net/>

<http://www.epson.eu/support> (Европа);

Если ваш продукт Epson не работает нормально и вы не можете решить эту проблему, необходимо связаться со службой технической поддержки компании Epson.

# **Обращение в службу технической поддержки Epson**

# **Перед обращением в компанию Epson**

Если ваш продукт Epson не работает нормально, и вы не можете решить эту проблему, руководствуясь информацией по поиску и устранению неисправностей, изложенной в технической документации по продукту, необходимо связаться со службой технической поддержки компании Epson. Если в списке ниже не приводится адрес службы поддержки Epson в вашем регионе, рекомендуется связаться с фирмойпродавцом, у которой был куплен продукт.

Предоставление службе технической поддержки Epson следующей информации ускорит получение помощи:

❏ серийный номер продукта

(табличка с серийным номером обычно находится на задней части продукта);

❏ модель продукта;

❏ версия программного обеспечения продукта

(нажмите **О программе**, **Сведения о версии** или аналогичную кнопку в программном обеспечении продукта);

- ❏ производитель и модель компьютера;
- ❏ название и версия операционной системы;
- ❏ названия и версии приложений, обычно используемых с продуктом.

#### *Примечание:*

В зависимости от продукта, данные о списке набора и/или сетевые настройки могут храниться в памяти продукта. Из-за поломки или ремонта продукта, эти данные и/или настройки могут быть удалены. Компания Epson не несет ответственности за какую-либо потерю и восстановление данных и/или настроек даже во время гарантийного периода. Рекомендуется создавать резервные копии данных или записывать их в другие источники.

## **Помощь пользователям в Европе**

Информацию о том, как связаться со службой технической поддержки Epson см. в Общеевропейской гарантии.

## **Помощь пользователям в Тайване**

Контакты для получения информации, технической поддержки и услуг:

#### **Интернет**

#### [http://www.epson.com.tw](http://www.epson.com.tw/)

Доступна информация о технических данных продуктов, драйверы для загрузки и справка.

#### **Служба технической поддержки Epson Helpdesk**

Телефон: +886-2-80242008

Наша служба технической поддержки может ответить на следующие вопросы по телефону:

- ❏ вопросы по сбыту и информация о продукте;
- ❏ вопросы по использованию продукта и решение проблем;
- ❏ вопросы по ремонтному обслуживанию и гарантии.

#### **Пункт технического обслуживания и ремонта:**

#### <http://www.tekcare.com.tw/branchMap.page>

Корпорация TekCare является авторизованным сервисным центром компании Epson Taiwan Technology & Trading Ltd.

## **Помощь пользователям в Австралии**

Epson Australia желает обеспечить своих клиентов высоким уровнем обслуживания. В дополнение к руководствам для продукции, мы предоставляем следующие источники информации:

#### **URL-адрес в интернете**

#### [http://www.epson.com.au](http://www.epson.com.au/)

Доступ к сайтам Epson Australia в Интернете. Здесь периодически публикуются обновления и важная информация. На сайте имеются драйверы для загрузки, контактные данные компании Epson, информация по новым продуктам и техническая поддержка (по электронной почте).

#### **Служба технической поддержки Epson Helpdesk**

#### Телефон: 1300-361-054

Служба Epson Helpdesk создана для помощи клиентам и предоставления им консультаций. Операторы службы могут помочь клиентам в установке, настройке и эксплуатации продукции Epson. Наши специалисты по предпродажным операциям могут предоставить материалы по новой продукции Epson и рассказать, где находится ближайшая точка продажи или сервисный центр. Мы сможем ответить на многие ваши вопросы.

Просим перед звонком собрать всю необходимую информацию. От объема предоставленной информации зависит скорость решения вопроса. Такая информация включает в себя руководства к продукции Epson, сведения о типе компьютера, операционной системе, приложениях, а также любая прочая информация, которую вы можете посчитать важной.

#### **Транспортировка изделия**

Компания Epson рекомендует сохранять упаковку изделия для возможной транспортировки в будущем.

## **Помощь пользователям в Сингапуре**

Источники информации, технической поддержки и услуг от Epson Singapore:

#### **Интернет**

#### [http://www.epson.com.sg](http://www.epson.com.sg/)

Доступна информация о технических данных продуктов, загрузка драйверов, часто задаваемые вопросы, вопросы по сбыту и техническая поддержка по электронной почте.

#### **Служба технической поддержки Epson Helpdesk**

Бесплатный телефон: 800-120-5564

Наша служба технической поддержки может ответить на следующие вопросы по телефону:

- ❏ вопросы по сбыту и информация о продукте;
- ❏ вопросы по использованию изделия и решение проблем;
- ❏ вопросы по ремонтному обслуживанию и гарантии.

## **Помощь пользователям в Таиланде**

Контакты для получения информации, технической поддержки и услуг.

#### **Интернет**

#### [http://www.epson.co.th](http://www.epson.co.th/)

По электронной почте доступна информация о технических данных продуктов, загрузка драйверов и ответы на часто задаваемые вопросы.

#### **Контактный центр Epson**

Телефон: 66-2685-9899

Адрес эл. почты: support@eth.epson.co.th

Наш контактный центр может ответить на следующие вопросы по телефону.

- ❏ Вопросы по сбыту и информация о продукте
- ❏ Вопросы по использованию продукта и решение проблем
- ❏ Вопросы по ремонтному обслуживанию и гарантии

## <span id="page-262-0"></span>**Помощь пользователям во Вьетнаме**

Контакты для получения информации, технической поддержки и услуг.

#### **Сервисный центр Epson**

65 Truong Dinh Street, District 1, Ho Chi Minh City, Vietnam. Телефон (Хошимин): 84-8-3823-9239, 84-8-3825-6234 29 Tue Tinh, Quan Hai Ba Trung, Hanoi City, Vietnam Телефон (Ханой): 84-4-3978-4785, 84-4-3978-4775

## **Помощь пользователям в Индонезии**

Контакты для получения информации, технической поддержки и услуг.

#### **Интернет**

#### [http://www.epson.co.id](http://www.epson.co.id/)

- ❏ Информация о технических данных продуктов, загрузка драйверов
- ❏ Часто задаваемые вопросы, вопросы по сбыту и техническая поддержка по электронной почте

#### **Горячая линия Epson**

Телефон: +62-1500-766

Факс: +62-21-808-66-799

По телефону или факсу горячей линии вам ответят на следующие вопросы.

❏ Вопросы по сбыту и информация о продукте

❏ Техническая поддержка

#### **Сервисный центр Epson**

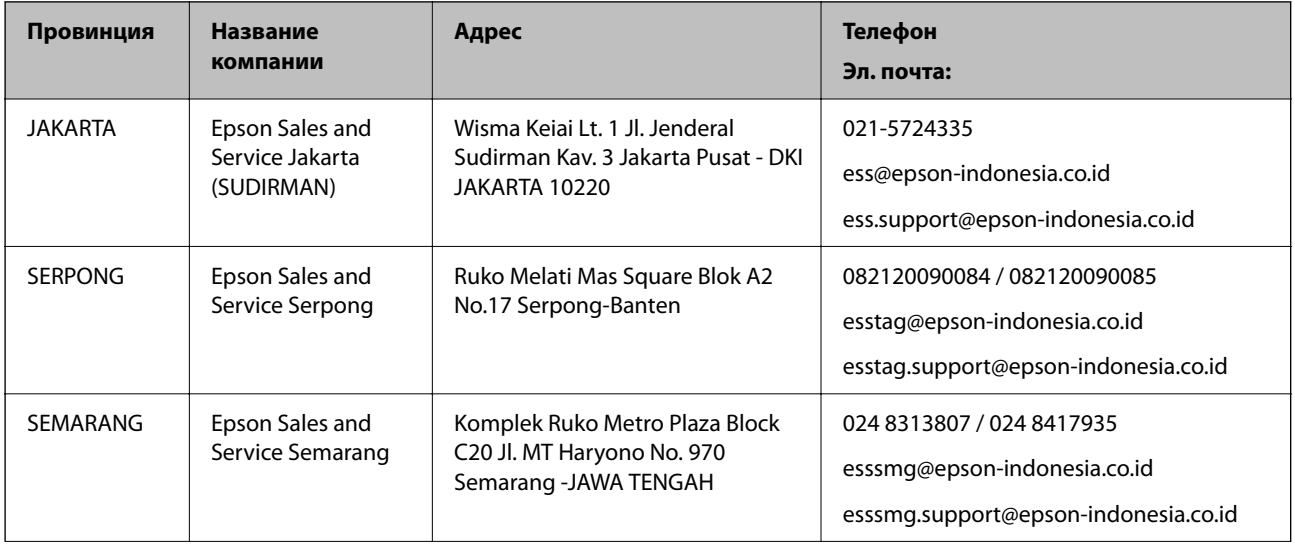

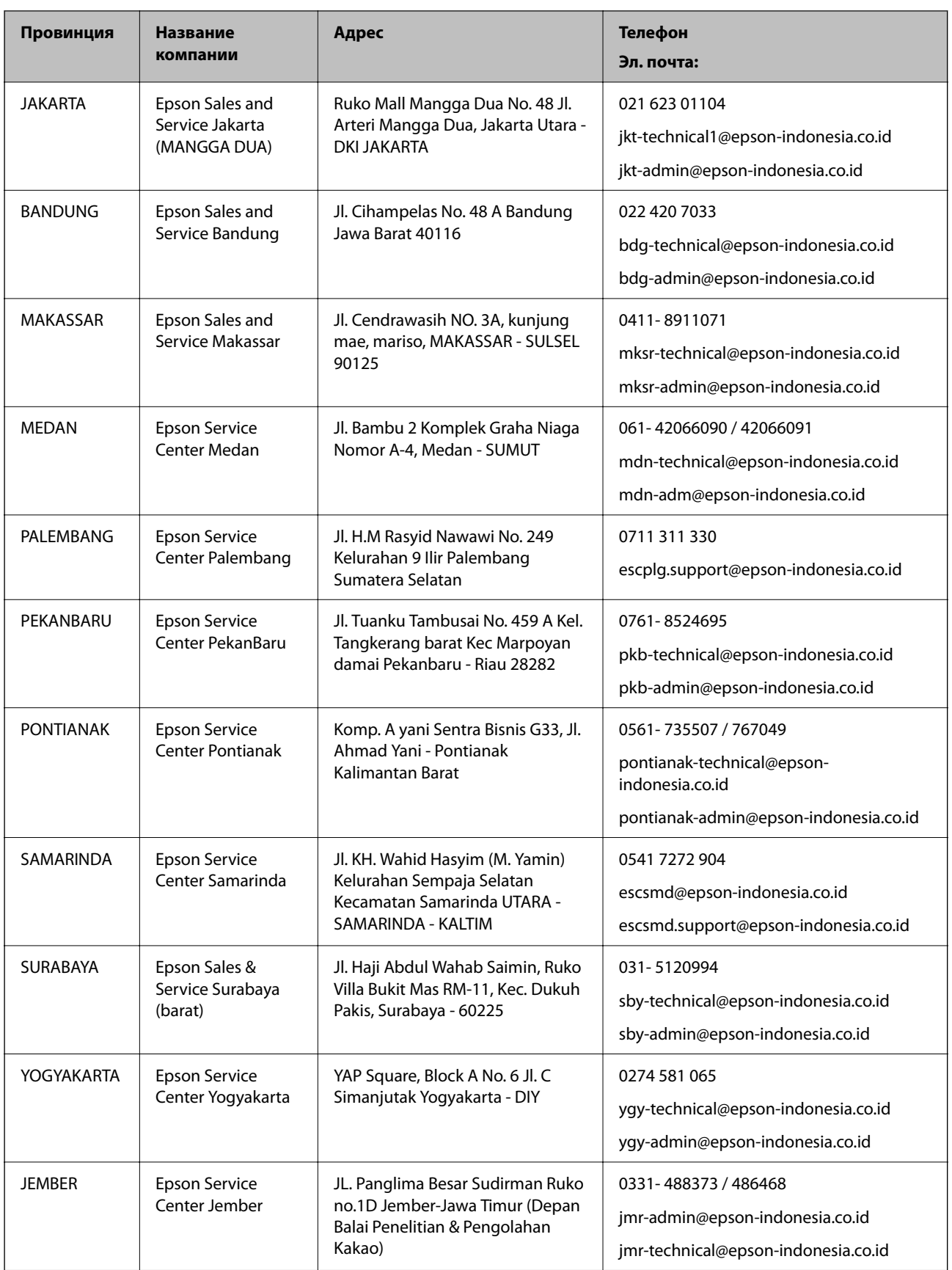

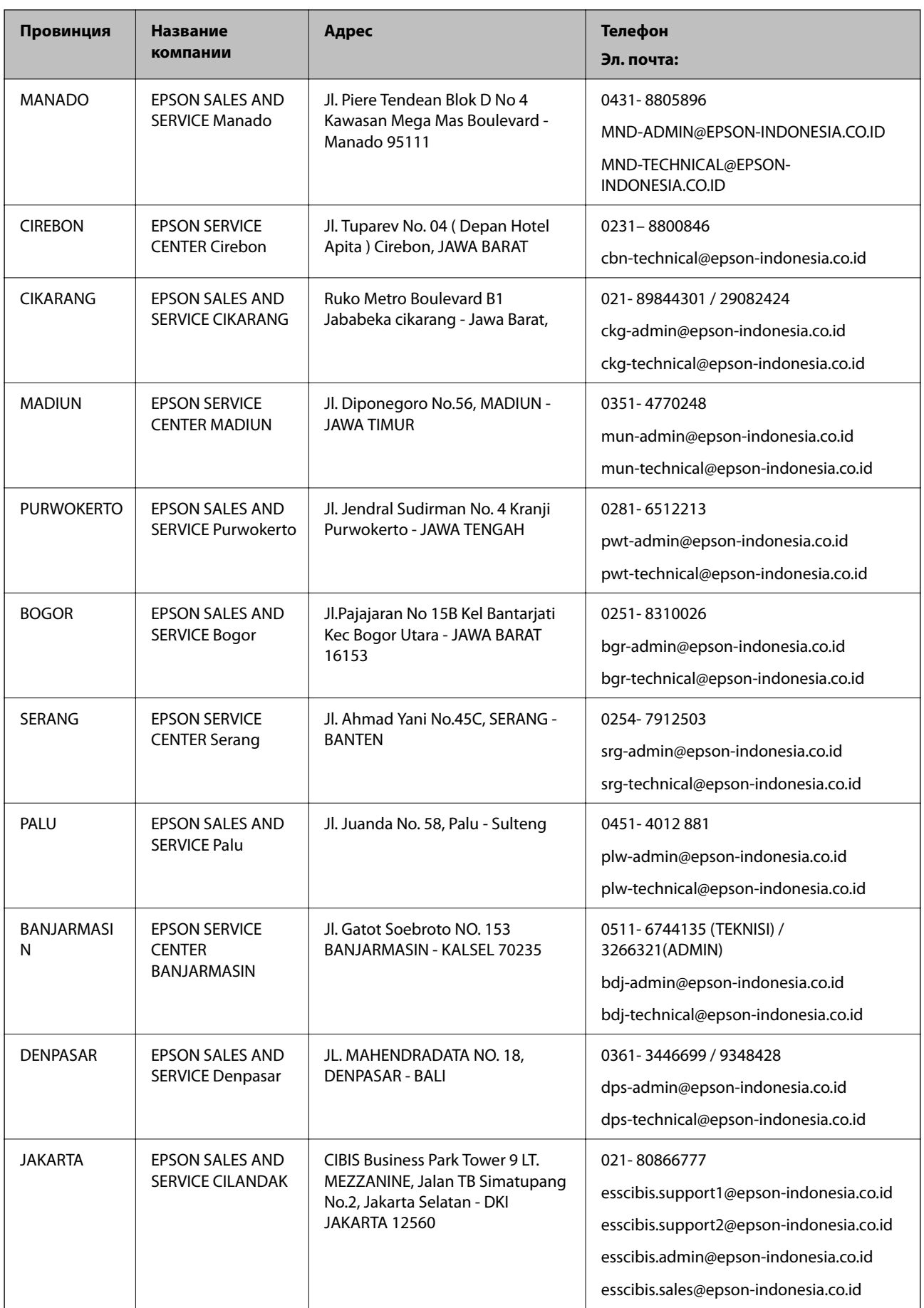

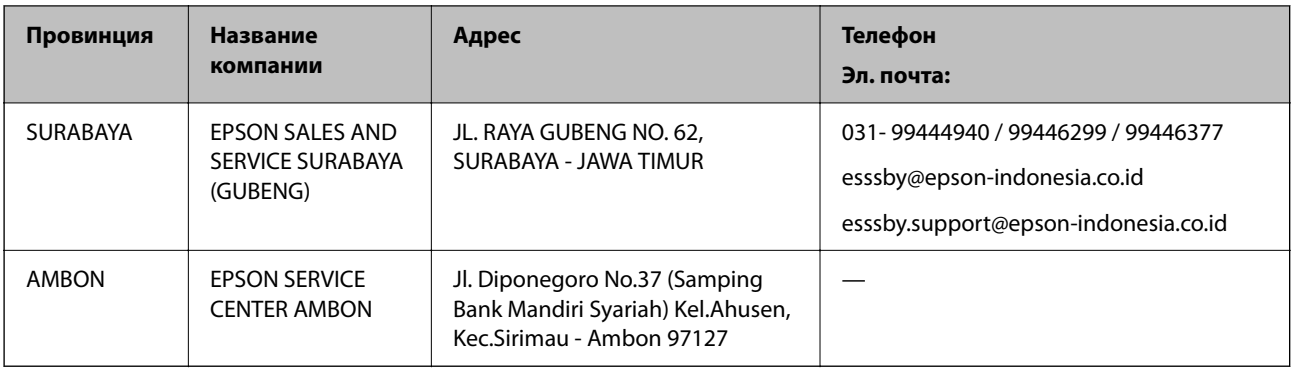

Для городов, отсутствующих в списке выше, обращайтесь по телефону горячей линии: 08071137766.

# **Помощь пользователям в Гонконге**

Для получения технической поддержки и другого послепродажного обслуживания обратитесь в Epson Hong Kong Limited.

#### **Страница в Интернете**

#### [http://www.epson.com.hk](http://www.epson.com.hk/)

Epson Hong Kong создала страницу в Интернете на китайском и английском языках, на которой можно получить следующую информацию:

- ❏ информация о продукции;
- ❏ ответы на часто задаваемые вопросы (FAQ);
- ❏ последние версии драйверов для продукции Epson.

#### **Горячая линия технической поддержки**

С техническим персоналом можно также связаться по телефону и факсу:

Телефон: 852-2827-8911

Факс: 852-2827-4383

## **Помощь пользователям в Малайзии**

Контакты для получения информации, технической поддержки и услуг.

#### **Интернет**

#### [http://www.epson.com.my](http://www.epson.com.my/)

- ❏ Информация о технических данных продуктов, загрузка драйверов
- ❏ Часто задаваемые вопросы, вопросы по сбыту и техническая поддержка по электронной почте

#### **Контактный центр Epson**

Телефон: 1800-81-7349 (звонок бесплатный)

Электронная почта: websupport@emsb.epson.com.my

- <span id="page-266-0"></span>❏ Вопросы по сбыту и информация о продукте
- ❏ Вопросы по использованию продукта и решение проблем
- ❏ Вопросы по ремонтному обслуживанию и гарантии

#### **Центральный офис**

Телефон: 603-56288288 Факс: 603-5628 8388/603-5621 2088

### **Помощь пользователям в Индии**

Контакты для получения информации, технической поддержки и услуг:

#### **Интернет**

#### [http://www.epson.co.in](http://www.epson.co.in/)

Доступна информация о технических данных продуктов, драйверы для загрузки и справка.

#### **Телефон горячей линии**

- ❏ Обслуживание, информация об изделии и заказ расходных материалов (абоненты BSNL) Бесплатный номер телефона: 18004250011 Время работы: с 9:00 до 18:00 с понедельника по субботу (за исключением праздничных дней)
- ❏ Обслуживание (мобильные пользователи и пользователи CDMA) Бесплатный номер телефона: 186030001600 Время работы: с 9:00 до 18:00 с понедельника по субботу (за исключением праздничных дней)

# **Помощь пользователям на Филиппинах**

Для получения технической поддержки и других послепродажных услуг пользователям необходимо связаться с Epson Philippines Corporation по номерам телефонов и факсов, а также по адресу электронной почты, указанным ниже:

#### **Интернет**

#### [http://www.epson.com.ph](http://www.epson.com.ph/)

Доступна информация о технических данных продуктов, загрузка драйверов, часто задаваемые вопросы и помощь по электронной почте.

#### **Сервисная служба Epson Philippines**

Бесплатный телефон (PLDT): 1-800-1069-37766

Бесплатный телефон (цифровая связь): 1-800-3-0037766

Столичный регион Манила: (632) 8441 9030

Веб-сайт: <https://www.epson.com.ph/contact>

Электронная почта: customercare@epc.epson.com.ph

Время работы: с 9:00 до 18:00 с понедельника по субботу (за исключением праздничных дней)

Наша служба поддержки поможет решить по телефону следующие вопросы.

- ❏ Вопросы по сбыту и информация о продукте
- ❏ Вопросы по использованию продукта и решение проблем
- ❏ Вопросы по ремонтному обслуживанию и гарантии

#### **Epson Philippines Corporation**

Междугородний номер: +632-706-2609 Факс: +632-706-2663